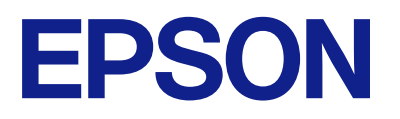

ET-2870 Series L5310 Series L3280 Series ET-4800 Series L5290 Series ET-2820 Series L3260 Series

# **Kasutusjuhend**

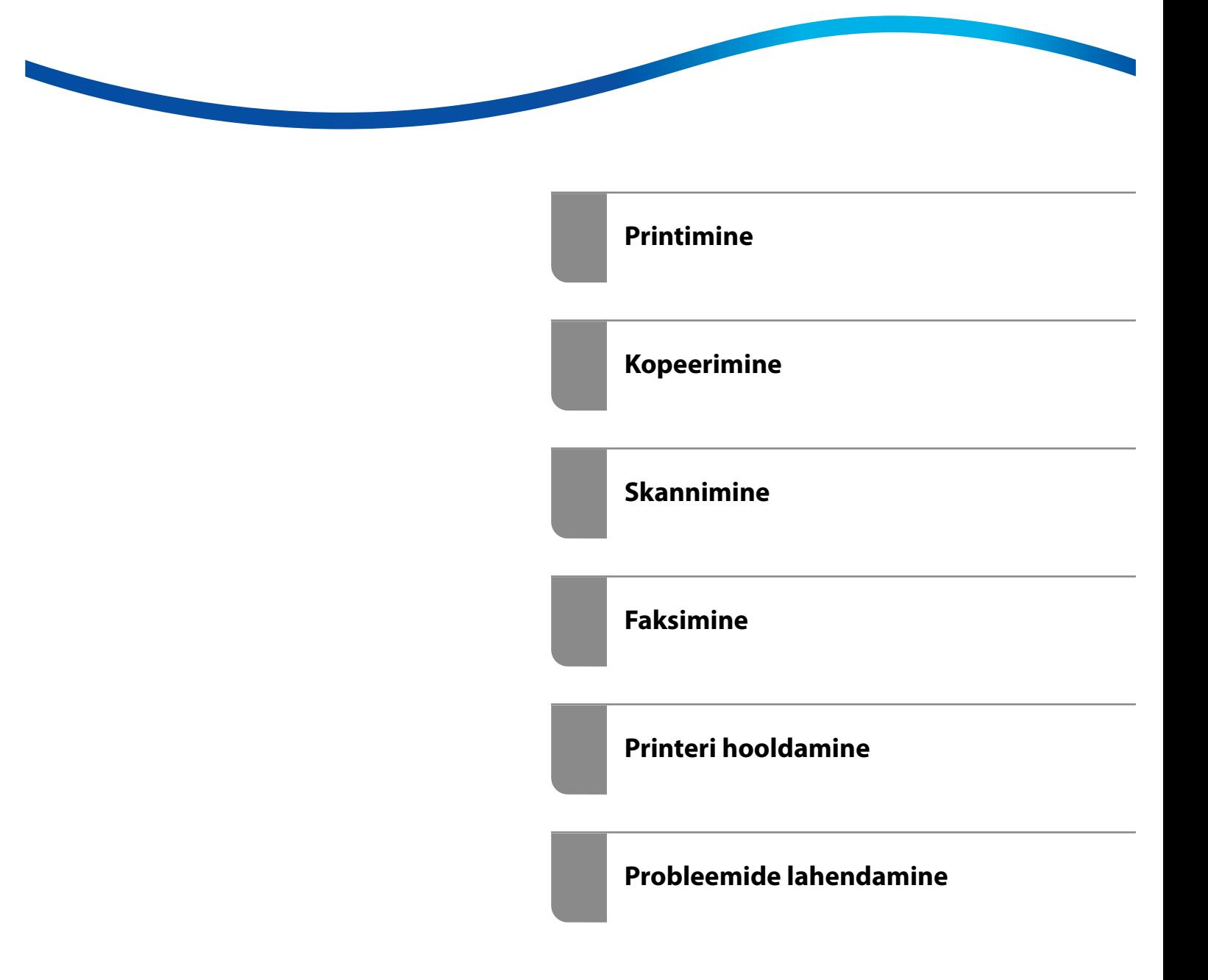

# *Sisukord*

## *[Selle juhendi kirjeldus](#page-5-0)*

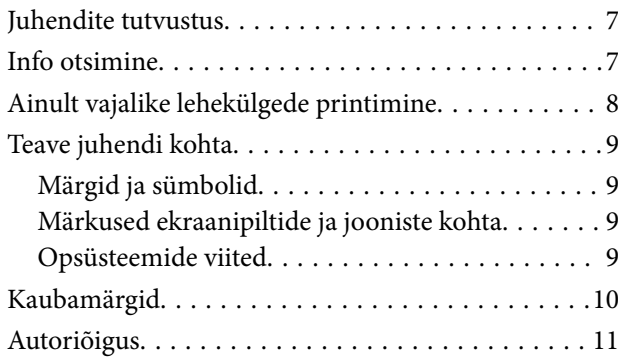

## *[Olulised juhised](#page-11-0)*

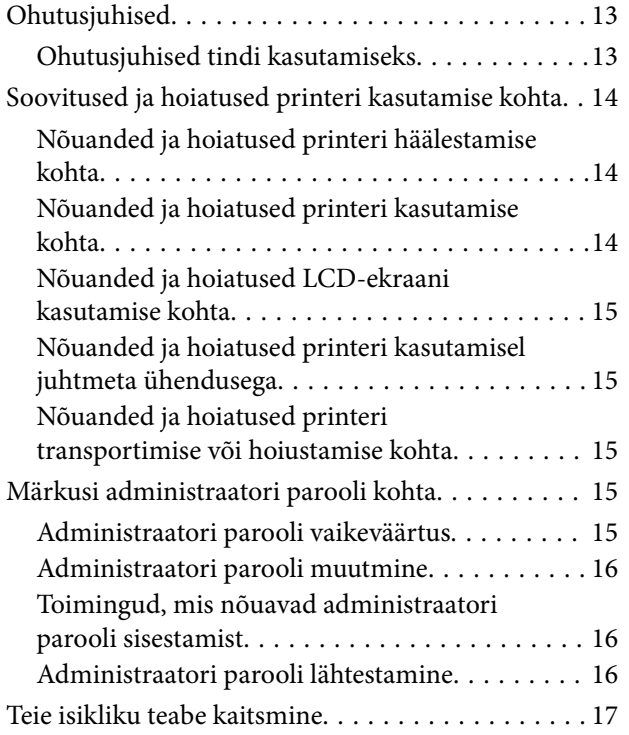

## *[Osade nimetused ja funktsioonid](#page-17-0)*

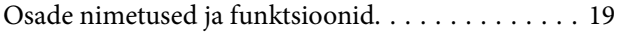

## *[Juhtpaneeli juhis](#page-22-0)*

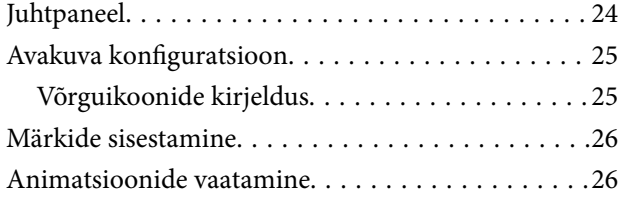

### *[Paberi laadimine](#page-27-0)*

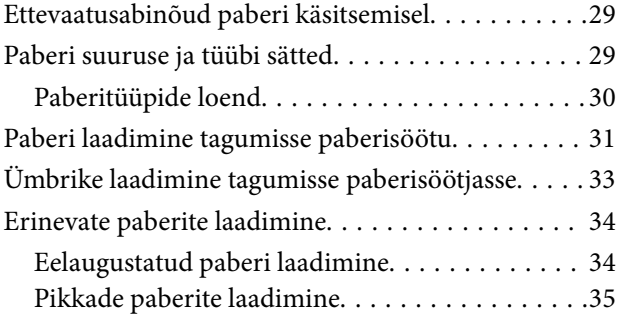

# *[Algdokumentide paigutamine](#page-35-0)*

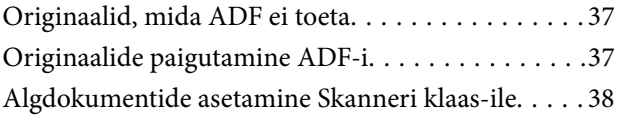

### *[Printimine](#page-39-0)*

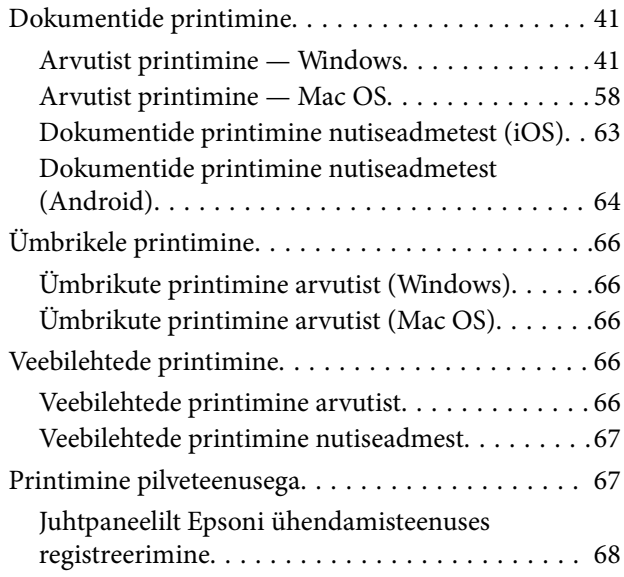

### *[Kopeerimine](#page-68-0)*

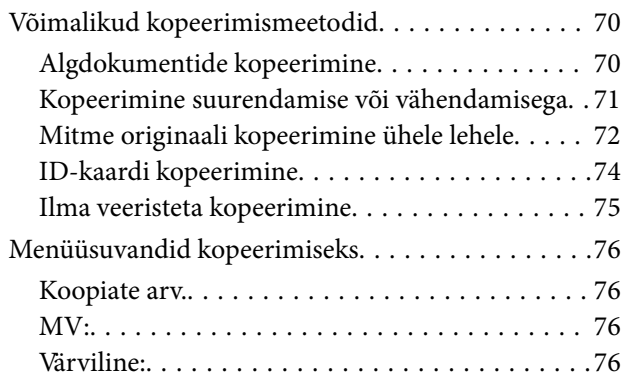

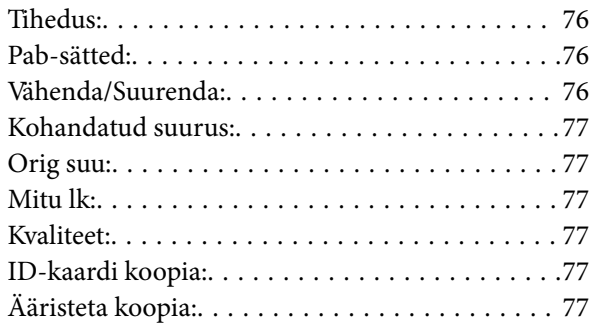

### *[Skannimine](#page-77-0)*

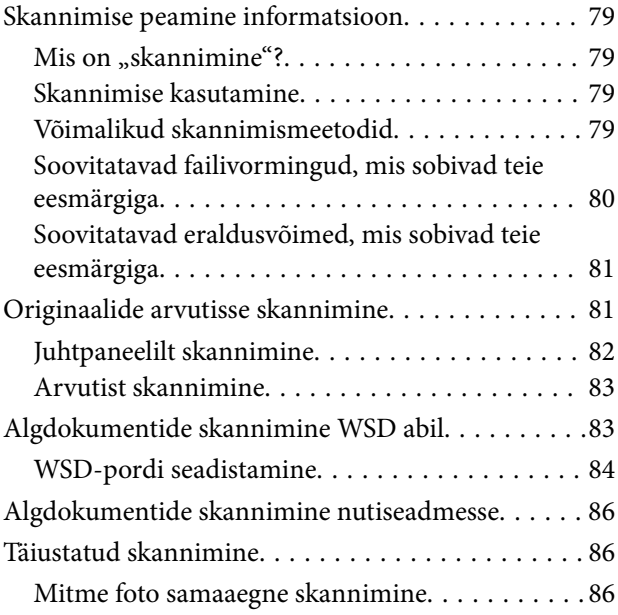

## *[Faksimine](#page-87-0)*

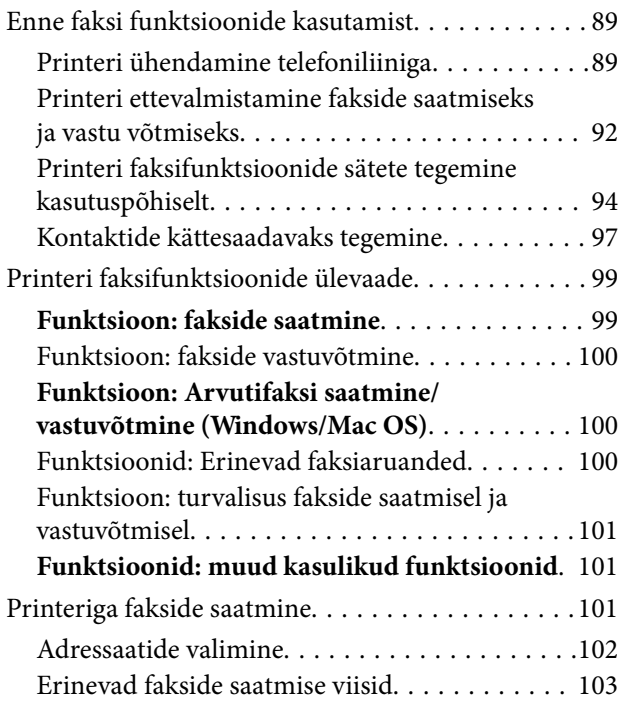

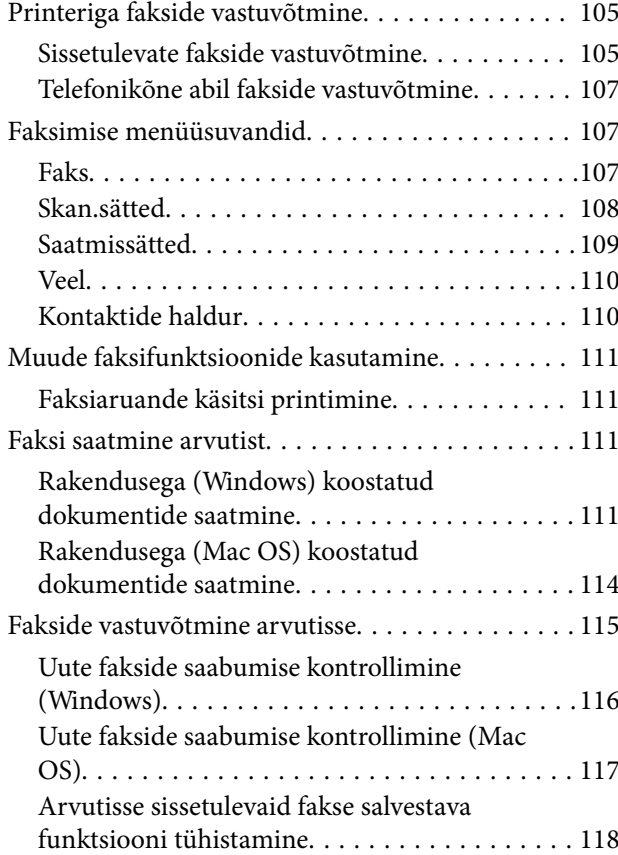

### *[Printeri hooldamine](#page-118-0)*

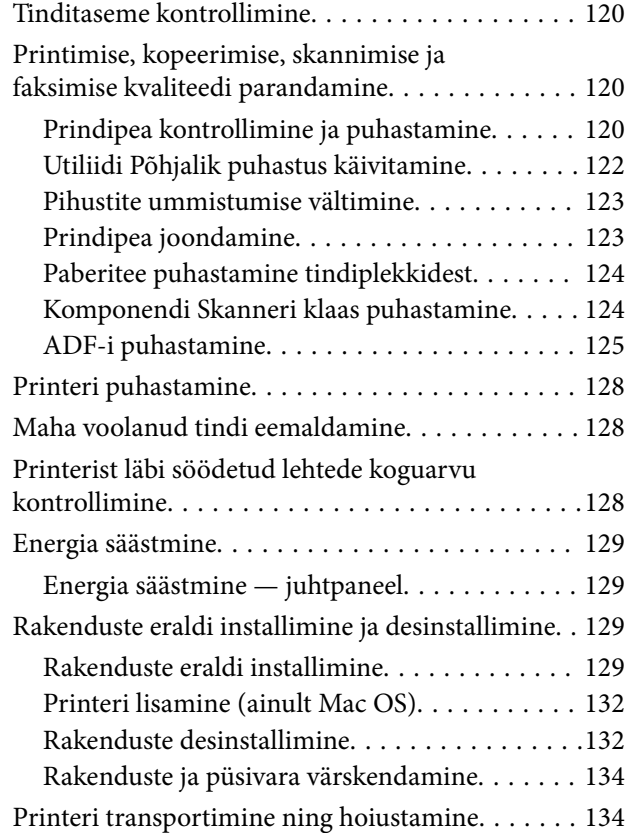

# *[Probleemide lahendamine](#page-137-0)*

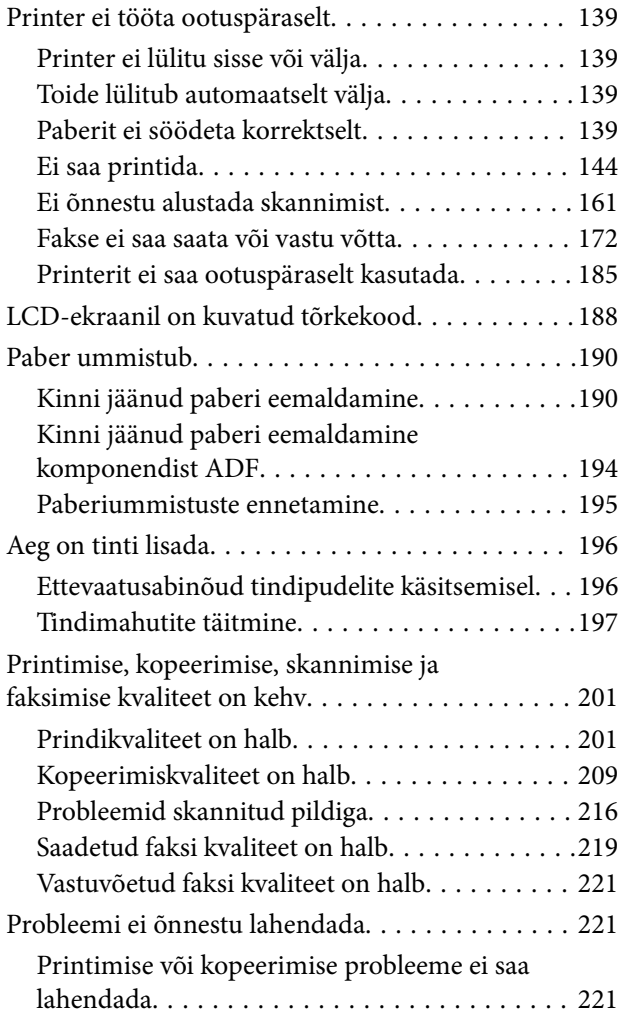

#### *[Arvuti või seadmete lisamine või](#page-222-0)  [asendamine](#page-222-0)*

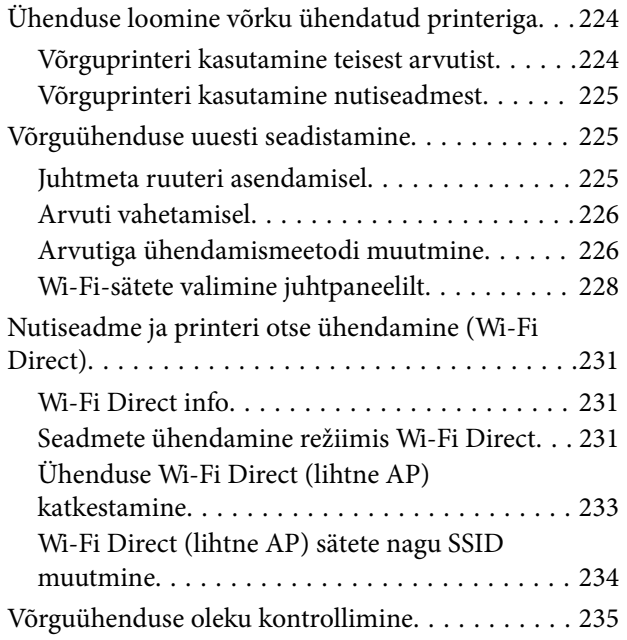

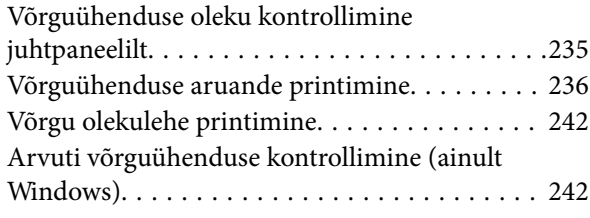

#### *[Tooteteave](#page-243-0)*

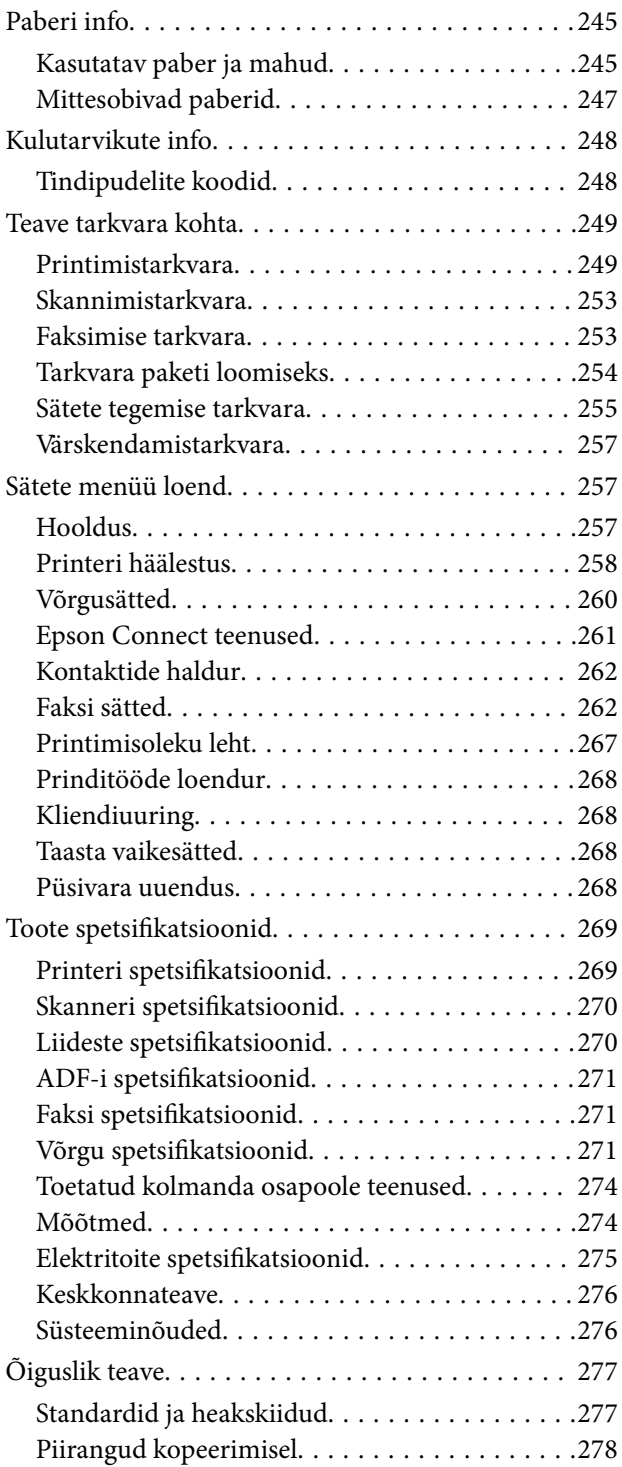

## *[Kust saada abi?](#page-279-0)*

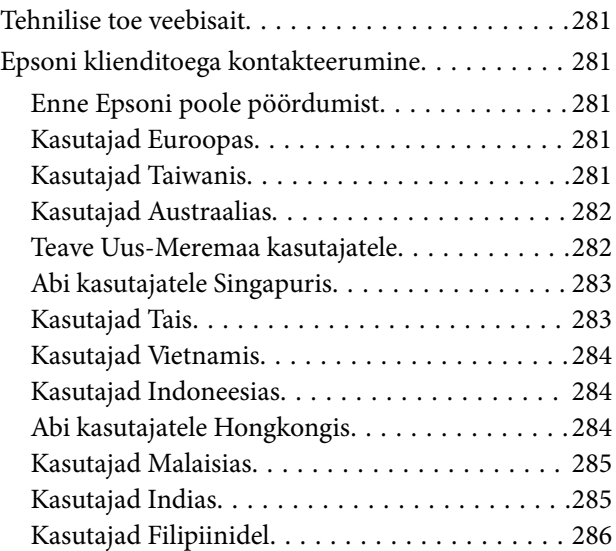

# <span id="page-5-0"></span>**Selle juhendi kirjeldus**

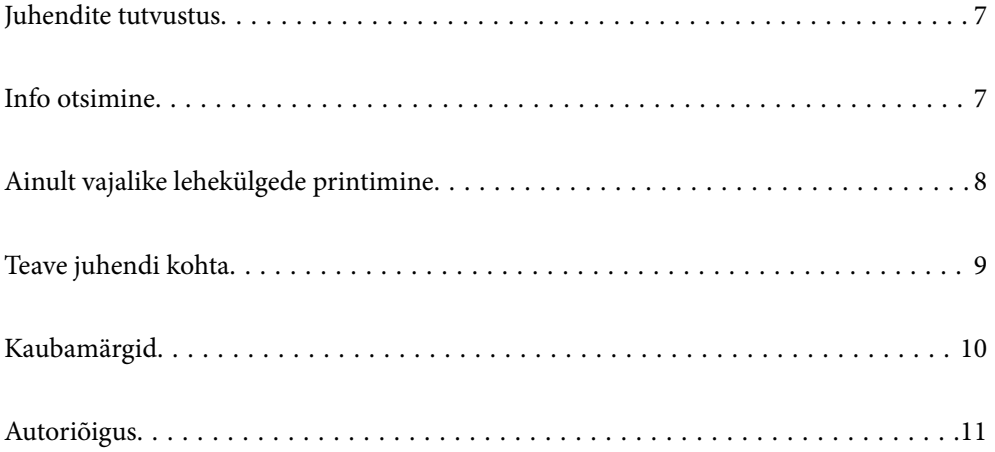

# <span id="page-6-0"></span>**Juhendite tutvustus**

Teie Epsoni printeriga kaasnevad järgmised juhendid. Peale juhendite on printeris või Epsoni tarkvararakendustes saadaval ka mitmesugust abiteavet.

O Oluline ohutusteave (paberjuhend)

Annab teile juhised selle printeri ohutuks kasutamiseks.

O Alusta siit (paberjuhend)

Pakub teavet printeri häälestamiseks ja tarkvara installimiseks.

O Kasutusjuhend (digitaalne juhend)

Käesolev juhend. See juhend on saadaval PDF- ja HTML-vormingus. Sisaldab üldteavet ja juhiseid printeri kasutamise, võrgku ühendatud printeri võrgusätete ja probleemide lahendamise kohta.

Seda juhendit kasutatakse seadmete ET-4800 Series/L5310 Series/L5290 Series ja ET-2870 Series/ET-2820 Series/L3280 Series/L3260 Series jaoks. Järgmised menüüd on saadaval ainult mudelitel ET-4800 Series/L5310 Series/L5290 Series.

- O Faksimine
- O ADF-i (automaatne dokumendisööturi)
- O Etherneti-ühendus

Saate hankida ülalnimetatud juhendite uusimad versioonid järgmistel viisidel.

O Paberjuhend

Külastage Epson Europe'i toe veebisaiti aadressil<http://www.epson.eu/support>või Epsoni globaalse toe veebisaiti aadressil [http://support.epson.net/.](http://support.epson.net/)

O Digitaalne juhend

Veebijuhendi kasutamiseks külastage järgmist veebisaiti, sisestage toote nimetus ja valige **Tugi**.

<http://epson.sn>

# **Info otsimine**

PDF-juhend võimaldab otsida vajalikku teavet otsingusõnade järgi või liikudes järjehoidjate abil otse kindlatesse jaotistesse. Selles jaotises on kirjeldatud, kuidas kasutada PDF-juhendit, mis on arvutis avatud rakendusega Adobe Acrobat Reader DC.

#### <span id="page-7-0"></span>**Otsimine otsingusõna järgi**

Klõpsake valikut **Redigeeri** > **Täpsem otsing**. Sisestage otsingusõna (tekst) teabe kohta, mida soovite leida, otsinguaknasse ja seejärel klõpsake valikut **Otsi**. Tabamused kuvatakse loendina. Klõpsake ühte kuvatud tabamustest, et minna vastavale leheküljele.

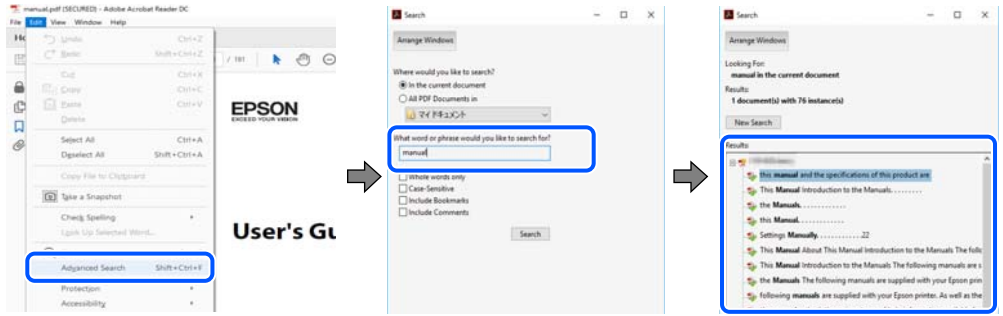

#### **Järjehoidjate abil otse jaotisse liikumine**

Klõpsake pealkirja, et minna otse vastavale leheküljele. Klõpsake nuppu + või >, et kuvada vastava jaotise alampealkirjad. Tagasi eelmisele leheküljele naasmiseks tehke klaviatuuril alljärgnev toiming.

- O Windows: hoidke all klahvi **Alt** ja seejärel vajutage klahvi **←**.
- O Mac OS: hoidke all käsuklahvi ja seejärel vajutage klahvi **←**.

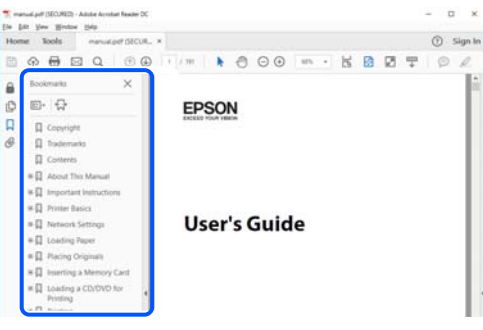

# **Ainult vajalike lehekülgede printimine**

Saate eraldada ja printida ainult need leheküljed, mida teil on vaja. Klõpsake valikut **Prindi** menüüs **Fail** ja seejärel täpsustage, milliseid lehekülgi soovite printida suvandis **Leheküljed** valiku **Prinditavad leheküljed** all.

O Järjestikuste lehekülgede valimiseks pange alguslehekülje ja lõpplehekülje vahele sidekriips.

Näide: 20-25

O Kui valite lehekülgi, mis ei ole järjestikused, eraldage need komadega.

Näide: 5, 10, 15

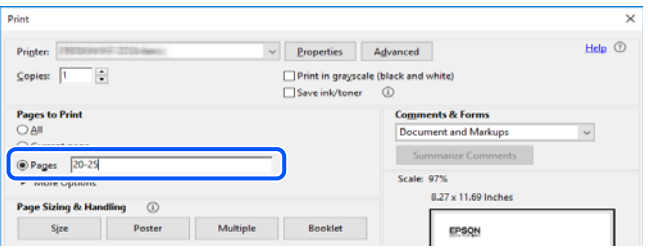

# <span id="page-8-0"></span>**Teave juhendi kohta**

Selles jaotises selgitatakse märkide ja sümbolite tähendust, kirjelduste märkuseid ja käesolevas kasutusjuhendis kasutatud operatsioonisüsteemide viiteid.

### **Märgid ja sümbolid**

!*Ettevaatust!*

Juhised, mida tuleb hoolikalt järgida kehavigastuste vältimiseks.

*<u></u> Oluline teave:* Juhised, mida tuleb järgida seadme kahjustamise vältimiseks.

*Märkus.*

Annab täiendavat ja viidatud informatsiooni.

#### **Seotud teave**

 $\rightarrow$  Lingid seotud jaotistele.

### **Märkused ekraanipiltide ja jooniste kohta**

- O Printeridraiveri ekraanipildid on tehtud opsüsteemis Windows 10 või macOS High Sierra. Ekraanipiltide sisu on mudelist ja olukorrast olenevalt erinev.
- O Selles juhendis kujutatud joonised on toodud vaid näiteks. Ehkki sõltuvalt mudelist võivad need olla pisut erinevad, on nende töömeetod sama.
- O Mõned LCD-ekraani menüükirjed erinevad olenevalt mudelist ja sätetest.
- O Kasutage QR koodi lugemiseks selleks mõeldud rakendust.

### **Opsüsteemide viited**

#### **Windows**

Selles juhendis olevad terminid "Windows 10", "Windows 8.1", "Windows 8", "Windows 7", "Windows Vista", "Windows XP", "Windows Server 2019", "Windows Server 2016", "Windows Server 2012 R2", "Windows Server 2012", "Windows Server 2008 R2", "Windows Server 2008", "Windows Server 2003 R2", ja "Windows Server 2003" viitavad järgmistele operatsioonisüsteemidele. Terminit "Windows" kasutatakse kõikide versioonide puhul.

O Microsoft® Windows® 10 opsüsteem

- O Microsoft® Windows® 8.1 opsüsteem
- O Microsoft® Windows® 8 opsüsteem
- O Microsoft® Windows® 7 opsüsteem
- O Microsoft® Windows Vista® opsüsteem
- <span id="page-9-0"></span>O Microsoft® Windows® XP opsüsteem
- O Microsoft® Windows® XP Professional x64 Edition opsüsteem
- O Microsoft® Windows Server® 2019 opsüsteem
- O Microsoft® Windows Server® 2016 opsüsteem
- O Microsoft® Windows Server® 2012 R2 opsüsteem
- O Microsoft® Windows Server® 2012 opsüsteem
- O Microsoft® Windows Server® 2008 R2 opsüsteem
- O Microsoft® Windows Server® 2008 opsüsteem
- O Microsoft® Windows Server® 2003 R2 opsüsteem
- O Microsoft® Windows Server® 2003 opsüsteem

#### **Mac OS**

Selles juhendis tähendab "Mac OS" operatsioonisüsteemi Mac OS X v10.6.8 või uuemat.

# **Kaubamärgid**

- O Epson Scan 2 software is based in part on the work of the Independent JPEG Group.
- □ libtiff

Copyright © 1988-1997 Sam Leffler

Copyright © 1991-1997 Silicon Graphics, Inc.

Permission to use, copy, modify, distribute, and sell this software and its documentation for any purpose is hereby granted without fee, provided that (i) the above copyright notices and this permission notice appear in all copies of the software and related documentation, and (ii) the names of Sam Leffler and Silicon Graphics may not be used in any advertising or publicity relating to the software without the specific, prior written permission of Sam Leffler and Silicon Graphics.

THE SOFTWARE IS PROVIDED "AS-IS" AND WITHOUT WARRANTY OF ANY KIND, EXPRESS, IMPLIED OR OTHERWISE, INCLUDING WITHOUT LIMITATION, ANY WARRANTY OF MERCHANTABILITY OR FITNESS FOR A PARTICULAR PURPOSE.

IN NO EVENT SHALL SAM LEFFLER OR SILICON GRAPHICS BE LIABLE FOR ANY SPECIAL, INCIDENTAL, INDIRECT OR CONSEQUENTIAL DAMAGES OF ANY KIND, OR ANY DAMAGES WHATSOEVER RESULTING FROM LOSS OF USE, DATA OR PROFITS, WHETHER OR NOT ADVISED OF THE POSSIBILITY OF DAMAGE, AND ON ANY THEORY OF LIABILITY, ARISING OUT OF OR IN CONNECTION WITH THE USE OR PERFORMANCE OF THIS SOFTWARE.

- O QR Code is a registered trademark of DENSO WAVE INCORPORATED in Japan and other countries.
- □ Microsoft®, Windows®, Windows Server®, and Windows Vista® are registered trademarks of Microsoft<br>Corporation Corporation.
- O Apple, Mac, macOS, OS X, Bonjour, ColorSync, Safari, AirPrint, iPad, iPhone, iPod touch, and iTunes are trademarks of Apple Inc., registered in the U.S. and other countries.
- O Use of the Works with Apple badge means that an accessory has been designed to work specifically with the technology identified in the badge and has been certified by the developer to meet Apple performance standards.
- O Chrome, Google Play, and Android are trademarks of Google LLC.
- <span id="page-10-0"></span>O Adobe, Acrobat, and Reader are either registered trademarks or trademarks of Adobe in the United States and/or other countries.
- O Firefox is a trademark of the Mozilla Foundation in the U.S. and other countries.
- O Mopria® and the Mopria® Logo are registered and/or unregistered trademarks and service marks of Mopria Alliance, Inc. in the United States and other countries. Unauthorized use is strictly prohibited.
- O Üldteatis: muid tootenimesid on selles trükises kasutatud ainult tuvastamise eesmärgil ja need võivad olla vastavate omanike kaubamärgid.Epson ütleb lahti kõigist õigustest neilekaubamärkidele.

# **Autoriõigus**

Ühtki käesoleva trükise osa ei tohi paljundada, salvestada otsingusüsteemis ega edastada üheski vormis ega viisil elektrooniliselt, mehaaniliselt, fotokopeerimise, salvestamise ega muul teel ilma ettevõtte Seiko Epson Corporation eelneva kirjaliku loata. Selles esitatud teabe kasutamise suhtes ei võeta vastutust patendiõiguste rikkumise eest. Vastutust ei võeta ka esitatud teabe kasutamisega põhjustatud kahju eest. Käesolevas dokumendis sisalduv teave on mõeldud kasutamiseks ainult koos selle Epsoni tootega. Epson ei vastuta selle teabe kasutamise eest muude toodete jaoks.

Seiko Epson Corporation ega selle sidusettevõtted ei vastuta selle toote ostja ega kolmanda osapoole ees ostjal või kolmandal osapoolel tootega juhtunud õnnetuse, väärast kasutamisest või kuritarvitamisest või loata tehtud muudatustest või remondist või (v.a USA-s) ettevõtte Seiko Epson Corporation kasutus- ja hooldusjuhiste mittejärgimise tagajärjel tekkinud kahju või kulude eest.

Seiko Epson Corporation ega selle sidusettevõtted ei vastuta kahjude ega probleemide eest, mis tulenevad lisaseadmete või kulumaterjalide kasutamisest, mis ei ole Epsoni originaaltooted või ei ole heaks kiidetud ettevõtte Seiko Epson Corporation poolt.

Seiko Epson Corporation ei vastuta mitte heaks kiidetud liidesekaablite kasutamisest tulenevate elektromagnetiliste häiringute põhjustatud kahju eest.

© 2023-2024 Seiko Epson Corporation

Selle kasutusjuhendi sisu ja toote tehnilisi andmeid võidakse ette teatamata muuta.

# <span id="page-11-0"></span>**Olulised juhised**

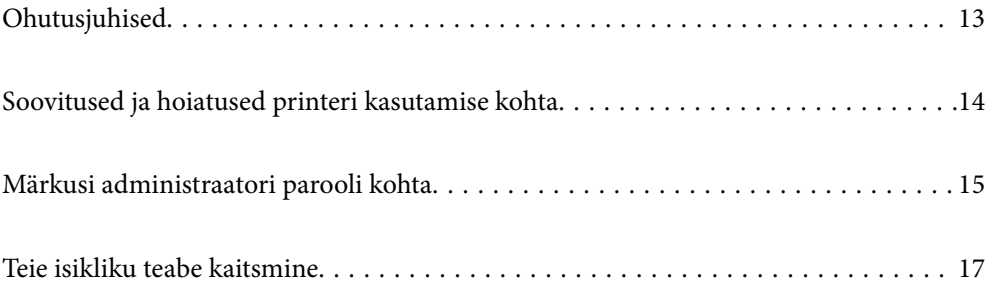

# <span id="page-12-0"></span>**Ohutusjuhised**

Lugege ja järgige neid juhiseid, et printeri kasutamine oleks ohutu.Hoidke kindlasti see juhend printeri läheduses.Järgige kindlasti ka kõiki hoiatusi ja juhiseid, mis on printerile märgitud.

O Osa printeril olevatest sümbolitest on vajalikud printeri ohutuse ja nõuetekohase kasutamise tagamiseks. Vaadake nende sümbolite tähendust järgmisest veebisaidist.

<http://support.epson.net/symbols>

- O Kasutage ainult printeriga kaasas olevat toitejuhet ja ärge kasutage seda juhet muudeks otstarveteks. Muude juhete kasutamine printeriga või kaasa pandud toitejuhtme kasutamine teiste seadmetega võib põhjustada tulekahju või elektrilöögi.
- O Veenduge, et teie vahelduvvoolu toitejuhe vastaks kehtivatele kohalikele ohutusnormidele.
- O Ärge proovige toitejuhet, pistikut, printerit, skannerit ega lisaseadmeid ise lahti võtta, muuta ega parandada, välja arvatud juhul, kui selleks on esitatud täpsed juhised printeri juhendites.
- O Ühendage printer vooluvõrgust lahti ja toimetage teenindustöödeks kvalifitseeritud tehniku kätte järgmistel juhtudel:

Toitejuhe või pistik on saanud viga; printerisse on sattunud vedelikku; printer on maha kukkunud või selle korpus on vigastatud; printer ei tööta normaalselt või selle tööomadused on märgatavalt muutunud. Ärge kohandage nuppe, mida see kasutusjuhend ei käsitle.

- O Paigutage printer pistikupesa lähedale, et pistikut saaks hõlpsalt vooluvõrgust eemaldada.
- O Ärge kasutage ega hoidke printerit välistingimustes ja kohtades, kus see võib kokku puutuda mustuse või tolmu, vee või ülemäärase kuumusega. Ärge paigutage printerit kohtadesse, kus see võib saada lööke, puutuda kokku vibratsiooni, kõrge temperatuuri või niiskusega.
- O Hoiduge printerile vedelike ajamisest ja ärge kasutage printerit märgade kätega.
- O Hoidke printer südamestimulaatoritest vähemalt 22 cm kaugusel. Printerist lähtuvad raadiolained võivad südamestimulaatori tööle halvasti mõjuda.
- O Kui vedelkristallekraan on vigastatud, pöörduge printeri müüja poole. Kui vedelkristallekraanist lekib vedelkristallilahust ja see satub kätele, peske käsi hoolikalt vee ning seebiga. Kui vedelkristallilahus satub silma, loputage silmi kohe veega. Kui ebamugavustunne ja nägemisprobleemid püsivad ka pärast põhjalikku loputamist, pöörduge kohe arsti poole.
- O Vältige telefoni kasutamist elektritormi ajal. Võib esineda väike risk saada välgust elektrilöök.
- O Ärge kasutage telefoni gaasilekkest teatamiseks lekke läheduses.

### **Ohutusjuhised tindi kasutamiseks**

- O Olge ettevaatlik, et mitte tindiga kokku saada, kui käsitsete tindimahuteid, tindimahutite korke, avatud tindipudeleid või tindipudelite korke.
	- O Kui tinti satub nahale, peske seda kohta põhjalikult vee ja seebiga.
	- O Kui tinti satub silma, loputage silmi kohe veega. Kui ebamugavustunne ja nägemisprobleemid püsivad ka pärast põhjalikku loputamist, pöörduge kohe arsti poole.
	- O Kui tint satub suhu, pöörduge kohe arsti poole.
- O Ärge raputage tindipudelit liiga intensiivselt ega andke sellele tugevaid lööke, sest see võib põhjustada tindi lekkimist.
- O Hoidke tindipudelid laste käeulatusest eemal. Ärge lubage lastel tindipudelist juua.

# <span id="page-13-0"></span>**Soovitused ja hoiatused printeri kasutamise kohta**

Lugege ja järgige neid juhiseid, et vältida printeri ja oma vara kahjustamist. Hoidke see juhend tuleviku tarbeks kindlasti alles.

## **Nõuanded ja hoiatused printeri häälestamise kohta**

- $\Box$  Ärge sulgege ega katke kinni printeri ventilatsiooniavasid ega muid avasid.
- O Kasutage ainult printeri tagaküljel olevale sildile märgitud toiteallikatüüpi.
- O Ühendage seade pistikupessa, mis kasutab regulaarselt välja ja sisse lülituvatest paljundusmasinatest või ventilatsioonisüsteemidest erinevat vooluahelat.
- O Vältige seinalülitite või aegreleede kontrollitavate pistikupesade kasutamist.
- O Paigutage kogu arvutisüsteem eemale võimalikest elektromagnetiliste häiringute allikatest, nagu kõlarid ja juhtmeta telefonide alused.
- O Paigutage toitejuhtmed nii, et nende vigastamine, keerdumine ja sõlme minek oleks vähetõenäoline. Ärge asetage toitejuhtmete peale esemeid ning vältige toitejuhtmetele astumist ja nendest üle sõitmist. Eriti suure hoolega jälgige seda, toitejuhtmete otsad oleksid sirged, k.a trafosse sisenevate ja sealt väljuvate toitejuhtmete otsad.
- O Kui printer on ühendatud pikendusjuhtmega, veenduge, et pikendusjuhtmega ühendatud seadmete koguvoolutugevus ei ületaks pikendusjuhtme nimivoolutugevust. Samuti veenduge, et pistikupessa ühendatud seadmete koguvoolutugevus ei ületaks seinapistikupesa nimivoolutugevust.
- O Kui kasutate printerit Saksamaal, peavad kõik vooluringid olema kaitstud 10- või 16-ampriste kaitselülititega, et printer oleks piisavalt kaitstud lühiühenduste ja liigvoolu eest.
- O Kui ühendate printeri arvuti või muu seadmega kaabli abil, veenduge pistikute õiges asendis. Igal pistikul on ainult üks õige asend. Pistiku valesti ühendamine võib kahjustada mõlemat juhtmega ühendatud seadet.
- O Paigutage printer tasasele kindlale pinnale, mis on igas suunas printeri põhjast laiem. Kaldasendis ei tööta printer korralikult.
- O Jätke printeri kohale ruumi, et saaksite dokumendikatte täielikult üles tõsta.
- O Jätke printeri ette piisavalt vaba ruumi, et paber saaks täielikult välja tulla.
- O Vältige kohti, kus temperatuuri või õhuniiskuse kõikumine on liiga suur. Samuti paigutage printer eemale otsesest päikesevalgusest ning tugevatest valgus- ja soojusallikatest.

### **Nõuanded ja hoiatused printeri kasutamise kohta**

- O Ärge pange esemeid printeri piludesse.
- O Ärge pange kätt printimise ajal printerisse.
- $\Box$  Ärge puudutage valget lintkaablit ega tinditorusid printeri sees.
- O Ärge kasutage printeri sees ega ümbruses aerosooltooteid, mis sisaldavad kergestisüttivaid gaase. Muidu võib tekkida tuleoht.
- O Ärge liigutage prindipead käega; muidu võite printerit kahjustada.
- O Skanneri sulgemisel ärge jätke selle vahele oma sõrmi.
- O Originaaldokumentide skanneri klaasile asetamisel ärge vajutage liiga tugevasti.
- <span id="page-14-0"></span>O Printeri edasine kasutamine, kui tinditase on alumisest joonest madalam, võib printerit kahjustada. Täitke tindimahuti ülemise jooneni, kui printer ei tööta. Tinditasemete õigete näitude kuvamiseks lähtestage tinditasemed pärast mahuti täitmist.
- $\Box$  Lülitage printer alati välja nupuga $\mathsf{U}.$  Ärge ühendage printerit vooluvõrgust lahti ega lülitage pistikupesast voolu välja, enne kui tuli  $\bigcup$  lõpetab vilkumise.
- O Kui te ei kasuta printerit pikema aja jooksul, eemaldage toitejuhe pistikupesast.

## **Nõuanded ja hoiatused LCD-ekraani kasutamise kohta**

- $\Box$  Vedelkristallekraanil võib olla üksikuid väikeseid heledaid või tumedaid laike ja oma omaduste tõttu võib see olla ebaühtlase heledusega. See on tavapärane ja ei tähenda, et ekraan on kahjustatud.
- O Puhastage ekraani vaid kuiva pehme lapiga. Ärge kasutage vedelikke ega keemilisi puhastusvahendeid.
- O LCD-ekraani väliskate võib tugeva löögi tagajärjel puruneda. Kui ekraani pinnale tekib täkkeid või mõrasid, pöörduge edasimüüja poole. Ärge püüdke purunenud tükke eemaldada.

# **Nõuanded ja hoiatused printeri kasutamisel juhtmeta ühendusega**

- O Printerist väljastatavad raadiolained võivad mõjuda halvasti elektroonilistele meditsiiniseadmetele, põhjustades nende töös tõrkeid.Kui kasutate seda printerit meditsiiniasutuses või meditsiiniseadmete läheduses, järgige meditsiiniasutuse volitatud esindaja suuniseid ning kõiki meditsiiniseadmele kantud hoiatusi ja juhtnööre.
- O Printerist väljastatavad raadiolained võivad mõjuda halvasti automaatjuhtimisega seadmetele, nagu automaatuksed või tulekahjualarmid, ning põhjustada tõrgete korral õnnetusi.Kui kasutate seda printerit automaatjuhtimisega seadmete lähedal, järgige kõiki neile seadmetele kantud hoiatusi ja juhtnööre.

### **Nõuanded ja hoiatused printeri transportimise või hoiustamise kohta**

- O Vältige printerit hoiustades ja transportides selle kallutamist, küljele asetamist ja tagurpidi pööramist, sest vastasel juhul võib kassettidest tinti lekkida.
- O Enne printeri transportimist veenduge, et prindipea on algasendis (paremas servas).

# **Märkusi administraatori parooli kohta**

Sellele printerile saab määrata administraatori parooli, et vältida volitamata juurdepääsu või tootesse salvestatud seadme- ja võrgusätete muutmist, kui toode on võrguga ühenatud.

### **Administraatori parooli vaikeväärtus**

Administraatori parooli vaikeväärtus on prinditud näidatud kohta toote andmesildil. Andmesildi asukoht sõltub tootest, näiteks kaane avamissuunast, ehk taha- või allapoole.

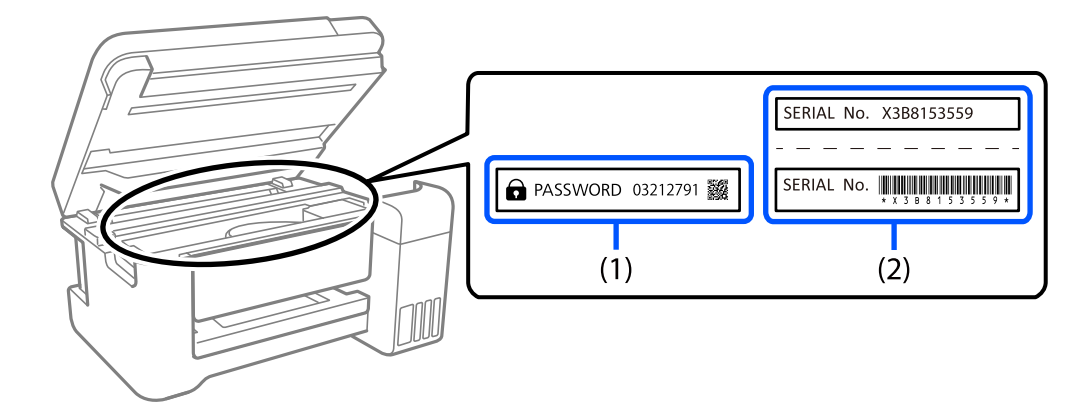

<span id="page-15-0"></span>Järgmisel joonisel on toodud näide andmesildi asukohast printeri sellel küljel, kust kaas avaneb.

Kui paigaldatud on mõlemad sildid (1) ja (2), on asub parool vaikimisi teksti "PASSWORD" kõrval (1). Selles näites on vaikeväärtus 03212791.

Kui paigaldatud on ainult sil (2), on asub vaikimisi väärtuseks sildile prinditud (2). Selles näites on vaikeväärtus X3B8153559.

#### **Administraatori parooli muutmine**

Turvalisuse tagamiseks soovitame algse parooli ära vahetada.

Seda saab muuta rakenduses Web Config ja aknas Epson Device Admin. Parooli muutmisel kasutage uueks parooliks vähemalt 8 üksiknumbri märki ja sümbolit.

#### **Seotud teave**

 $\blacktriangleright$  ["Utiliidi Web Config käivitamine veebibrauseris" lk 255](#page-254-0)

### **Toimingud, mis nõuavad administraatori parooli sisestamist**

Kui teilt küsitakse järgmiste toimingute tegemiseks administraatori parooli, sisestage printeris määratud administraatori parool.

- O Printeri püsivara värskendamine arvutist või nutiseadmest.
- O Sisselogimine rakenduse Web Config täpsemate funktsioonide jaotisse.
- O Seadistamine rakendusega nagu Fax Utility, millega on võimalik muuta printeri sätteid.

### **Administraatori parooli lähtestamine**

Administraatori vaikeparooli saab taastada, lähtestades võrgusätted.

#### **Seotud teave**

 $\blacktriangleright$  ["Taasta vaikesätted" lk 268](#page-267-0)

# <span id="page-16-0"></span>**Teie isikliku teabe kaitsmine**

Kui annate printeri kellelegi teisele või kõrvaldate selle kasutuselt, kustutage kogu printeri mällu salvestatud isiklik teave, valides juhtpaneelil suvandid **Sätted** > **Taasta vaikesätted** > **Kustuta kõik andmed ja sätted**.

# <span id="page-17-0"></span>**Osade nimetused ja funktsioonid**

```
Osade nimetused ja funktsioonid. . . . . . . . . . . . . . . . . . . . . . . . . . . . . . . . . . . . . . . 19
```
# <span id="page-18-0"></span>**Osade nimetused ja funktsioonid**

Ainult mudelile ET-4800 Series/L5310 Series/L5290 Series

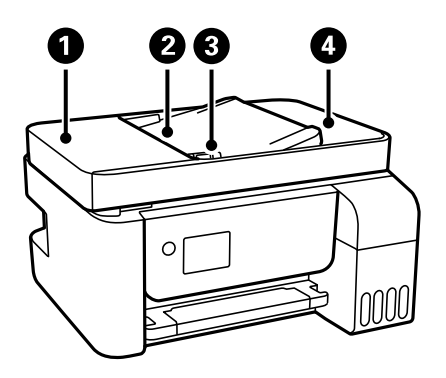

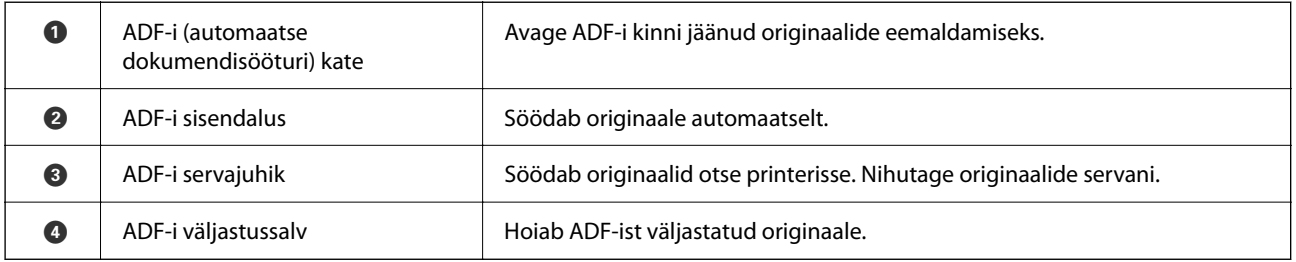

Ainult mudelile ET-4800 Series/L5310 Series/L5290 Series

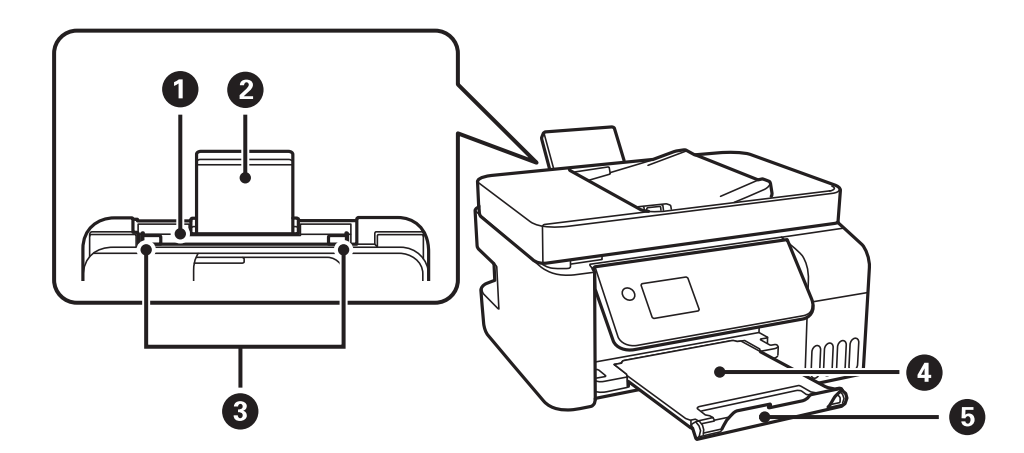

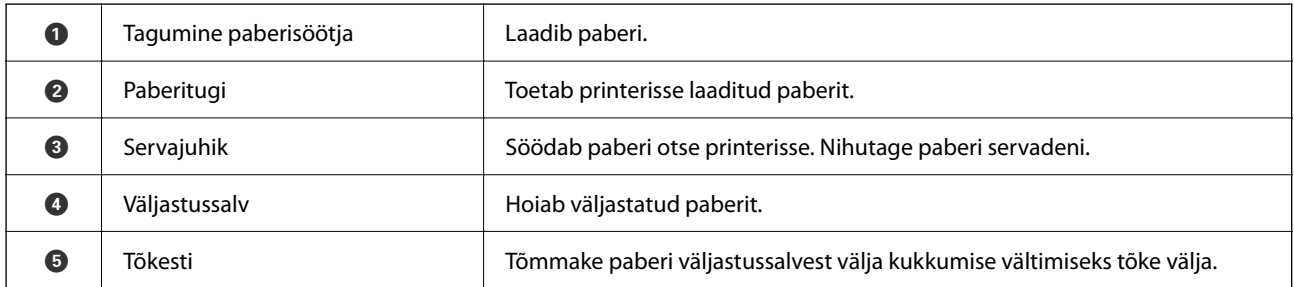

Ainult mudelile ET-2870 Series/ET-2820 Series/L3280 Series/L3260 Series

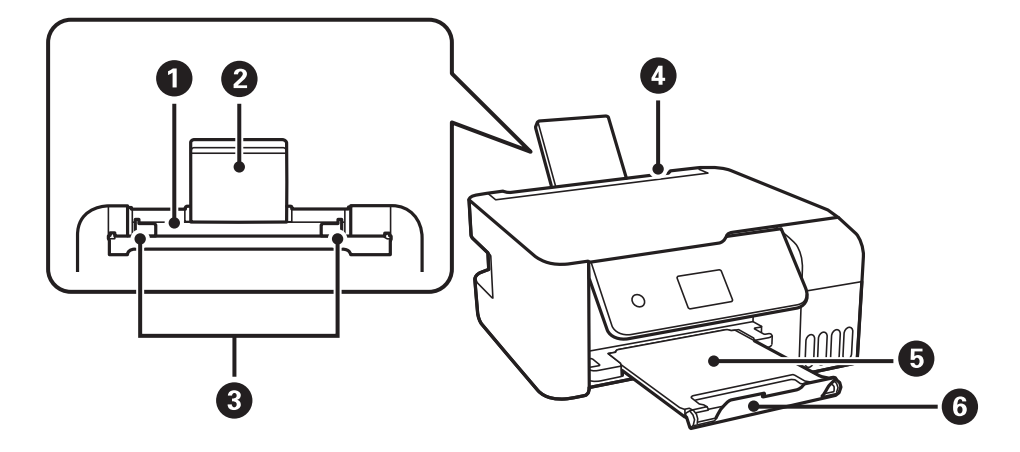

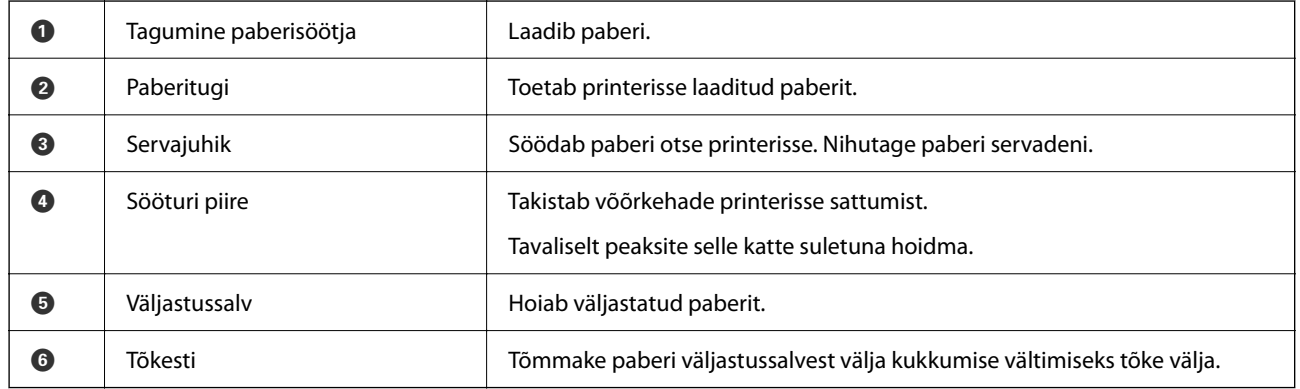

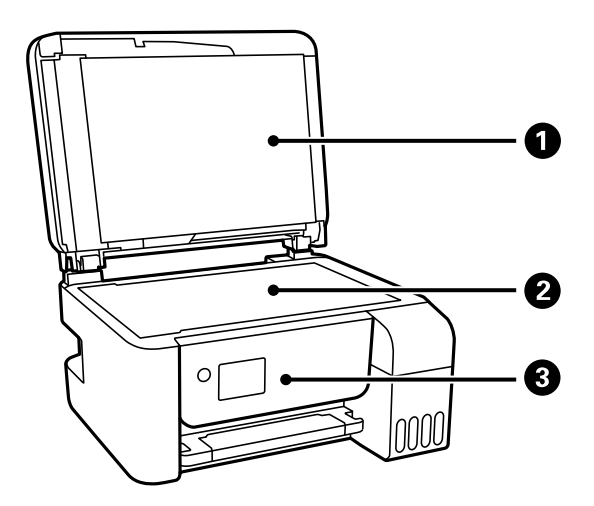

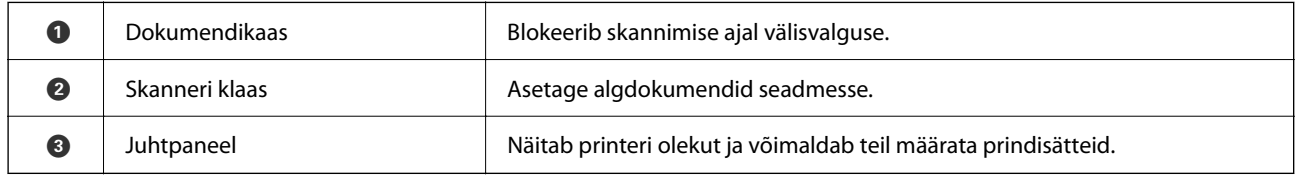

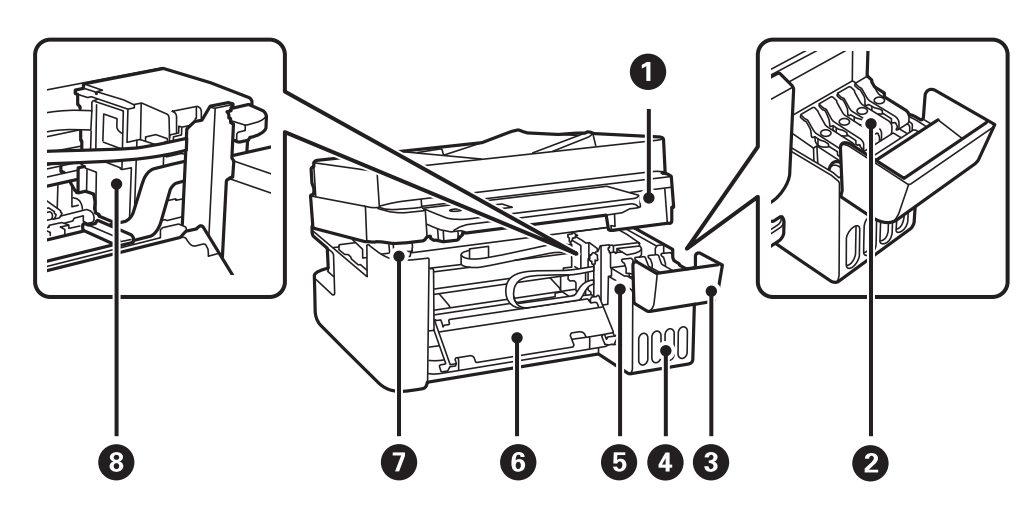

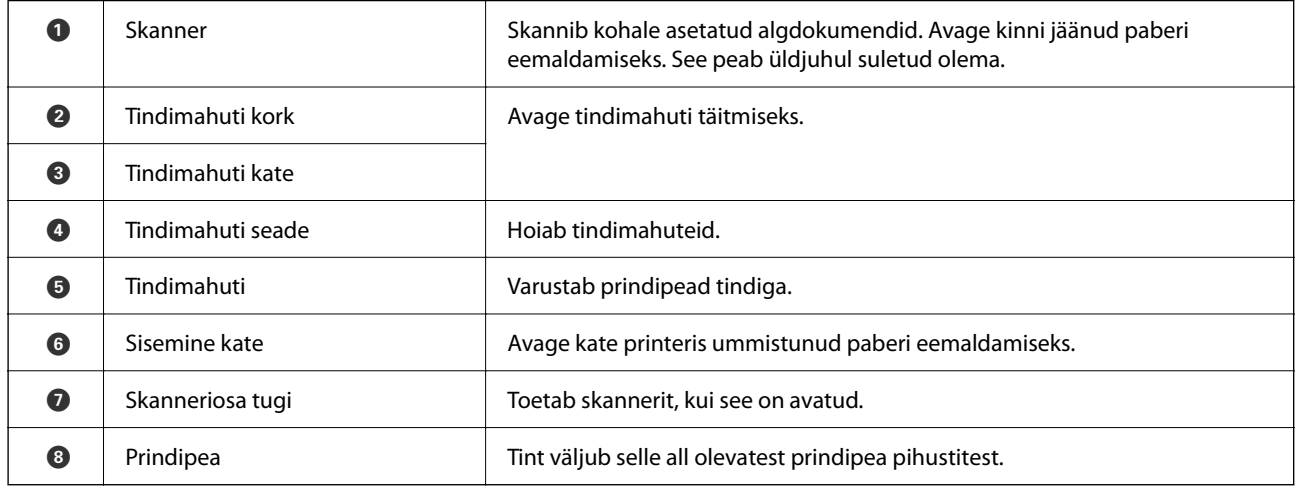

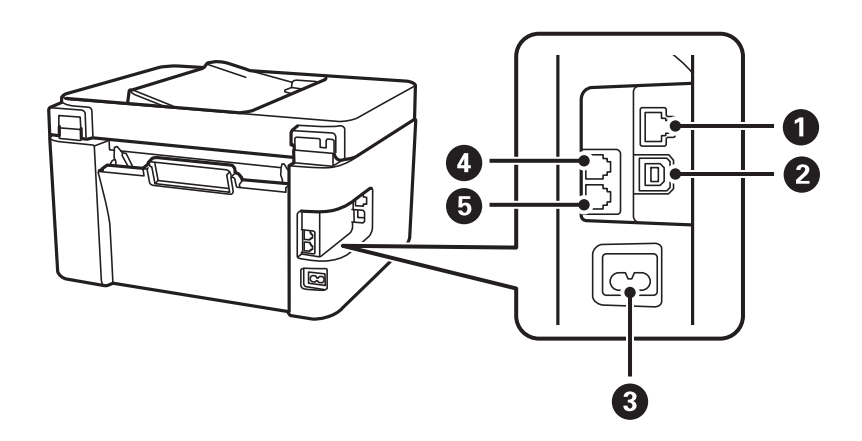

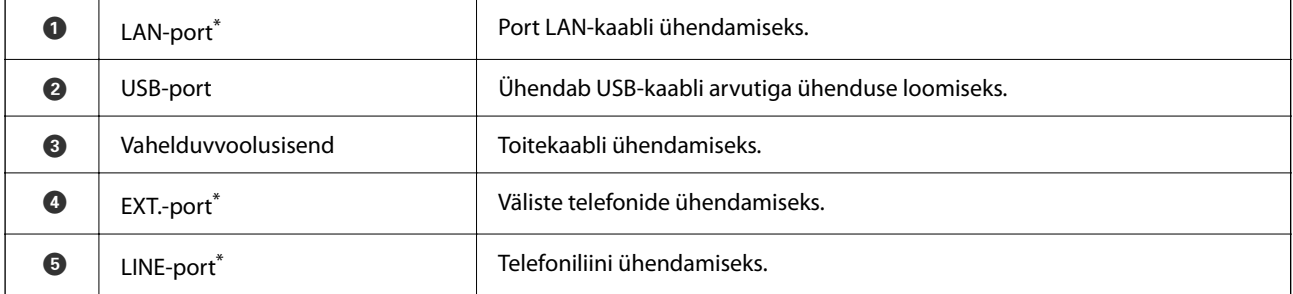

\* Ainult ET-4800 Series/L5310 Series/L5290 Series

# <span id="page-22-0"></span>**Juhtpaneeli juhis**

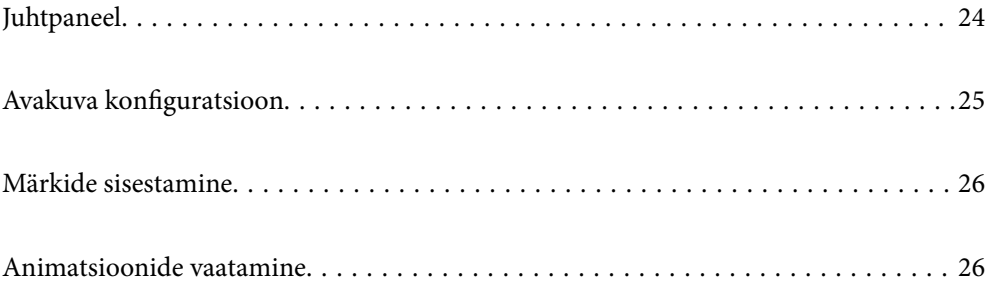

# <span id="page-23-0"></span>**Juhtpaneel**

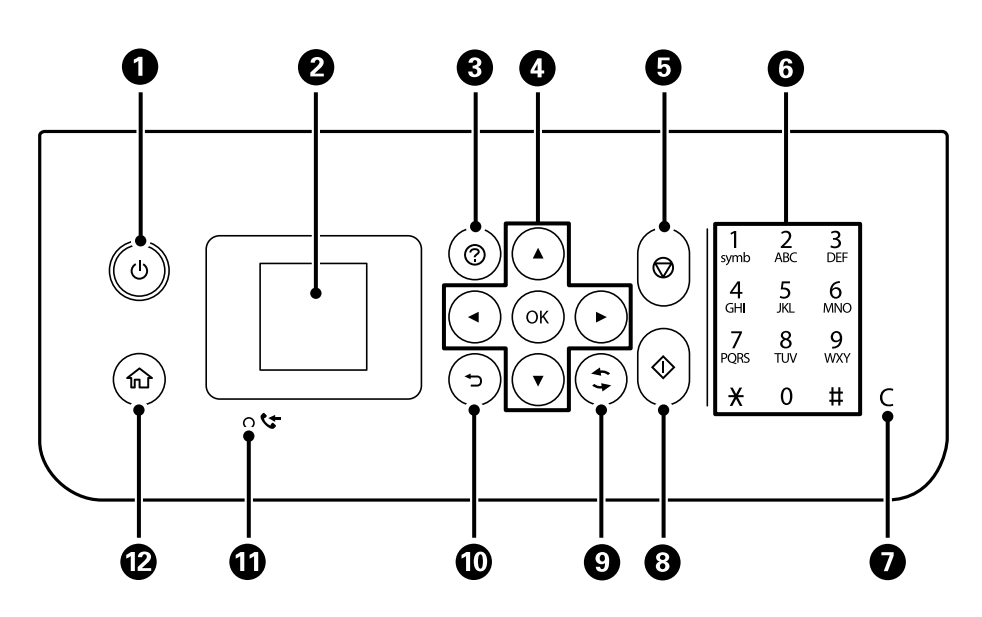

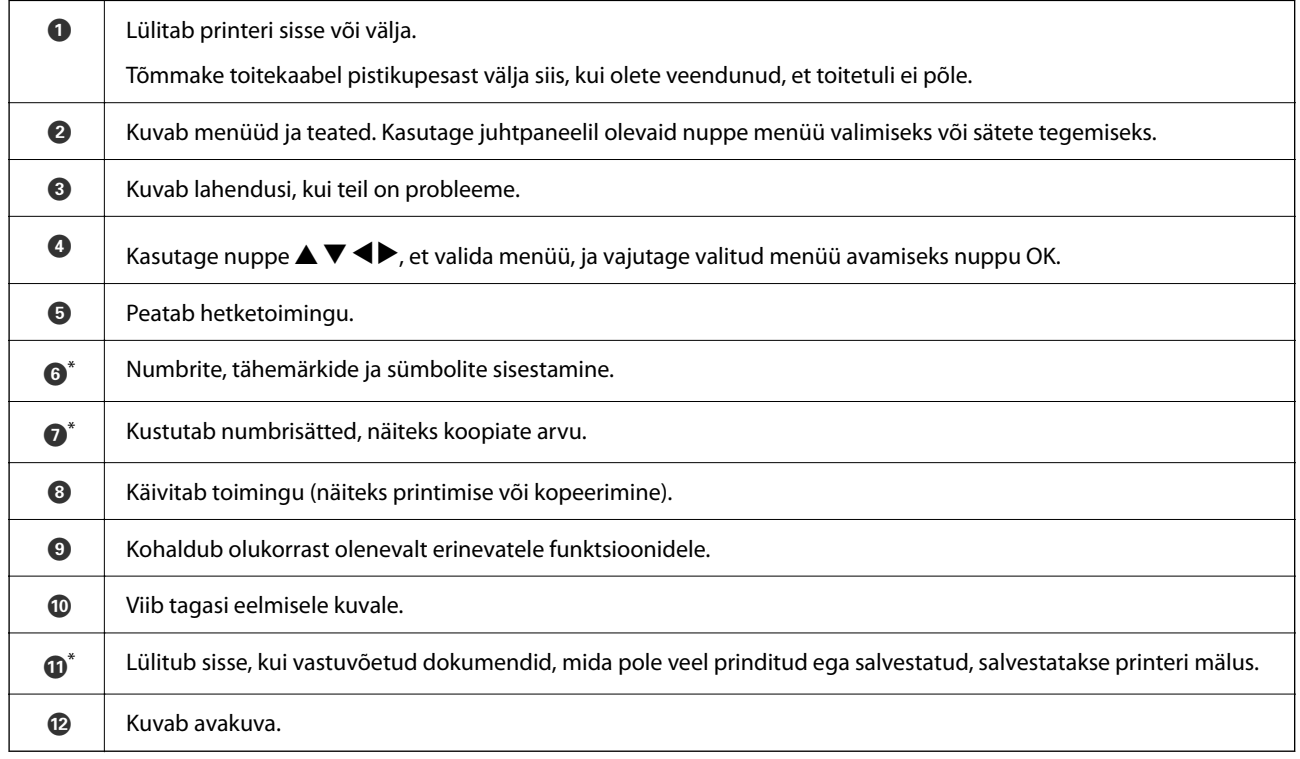

\* Ainult ET-4800 Series/L5310 Series/L5290 Series

# <span id="page-24-0"></span>**Avakuva konfiguratsioon**

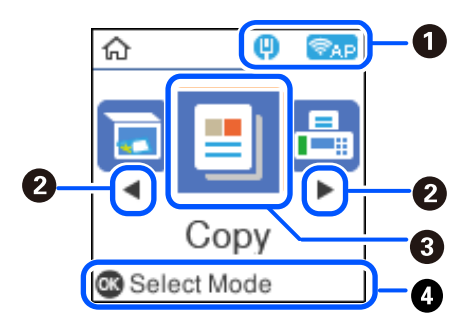

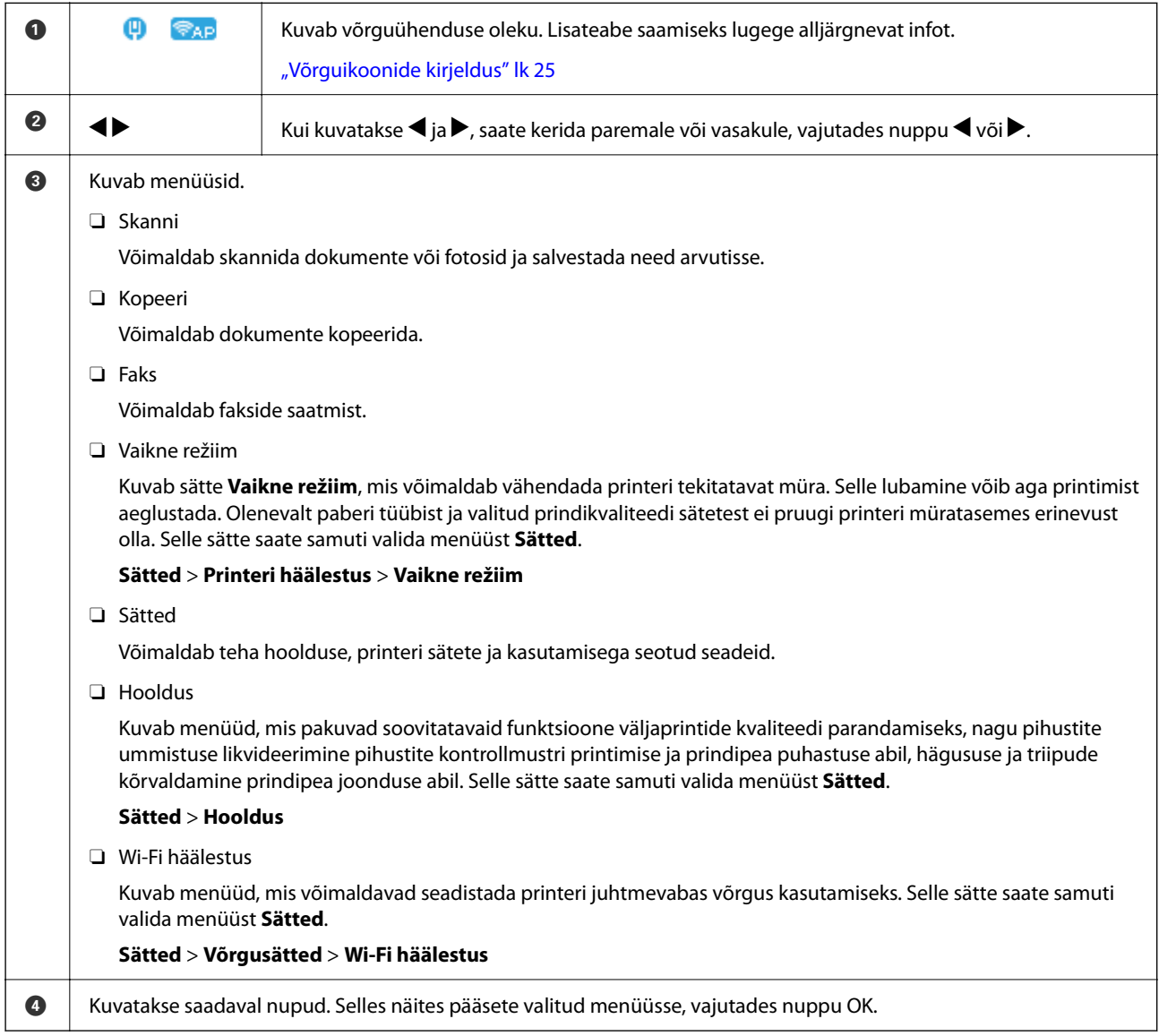

# **Võrguikoonide kirjeldus**

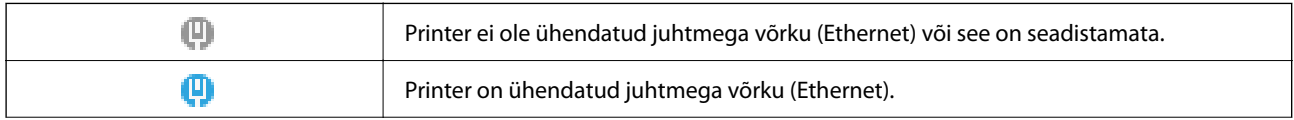

<span id="page-25-0"></span>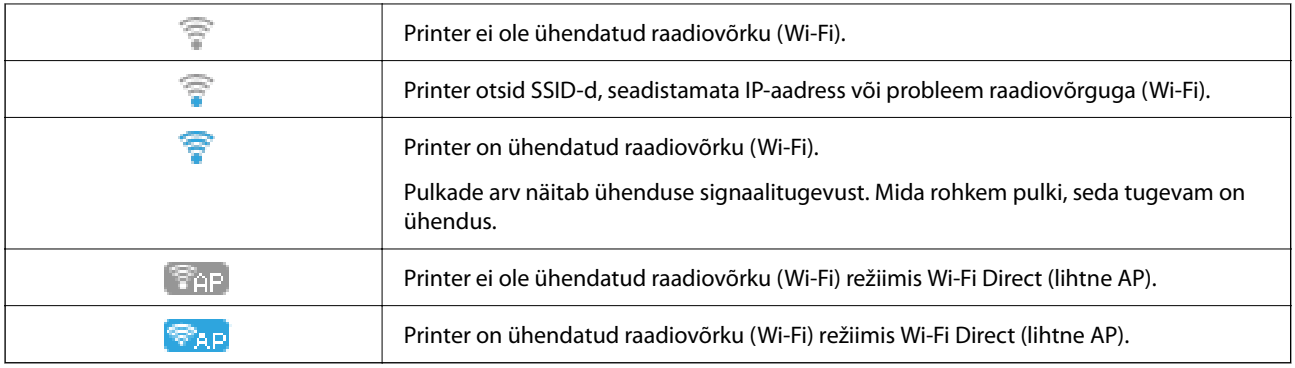

# **Märkide sisestamine**

Juhtpaneelilt võrgusätete jaoks ja kontaktide registreerimiseks vajalike märkide ja sümbolite sisestamiseks kasutage nuppe  $\blacktriangle$ ,  $\nabla$ ,  $\blacktriangleleft$  ja  $\blacktriangleright$  ning tarkvaraklaviatuuri LCD-ekraanil. Klaviatuuril märgi või funktsiooninupu valimiseks vajutage nuppu  $\blacktriangle, \blacktriangledown, \blacktriangle,$  või $\blacktriangleright$  ja vajutage seejärel kinnitamiseks nuppu OK. Kui olete märkide sisestamise lõpetanud, valige **OK** ja vajutage seejärel nuppu OK.

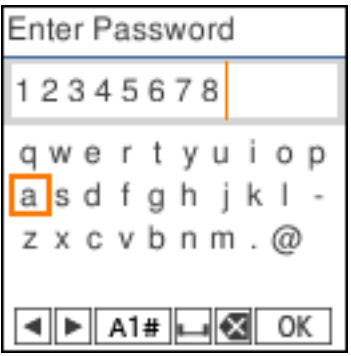

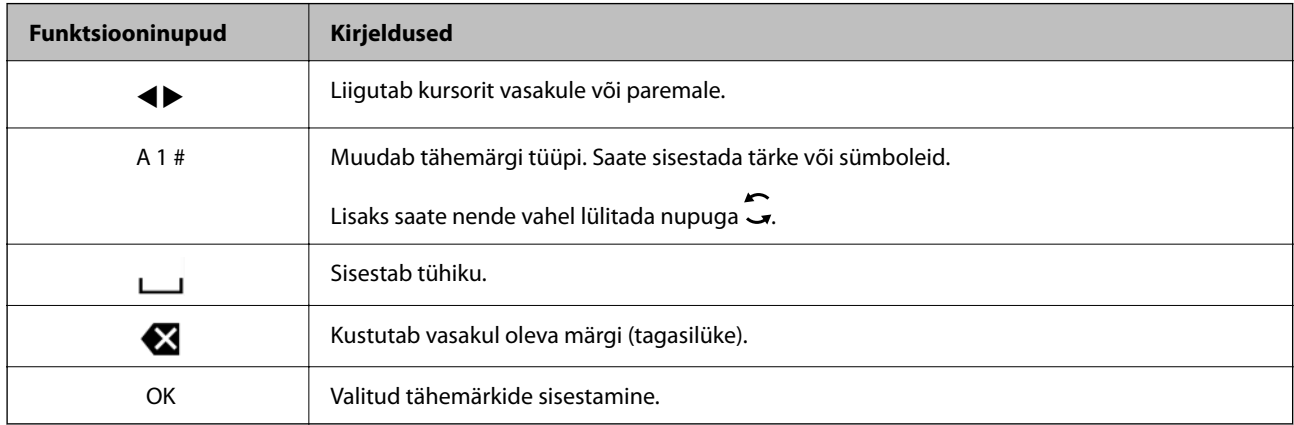

# **Animatsioonide vaatamine**

Saate LCD-ekraanil vaadata kasutusjuhiste animatsioone näiteks paberi laadimise või kinnijäänud paberi eemaldamise kohta.

□ Vajutage nuppu ⑦: kuvatakse spikri ekraan. Valige **Õpetus** ja seejärel valige üksused, mida soovite vaadata.

O Valige toiminguekraani allosal **Vt Kirjeldus**: kuvatakse kontekstist sõltuv animatsioon.

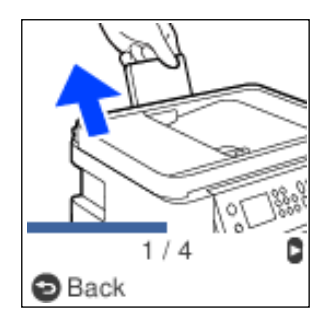

# <span id="page-27-0"></span>**Paberi laadimine**

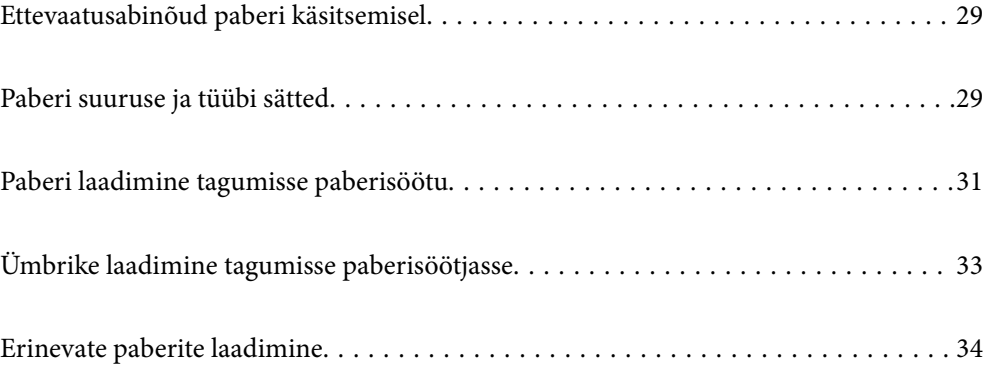

# <span id="page-28-0"></span>**Ettevaatusabinõud paberi käsitsemisel**

- O Lugege paberiga kaasnenud juhiseid.
- O Epsoni originaalpaberit kasutades kvaliteetsete väljaprintide saamiseks kasutage paberit keskkonnas, mis on toodud paberiga kaasas olevatel lehtedel.
- O Enne laadimist lehvitage paberiservasid ja joondage need siis. Ärge lehvitage ega painutage fotopaberit. See võib prinditavat külge kahjustada.

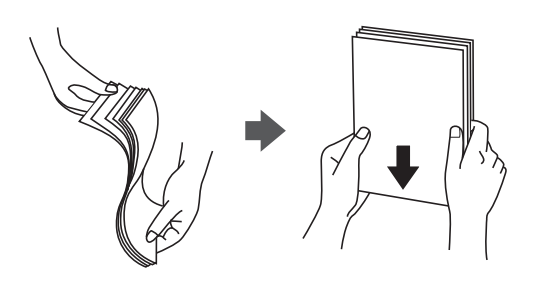

O Kui paber on kaardus, tasandage see või painutage seda pisut vastassuunas, enne kui selle laadite. Kaardus paberile printimine võib põhjustada paberiummistust või väljaprindi määrdumist.

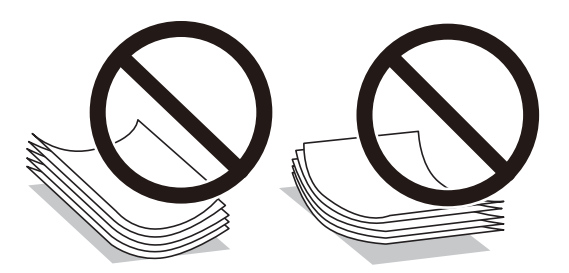

- O Eelprinditud paberi ühele küljele printimisel võivad paberi söötmise probleemid sageli esineda käsitsi kahepoolse printimise puhul. Vähendage lehtede arvu poole võrra või vähem või laadige üks paberileht korraga juhul, kui paberiummistused jätkuvad.
- O Veenduge, et kasutate pikakiulist paberit. Kui te pole kindel, millist tüüpi paberit kasutate, vaadake paberi pakendit või küsige paberi kohta teavet selle tootjalt.
- O Enne laadimist lehvitage ümbrikuservasid ja joondage need. Kui virnastatud ümbrikud on õhku täis, suruge neid enne laadimist tasandamiseks alla.

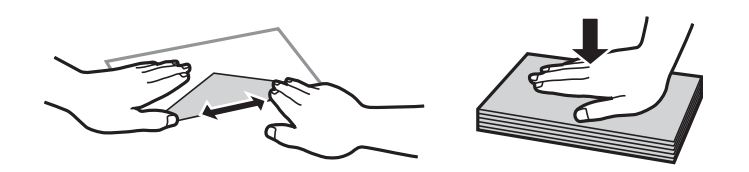

# **Paberi suuruse ja tüübi sätted**

Kui registreerite paberi laadimisel ekraanil kuvatud paberiformaadi ja -tüübi, teavitab printer teid, kui registreeritud teave ja prindisätted on erinevad. See aitab vältida paberi ja tindi raiskamist ning te saate veenduda, et te ei prindi vale suurusega paberile või ei kasuta vale värvi, sest kasutatavad sätted ei vasta paberi tüübile.

<span id="page-29-0"></span>See kuva ei ilmu, kui olete keelanud suvandi Pab.hääl.aut.kuv.. Kui selle funktsiooni keelate, ei saa iPhone'ist ega iPadist AirPrinti abil printida.

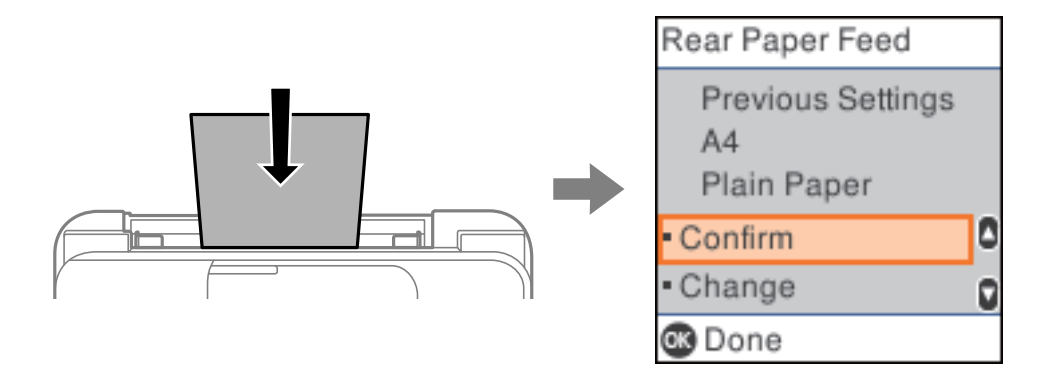

Kui näidatav paberiformaat ja -tüüp on sisestatud paberist erinevad, muutke paberiformaadi ja -tüübi sätteid ning seejärel kinnitage need.

#### *Märkus.*

Saate ka kuvada iga paberiallika jaoks paberiformaadi ja -tüübi sätete kuval, valides suvandid *Sätted* > *Printeri häälestus* > *Paberilähte sätted* > *Paberi säte*.

### **Paberitüüpide loend**

Parimate printimistulemuste saavutamiseks valige kasutatava paberi tüübile vastav säte.

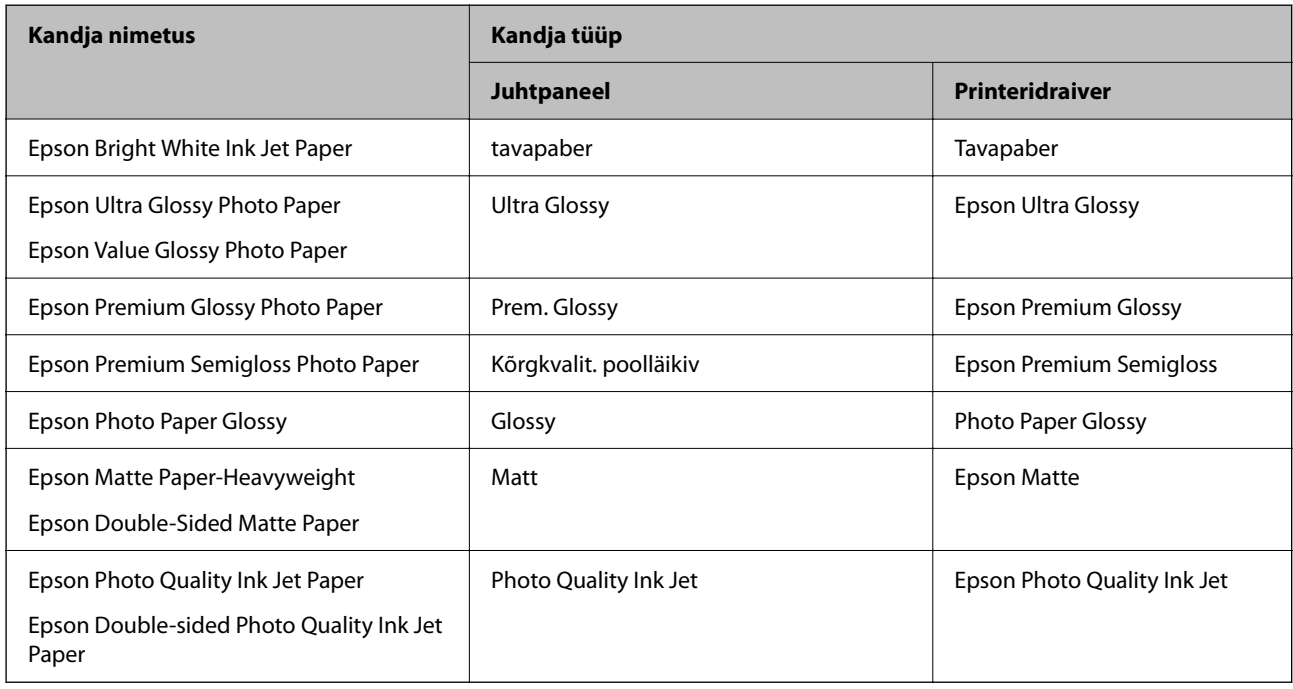

# <span id="page-30-0"></span>**Paberi laadimine tagumisse paberisöötu**

1. Tõmmake välja paberitugi.

ET-4800 Series/L5310 Series/L5290 Series

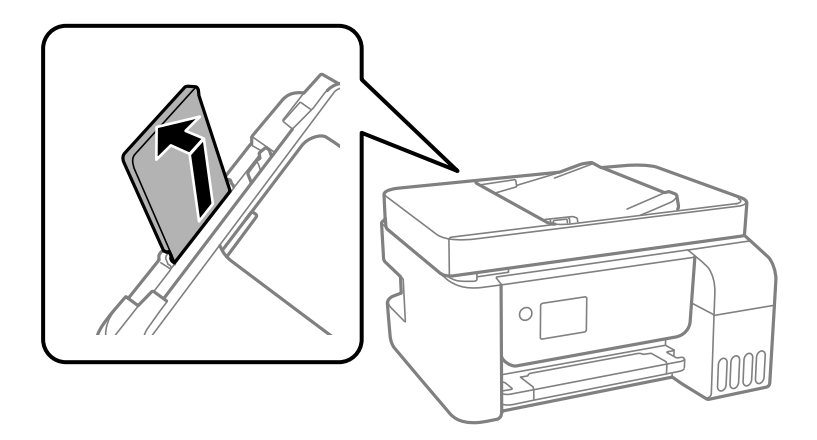

ET-2870 Series/ET-2820 Series/L3280 Series/L3260 Series

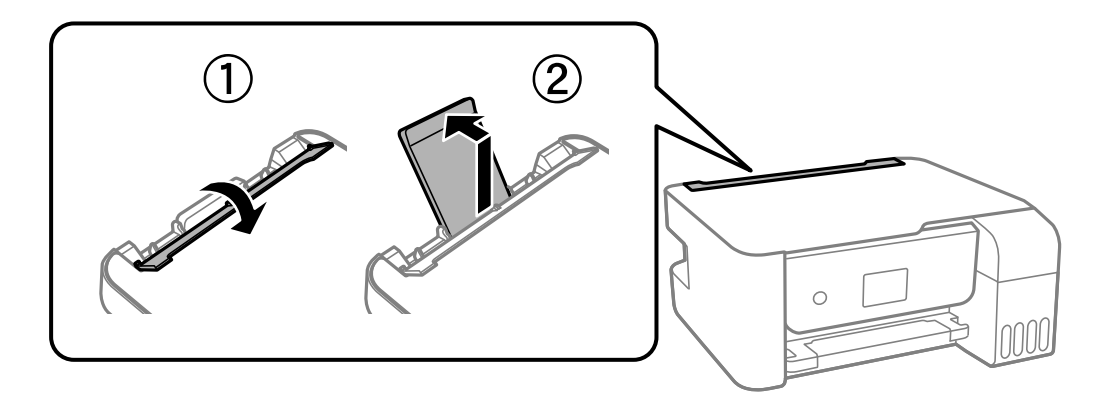

2. Nihutage äärejuhikuid.

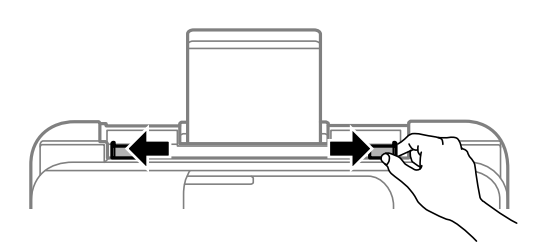

3. Laadige paber paberitoe keskele nii, et prinditav külg jääb ülespoole.

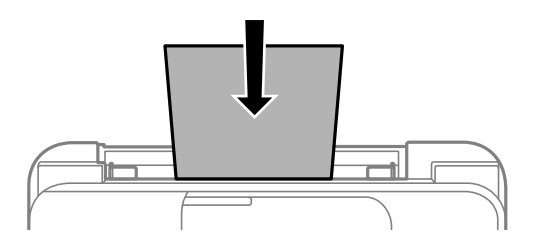

#### c*Oluline teave:*

O Ärge laadige rohkem lehti, kui konkreetse paberi puhul maksimaalselt lubatud. Ärge laadige tavapaberit servajuhiku siseküljel oleva sümboli  $\blacktriangledown$  all olevast joonest kõrgemale.

 $\Box$  Laadige paber nii, et lühike serv on eespool. Kui olete aga seadistanud kasutaja määratud formaadi suvandis paberi laiuseks pikema serva, laadige paber pika servaga eespool.

#### 4. Lükake äärejuhikud vastu paberi serva.

ET-2870 Series/ET-2820 Series/L3280 Series/L3260 Series: pärast äärejuhikute liigutamist sulgege sööturi piire.

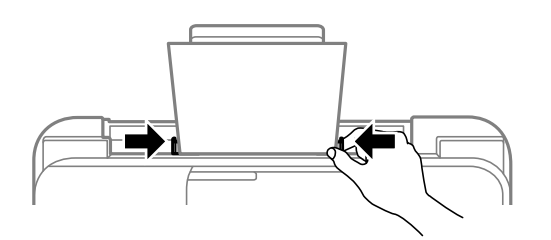

#### c*Oluline teave:*

ET-2870 Series/ET-2820 Series/L3280 Series/L3260 Series: ärge pange midagi sööturi piirde peale. Vastasel juhul võib olla paberisöötmine takistatud.

- 5. Valige paberi suurus ja tüüp.
- 6. Lükake väljastussalv välja.

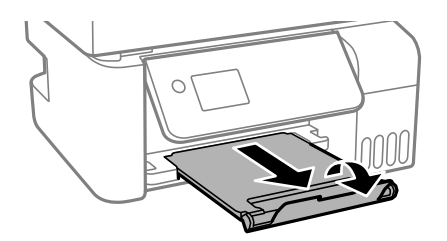

#### *Märkus.*

Pange ülejäänud paber tagasi pakendisse. Kui te jätate selle printerisse, võib paber kaarduda või prindikvaliteet langeda.

#### **Seotud teave**

& ["Paberi suuruse ja tüübi sätted" lk 29](#page-28-0)

# <span id="page-32-0"></span>**Ümbrike laadimine tagumisse paberisöötjasse**

1. Tõmmake välja paberitugi.

ET-4800 Series/L5310 Series/L5290 Series

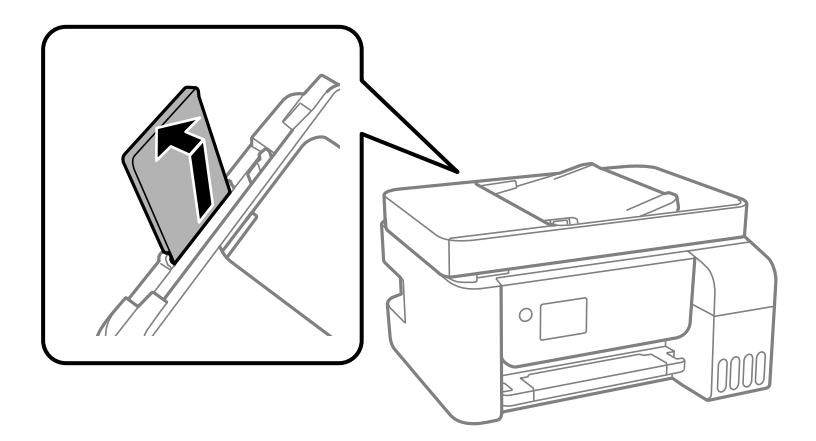

ET-2870 Series/ET-2820 Series/L3280 Series/L3260 Series

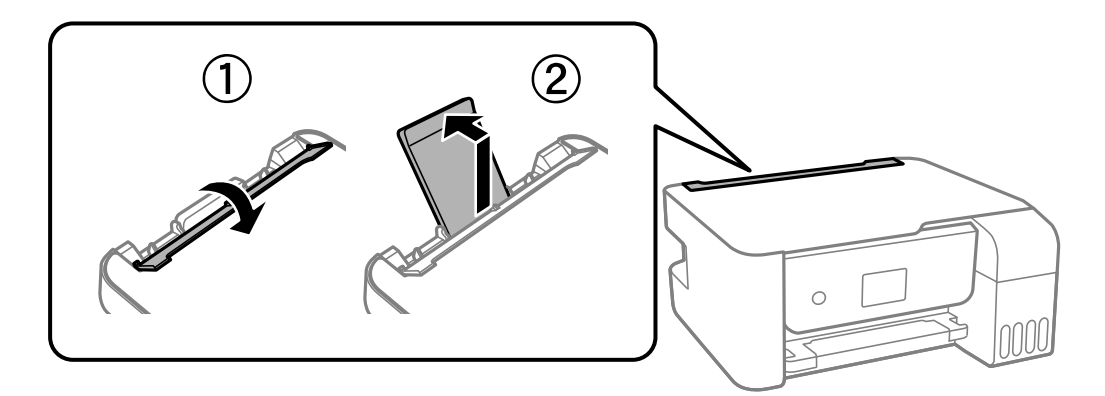

2. Nihutage äärejuhikuid.

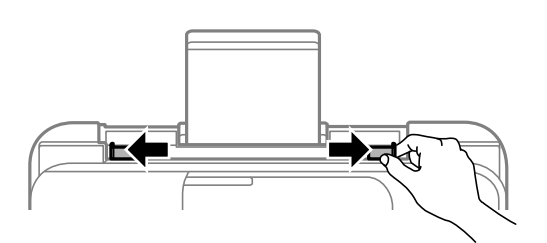

3. Laadige ümbrikud lühike külg ees paberitoe keskele, nii et klapp jääb allapoole.

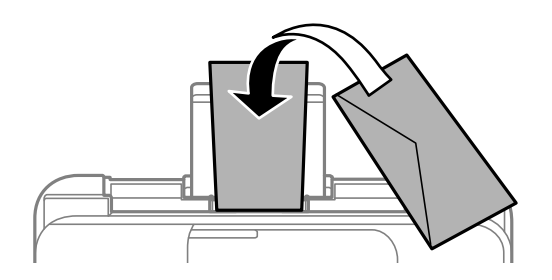

#### <span id="page-33-0"></span>c*Oluline teave:*

Ärge laadige rohkem lehti, kui konkreetse ümbriku puhul on maksimaalselt lubatud.

4. Lükake äärejuhikud vastu ümbrikute serva.

ET-2870 Series/ET-2820 Series/L3280 Series/L3260 Series: pärast äärejuhikute liigutamist sulgege sööturi piire.

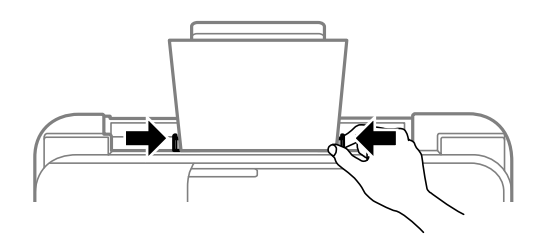

c*Oluline teave:*

ET-2870 Series/ET-2820 Series/L3280 Series/L3260 Series: ärge pange midagi sööturi piirde peale. Vastasel juhul võib olla paberisöötmine takistatud.

- 5. Valige paberi suurus ja tüüp.
- 6. Lükake väljastussalv välja.

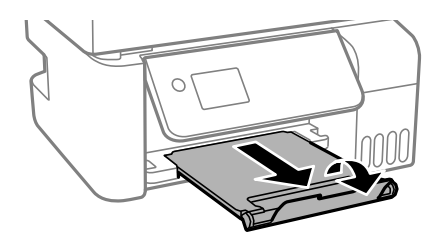

#### **Seotud teave**

& ["Paberi suuruse ja tüübi sätted" lk 29](#page-28-0)

# **Erinevate paberite laadimine**

### **Eelaugustatud paberi laadimine**

Laadige paber prinditav külg üleval paberitoe keskmise noole juurde.

<span id="page-34-0"></span>Laadige üks leht ettenähtud suurusega tavapaberit, mille köiteaugud on vasakul või paremal. Kohandage failis printimisasendit, et vältida avade kohale printimist.

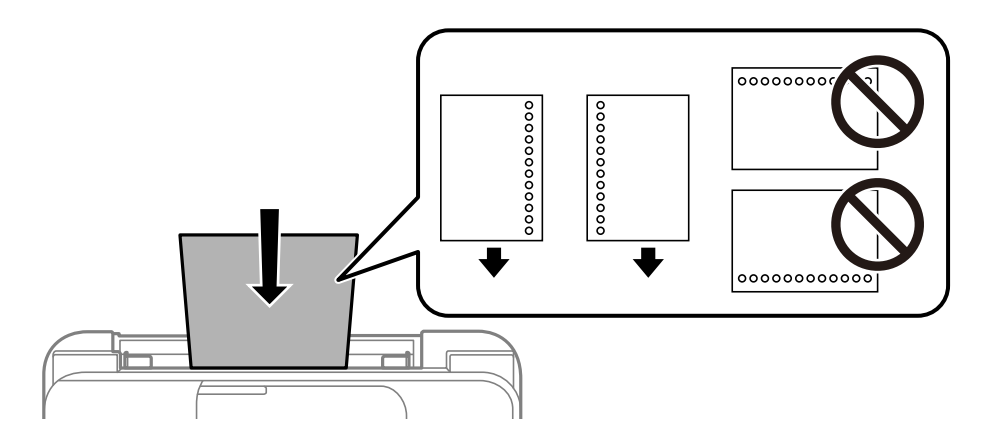

# **Pikkade paberite laadimine**

Kui laadite Legal suurusest pikemat paberit, siis pange paberitugi hoiule ja seejärel tasandage paberi esiserva.

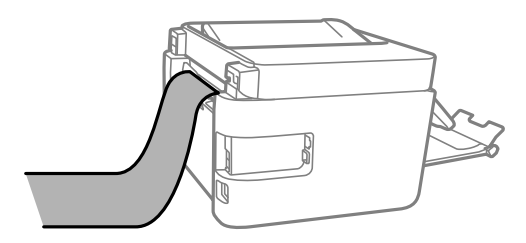

# <span id="page-35-0"></span>**Algdokumentide paigutamine**

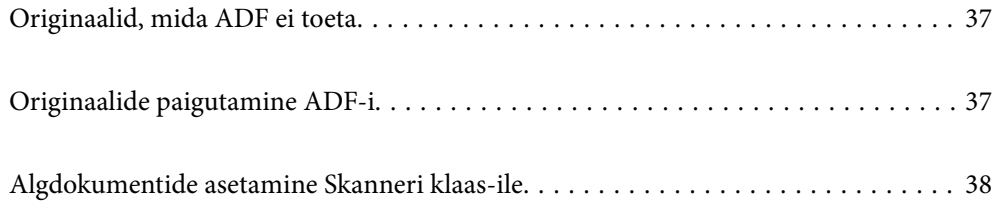
# <span id="page-36-0"></span>**Originaalid, mida ADF ei toeta**

#### *<u>Oluline</u> teave:*

Ärge söötke ADF-i fotosid ega väärtuslikke originaalteoseid. Väärsöötmine võib originaali kortsutada või kahjustada. Skannige neid dokumente pigem skanneri klaasil.

Paberiummistuste vältimiseks vältige järgmiste originaalide sisestamist ADF-i. Nende jaoks kasutage skanneri klaasi.

- O Originaalid on rebitud, volditud, kortsus, kahjustatud või kaardus
- O Originaalid, millel on köitmisaugud
- O Originaalid, mida on klammerdatud või hoitud koos teibi või klambrite abil.
- O Originaalid, millele on kinnitatud kleebiseid või silte
- O Originaalid, mis on ebaühtlaselt lõigatud või vale nurga all
- O Originaalid, mis on köidetud
- O OHP-d, termosiirdepaberid või koopiapaberite tagaküljed

# **Originaalide paigutamine ADF-i**

- 1. Joondage originaalide servad.
- 2. Suruge kokku ADF-i servajuhik ja libistage see välja.

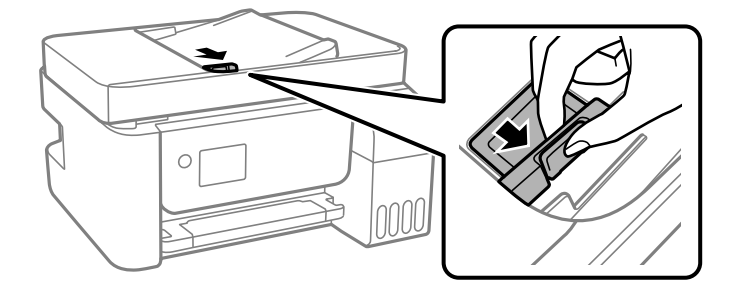

3. Paigutage originaalid ülespidi ning lühem külg eespool ADF-i ja seejärel libistage ADF-i servajuhik originaalide serva juurde.

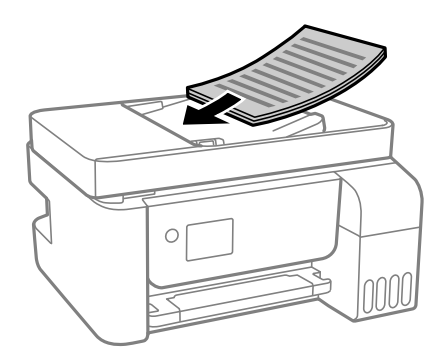

<span id="page-37-0"></span>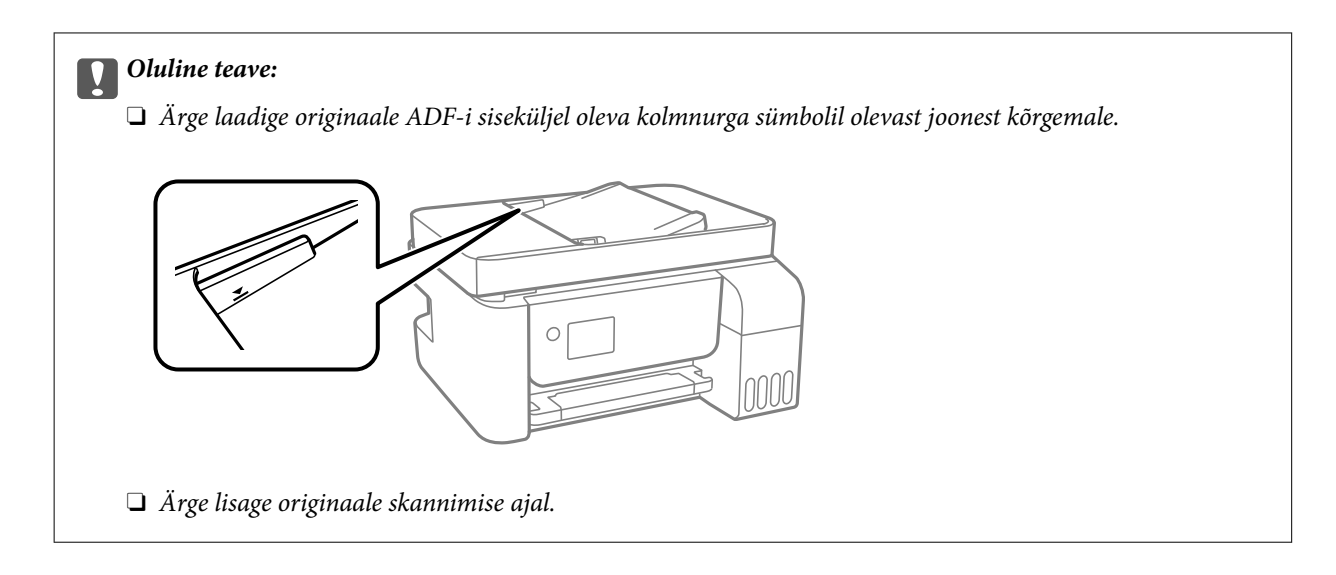

#### **Seotud teave**

 $\blacklozenge$  ["ADF-i spetsifikatsioonid" lk 271](#page-270-0)

# **Algdokumentide asetamine Skanneri klaas-ile**

1. Avage dokumendikaas.

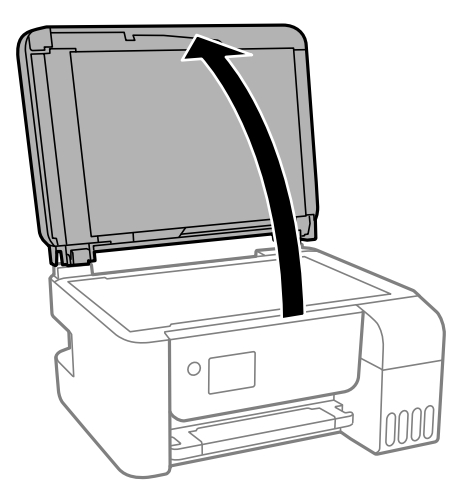

2. Kasutage skanneri klaasi pinnalt tolmu ja plekkide eemaldamiseks pehmet, kuiva ja pehmet lappi.

#### *Märkus.*

Kui skanneri klaas on kaetud tolmu või plekkidega, võivad need skannimisel pilti mõjutada nii, et originaalpilt võib olla nihutatud või udusem.

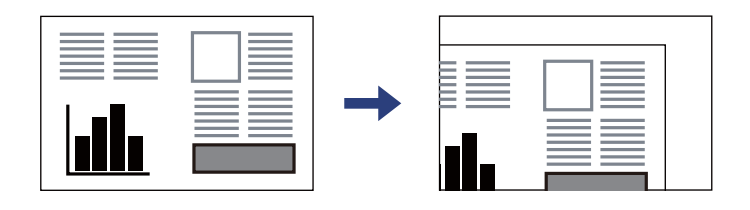

3. Asetage algdokument seadmesse, pealmine külg allpool, ja nihutage see nurgatähiseni.

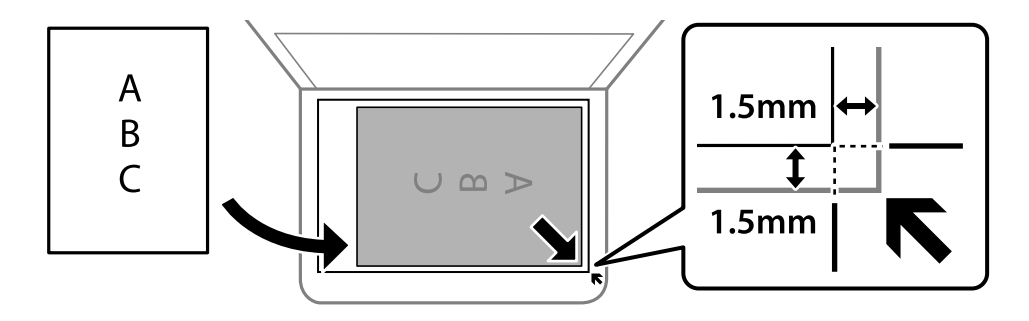

#### *Märkus.*

- $\Box$  1,5 mm suurust vahemikku skanneri klaasi nurkadest ei skannita.
- O Kui algdokumendid on asetatud nii automaatsesse dokumendisööturise kui ka skanneri klaasile, on prioriteetsed automaatses dokumendisööturis olevad algdokumendid.

#### 4. Sulgege kaas õrnalt.

# !*Ettevaatust!*

Dokumendikaane sulgemisel ärge jätke selle vahele oma sõrmi. Vastasel juhul võite viga saada.

#### *Oluline teave:*

- O Kui paigutate kogukaid algdokumente (nt raamat), ärge laske välisvalgusel paista otse skanneri klaasile.
- $\Box$  Ärge rakendage liiga suurt jõudu komponendile skanneri klaas ega dokumendikaanele. Vastasel korral võib see saada kahjustada.
- 5. Eemaldage algdokumendid pärast skannimist.

#### *Märkus.*

Kui jätate algdokumendid pikaks ajaks skanneri klaasile, võivad need klaasi külge kinni jääda.

#### **Seotud teave**

& ["Skanneri spetsifikatsioonid" lk 270](#page-269-0)

# <span id="page-39-0"></span>**Printimine**

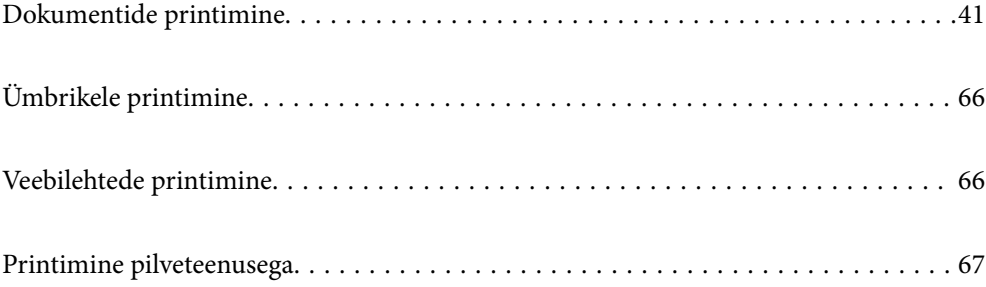

# <span id="page-40-0"></span>**Dokumentide printimine**

# **Arvutist printimine — Windows**

# **Printimine lihtsate sätetega**

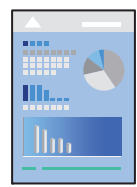

#### *Märkus.*

Toimingud võivad olenevalt rakendusest erineda. Lisateabe saamiseks lugege rakenduse spikrit.

1. Laadige paber printerisse.

["Paberi laadimine tagumisse paberisöötu" lk 31](#page-30-0)

- 2. Avage fail, mida soovite printida.
- 3. Valige menüüst **Fail** suvand **Prindi** või **Prindihäälestus**.
- 4. Valige printer.
- 5. Valige printeridraiveri akna avamiseks suvand **Eelistused** või **Atribuudid**.

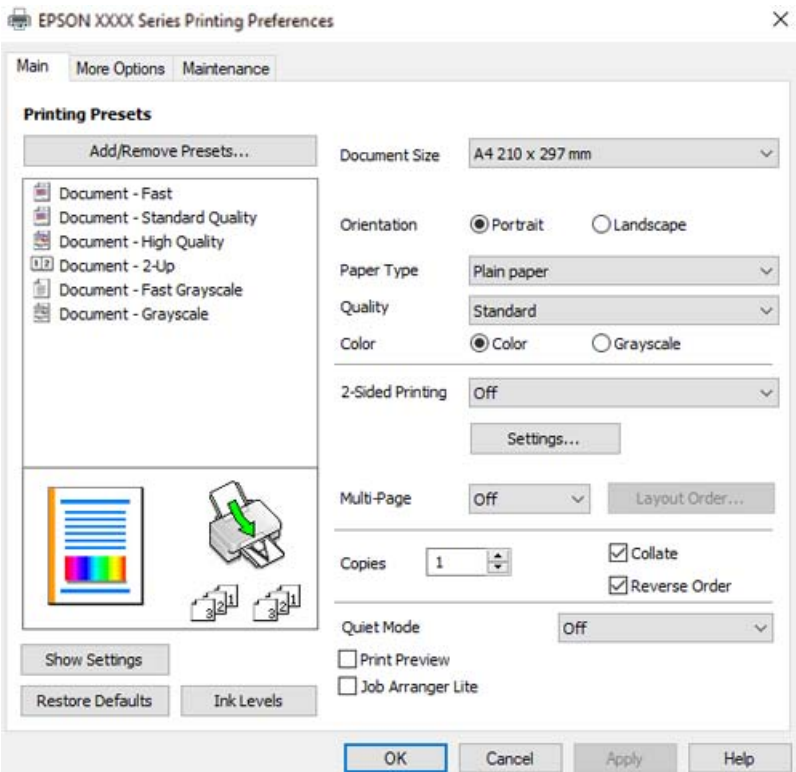

6. Muutke vastavalt vajadusele sätteid.

Sätete kohta võite lisateavet vaadata võrguspikrist. Üksusel paremklõpsu tegemisel kuvatakse **Spikker**.

- 7. Printeridraiveri akna sulgemiseks klõpsake nuppu **OK**.
- 8. Klõpsake nuppu **Prindi**.

#### **Seotud teave**

- $\blacktriangleright$  ["Kasutatav paber ja mahud" lk 245](#page-244-0)
- & ["Paberitüüpide loend" lk 30](#page-29-0)

# **Lihtsa printimise prindisätete lisamine**

Kui loote sageli kasutatavatest prindisätetest printeridraiveris oma eelseadistuse, võite hõlpsalt printida, valides eelseadistuse loendist.

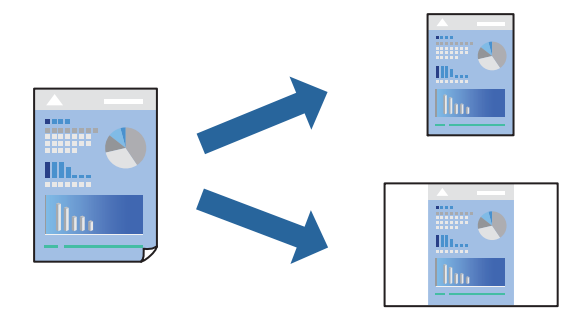

- 1. Määrake printeridraiverite vahekaardil **Pealeht** või **Veel suvandeid** kõik üksused (nt **Dokumendi formaat** ja **Paberitüüp**).
- 2. Klõpsake **Lisa/eemalda eelseaded** suvandis **Printimise eelmäärangud**.
- 3. Sisestage **Nimi** ning vajadusel lisage kommentaar.
- 4. Klõpsake nuppu **Salvesta**.

#### *Märkus.*

Lisatud eelseadistuse kustutamiseks klõpsake *Lisa/eemalda eelseaded*, valige eelseadistuse nimi, mida tahate kustutada ja kustutage see.

5. Klõpsake nuppu **Prindi**.

Kui soovite järgmisel korral samade sätetega printida, valige registreeritud sätte nimi suvandist **Printimise eelmäärangud**, ja klõpsake **OK**.

- $\rightarrow$  ["Paberi laadimine tagumisse paberisöötu" lk 31](#page-30-0)
- $\rightarrow$  ["Printimine lihtsate sätetega" lk 41](#page-40-0)

# **Lehe kahele poolele printimine**

Printeridraiver prindib paaris ja paaritud leheküljed automaatselt eraldi. Kui paaritud leheküljed on prinditud, pöörake paber juhiseid järgides ümber ja printige paaris leheküljed.

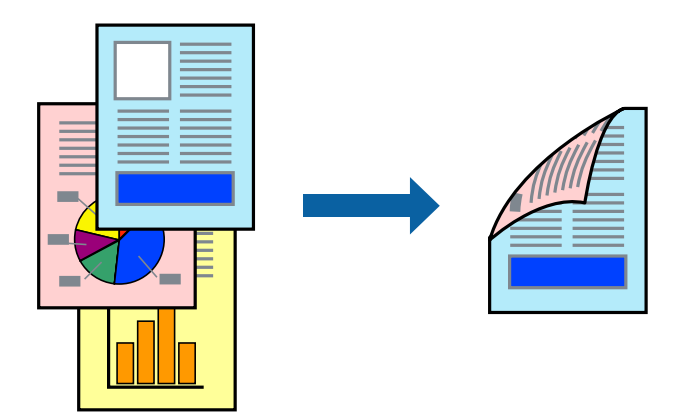

#### *Märkus.*

- $\Box$  Seda suvandit ei saa kasutada ääristeta printimisel.
- O Kui te ei kasuta kahepoolseks printimiseks sobilikku paberit, võib prindikvaliteet olla halvem ja esineda paberiummistust. ["Paber kahepoolseks printimiseks" lk 247](#page-246-0)
- $\Box$  Olenevalt paberist ja andmetest võib tint valguda läbi paberi.
- O Kahepoolset käsitsi printimist ei saa kasutada enne *EPSON Status Monitor 3* lubamist. Kui *EPSON Status Monitor 3* on keelatud, avage printeridraiveri aken, klõpsake *Lisasätted* kaardil *Hooldus* ja valige *Lubage EPSON Status Monitor 3*.
- $\Box$  Kui see ei pruugi olla saadaval, kui printerit kasutatakse võrgu kaudu või ühiskasutuses.
- 1. Valige printeridraiveri vahekaardil **Pealeht** meetod **2-poolne printimine**.
- 2. Klõpsake **Sätted**, tehke soovitud seadistused ja klõpsake seejärel nuppu **OK**.
- 3. Vajaduse korral tehke vahekaartidel **Pealeht** ja **Veel suvandeid** veel sätteid ning klõpsake seejärel **OK**.
- 4. Klõpsake **Prindi**.

Kui esimesele poolele printimine on lõpetatud, kuvatakse arvutis hüpikaken. Järgige ekraanil kuvatud juhiseid.

- $\blacktriangleright$  ["Kasutatav paber ja mahud" lk 245](#page-244-0)
- & ["Paberi laadimine tagumisse paberisöötu" lk 31](#page-30-0)
- $\rightarrow$  ["Printimine lihtsate sätetega" lk 41](#page-40-0)

### **Voldiku printimine**

Võite printida ka voldiku, mille saate koostada lehekülgi ümber paigutades, voltides selle väljaprindist kokku.

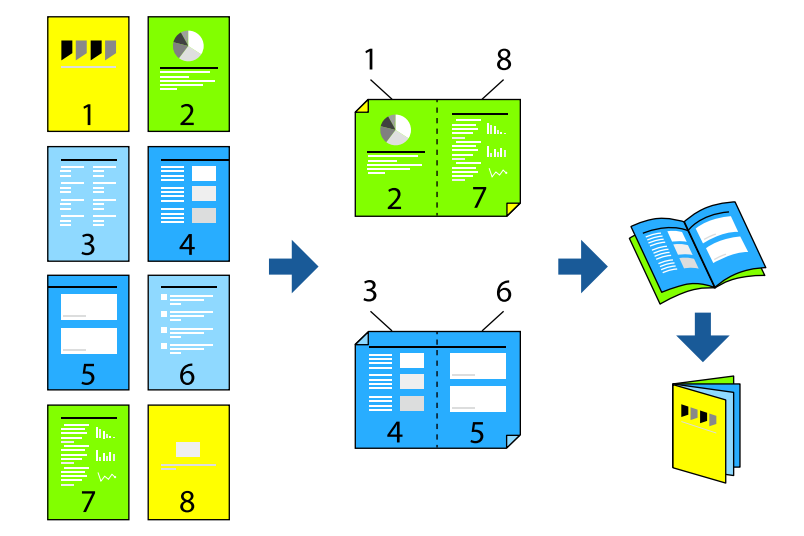

#### *Märkus.*

- $\Box$  Seda funktsiooni ei saa kasutada ääristeta printimisel.
- $\Box$  Kui te ei kasuta kahepoolseks printimiseks sobilikku paberit, võib prindikvaliteet olla halvem ja esineda paberiummistust. ["Paber kahepoolseks printimiseks" lk 247](#page-246-0)
- $\Box$  Olenevalt paberist ja andmetest võib tint valguda läbi paberi.
- O Kahepoolset käsitsi printimist ei saa kasutada enne *EPSON Status Monitor 3* lubamist. Kui *EPSON Status Monitor 3* on keelatud, avage printeridraiveri aken, klõpsake *Lisasätted* kaardil *Hooldus* ja valige *Lubage EPSON Status Monitor 3*.
- $\Box$  Kui see ei pruugi olla saadaval, kui printerit kasutatakse võrgu kaudu või ühiskasutuses.
- 1. Valige printeridraiveri **Pealeht** vahekaardil **2-poolne printimine** menüüst pikast küljest köitmise tüüp, mida soovite kasutada.
- 2. Klõpsake **Sätted**, valige **Voldik**, ning seejärel **Keskelt köitmine** või **Küljelt köitmine**.
	- O Keskelt köitmine: kasutage seda meetodit, kui prindite väikese arvu lehekülgi, mida saab virnastada ja kergesti kokku panna.
	- O Küljelt köitmine. Kasutage seda meetodit ühe lehe (neli lehekülge) korraga printimiseks, voltides iga lehe pooleks ja pannes need kõik kokku.
- 3. Klõpsake **OK**.
- 4. Vajaduse korral tehke vahekaartidel **Pealeht** ja **Veel suvandeid** veel sätteid ning klõpsake seejärel **OK**.
- 5. Klõpsake **Prindi**.

- $\blacktriangleright$  ["Kasutatav paber ja mahud" lk 245](#page-244-0)
- & ["Paberi laadimine tagumisse paberisöötu" lk 31](#page-30-0)
- $\rightarrow$  ["Printimine lihtsate sätetega" lk 41](#page-40-0)

# **Mitme lehekülje printimine ühele lehele**

Võite printida ühele paberilehele mitmeid andmelehekülgi.

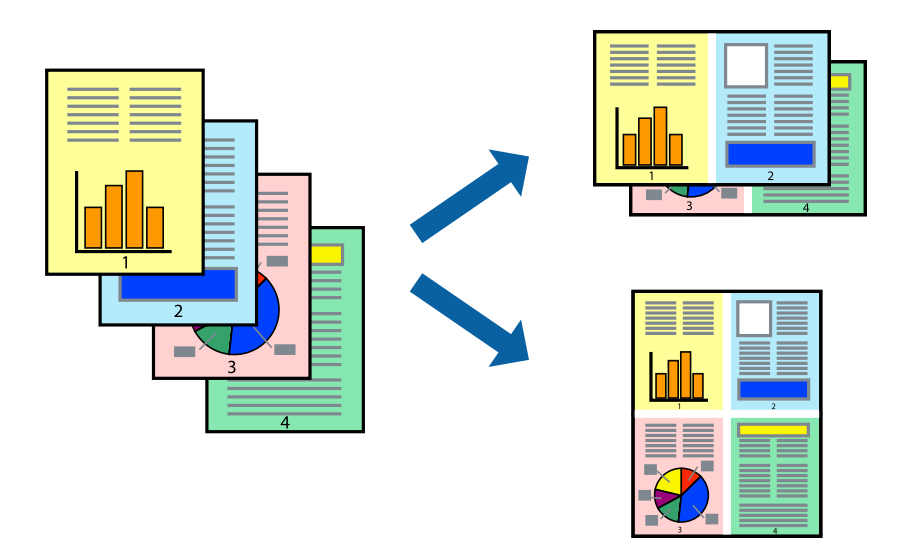

#### *Märkus.*

Seda funktsiooni ei saa kasutada ääristeta printimisel.

- 1. Valige printeridraiveri vahekaardil **Pealeht 2 lehel**, **4 lehel**, **6 lehte lehel**, **8 lehel**, **9 lehte lehel** või **16 lehte lehel** suvandi **Mitu lk** sätteks.
- 2. Klõpsake **paigutuse järjekord**, tehke soovitud seadistused ja klõpsake seejärel nuppu **OK**.
- 3. Vajaduse korral tehke vahekaartidel **Pealeht** ja **Veel suvandeid** veel sätteid ning klõpsake seejärel **OK**.
- 4. Klõpsake nuppu **Prindi**.

#### **Seotud teave**

- & ["Paberi laadimine tagumisse paberisöötu" lk 31](#page-30-0)
- $\rightarrow$  ["Printimine lihtsate sätetega" lk 41](#page-40-0)

# **Prinditava sobitamine paberi formaadiga**

Valige suvandi Sihtpaberi formaat sätteks printerisse laaditud paberi formaat.

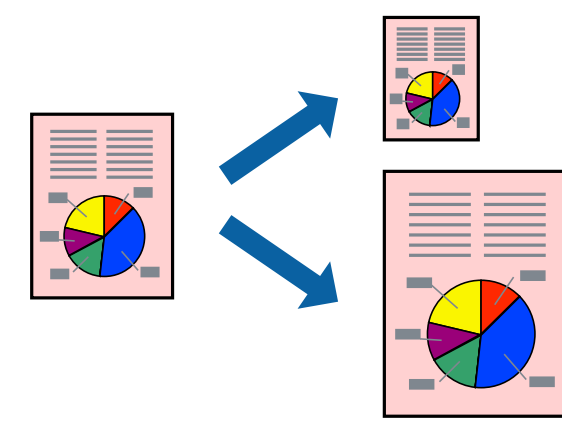

#### *Märkus.*

Seda funktsiooni ei saa kasutada ääristeta printimisel.

- 1. Tehke vahekaardil **Veel suvandeid** järgmised seadistused.
	- O Dokumendi formaat: valige paberi suurus vastavalt rakenduses määratud paberiformaadile.
	- O Väljastatav paber: valige printerisse laaditud paberi formaat.

**Mahuta lehele** valitakse automaatselt.

*Märkus.* Klõpsake *Keskel*, et printida vahendatud kujutis paberi keskele.

- 2. Vajaduse korral tehke vahekaartidel **Pealeht** ja **Veel suvandeid** veel sätteid ning klõpsake seejärel **OK**.
- 3. Klõpsake nuppu **Prindi**.

#### **Seotud teave**

- & ["Paberi laadimine tagumisse paberisöötu" lk 31](#page-30-0)
- $\rightarrow$  ["Printimine lihtsate sätetega" lk 41](#page-40-0)

# **Vähendatud või suurendatud dokumendi printimine iga muutusega**

Võite dokumenti protsendimäära võrra suurendada või vähendada.

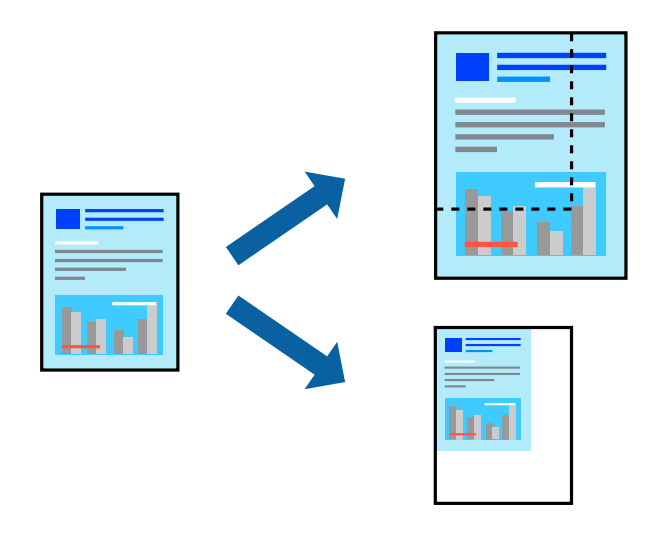

#### *Märkus.*

Seda funktsiooni ei saa kasutada ääristeta printimisel.

- 1. Valige printeridraiveri vahekaardil **Veel suvandeid** sätte **Dokumendi formaat** alt dokumendi formaat.
- 2. Valige sätte **Väljastatav paber** alt paberi formaat, millele soovite printida.
- 3. Valige **Vähenda/suurenda dokumenti**, **Suurenda** ja seejärel sisestage protsendimäär.
- 4. Vajaduse korral tehke vahekaartidel **Pealeht** ja **Veel suvandeid** veel sätteid ning klõpsake seejärel **OK**.
- 5. Klõpsake nuppu **Prindi**.

#### **Seotud teave**

- & ["Paberi laadimine tagumisse paberisöötu" lk 31](#page-30-0)
- $\blacktriangleright$  ["Printimine lihtsate sätetega" lk 41](#page-40-0)

# **Ühe pildi suurenduseks mitmele lehele printimine (plakati loomine)**

See funktsioon võimaldab ühe pildi printida mitmele lehele. Seejärel võite valmistada plakati, kleepides pildid teibiga kokku.

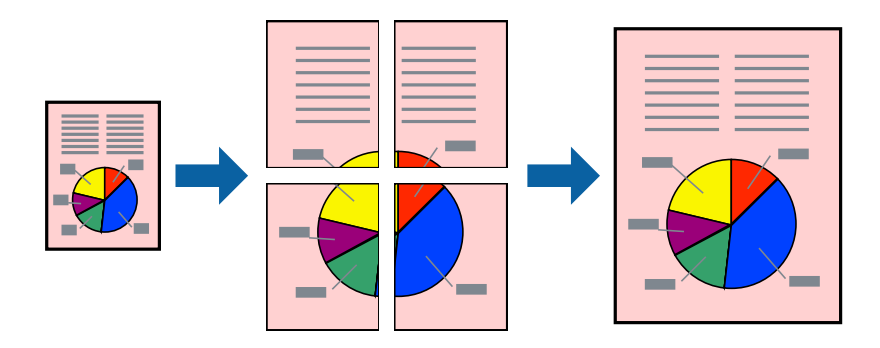

- 1. Valige printeridraiveri vahekaardil **Pealeht 2x1 plakat**, **2x2 plakat**, **3x3 plakat** või **4x4 plakat** suvandi **Mitu lk** sätteks.
- 2. Klõpsake **Sätted**, tehke soovitud seadistused ja klõpsake seejärel nuppu **OK**.

*Märkus. Prindi lõikejooned* võimaldab printida lõikejuhiku.

- 3. Vajaduse korral tehke vahekaartidel **Pealeht** ja **Veel suvandeid** veel sätteid ning klõpsake seejärel **OK**.
- 4. Klõpsake nuppu **Prindi**.

- & ["Paberi laadimine tagumisse paberisöötu" lk 31](#page-30-0)
- $\rightarrow$  ["Printimine lihtsate sätetega" lk 41](#page-40-0)

#### *Plakatite tegemine, kasutades kattuvaid joondusmärke*

Järgnevalt on toodud näide postri printimisest, kui valitud on suvand **2x2 plakat** ja jaotises **Vaheliti joondusmärgised** asuv suvand **Prindi lõikejooned**.

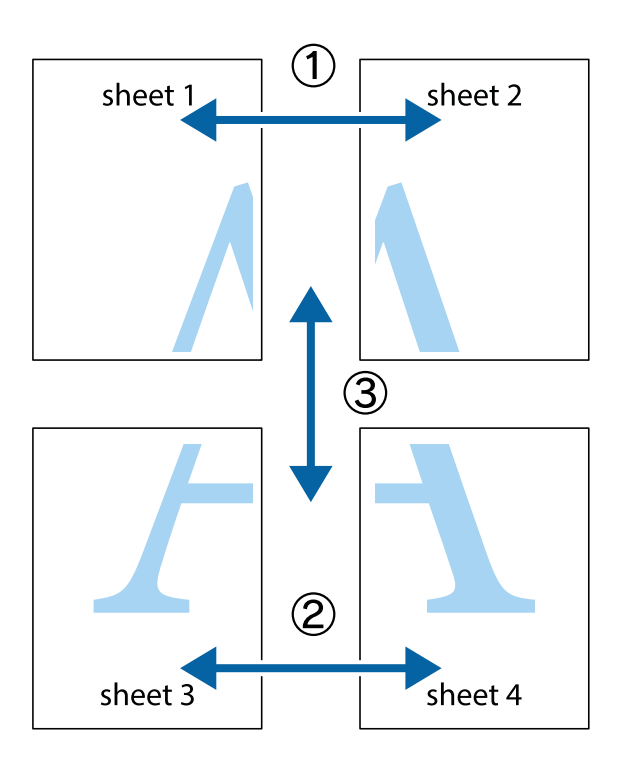

1. Valmistage ette Sheet 1 ja Sheet 2. Lõigake mööda alumise ja ülemise risti vahelist sinist vertikaalset joont ära Sheet 1 veerised.

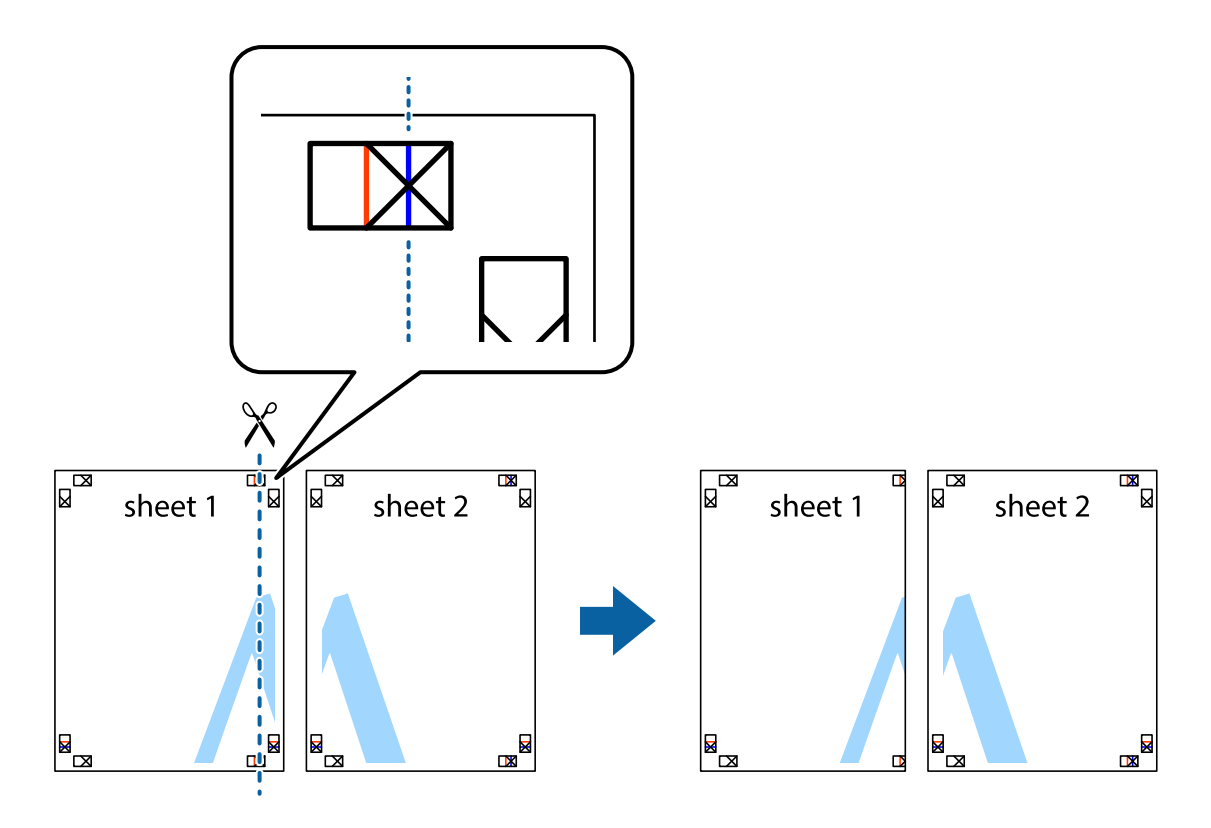

2. Asetage Sheet 1 Sheet 2 peale ja joondage ristid. Seejärel kleepige kaks lehte tagaküljelt ajutiselt kokku.

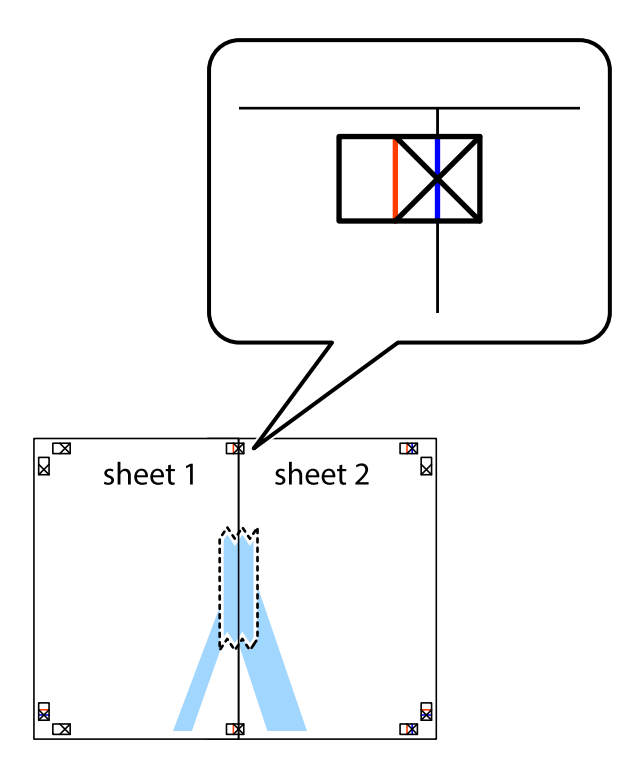

3. Lõigake kleebitud lehed mööda joondusmärkide vahelist vertikaalset punast joont pooleks (järgige ristidest vasakul olevat joont).

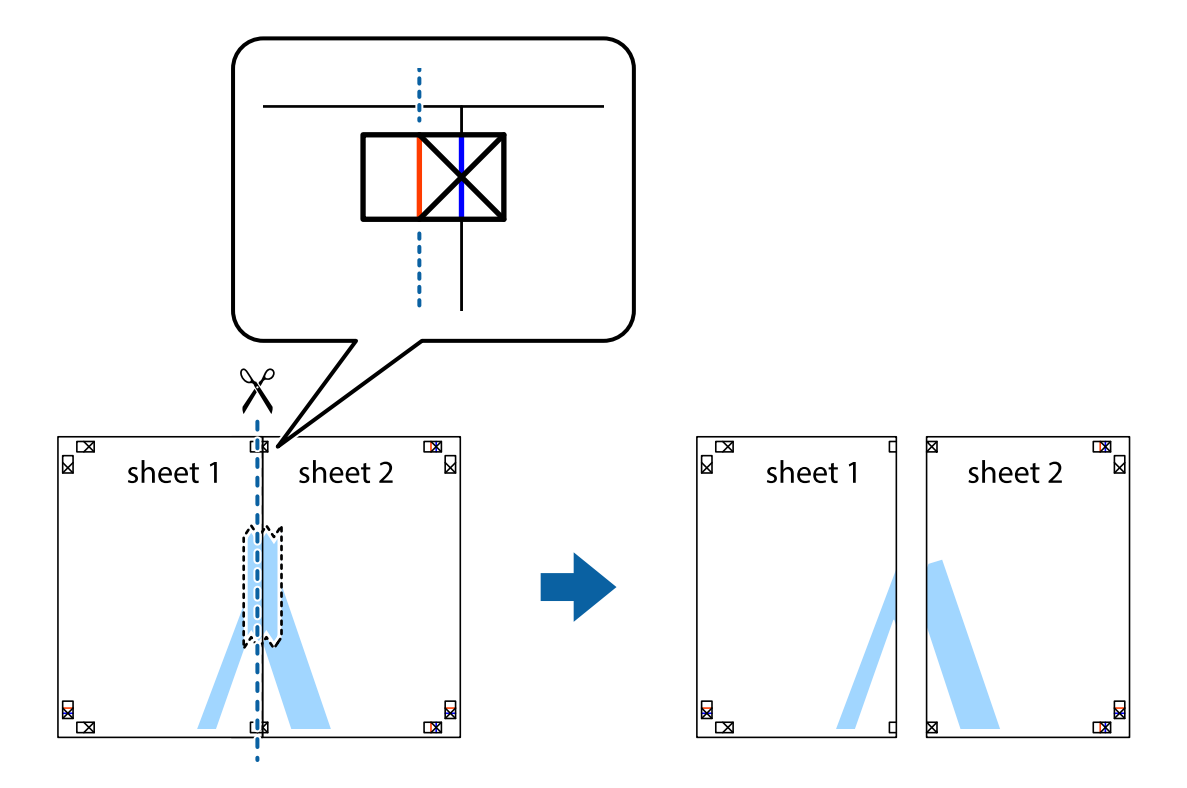

4. Kleepige lehed tagaküljelt kokku.

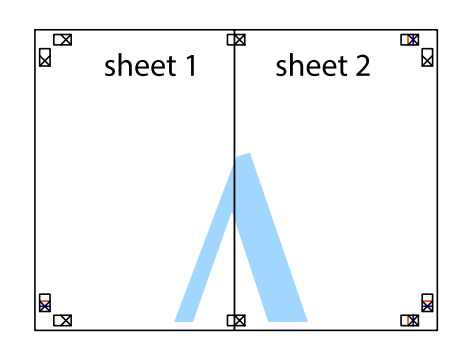

- 5. Sheet 3 ja Sheet 4 kokkukleepimiseks korrake toiminguid 1–4.
- 6. Lõigake mööda vasakpoolse ja parempoolse risti vahelist sinist horisontaalset joont Sheet 1 ja Sheet 2 veerised ära.

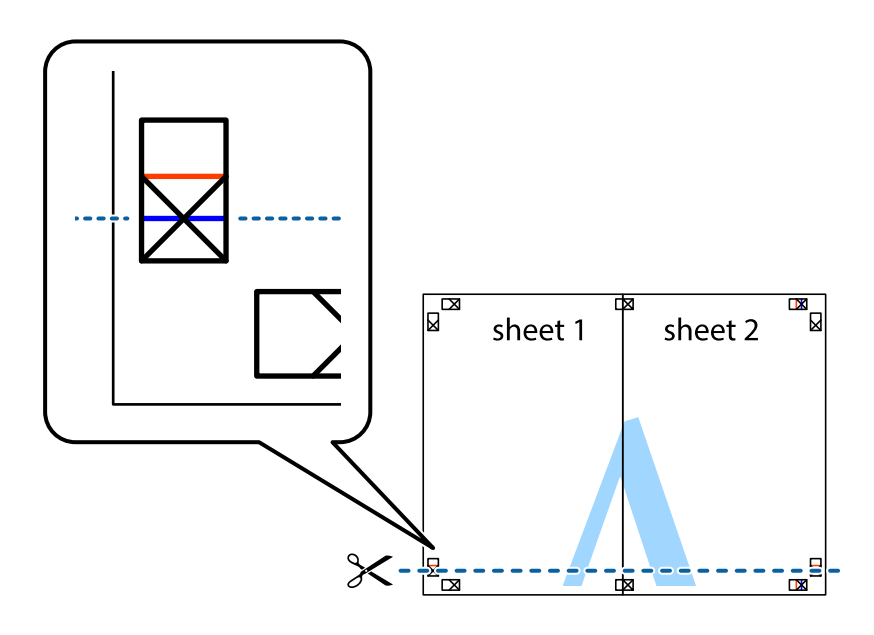

7. Asetage Sheet 1 ja Sheet 2 serv Sheet 3 ja Sheet 4 peale ning joondage ristid. Seejärel kleepige lehed tagaküljelt ajutiselt kokku.

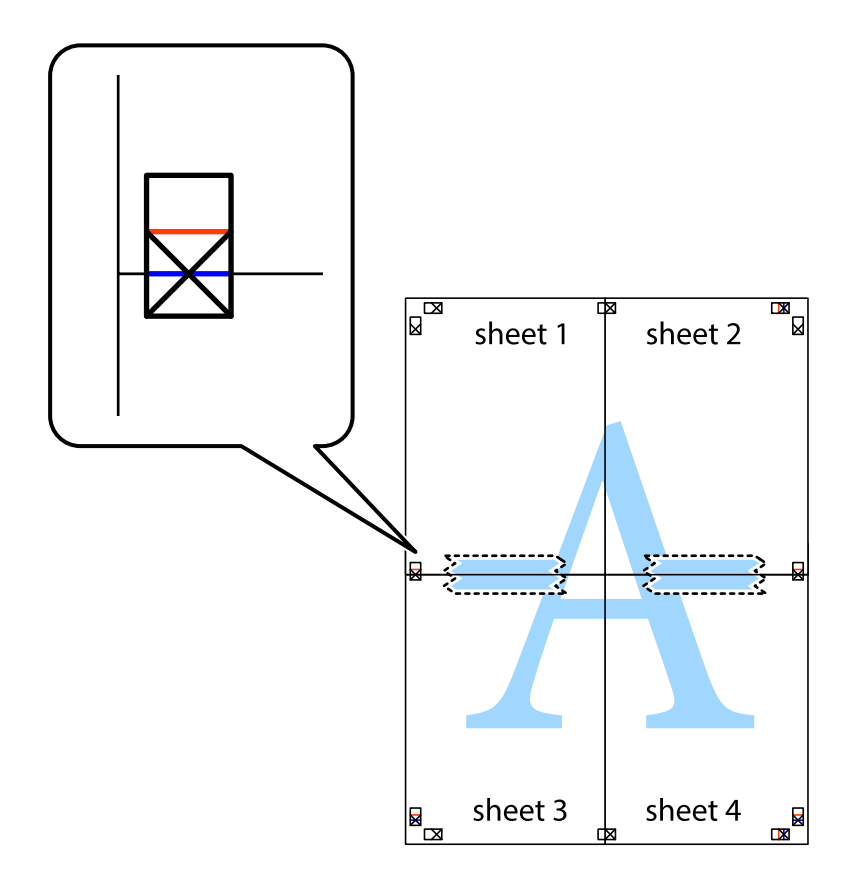

8. Lõigake kleebitud lehed mööda joondusmärkide vahelist horisontaalset punast joont pooleks (järgige ristidest ülalpool olevat joont).

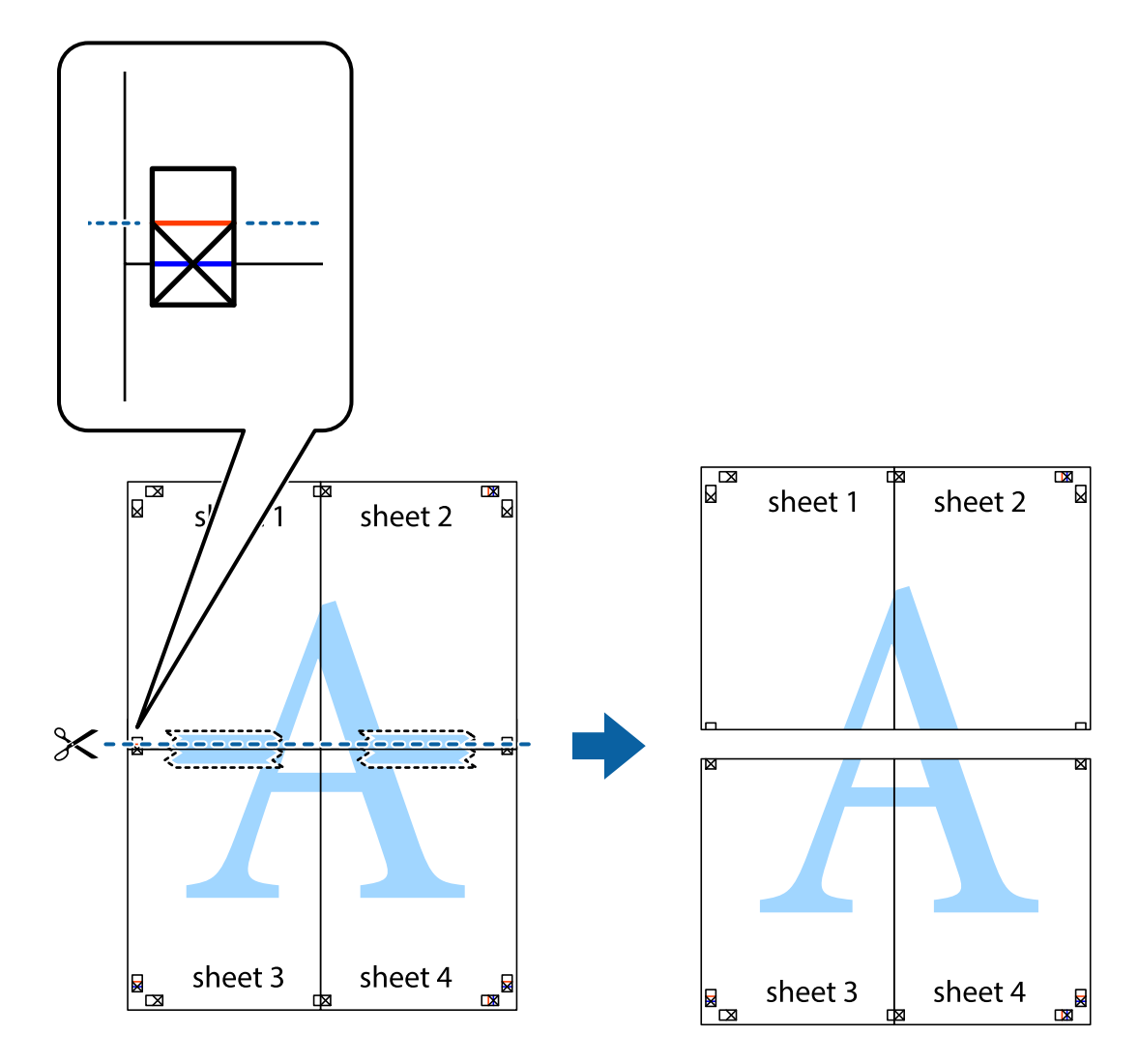

9. Kleepige lehed tagaküljelt kokku.

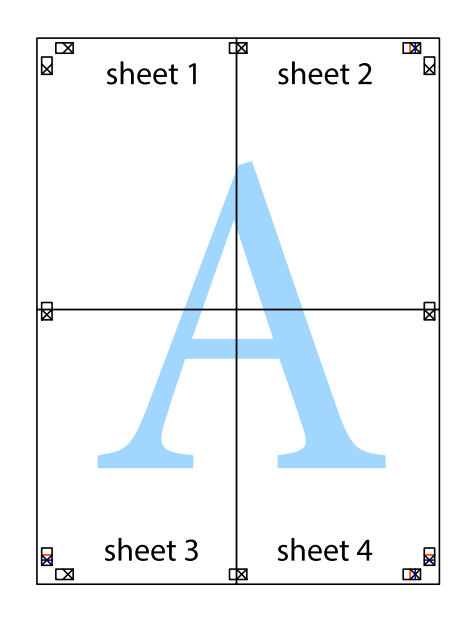

10. Lõigake piki välisjuhikut ära ka ülejäänud veerised.

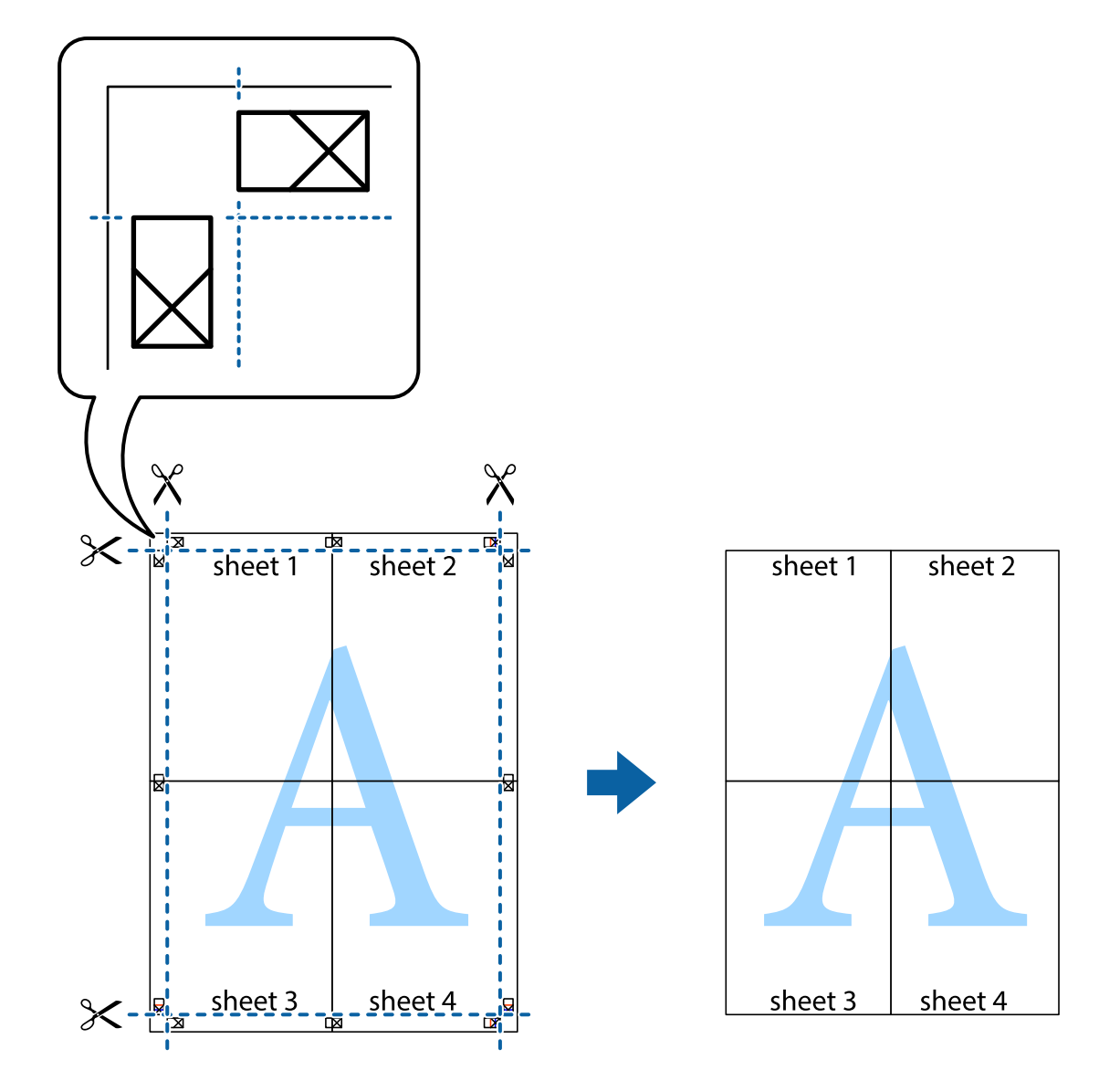

# **Päise ja jaluse printimine**

Saate päistes ja jalustes printida teavet nagu kasutajanimi ja printimiskuupäev.

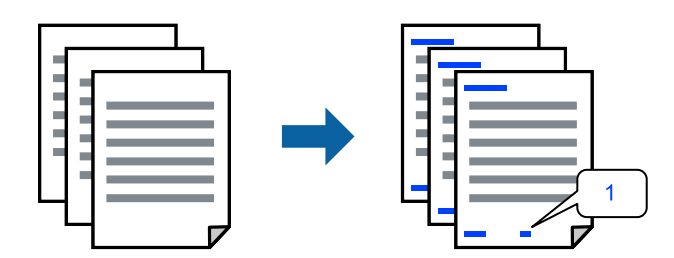

1. Klõpsake printeridraiveri vahekaardil **Veel suvandeid** suvandit **Vesimärgi omadused** ja seejärel valige **Päis/ jalus**.

2. **Sätted**, seejärel valige üksused, mida soovite printida, ja klõpsake nuppu OK.

#### *Märkus.*

- O Esimese leheküljenumbri määramiseks valige *Lehtede arv* päise või jaluse asukohast, kust soovite printimist alustada, ning siis suvandist *Algusnumber* arv.
- O Kui soovite päisesse või jalusesse teksti printida, märkige asukoht, mida soovite printida, ning valige *Tekst*. Sisestage teksti sisendkasti tekst, mida printida soovite.
- 3. Vajaduse korral tehke vahekaartidel **Pealeht** ja **Veel suvandeid** veel sätteid ning klõpsake seejärel **OK**.
- 4. Klõpsake nuppu **Prindi**.

#### **Seotud teave**

- & ["Paberi laadimine tagumisse paberisöötu" lk 31](#page-30-0)
- $\rightarrow$  ["Printimine lihtsate sätetega" lk 41](#page-40-0)

# **Vesimärgi printimine**

Saate printida väljaprintidele vesimärgi (nt "Konfidentsiaalne") või kopeerimisvastase mustri. Kui prindite kopeerimisvastase mustriga, tulevad fotokopeerimisel nähtavale peidetud tähed, et oriiginaali oleks võimalik koopiatest eristada.

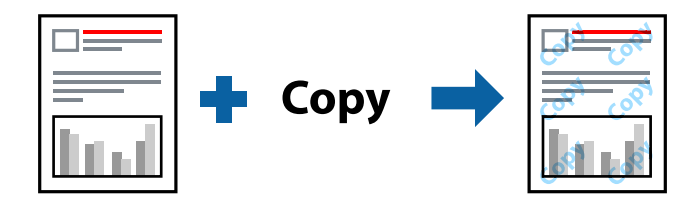

Kopeerimisvastane mall on saadaval, kui täidetud on alljärgnevad tingimused:

- O Paberitüüp: Tavapaber
- O Ääristeta: ei ole valitud
- O Kvaliteet: Standard
- O 2-poolne printimine: Väljas, Käsitsi (Pika serva köitmine) või Käsitsi (Lühikese serva köitmine)
- O Värvikorrektsioon: Automaatne
- O Põikikiudu paber: ei ole valitud

#### *Märkus.*

Võite lisada ka oma vesimärgi või kopeerimisvastase mustri.

- 1. Klõpsake printeridraiveri vahekaardil **Veel suvandeid** valikut **Vesimärgi omadused** ja seejärel valige Kopeerimisvastane mall või Vesimärk.
- 2. Klõpsake valikut **Sätted**, et muuta üksikasju, nagu mustri või märgi suurust, tihedust või asukohta.
- 3. Vajaduse korral tehke vahekaartidel **Pealeht** ja **Veel suvandeid** veel sätteid ning klõpsake seejärel **OK**.
- 4. Klõpsake **Prindi**.

#### **Seotud teave**

- & ["Paberi laadimine tagumisse paberisöötu" lk 31](#page-30-0)
- $\rightarrow$  ["Printimine lihtsate sätetega" lk 41](#page-40-0)

# **Mitme faili printimine korraga**

Funktsiooniga Töökorraldaja saate ühendada mitu erinevates rakendustes loodud faili ja printida need ühe printimistoiminguga. Saate määrata kombineeritud failide prindisätted, nagu mitme lehekülje paigutus ja kahepoolne printimine.

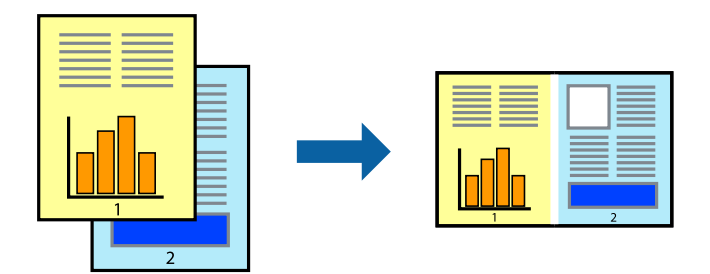

- 1. Valige printeridraiveri vahekaardil **Pealeht** suvand **Töökorraldaja**.
- 2. Klõpsake nuppu **Prindi**.

Kui alustate printimist, kuvatakse aken Töökorraldaja.

- 3. Jätke aken Töökorraldaja avatuks ja avage fail, mida soovite praeguse failiga kombineerida, seejärel korrake ülalpool toodud samme.
- 4. Kui valite prinditöö, mis on lisatud suvandisse Prindiprojekt Lite aknas Töökorraldaja, saate redigeerida lehekülje küljendust.
- 5. Printimise alustamiseks klõpsake valikut **Prindi** menüüs **Fail**.

#### *Märkus.*

Kui te sulgete akna Töökorraldaja enne kõigi prindiandmete lisamist suvandisse Prindiprojekt, tühistatakse prinditöö, mis teil hetkel pooleli on. Praeguse töö salvestamiseks klõpsake valikut *Salvesta* menüüs *Fail*. Salvestatud failide laiend on "ecl".

Prindiprojekti avamiseks klõpsake valikut *Töökorraldaja* printeridraiveri vahekaardil *Hooldus*, et avada aken Job Arranger Lite. Seejärel klõpsake faili valimiseks käsku *Ava* menüüs *Fail*.

- & ["Paberi laadimine tagumisse paberisöötu" lk 31](#page-30-0)
- $\rightarrow$  ["Printimine lihtsate sätetega" lk 41](#page-40-0)

# **Printimine universaalse värviprintimise funktsiooniga**

Saate parandada tekstide ja piltide nähtavust väljaprintidel.

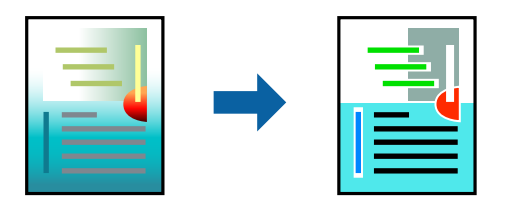

Universaalne värviprintimine on saadaval vaid siis, kui valitud on järgmised sätted.

- O Paberitüüp: Tavapaber
- O Kvaliteet: **Standard** või kõrgem kvaliteet
- O Värviline: **Värviline**
- O Rakendused: Microsoft® Office 2007 või uuem
- O Teksti suurus: 96 punkti või väiksem
- 1. Klõpsake printeridraiveri vahekaardil **Veel suvandeid** valikut **Kujutise sätted** suvandi **Värvikorrektsioon** sättes.
- 2. Valige suvandi **Universaalne värviprintimine** säte.
- 3. **Parendussuvandid** täiendavate sätete tegemiseks.
- 4. Vajaduse korral tehke vahekaartidel **Pealeht** ja **Veel suvandeid** veel sätteid ning klõpsake seejärel **OK**.

#### 5. Klõpsake **Prindi**.

#### *Märkus.*

- $\Box$  Teatud tärke võidakse mustrite poolt muuta, näiteks võib "+" muutuda sümboliks " $\pm$ ".
- $\Box$  Rakendusele omased mustrid ja allakriipsutused võivad nende sätete kasutamisel prinditud sisu muuta.
- $\Box$  Fotode ja muude piltide prindikvaliteet võib halveneda, kui kasutatakse suvandit Universaalne värviprintimine.
- $\Box$  Printimine on suvandi Universaalne värviprintimine kasutamise korral aeglasem.

#### **Seotud teave**

- $\rightarrow$  ["Paberi laadimine tagumisse paberisöötu" lk 31](#page-30-0)
- $\rightarrow$  ["Printimine lihtsate sätetega" lk 41](#page-40-0)

### **Prindivärvi reguleerimine**

Saate prinditööks kasutatavaid värve reguleerida. Neid kohandusi ei rakendata originaalandmetele.

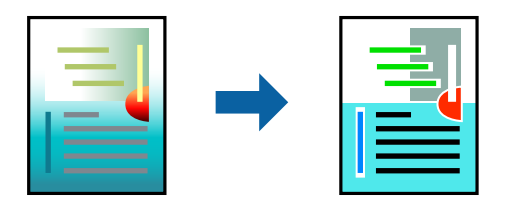

**PhotoEnhance** muudab kujutised teravamaks ja värvid erksamaks, reguleerides automaatselt originaalkujutiseandmete kontrastsust, küllastust ja heledust.

#### *Märkus.*

Funktsioon *PhotoEnhance* kohandab värve objekti asukohta analüüsides. Kui olete pilti vähendades, suurendades, kärpides või pöörates objekti asukohta muutnud, võib värv ootamatult muutuda. Ääristeta printimise valimisel muudetakse samuti pildistatava asukohta, mistõttu muutuvad ka värvid. Kui pilt on fookusest väljas, võib selle toon olla ebaloomulik. Kui värvid muutuvad või mõjuvad ebaloomulikult, printige mõne muu režiimiga, mitte funktsiooniga *PhotoEnhance*.

- 1. Valige printeridraiveri vahekaardil **Veel suvandeid** sätte **Värvikorrektsioon** alt värvikorrektsiooni meetod.
	- O Automaatne: selle sättega reguleeritakse toone automaatselt nii, et need vastaksid paberi tüübi ja prindikvaliteedi sätetele.
	- O Kohandatud: klõpsake suvandit **Täpsemalt**, kui soovite luua oma sätteid.
- 2. Vajaduse korral tehke vahekaartidel **Pealeht** ja **Veel suvandeid** veel sätteid ning klõpsake seejärel **OK**.
- 3. Klõpsake nuppu **Prindi**.

#### **Seotud teave**

- & ["Paberi laadimine tagumisse paberisöötu" lk 31](#page-30-0)
- & ["Printimine lihtsate sätetega" lk 41](#page-40-0)

### **Printimine peente joonte rõhutamiseks**

Saate printimiseks liiga peeneid jooni jämedamaks muuta.

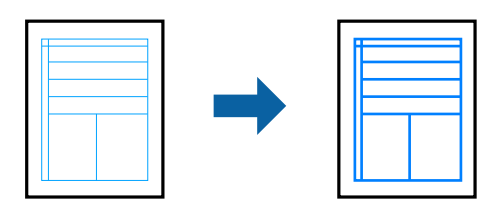

- 1. Klõpsake printeridraiveri vahekaardil **Veel suvandeid** valikut **Kujutise sätted** suvandi **Värvikorrektsioon** sättes.
- 2. Valige **Rõhuta õhukesi jooni**.
- 3. Vajaduse korral tehke vahekaartidel **Pealeht** ja **Veel suvandeid** veel sätteid ning klõpsake seejärel **OK**.
- 4. Klõpsake nuppu **Prindi**.

- $\rightarrow$  ["Paberi laadimine tagumisse paberisöötu" lk 31](#page-30-0)
- $\rightarrow$  ["Printimine lihtsate sätetega" lk 41](#page-40-0)

# <span id="page-57-0"></span>**Selgete vöötkoodide printimine**

Saate printida vöötkoodi selgelt ja muuta selle skannimise lihtsaks. Lubage see funktsioon ainult siis, kui prinditud vöötkoodi ei saa skannida.

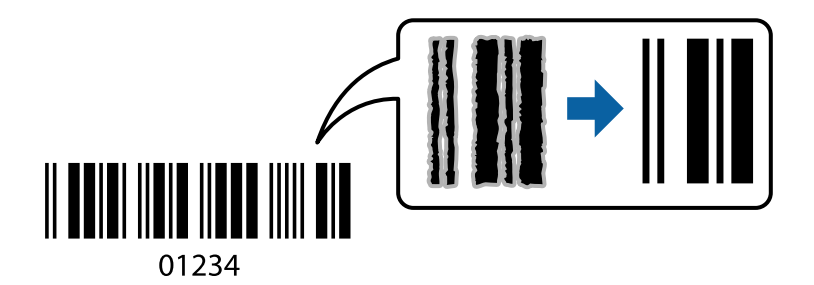

Seda funktsiooni saate kasutada järgmistel tingimustel.

- O Paberitüüp: Tavapaber, Ümbrik
- O Kvaliteet: **Standard**
- 1. Klõpsake printeridraiveri vahekaardil **Hooldus** suvandit **Lisasätted** ja seejärel valige **Joonkoodi režiim**.
- 2. Vajaduse korral tehke vahekaartidel **Pealeht** ja **Veel suvandeid** veel sätteid ning klõpsake seejärel **OK**.

#### 3. Klõpsake **Prindi**.

#### *Märkus.*

Hägususe eemaldamine ei pruugi oludest olenevalt alati võimalik olla.

#### **Seotud teave**

- & ["Paberi laadimine tagumisse paberisöötu" lk 31](#page-30-0)
- $\rightarrow$  ["Printimine lihtsate sätetega" lk 41](#page-40-0)

# **Arvutist printimine — Mac OS**

### **Printimine lihtsate sätetega**

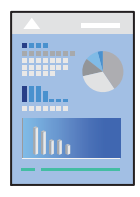

#### *Märkus.*

Toimingud ja kuvad võivad olenevalt rakendusest erineda. Lisateabe saamiseks lugege rakenduse spikrit.

- 1. Laadige paber printerisse.
- 2. Avage fail, mida soovite printida.
- 3. Valige menüüst **Fail** suvand **Prindi** või mõni muu käsk, millega avada printimisdialoog. Vajaduse korral klõpsake printimisakna laiendamiseks nuppu **Kuva üksikasjad** või d.
- 4. Valige printer.
- 5. Valige hüpikmenüüst suvand **Printeri sätted**.

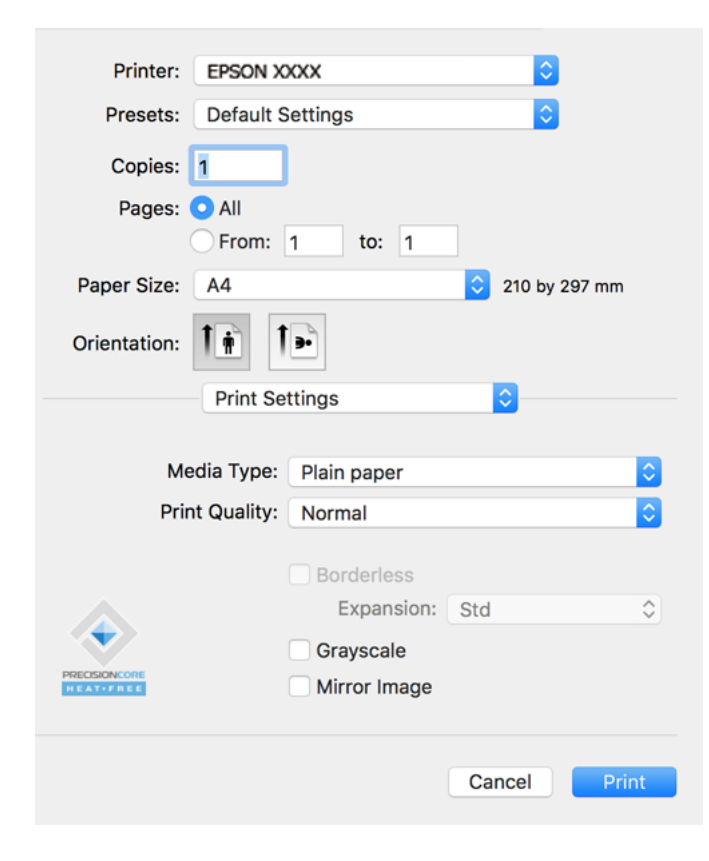

- 6. Muutke vastavalt vajadusele sätteid.
- 7. Klõpsake nuppu **Prindi**.

- & ["Kasutatav paber ja mahud" lk 245](#page-244-0)
- & ["Paberitüüpide loend" lk 30](#page-29-0)

# **Lihtsa printimise prindisätete lisamine**

Kui loote sageli kasutatavatest prindisätetest printeridraiveris oma eelseadistuse, võite hõlpsalt printida, valides eelseadistuse loendist.

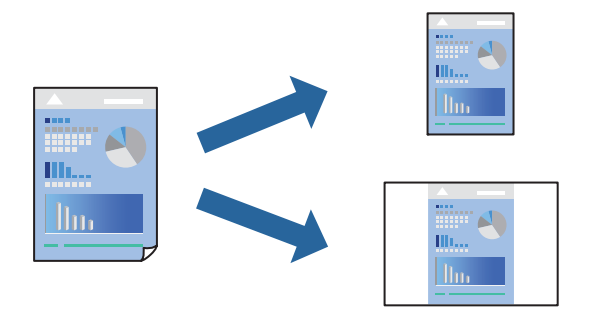

- 1. Valige iga üksus nagu **Printeri sätted** ja **Paigutus** (**Paberiformaat**, **Meediumitüüp** jne).
- 2. Valige praeguse sätte eelsättena salvestamiseks **Eelseaded**.
- 3. Klõpsake **OK**.

#### *Märkus.*

Lisatud eelseadistuse kustutamiseks klõpsake *Eelseaded* > *Näita eelseadeid*, valige eelseadistuse nimi, mida tahate kustutada, ja kustutage see.

4. Klõpsake **Prindi**.

Kui soovite järgmisel korral samade sätetega printida, valige registreeritud eelseadistuse nimi suvandist **Eelseaded**.

#### **Seotud teave**

- & ["Paberi laadimine tagumisse paberisöötu" lk 31](#page-30-0)
- $\rightarrow$  ["Printimine lihtsate sätetega" lk 58](#page-57-0)

### **Mitme lehekülje printimine ühele lehele**

Võite printida ühele paberilehele mitmeid andmelehekülgi.

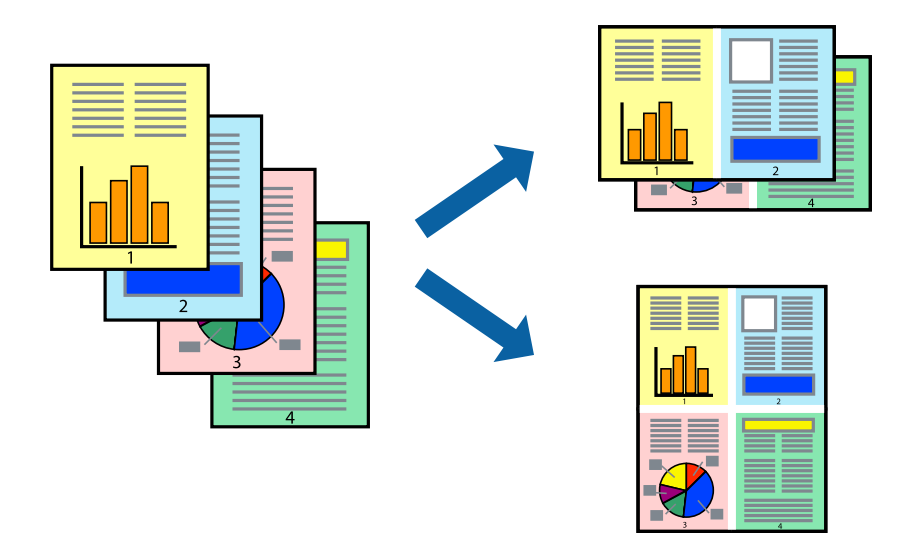

- 1. Valige hüpikmenüüst suvand **Paigutus**.
- 2. Määrake lehekülgede arv jaotistes **Lehekülgi paberilehe kohta**, **Paigutuse suund** (lehekülgede järjestus) ja **Äärised**.
- 3. Vajaduse korral seadistage ka muid sätteid.
- 4. Klõpsake **Prindi**.

#### **Seotud teave**

- & ["Paberi laadimine tagumisse paberisöötu" lk 31](#page-30-0)
- $\blacklozenge$  ["Printimine lihtsate sätetega" lk 58](#page-57-0)

# **Prinditava sobitamine paberi formaadiga**

Valige suvandi Sihtpaberi formaat sätteks printerisse laaditud paberi formaat.

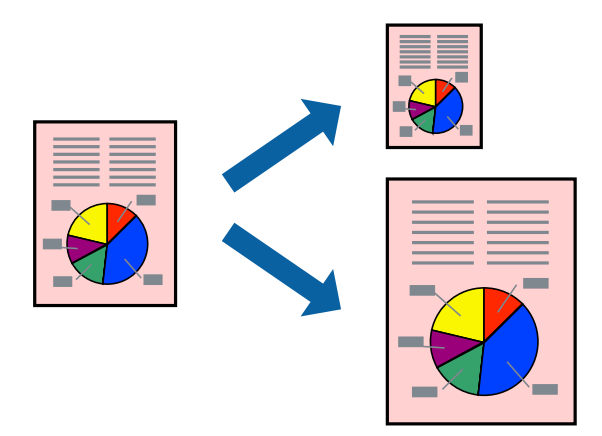

- 1. Valige suvandi **Paberiformaat** sätteks rakenduses määratud paberiformaat.
- 2. Valige hüpikmenüüst **Paberihaldus**.
- 3. Valige suvand **Sobita paberiformaadiga**.
- 4. Valige suvandi **Sihtpaberi formaat** sätteks printerisse laaditud paberi formaat.
- 5. Vajaduse korral seadistage ka muid sätteid.
- 6. Klõpsake **Prindi**.

- $\rightarrow$  ["Paberi laadimine tagumisse paberisöötu" lk 31](#page-30-0)
- $\blacktriangleright$  ["Printimine lihtsate sätetega" lk 58](#page-57-0)

# **Vähendatud või suurendatud dokumendi printimine iga muutusega**

Võite dokumenti protsendimäära võrra suurendada või vähendada.

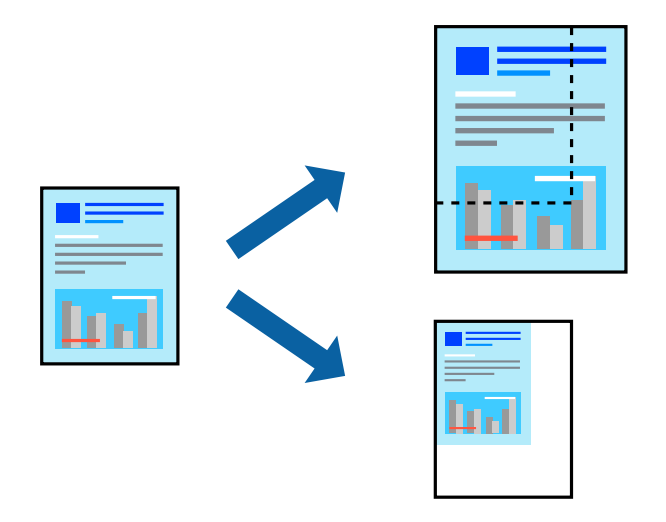

- 1. Valige menüüst **Fail** suvand **Prindi** või mõni muu käsk, millega avada printimisdialoog.
- 2. Valige rakenduse menüüst **Fail** suvand **Lehe häälestus**.
- 3. Valige **Printer**, **Paberi formaat**, sisestage protsendimäär suvandis **Mastaap** ja seejärel klõpsake valikut **OK**. *Märkus.*

Valige rakenduses suvandi *Paberi formaat* sätteks määratud paberi formaat.

- 4. Vajaduse korral seadistage ka muid sätteid.
- 5. Klõpsake **Prindi**.

#### **Seotud teave**

- & ["Paberi laadimine tagumisse paberisöötu" lk 31](#page-30-0)
- $\rightarrow$  ["Printimine lihtsate sätetega" lk 58](#page-57-0)

### **Prindivärvi reguleerimine**

Saate prinditööks kasutatavaid värve reguleerida. Neid kohandusi ei rakendata originaalandmetele.

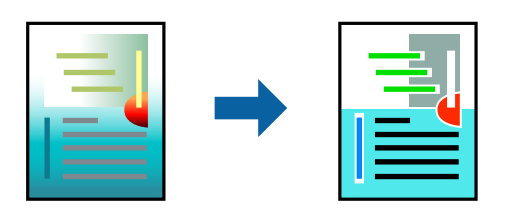

**PhotoEnhance** muudab kujutised teravamaks ja värvid erksamaks, reguleerides automaatselt originaalkujutiseandmete kontrastsust, küllastust ja heledust.

#### *Märkus.*

Funktsioon *PhotoEnhance* kohandab värve objekti asukohta analüüsides. Kui olete pilti vähendades, suurendades, kärpides või pöörates objekti asukohta muutnud, võib värv ootamatult muutuda. Ääristeta printimise valimisel muudetakse samuti pildistatava asukohta, mistõttu muutuvad ka värvid. Kui pilt on fookusest väljas, võib selle toon olla ebaloomulik. Kui värvid muutuvad või mõjuvad ebaloomulikult, printige mõne muu režiimiga, mitte funktsiooniga *PhotoEnhance*.

- 1. Valige hüpikmenüüst **Värvisobitus** ja seejärel **EPSON Color Controls**.
- 2. Valige hüpikmenüüst **Color Options** ja seejärel valige üks võimalikest suvanditest.
- 3. Klõpsake noolt **Täpsemad sätted** kõrval ja muutke sätteid.
- 4. Vajaduse korral seadistage ka muid sätteid.
- 5. Klõpsake **Prindi**.

#### **Seotud teave**

- $\rightarrow$  ["Paberi laadimine tagumisse paberisöötu" lk 31](#page-30-0)
- $\rightarrow$  ["Printimine lihtsate sätetega" lk 58](#page-57-0)

# **Dokumentide printimine nutiseadmetest (iOS)**

Dokumente saab printida nutiseadmetest nagu nutitelefon või tahvelarvuti.

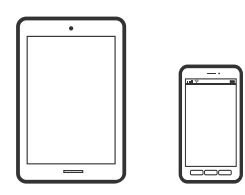

# **Dokumentide printimine rakendusega Epson Smart Panel**

#### *Märkus.*

Toimingud võivad olenevalt seadmest erineda.

- 1. Seadistage printer juhtmeta printimiseks.
- 2. Kui Epson Smart Panel on installimata, installige see. ["Rakendus printeri hõlpsaks kasutamiseks nutiseadmest \(Epson Smart Panel\)" lk 252](#page-251-0)
- 3. Ühendage nutiseade juhtmeta ruuteriga.
- 4. Käivitage Epson Smart Panel.
- 5. Valige avakuval dokumendi printimise menüü.
- 6. Valige dokument, mida soovite printida.
- 7. Alustage printimist.

# <span id="page-63-0"></span>**Funktsiooni AirPrint kasutamine**

AirPrint võimaldab vahetut juhtmeta printimist seadmetest iPhone, iPad, iPod touch ja Mac, ilma et oleks vaja installida draivereid või laadida alla tarkvara.

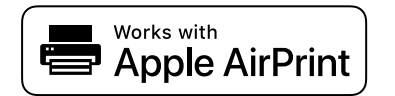

#### *Märkus.*

Kui keelasite seadme juhtpaneelil paberi seadistusteated, ei saa te funktsiooni AirPrint kasutada. Teadete lubamiseks vaadake vajaduse korral allpool olevat linki.

- 1. Laadige paber seadmesse.
- 2. Seadistage seade juhtmeta printimiseks. Vt allpool olevat linki.

[http://epson.sn](http://epson.sn/?q=2)

- 3. Ühendage Apple'i seade sama traadita võrguga, mida kasutab printer.
- 4. Printige seadmest printerisse.
	- *Märkus.* Lisateavet leate Apple'i veebisaidilt lehelt AirPrint.

# **Dokumentide printimine nutiseadmetest (Android)**

Dokumente saab printida nutiseadmetest nagu nutitelefon või tahvelarvuti.

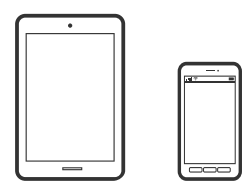

### **Dokumentide printimine rakendusega Epson Smart Panel**

#### *Märkus.*

Toimingud võivad olenevalt seadmest erineda.

- 1. Seadistage printer juhtmeta printimiseks.
- 2. Kui Epson Smart Panel on installimata, installige see. ["Rakendus printeri hõlpsaks kasutamiseks nutiseadmest \(Epson Smart Panel\)" lk 252](#page-251-0)
- 3. Ühendage nutiseade juhtmeta ruuteriga.
- 4. Käivitage Epson Smart Panel.
- 5. Valige avakuval dokumendi printimise menüü.
- 6. Valige dokument, mida soovite printida.

7. Alustage printimist.

### **Dokumentide printimine Epson Print Enabler abil**

Te saate dokumente, e-kirju, fotosid ja veebilehekülgi traadita printida otse oma Android telefonist või tahvelarvutist (Android v4.4 või uuem). Paari puudutusega tuvastab teie Android seade sama traadita võrguga ühendatud Epsoni printeri.

#### *Märkus.*

Toimingud võivad olenevalt seadmest erineda.

1. Seadistage printer juhtmeta printimiseks.

- 2. Installige oma Android-seadmele Epson Print Enabler plugin Google Play poest.
- 3. Ühendage oma Android-seade sama traadita võrguga, mida kasutab teie printer.
- 4. Minge oma Android-seadmel suvandile **Sätted**, valige **Printimine** ja seejärel lubage Epson Print Enabler.
- 5. Puudutage Android-rakenduses, näiteks Chrome, menüü ikooni ja printige ekraanil kujutatav sisu.

#### *Märkus.*

Kui te ei näe oma printerit, puudutage suvandit *Kõik printerid* ja valige oma printer.

### **Printimine rakendusega Mopria Print Service**

Mopria Print Service võimaldab kohest juhtmevaba printimist Android-nutitelefonist või -tahvlist.

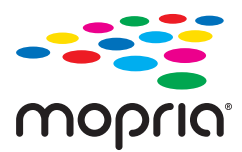

- 1. Laadige Mopria Print Service alla teenusest Google Play.
- 2. Laadige paber printerisse.
- 3. Seadistage printer juhtmeta printimiseks. Vt allpool olevat linki. [http://epson.sn](http://epson.sn/?q=2)
- 4. Ühendage Android-seade samasse juhtmeta võrku, mida kasutab printer.
- 5. Printige seadmest printerisse.

*Märkus.* Lisateavet leiate Mopria veebilehelt <https://mopria.org>.

#### **Seotud teave**

& ["Paberi laadimine tagumisse paberisöötu" lk 31](#page-30-0)

# <span id="page-65-0"></span>**Ümbrikele printimine**

# **Ümbrikute printimine arvutist (Windows)**

1. Laadige ümbrikud printerisse.

["Ümbrike laadimine tagumisse paberisöötjasse" lk 33](#page-32-0)

- 2. Avage fail, mida soovite printida.
- 3. Avage printeridraiveri aken.
- 4. Valige ümbriku suurus valikus **Dokumendi formaat**, mis asub vahekaardil **Pealeht** ja valige seejärel **Paberitüüp** menüüst valik **Ümbrik**.
- 5. Vajaduse korral tehke vahekaartidel **Pealeht** ja **Veel suvandeid** veel sätteid ning klõpsake seejärel **OK**.
- 6. Klõpsake **Prindi**.

# **Ümbrikute printimine arvutist (Mac OS)**

- 1. Laadige ümbrikud printerisse. ["Ümbrike laadimine tagumisse paberisöötjasse" lk 33](#page-32-0)
- 2. Avage fail, mida soovite printida.
- 3. Valige menüüst **Fail** suvand **Prindi** või mõni muu käsk, millega avada printimisdialoog.
- 4. Valige suvandi **Paberiformaat** sätteks õige formaat.
- 5. Valige hüpikmenüüst suvand **Printeri sätted**.
- 6. Valige suvandi **Meediumitüüp** sätteks **Ümbrik**.
- 7. Vajaduse korral seadistage ka muid sätteid.
- 8. Klõpsake **Prindi**.

# **Veebilehtede printimine**

# **Veebilehtede printimine arvutist**

Epson Photo+ võimaldab kuvada veebilehti, lõigata vajalik piirkond välja ning seda muuta ja printida. Lisateabe saamiseks lugege rakenduse spikrit.

# <span id="page-66-0"></span>**Veebilehtede printimine nutiseadmest**

#### *Märkus.*

Toimingud võivad olenevalt seadmest erineda.

- 1. Seadistage printer juhtmeta printimiseks.
- 2. Kui Epson Smart Panel on installimata, installige see. ["Rakendus printeri hõlpsaks kasutamiseks nutiseadmest \(Epson Smart Panel\)" lk 252](#page-251-0)
- 3. Ühendage oma nutiseade sama traadita võrguga, mida kasutab teie printer.
- 4. Avage veebilehitseja rakendusega veebileht, mida soovite printida.
- 5. Vajutage veebilehitseja rakenduse menüüs **Jaga**.
- 6. Valige **Smart Panel**.
- 7. Vajutage **Prindi**.

# **Printimine pilveteenusega**

Interneti kaudu kasutatava teenusega Epson Connect saate nutitelefonist, tahvelarvutist või sülearvutist ükskõik millal ja kus printida. Selle teenuse kasutamiseks peate registreerima kasutaja ja printeri teenuses Epson Connect.

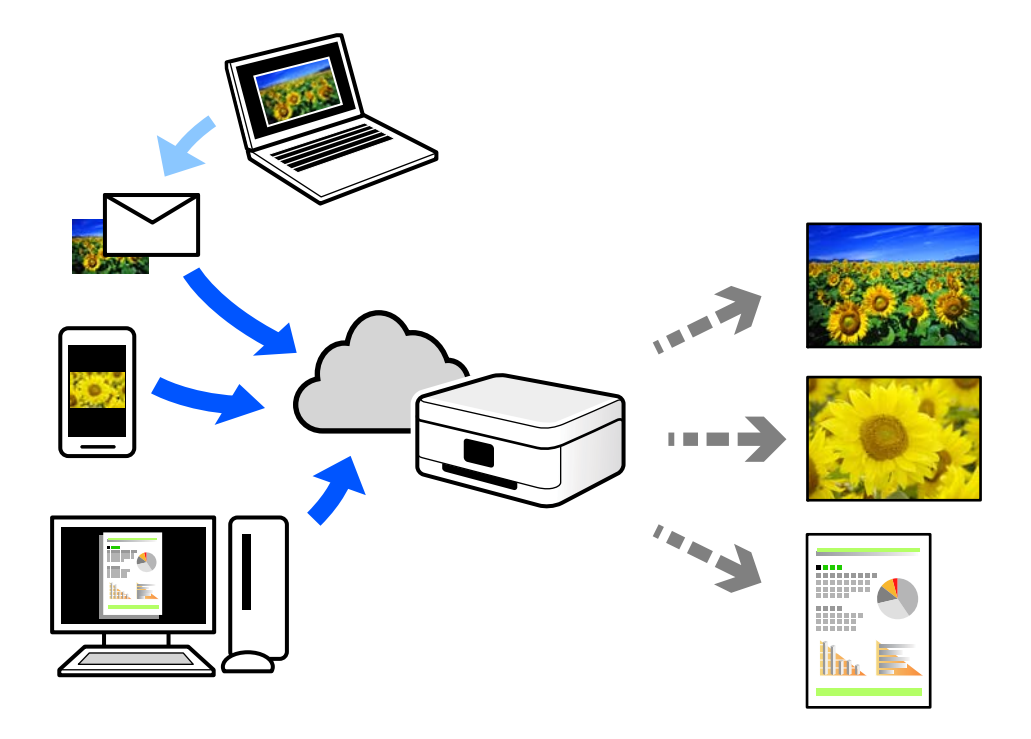

Internetis saadaolevad funktsioonid on järgmised.

O Email Print

Kui saadate meili koos manustega (nt dokumendid või pildid) printerile määratud meiliaadressile, saate selle meili koos manustega printida välja eemal viibides, näiteks oma kodusest või kontori printerist.

O Epson iPrint

See rakendus on kasutatav operatsioonisüsteemides iOS ja Android ning võimaldab printida ja skannida nutitelefonist või tahvelarvutist. Saate printida dokumente, pilte ja veebisaite, saates need otse samas raadiovõrgus olevasse printerisse.

Remote Print Driver

See on jagatud draiver, mida toetab Remote Print Driver. Printimisel eemal asuvat printerit kasutades saate printimiseks printerit vahetada tavalises rakenduse aknas.

Vaadake seadistamiseks või printimiseks juhiseid portaalist Epson Connect.

<https://www.epsonconnect.com/>

[http://www.epsonconnect.eu](http://www.epsonconnect.eu/) (ainult Euroopa)

# **Juhtpaneelilt Epsoni ühendamisteenuses registreerimine**

Järgige printeri registreerimiseks järgmisi samme.

1. Valige juhtpaneelil suvand **Sätted**.

Kasutage kirje valimiseks nuppe  $\blacktriangle \blacktriangledown \blacktriangle \blacktriangledown$  ja seejärel vajutage nuppu OK.

- 2. Valige registreerimislehe printimiseks **Epson Connect teenused** > **Registreeri/ kustuta**.
- 3. Printeri registreerimiseks järgige registreerimislehel toodud juhiseid.

# <span id="page-68-0"></span>**Kopeerimine**

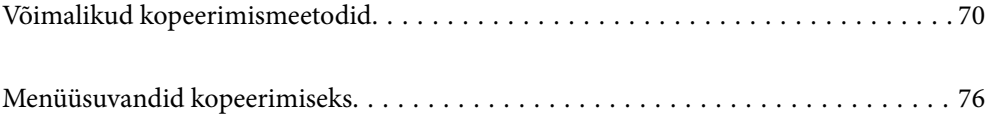

# <span id="page-69-0"></span>**Võimalikud kopeerimismeetodid**

Asetage originaalid skanneri klaasile või ADF-i ja seejärel valige avakuval menüü **Kopeeri**.

# **Algdokumentide kopeerimine**

Selles lõigus kirjeldatakse, kuidas kasutada juhtpaneeli menüüd **Kopeeri** algdokumentide kopeerimiseks.

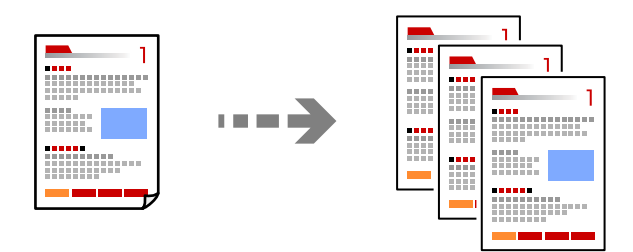

1. Laadige paber printerisse.

["Paberi laadimine tagumisse paberisöötu" lk 31](#page-30-0)

2. Asetage algdokumendid seadmesse.

Kui soovite kopeerida mitut originaali, pange kõik originaalid ADF-i.

["Algdokumentide asetamine Skanneri klaas-ile" lk 38](#page-37-0)

["Originaalide paigutamine ADF-i" lk 37](#page-36-0)

3. Valige avakuval **Kopeeri**.

Kasutage kirje valimiseks nuppe  $\blacktriangle \blacktriangledown \blacktriangle \blacktriangleright$  ja seejärel vajutage nuppu OK.

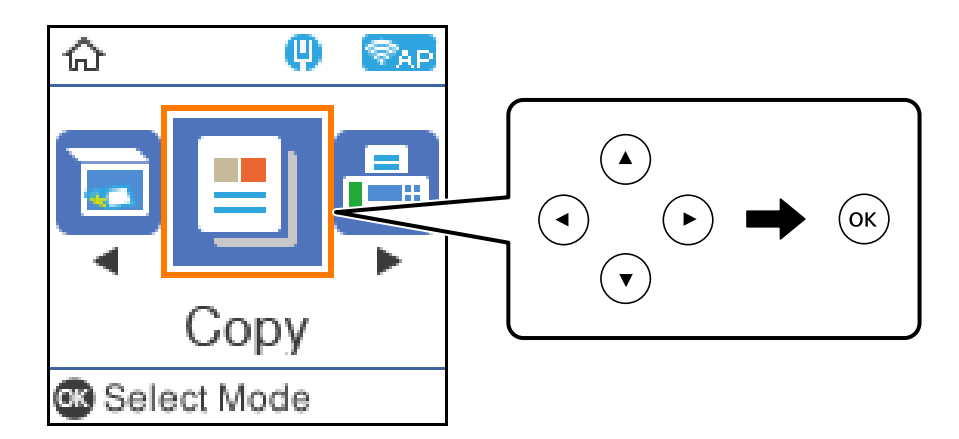

- 4. Määrake koopiate arv.
- 5. Valige värviline või mustvalge koopia.

6. Vajutage kuvamiseks nuppu OK, kontrollige prindisätteid ja vajaduse korral muutke neid.

Sätete muutmiseks vajutage nuppu  $\blacktriangledown$ , valige nuppudega  $\blacktriangle$  või  $\blacktriangledown$  sättemenüü ja seejärel muutke sätteid nuppudega  $\blacklozenge$ . Kui olete lõpetanud, vajutage nuppu OK.

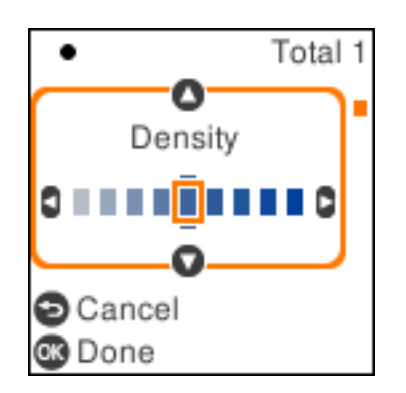

7. Vajutage nuppu  $\lozenge$ .

# **Kopeerimine suurendamise või vähendamisega**

Algdokumente saab kopeerida sobiva suurendamisega.

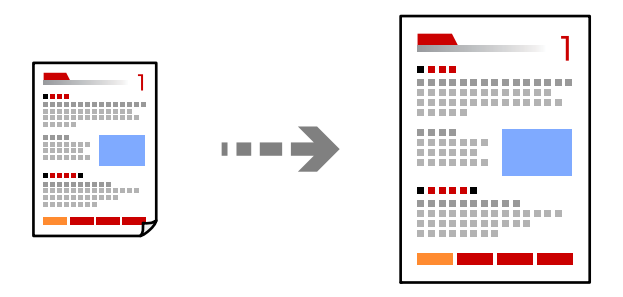

- 1. Asetage algdokumendid seadmesse. Kui soovite kopeerida mitut originaali, pange kõik originaalid ADF-i. ["Algdokumentide asetamine Skanneri klaas-ile" lk 38](#page-37-0) ["Originaalide paigutamine ADF-i" lk 37](#page-36-0)
- 2. Valige avakuval **Kopeeri**.

Kasutage kirje valimiseks nuppe $\blacktriangle \blacktriangledown \blacktriangle \blacktriangleright$ ja seejärel vajutage nuppu OK.

- 3. Määrake koopiate arv.
- 4. Valige värviline või mustvalge koopia.
- 5. Vajutage nuppu OK ja seejärel nuppu  $\nabla$ .

6. Täpsustage **Vähenda/Suurenda** nuppudega  $\blacktriangle \blacktriangledown$  ja seejärel muutke suurendust nuppudega  $\blacktriangle \blacktriangledown$ .

#### *Märkus.*

Kui soovite kopeerimisel dokumenti kindla protsendi võrra suurendada või vähendada, valige *Kohandatud* suvandi Vähenda/Suurenda sätteks, vajutage nuppu **V** ja seejärel vajutage nuppu **>**. Määrake suurendamise või vähendamise määr.

7. Vajutage nuppu OK ja seejärel nuppu  $\hat{\varphi}$ .

# **Mitme originaali kopeerimine ühele lehele**

Saate kopeerida ühele lehele mitu originaali.

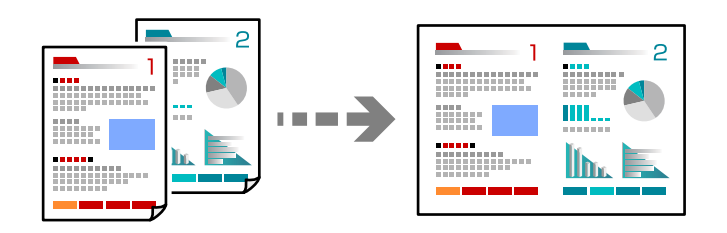

1. Paigutage kõik originaalid ADF-i, nii et esikülg jääb ülespoole.

["Originaalide paigutamine ADF-i" lk 37](#page-36-0)

Asetage need joonisel näidatud suunas.

O Vertikaalpaigutusega originaalid

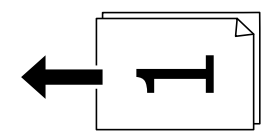

O Horisontaalpaigutusega originaalid

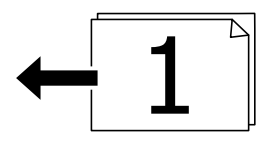

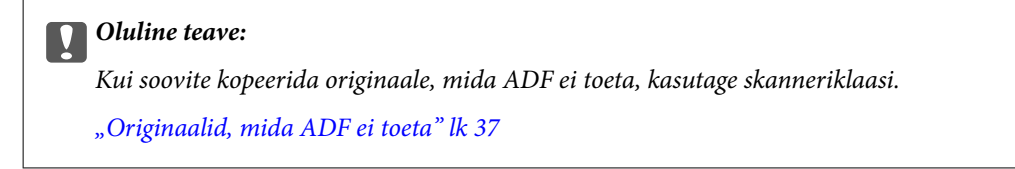

#### *Märkus.*

Samuti võite panna originaalid skanneri klaasile.
- $\widehat{2}$  $\bigcirc$  $\mathbb{R}^n \times \mathbb{R}^n$  $1.5<sub>mm</sub>$ ſì  $1.5<sub>mm</sub>$
- O Vertikaalpaigutusega originaalid

O Horisontaalpaigutusega originaalid

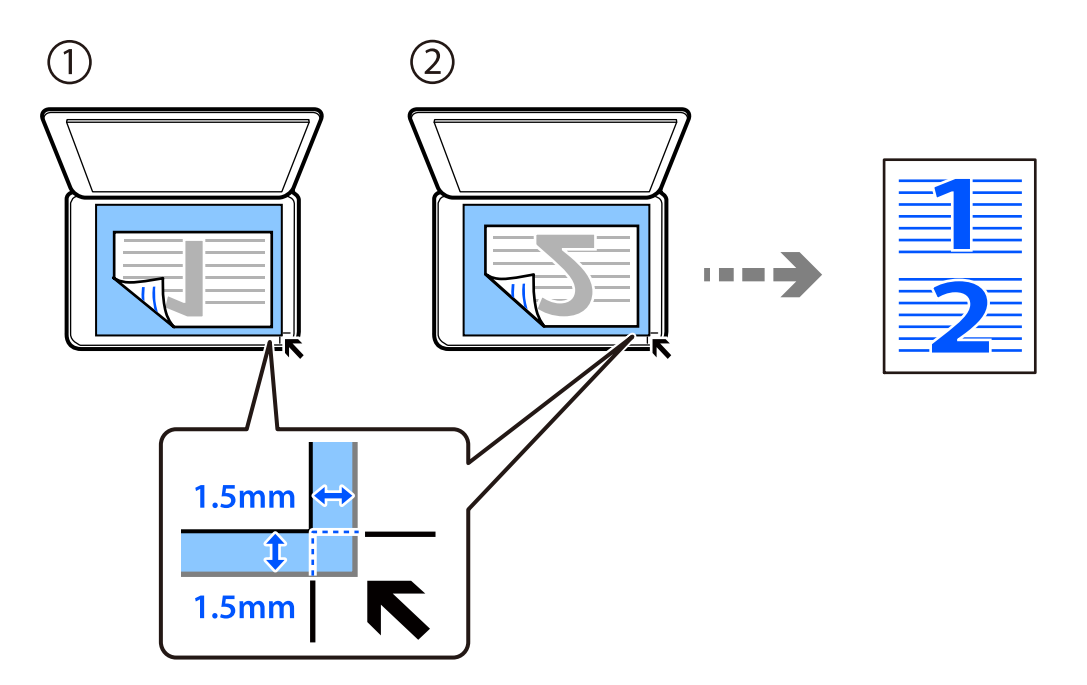

2. Valige avakuval **Kopeeri**.

Kasutage kirje valimiseks nuppe  $\blacktriangle \blacktriangledown \blacktriangle \blacktriangleright$  ja seejärel vajutage nuppu OK.

- 3. Määrake koopiate arv.
- 4. Valige värviline või mustvalge koopia.
- 5. Vajutage nuppu OK ja seejärel nuppu  $\blacktriangledown$ .
- 6. Valige Mitu lk, kasutades nuppe  $\blacktriangle \blacktriangledown$ , ja seejärel vajutage nuppu $\blacktriangleright$ .
- 7. Valige **2 lehel**.
- 8. Määrake originaali paigutuse järjekord ja suund ning vajutage OK.
- 9. Vajutage nuppu  $\hat{\mathcal{D}}$ .

# **ID-kaardi kopeerimine**

Skannib ID-kaardi mõlemat poolt ja kopeerib need A4-formaadis paberi ühele küljele.

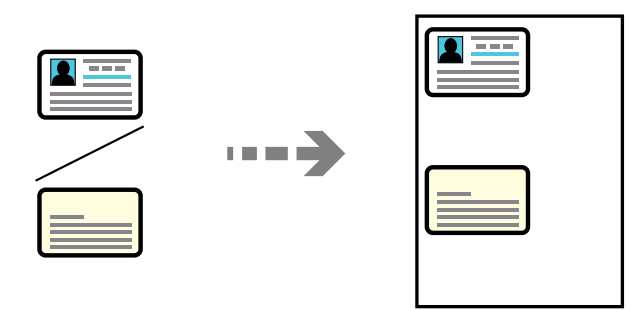

1. Valige avakuval **Kopeeri**.

Kasutage kirje valimiseks nuppe  $\blacktriangle \blacktriangledown \blacktriangle \blacktriangleright$  ja seejärel vajutage nuppu OK.

- 2. Määrake koopiate arv.
- 3. Valige värviline või mustvalge koopia.
- 4. Vajutage nuppu OK ja seejärel nuppu  $\nabla$ .
- 5. Valige **ID-kaardi koopia**, kasutades nuppe  $\blacktriangle \blacktriangledown$ , ja seejärel valige Sees.
- 6. Vajutage nuppu OK ja seejärel nuppu  $\hat{\Phi}$ .

7. Asetage algdokument seadmesse, pealmine külg allpool, ja nihutage see nurgatähiseni. Asetage ID kaart skanneri klaasi nurgatähisest 5 mm kaugusele.

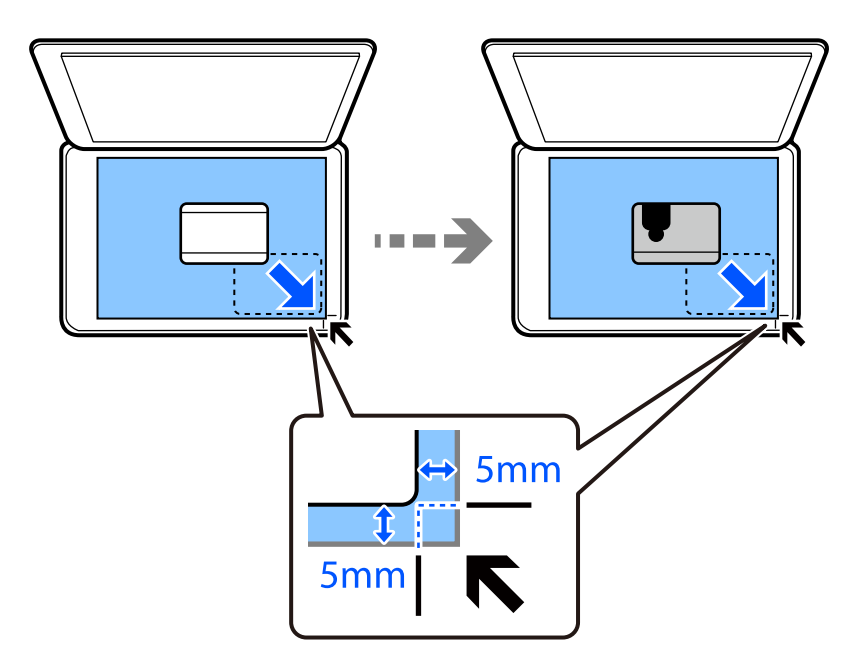

8. Asetage algdokumendi tagakülg allapoole, libistage see nurgatähiseni ja vajutage seejärel nuppu  $\mathcal{D}$ .

# **Ilma veeristeta kopeerimine**

Veeristeta koopiad. Kujutist on pisut suurendatud, et eemaldada paberi servadest veerised.

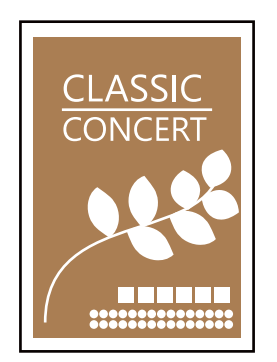

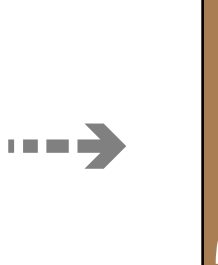

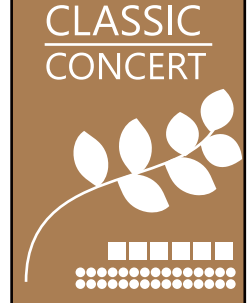

- 1. Asetage originaal skanneri klaasile. ["Algdokumentide asetamine Skanneri klaas-ile" lk 38](#page-37-0)
- 2. Valige avakuval **Kopeeri**.

Kasutage kirje valimiseks nuppe  $\blacktriangle \blacktriangledown \blacktriangle \blacktriangleright$  ja seejärel vajutage nuppu OK.

- 3. Määrake koopiate arv.
- 4. Valige värviline või mustvalge koopia.
- 5. Vajutage nuppu OK ja seejärel nuppu  $\blacktriangledown$ .
- <span id="page-75-0"></span>6. Valige **Ääristeta koopia**, kasutades nuppe  $\blacktriangle \blacktriangledown$ , ja seejärel vajutage nuppu $\blacktriangleright$ .
- 7. Valige **Sees**.
- 8. Määrake **Laiendamine**.
- 9. Vajutage nuppu OK ja seejärel nuppu  $\hat{\Phi}$ .

# **Menüüsuvandid kopeerimiseks**

### Saadaval kirjed erinevad olenevalt valitud menüüst.

#### Koopiate arv.

Määrake koopiate arv.

#### MV:

Algdokumendi mustvalged (monokroomsed) koopiad.

## Värviline:

Algdokumendi värvilise koopiad.

## Tihedus:

Suurendage tihedust, kui kopeeritud tulemus on hägune. Vähendage tihedust, kui tint hakkab määrima.

### Pab-sätted:

Valige laaditud paberi formaat ja tüüp.

### Vähenda/Suurenda:

Suurendab või vähendab algdokumente.

O Tegelik suurus

100% suurendusega koopiad.

# O Automaatne sobitamine

Tuvastab skannimispiirkonna ning suurendab võivvähendab automaatselt algdokumendi valitud paberiformaadiga sobivaks. Kui algdokumendi ümber on veerised, tuvastatakse valged veerised skanneri klaasi nurgatähisest alates skannimispiirkonnana, kuid vastasküljel olevad valged veerised võidakse kärpida.

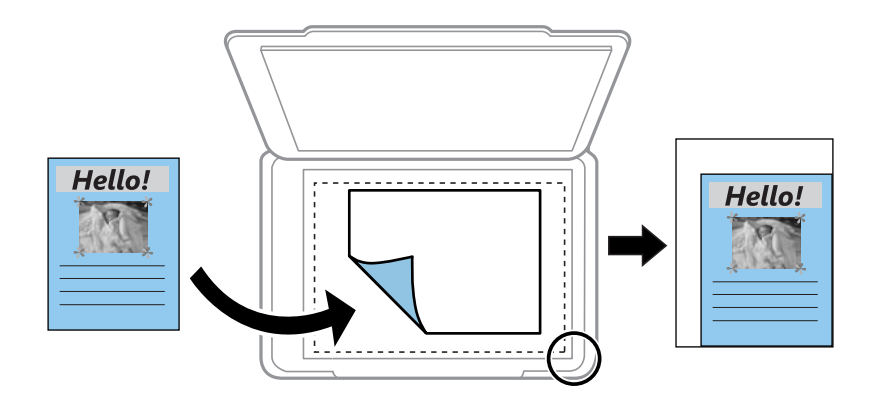

# O Kohandatud

Valige, et täpsustada suurendus algdokumendi suurendamiseks või vähendamiseks.

## Kohandatud suurus:

Täpsustab algdokumendi suurendamiseks või vähendamiseks kasutatavat suurendust vahemikus 25 kuni 400%.

#### Orig suu:

Valige originaali formaat. Kui kopeerite ebastandardse formaadiga originaale, valige formaat, mis on originaali formaadile lähim.

## Mitu lk:

Valige koopia küljendus.

O Üks lk

Kopeerib ühepoolse originaali ühele lehele.

O 2 lehel

Kopeerib küljendusega 2-ühes kaks ühepoolset originaali ühele lehele. Valige originaali paigutuse järjekord ja suund.

#### Kvaliteet:

Valige kopeerimise kvaliteet. Valik **Kõrge** võimaldab parema kvaliteediga printida, kuid printimiskiirus võib väiksem olla.

### ID-kaardi koopia:

Skannib ID-kaardi mõlemat poolt ja kopeerib need paberi ühele küljele.

### Ääristeta koopia:

Veeristeta koopiad. Kujutist on pisut suurendatud, et eemaldada paberi servadest veerised. Valige suurenduse määr suvandi **Laiendamine** sättega.

# <span id="page-77-0"></span>**Skannimine**

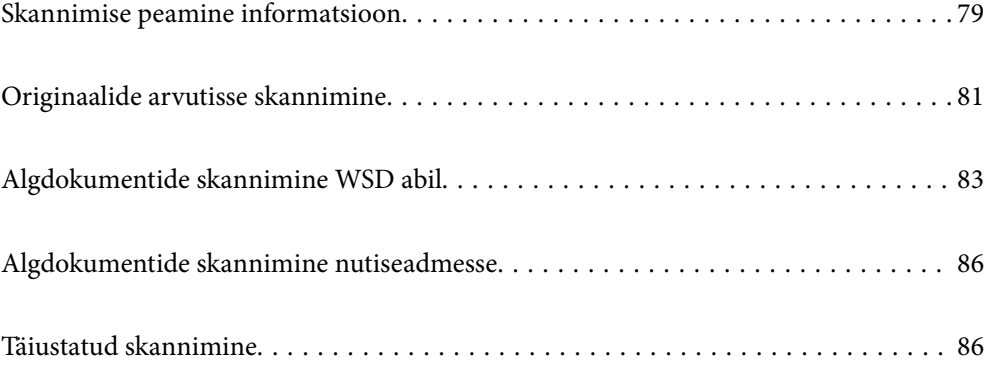

# <span id="page-78-0"></span>**Skannimise peamine informatsioon**

# **Mis on "skannimine"?**

"Skannimine" on paberil olevate optiliste andmete (näiteks dokumendid, ajakirjade väljalõiked, fotod, käsitsi joonistatud illustratsioonid) teisendamine digitaalseteks kujutisteks.

Skannitud andmeid saab salvestada digitaalse kujutisena nagu JPEG või PDF.

Seejärel saate kujutist printida, saata e-posti teel jne.

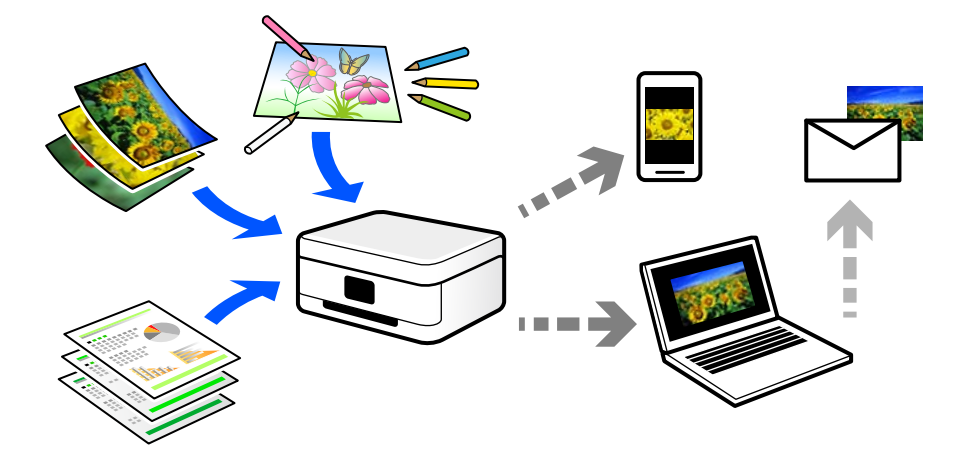

# **Skannimise kasutamine**

Skannimist saate kasutada mitmel viisil, et muuta oma elu mugavamaks.

- O Paberdokumendi skaneerimine ja digitaliseerimine võimaldab seda lugeda arvutis või nutiseadmes.
- O Kui skannite piletid või flaierid digitaalseteks failideks, saate originaalid ära visata ja korralagedust vähendada.
- O Oluliste dokumentide skaneerimisel saate neid varundada pilveteenusesse või salvestada teise salvestusmeediasse juhuks, kui need peaksid kaduma.
- O Skannitud fotosid või dokumente saate sõpradele saata e-posti teel.
- O Käsitsi joonistatud illustratsioonide jms skannimisega saate neid jagada sotsiaalmeedias palju kõrgema kvaliteediga kui lihtsalt nutiseadmega pildistades.
- O Ajalehtede või ajakirjade lemmiklehtede skannimisega saate need salvestada ja originaalid ära visata.

# **Võimalikud skannimismeetodid**

Selle printeriga skannimiseks saate kasutada alljärgnevaid skannimismeetodeid.

# **Arvutisse skannimine**

Originaalide arvutisse skannimiseks on kaks meetodit; skannimine printeri juhtpaneeli abil ja arvutist skannimine.

Seda saab lihtsalt teha juhtpaneelilt.

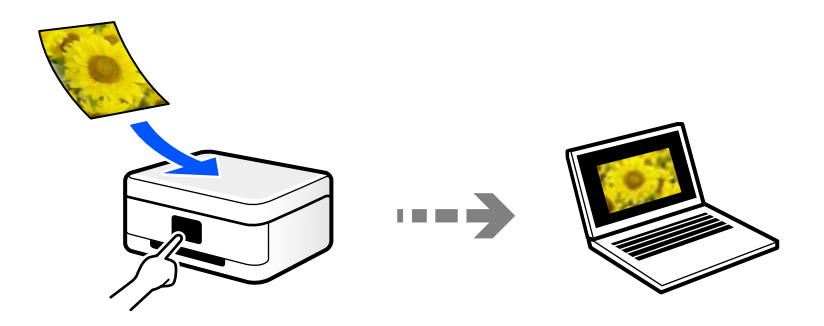

Arvutist skannimiseks kasutage skannimisrakendust Epson ScanSmart. Kujutisi saab pärast skannimist redigeerida.

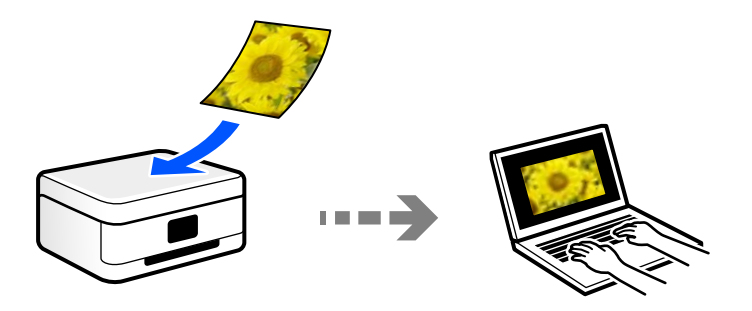

# **WSD skannimine**

Saate skannitud kujutise salvestada printeriga ühendatud arvutisse, kasutades WSD-funktsiooni.

Kui kasutate operatsioonisüsteemi Windows 7/Windows Vista, peate enne skannimist määrama arvutis WSDsätted.

# **Skannimine otse nutiseadmesse**

Skannitud kujutisi saab salvestada otse nutiseadmesse, näiteks nutitelefoni või tahvelarvutisse, kasutades nutiseadme Epson Smart Panel rakendust.

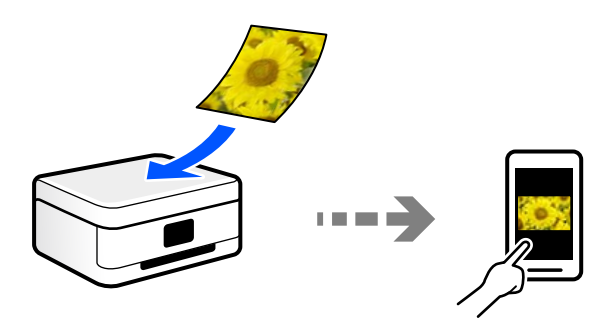

# **Soovitatavad failivormingud, mis sobivad teie eesmärgiga**

Üldiselt sobib fotodele JPEG-vorming ning dokumentidele PDF-vorming.

Vaadake järgmisi kirjeldusi, et valida parim vorming, mida kasutada.

<span id="page-80-0"></span>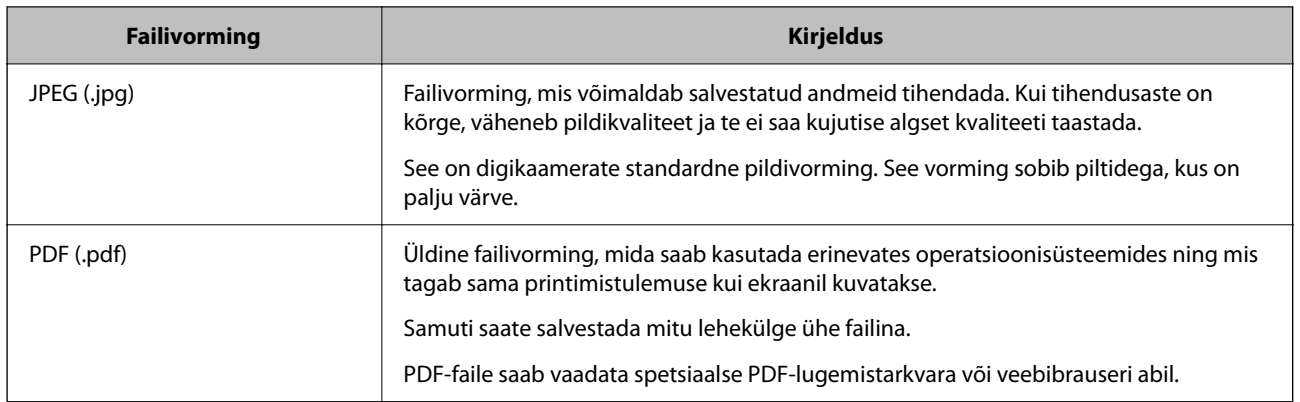

# **Soovitatavad eraldusvõimed, mis sobivad teie eesmärgiga**

Eraldusvõime näitab pikslite arvu (väikseim kujutise pindala) iga tolli (25,4 mm) kohta ja seda mõõdetakse väärtusena dpi (punkte tolli kohta). Eraldusvõime suurendamise eelis on see, et pildi detailid muutuvad paremaks. Kuid sellel võivad olla ka järgmised puudused.

 $\Box$  Faili suurus muutub suuremaks

(Kui eraldusvõimet kahekordistada, muutub faili suurus umbes neli korda suuremaks).

- O Skannimine, salvestamine ja kujutise lugemine võtab rohkem aega
- $\Box$  E-kirjade või fakside saatmine ja vastuvõtmine võtab rohkem aega
- O Pilt muutub liiga suureks ning see ei mahu ekraanile või ei sobi paberile printimiseks

Vaadake tabelit ja määrake skaneeritud kujutise jaoks sobiv eraldusvõime.

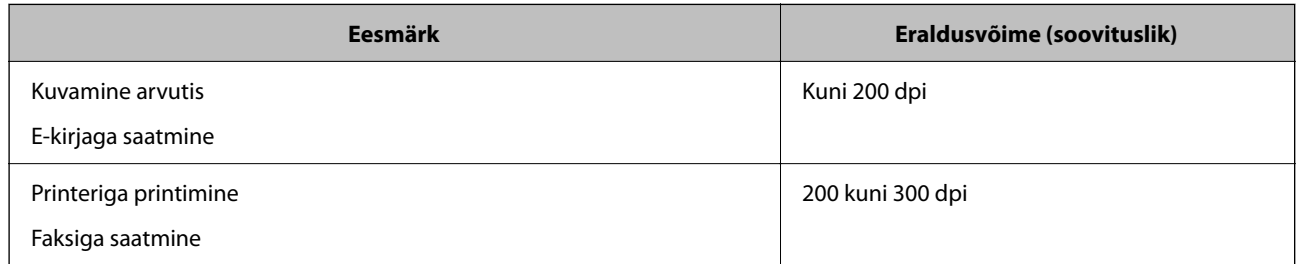

# **Originaalide arvutisse skannimine**

Originaalide arvutisse skannimiseks on kaks meetodit; skannimine printeri juhtpaneeli abil ja arvutist skannimine.

# **Juhtpaneelilt skannimine**

### *Märkus.*

Selle funktsiooni kasutamiseks veenduge, et teie arvutisse on installitud järgmised rakendused.

- $\Box$  Epson ScanSmart (Windows 7 või hilisem, või OS X El Capitan või hilisem)
- O Epson Event Manager (Windows Vista/Windows XP, või OS X Yosemite/OS X Mavericks/OS X Mountain Lion/Mac OS X v10.7.x/Mac OS X v10.6.8)
- $\Box$  Epson Scan 2 (skannerifuktsiooni kasutamist võimaldav rakendus)

Installitud rakenduste kontrollimiseks vaadake järgmist.

Windows 10: klõpsake nuppu Start ja seejärel kontrollige kausta *Epson Software* > *Epson ScanSmart* ning kausta *EPSON* > *Epson Scan 2*.

Windows 8.1/Windows 8: sisestage rakenduse nimi otsimise tuumnuppu ja kontrollige seejärel kuvatud ikooni.

Windows 7: klõpsake nuppu Start ja valige seejärel *Kõik programmid*. Järgmiseks kontrollige kausta *Epson Software* > *Epson ScanSmart* ning kausta *EPSON* > *Epson Scan 2*.

Windows Vista/Windows XP: klõpsake nuppu Start ja valige seejärel *Kõik programmid* või *Programmid*. Järgmiseks kontrollige kausta *Epson Software* > *Epson Event Manager* ning kausta *EPSON* > *Epson Scan 2*.

Mac OS: valige *Mine* > *Rakendused* > *Epson Software*.

1. Asetage algdokumendid seadmesse.

["Algdokumentide asetamine Skanneri klaas-ile" lk 38](#page-37-0)

2. Valige juhtpaneelil suvand **Skanni**.

Kasutage kirje valimiseks nuppe  $\blacktriangle \blacktriangledown \blacktriangle \blacktriangledown$  ja seejärel vajutage nuppu OK.

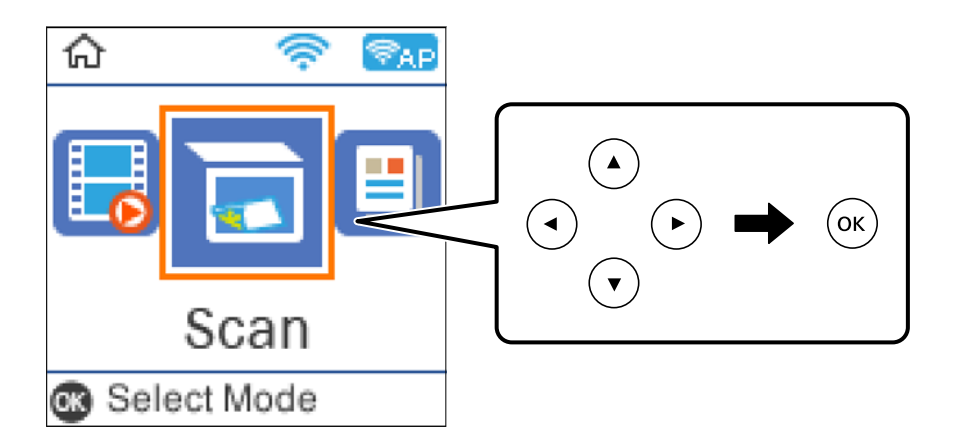

- 3. Valige, kuidas skannitud kujutis arvutisse salvestada.
	- O Eelvaade arvutis (Windows 7 või uuem või OS X El Capitan või uuem): kuvab enne kujutiste salvestamist arvutis skannitud kujutise eelvaate.
	- O Arvutisse (JPEG): salvestab skannitud kujutise JPEG-vormingus.
	- O Arvutisse (PDF): salvestab skannitud kujutise PDF-vormingus.
- 4. Valige arvuti, kuhu salvestada skannitud pildid.

<span id="page-82-0"></span>5. Vajutage nuppu  $\hat{\Phi}$ .

Windows 7 või hilisem, või OS X El Capitan või hilisem: Epson ScanSmart käivitub teie arvutis automaatselt ning alustatakse skannimist.

#### *Märkus.*

- O Vaadake tarkvara kasutamise kohta lisateavet Epson ScanSmart spikrist. Spikri avamiseks klõpsake Epson ScanSmart kuval valikut *Spikker*.
- O Lisaks skannimise alustamisele printerist saate alustada skannimist arvutist, kasutades rakendust Epson ScanSmart.

# **Arvutist skannimine**

Arvutiga saate skannida, kasutades utiliiti Epson ScanSmart.

See rakendus võimaldab teil dokumente ja fotosid lihtsalt skannida ning seejärel salvestada skannitud kujutisi mõne lihtsa sammuga.

1. Asetage algdokumendid seadmesse.

["Algdokumentide asetamine Skanneri klaas-ile" lk 38](#page-37-0)

- 2. Käivitage Epson ScanSmart.
	- O Windows 10

Klõpsake nuppu Start ja valige seejärel **Epson Software** > **Epson ScanSmart**.

O Windows 8.1/Windows 8

Sisestage rakenduse nimi otsimise tuumnuppu ja valige seejärel kuvatud ikoon.

O Windows 7

Klõpsake nuppu Start ja valige seejärel **Kõik programmid** > **Epson Software** > **Epson ScanSmart**.

□ Mac OS

Valige **Mine** > **Rakendused** > **Epson Software** > **Epson ScanSmart**.

3. Kui kuvatakse Epson ScanSmart ekraani, järgige skannimiseks ekraanile ilmuvaid juhiseid.

#### *Märkus.*

Klõpsake kasutamise detailse info vaatamiseks *Spikker*.

# **Algdokumentide skannimine WSD abil**

Saate skannitud kujutise salvestada printeriga ühendatud arvutisse, kasutades WSD-funktsiooni.

#### *Märkus.*

- $\Box$  See funktsioon on kasutatav üksnes arvutis, mis töötavad platvormil Windows 10/Windows 8.1/Windows 8/Windows 7/ Windows Vista.
- O Kui kasutate opsüsteemi Windows 7/Windows Vista, peate selle funktsiooni jaoks arvuti esmalt häälestama.
- 1. Asetage algdokumendid seadmesse.

["Algdokumentide asetamine Skanneri klaas-ile" lk 38](#page-37-0)

<span id="page-83-0"></span>2. Valige juhtpaneelil suvand **Skanni**.

Kasutage kirje valimiseks nuppe  $\blacktriangle \blacktriangledown \blacktriangle \blacktriangledown$  ja seejärel vajutage nuppu OK.

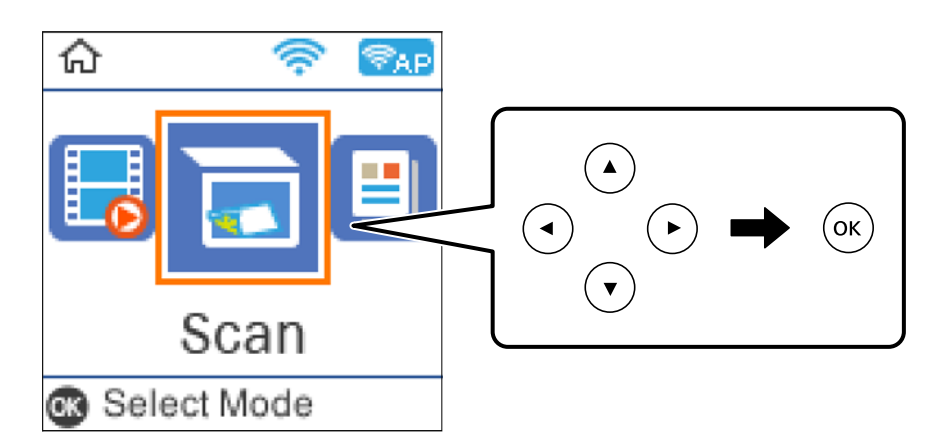

- 3. Valige **WSD-sse**.
- 4. Valige arvuti.
- 5. Vajutage nuppu  $\hat{\Phi}$ .

# **WSD-pordi seadistamine**

Selles jaotises on selgitatud, kuidas seadistada WSD-porti opsüsteemis Windows 7/Windows Vista.

## *Märkus.*

Opsüsteemis Windows 10/Windows 8.1/Windows 8 seadistatakse WSD-port automaatselt.

Alljärgnev on vajalik WSD-pordi seadistamiseks.

- O Printer ja arvuti on võrku ühendatud.
- O Printeridraiver on arvutisse installitud.
- 1. Lülitage printer sisse.
- 2. Klõpsake arvutis nuppu Start ja seejärel **Võrk**.
- 3. Paremklõpsake printerit ja seejärel klõpsake **Installi**. Klõpsake **Jätka**, kui kuvatakse aken **Kasutajakonto kontroll**.

Klõpsake **Desinstalli** ja alustage uuesti, kui kuvatakse aken **Desinstalli**.

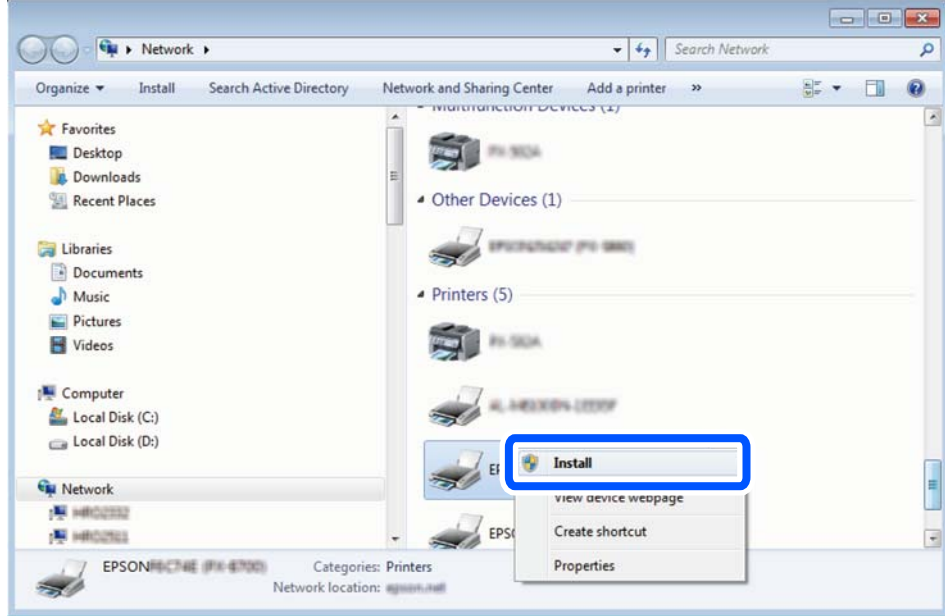

#### *Märkus.*

Võrguaknas kuvatakse võrgule seatud printeri nimi ja mudeli nimi (EPSON XXXXXX (XX-XXXX)). Saate võrgule seatud printeri nime kontrollida printeri juhtpaneelilt või printides võrgu olekulehe.

4. Klõpsake **Teie seade on kasutusvalmis**.

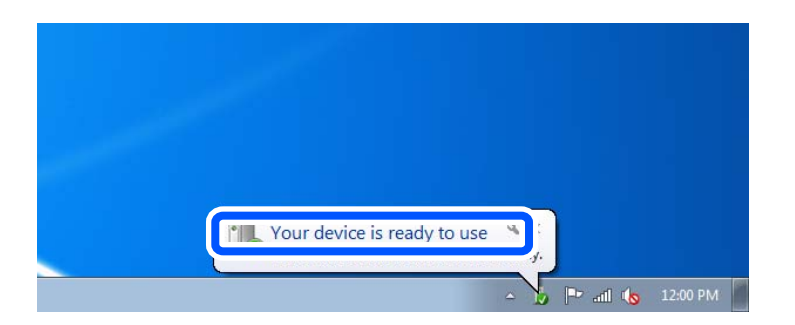

5. Lugege teadet ja seejärel klõpsake **Sulge**.

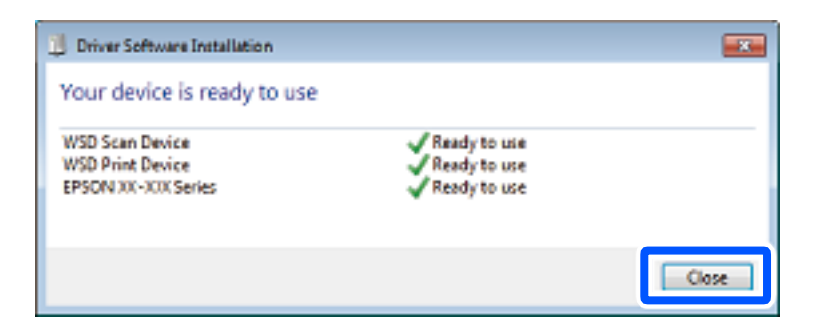

- 6. Avage aken **Seadmed ja printerid**.
	- O Windows 7

Klõpsake Start > **Juhtpaneel** > **Riistvara ja heli** (või **Riistvara**) > **Seadmed ja printerid**.

<span id="page-85-0"></span>O Windows Vista

Klõpsake Start > **Juhtpaneel** > **Riistvara ja heli** > **Printerid**.

7. Kontrollige, kas kuvatud on ikoon võrgule seatud printeri nimega.

Kui kasutate WSD-d, valige printeri nimi.

# **Algdokumentide skannimine nutiseadmesse**

#### *Märkus.*

- $\Box$  Enne skannimist installige nutiseadmesse Epson Smart Panel.
- $\Box$  Epson Smart Panel kuvasid võidakse ilma ette teatamata muuta.
- $\Box$  Epson Smart Panel sisu võib olenevalt tootest varieeruda.
- 1. Asetage algdokumendid seadmesse. ["Algdokumentide paigutamine" lk 36](#page-35-0)
- 2. Käivitage oma nutiseadmes Epson Smart Panel.
- 3. Valige avakuval skannimise menüü.
- 4. Järgige piltide skannimiseks ja salvestamiseks ekraanil kuvatavaid juhiseid.

# **Täiustatud skannimine**

# **Mitme foto samaaegne skannimine**

Mitme foto samaaegseks skannimiseks ning eraldi failidesse salvestamiseks kasutage suvandit Epson ScanSmart.

1. Asetage fotod skanneri klaasile. Asetage fotod 4,5 mm (0,2 tolli) kaugusele skanneri klaasi horisontaalsetest ja vertikaalsetest servadest ning vähemalt 20 mm (0,8 tolli) kaugusele üksteisest.

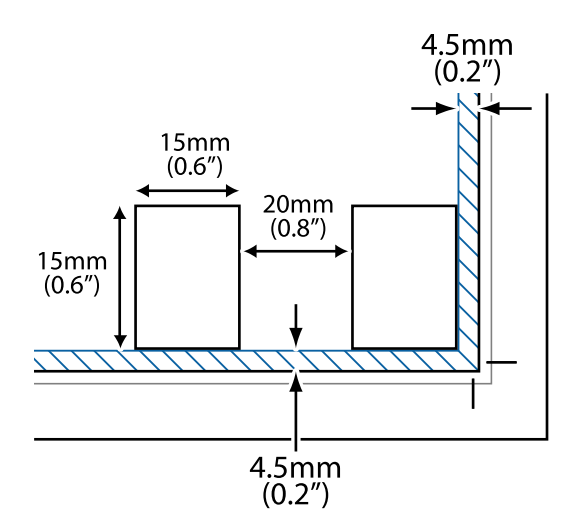

### *Märkus.*

Fotod peavad olema suuremad kui 15×15 mm (0,6×0,6 tolli).

- 2. Käivitage Epson ScanSmart.
	- O Windows 10

Klõpsake nuppu Start ja valige seejärel **Epson Software** > **Epson ScanSmart**.

O Windows 8.1/Windows 8

Sisestage rakenduse nimi otsimise tuumnuppu ja valige seejärel kuvatud ikoon.

O Windows 7

Klõpsake nuppu Start ja valige seejärel **Kõik programmid** > **Epson Software** > **Epson ScanSmart**.

□ Mac OS

# Valige **Mine** > **Rakendused** > **Epson Software** > **Epson ScanSmart**.

3. Kui kuvatakse Epson ScanSmart ekraani, järgige skannimiseks ekraanile ilmuvaid juhiseid.

Skannitud fotod salvestatakse eraldi kujutistena.

# <span id="page-87-0"></span>**Faksimine**

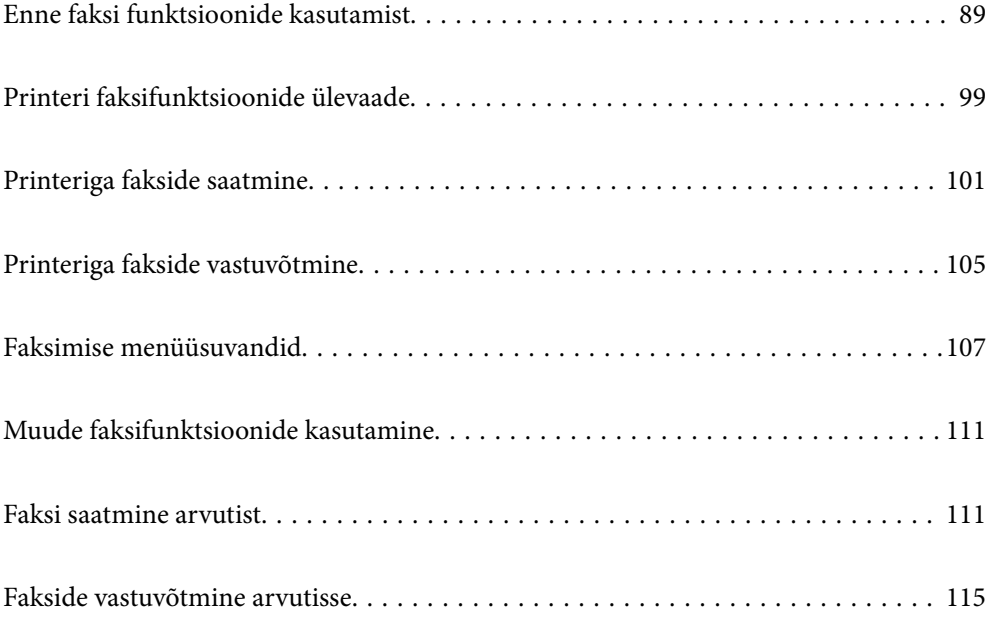

# <span id="page-88-0"></span>**Enne faksi funktsioonide kasutamist**

Faksifunktsioon on saadaval ainult seadmel ET-4800 Series/L5310 Series/L5290 Series.

Enne faksifunktsioonide kasutamist kontrollige alljärgnevat.

- O Printer, telefoniliin ning telefoniseade (kui see on kasutusel) on õigesti ühendatud
- O Faksi põhisätted (Faksisätete viisard) on määratud
- $\Box$  Teised vajalikud Faksi sätted sätted on määratud

Sätete üksikasju vaadake allpool seotud teabest.

## **Seotud teave**

- $\rightarrow$  "Printeri ühendamine telefoniliiniga" lk 89
- $\rightarrow$  ["Printeri ettevalmistamine fakside saatmiseks ja vastu võtmiseks" lk 92](#page-91-0)
- → ["Põhisätted Menüü" lk 263](#page-262-0)
- $\rightarrow$  ["Printeri faksifunktsioonide sätete tegemine kasutuspõhiselt" lk 94](#page-93-0)
- $\blacktriangleright$  ["Faksi sätted" lk 262](#page-261-0)
- & ["Kontaktide kättesaadavaks tegemine" lk 97](#page-96-0)
- & ["Kasutaja vaikesätted Menüü" lk 267](#page-266-0)
- & ["Aruande sätted Menüü" lk 266](#page-265-0)

# **Printeri ühendamine telefoniliiniga**

# **Ühilduvad telefoniliinid**

Võite printerit kasutada standardsete analoogtelefoniliinidega (PSTN ehk kanalikommutatsiooniga avalik telefonivõrk) ja kodukeskjaama telefonisüsteemides.

Printerit ei pruugi olla võimalik kasutada järgmiste telefoniliinide või -süsteemidega.

- O VoIP-telefoniliin, nagu DSL või kiudoptika digitaalteenus
- O Digitaaltelefoniliin (ISDN)
- O Mõned kodukeskjaama telefonisüsteemid
- O Kui telefonikontakti ja printeri vahele on ühendatud adapterid, nagu terminaliadapterid, VoIP-adapterid, jagurid või DSL-marsruuter.

### **Seotud teave**

& "Printeri ühendamine telefoniliiniga" lk 89

# **Printeri ühendamine telefoniliiniga**

Ühendage printer telefonipesaga, kasutades RJ-11 (6P2C) telefonikaablit. Ühendades telefoni printeriga, kasutage teist RJ-11 (6P2C) telefonikaablit.

Olenevalt piirkonnast võib telefonikaabel printeriga kaasas olla. Kui kaabel on printeriga kaasas, kasutage seda.

Võimalik, et teil tuleb telefonikaabel konkreetses riigis või piirkonnas ettenähtud adapteriga ühendada.

### *Märkus.*

Eemaldage printeri pordilt EXT. kate üksnes siis, kui ühendate telefoni printeriga. Ärge eemaldage katet, kui te telefoni ei ühenda.

Piirkondades, kus esineb sageli äikest, soovitame teil voolukaitset kasutada.

# *Standardse telefoniliini (PSTN) või kodukeskjaamaga ühendamine*

Ühendage telefonikontaktist või kodukeskjaamast tulev telefonikaabel printeri tagaküljel asuva pordiga LINE.

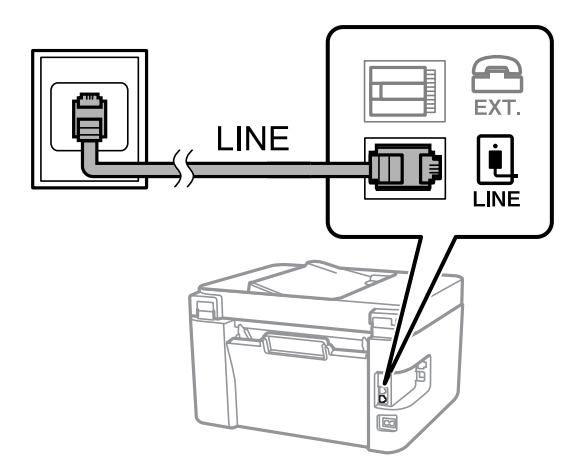

### **Seotud teave**

 $\rightarrow$  ["Telefoniseadme ühendamine printeriga" lk 91](#page-90-0)

## *DSL-i või ISDN-i ühendamine*

Ühendage DSL-modemist või ISDN-i ühendusterminalist tulev telefonikaabel printeri tagaküljel asuva pordiga LINE. Vaadake üksikasju modemi või adapteri dokumentatsioonist.

### *Märkus.*

Kui DSL-modemil pole sisseehitatud DSL-filtrit, ühendage eraldi DSL-filter.

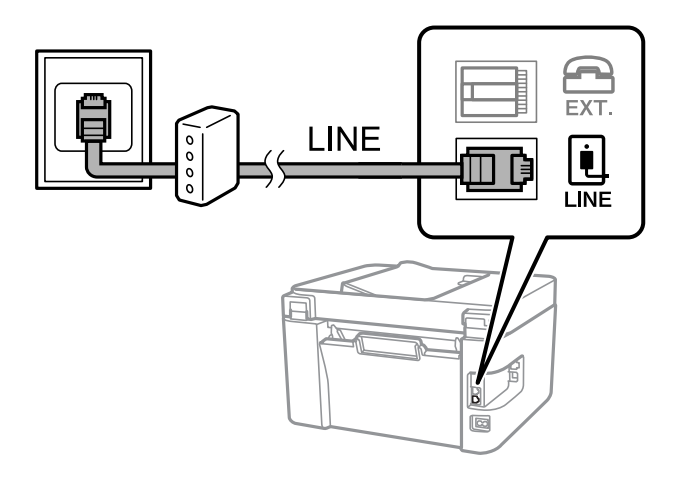

### **Seotud teave**

& ["Telefoniseadme ühendamine printeriga" lk 91](#page-90-0)

# <span id="page-90-0"></span>**Telefoniseadme ühendamine printeriga**

Kui kasutate printerit ja telefoni ühel telefoniliinil, ühendage telefon printeriga.

#### *Märkus.*

- O Kui telefoniseadmel on faksifunktsioon, keelake see enne ühendamist. Vaadake üksikasju telefoniseadme juhenditest. Sõltuvalt telefoniseadme mudelist ei saa faksifunktsiooni täielikult keelata, seega ei saa te seadet kasutada välise telefoniga.
- O Kui ühendate automaatvastaja, siis veenduge, et printeri sätte *Helinaid vastamiseni* väärtus on suurem kui automaatvastaja vastamiseni kuluvate helinate arv.
- 1. Eemaldage printeri tagaküljel olevalt pordilt EXT. kate.

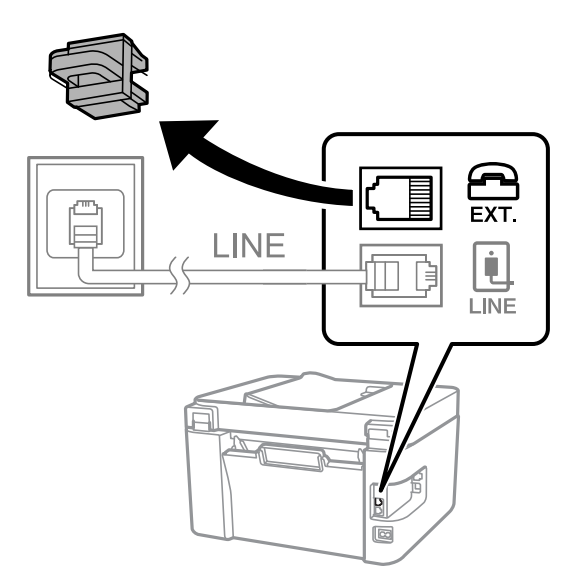

2. Ühendage telefoniseade ja port EXT. telefonikaabli abil.

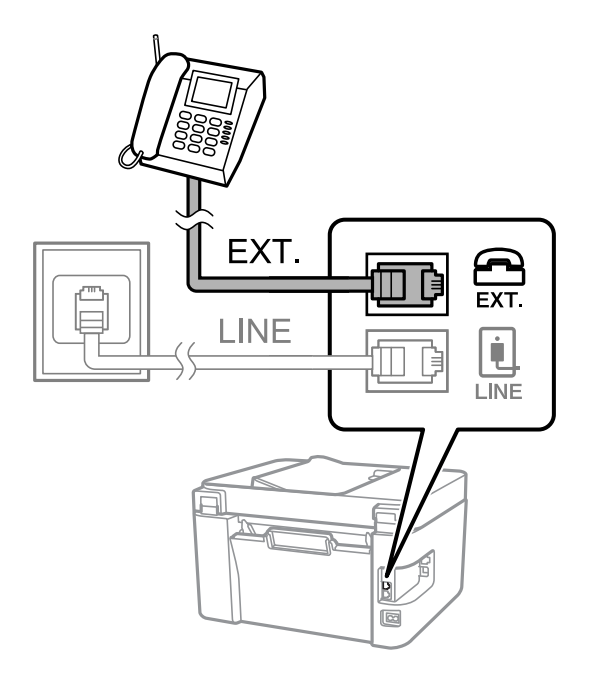

*Märkus.*

Kui seadmed jagavad üht telefoniliini, veenduge, et telefoniseade on printeri pordiga EXT. ühendatud. Kui jaotate liini kaheks ning ühendate telefoniseadme ja printeri eraldi, ei tööta telefon ja printer õigesti.

<span id="page-91-0"></span>3. Valige printeri juhtpaneelil **Faks**.

Kasutage kirje valimiseks nuppe  $\blacktriangle \blacktriangledown \blacktriangle \blacktriangledown$  ja seejärel vajutage nuppu OK.

4. Võtke toru hargilt.

Kui kuvatakse teadet faksi saatmise või vastuvõtmise kohta nii nagu on näidatud allpool toodud ekraanipildil, on ühendus loodud.

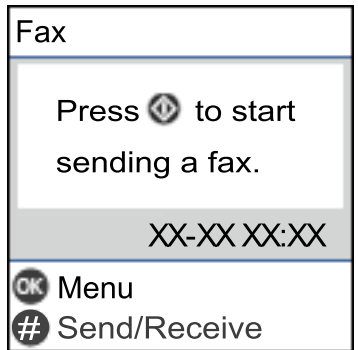

# **Seotud teave**

- $\rightarrow$  "Printeri ettevalmistamine fakside saatmiseks ja vastu võtmiseks" lk 92
- $\blacktriangleright$  ["Automaatvastaja kasutamise seadistamine" lk 95](#page-94-0)
- & ["Seadistamine fakside vastuvõtmiseks ainult ühendatud telefoni kasutades \(Kaugvastuvõtt\)" lk 95](#page-94-0)
- & ["Vastuvõturežiim:" lk 264](#page-263-0)

# **Printeri ettevalmistamine fakside saatmiseks ja vastu võtmiseks**

**Faksisätete viisard** häälestab faksi põhifunktsioonid, et valmistada printer ette fakside saatmiseks ja vastu võtmiseks.

Kui printer esimest korda sisse lülitatakse, kuvatakse viisard automaatselt. Viisardi saate kuvada ka käsitsi printeri juhtpaneelilt. Teil on vaja viisard uuesti käivitada, kui see on esimesel käivitamisel kõrvale jäetud või siis, kui ühenduskeskkonda on muudetud.

O Allpool on esitatud funktsioonid, mida te saate viisardi abil seadistada.

- O **Päis** (**Teie telefoninumber** ja **Faksi päis**)
- O **Vastuvõturežiim** (**Auto** või **Käsitsi**)
- O **DRD säte**

O Allpool loetletud funktsioonid seadistatakse vastavalt ühenduskeskkonnale automaatselt.

- O **Valimisrežiim** (näiteks **Toon** või **Impulss**)
- O Muud funktsioonid jaotises **Põhisätted** jäävad endiseks.

### **Seotud teave**

& ["Põhisätted Menüü" lk 263](#page-262-0)

# **Printeri ettevalmistamine fakside saatmiseks ja vastu võtmiseks funktsiooniga Faksisätete viisard**

1. Valige juhtpaneeli avakuval valik **Sätted**.

Kasutage kirje valimiseks nuppe  $\blacktriangle \blacktriangledown \blacktriangle \blacktriangledown$  ja seejärel vajutage nuppu OK.

- 2. Valige **Faksi sätted** > **Faksisätete viisard**.
- 3. Järgige ekraanil kuvatud juhiseid, et sisestada saatja nimi (nt oma ettevõtte nimi) ja faksinumber.

#### *Märkus.*

Saatja nimi ja faksinumber kuvatakse saadetavate fakside päisena.

- 4. Määrake eristuva helina tuvastamise (DRD) säte.
	- O Kui olete telefonifirmalt eristuva helina teenuse tellinud, tehke järgmist:

Minge järgmisele kuvale ja valige helina muster sissetulevate fakside jaoks.

Kui valite mõne muu üksuse kui **Kõik**, määratakse suvandi **Vastuvõturežiim** sätteks **Auto** ja teid viiakse järgmisele kuvale, kus saate kontrollida tehtud sätteid.

O Kui olete eristuva helina teenuse sideteenuse pakkujalt tellinud või teil ei ole seda suvandit vaja seadistada: Jätke see seadistus vahele ja minge kuvale, kus saate kontrollida tehtud sätteid.

### *Märkus.*

- $\Box$  Paljude telefonifirmade pakutav eristuva helina teenus (teenuse nimi erineb olenevalt ettevõttest) võimaldab teil ühel telefoniliinil mitut telefoninumbrit kasutada. Igale numbrile määratakse erinev helin. Võite kasutada üht numbrit häälkõnede ja teist faksikõnede jaoks. Valige suvandis *DRD* faksikõnede helin.
- O Olenevalt piirkonnast kuvatakse sätted *Sees* ja *Väljas* suvandi *DRD* valikutena. Valige eristuva helina funktsiooni kasutamiseks säte *Sees*.
- 5. Määrake suvandi Vastuvõturežiim säte.
	- $\Box$  Kui teil ei ole vaja printeriga telefoniaparaati ühendada, tehke järgmist:

Valige **Ei**.

Suvandi **Vastuvõturežiim** sätteks määratakse **Auto**.

- $\Box$  Kui teil on vaja printeriga telefoniaparaat ühendada, tehke järgmist: Valige **Jah** ja seejärel valige, kas fakse võetakse vastu automaatselt.
- 6. Kontrollige tehtud sätteid kuvatud ekraanil ja seejärel minge järgmisele kuvale.

Sätete parandamiseks või muutmiseks vajutage nuppu  $\bigcirc$ .

7. Kontrollige faksiühendust valikuga **Alusta kontrollimist** ja seejärel valige **Prindi**, et printida aruanne, millel on näidatud ühenduse olek.

## *Märkus.*

 $\Box$  Kui aruandes on välja toodud tõrked, järgige nende lahendamiseks aruandes antud juhiseid.

- O Ekraani *Valige Liini tüüp* kuvamisel valige liinitüüp.
	- Kui ühendate printeri kodukeskjaama telefonisüsteemi või terminaliadapteriga, valige *PBX*.

- Kui ühendate printeri tavalise telefoniliiniga, valige *PSTN*. Kui ekraanil kuvatakse teade valimistooni tuvastamise keelamiseks, vajutage nuppu OK. Valimistooni tuvastamise keelamise korral võib aga printer numbrit valides faksinumbri esimese numbri ära jätta ja faksi valele numbrile saata.

### <span id="page-93-0"></span>**Seotud teave**

- $\rightarrow$  ["Printeri ühendamine telefoniliiniga" lk 89](#page-88-0)
- $\rightarrow$  ["Automaatvastaja kasutamise seadistamine" lk 95](#page-94-0)
- & ["Vastuvõturežiim:" lk 264](#page-263-0)
- & ["Seadistamine fakside vastuvõtmiseks ainult ühendatud telefoni kasutades \(Kaugvastuvõtt\)" lk 95](#page-94-0)
- → ["Põhisätted Menüü" lk 263](#page-262-0)

# **Printeri faksifunktsioonide sätete tegemine kasutuspõhiselt**

Printeri faksifunktsioone saab printeri juhtpaneelil kasutuspõhiselt eraldi konfigureerida. Muuta saab ka utiliidiga **Faksisätete viisard** tehtud sätteid. Lugege lisateavet menüü **Faksi sätted** kirjeldustest.

#### **Seotud teave**

- $\blacktriangleright$  ["Faksi sätted" lk 262](#page-261-0)
- $\blacktriangleright$  ["Sissetulevate fakside vastuvõtmine" lk 105](#page-104-0)
- & "Kodukeskjaama telefonisüsteemi sätete määramine" lk 94
- $\rightarrow$  ["Sätete tegemine telefoniaparaadi ühendamise korral" lk 95](#page-94-0)
- $\rightarrow$  ["Sätete tegemine rämpsfakside blokeerimiseks" lk 95](#page-94-0)
- $\rightarrow$  ["Sätted fakside saatmiseks ja vastuvõtmiseks arvutiga" lk 96](#page-95-0)

# **Kodukeskjaama telefonisüsteemi sätete määramine**

Määrake järgmised sätted, kui kasutate printerit kontorites, kus on kasutusel laiendid ja välisliini jaoks välissuunakoodid, nagu 0 ja 9.

1. Valige printeri juhtpaneelil **Sätted**.

Kasutage kirje valimiseks nuppe  $\blacktriangle \blacktriangledown \blacktriangle \blacktriangledown$  ja seejärel vajutage nuppu OK.

- 2. Valige **Faksi sätted** > **Põhisätted**.
- 3. Valige **Sideliini tüüp** ja seejärel **PBX**.
- 4. Kui saadate faksi välisele faksinumbrile, kasutades tegeliku välissuunakoodi asemel sümbolit "#" (numbriosund), valige **Kasuta**, mitte **Pääsukood**.

Tegeliku suunakoodi asemel sisestatud "#" asendatakse valimise korral salvestatud suunakoodiga. Märgi # kasutamine aitab välisliiniga ühendamisel ühendusprobleeme vältida.

### *Märkus.*

Te ei saa saata fakse loendis *Kontaktid* olevatele adressaatidele sellise välissuunakoodiga nagu 0 või 9.

Kui olete registreerinud adressaate loendis *Kontaktid*, kasutades sellist välissuunakoodi nagu 0 või 9, määrake suvandi *Pääsukood* sätteks *Ära kasuta*. Vastasel juhul peate muutma koodi loendis *Kontaktid* sümboliks "#".

- 5. Sisestage telefonisüsteemis kasutatav väline pääsukood ja vajutage nuppu OK.
- 6. Sätete rakendamiseks vajutage nuppu OK.

Suunakood salvestatakse printerisse.

# <span id="page-94-0"></span>**Sätete tegemine telefoniaparaadi ühendamise korral**

### *Automaatvastaja kasutamise seadistamine*

Automaatvastaja kasutamiseks tuleb sätted määrata.

1. Valige printeri juhtpaneeli avakuval **Sätted**.

Kasutage kirje valimiseks nuppe  $\blacktriangle \blacktriangledown \blacktriangle \blacktriangledown$  ja seejärel vajutage nuppu OK.

- 2. Valige **Faksi sätted** > **Põhisätted**.
- 3. Valige suvandi **Vastuvõturežiim** sätteks **Auto**.
- 4. Määrake printeri suvandi **Helinaid vastamiseni** sätteks suurem arv kui automaatvastaja helinate oma.

Kui suvandi **Helinaid vastamiseni** säte on madalam kui automaatvastaja helinate arv, ei saa automaatvastaja helisõnumite salvestamiseks kõnesid vastu võtta. Vaadake automaatvastaja sätteid selle juhenditest.

Printeri sätet **Helinaid vastamiseni** ei pruugita olenevalt piirkonnast kuvada.

### **Seotud teave**

→ ["Põhisätted Menüü" lk 263](#page-262-0)

### *Seadistamine fakside vastuvõtmiseks ainult ühendatud telefoni kasutades (Kaugvastuvõtt)*

Sissetulevaid fakse on võimalik vastu võtta lihtsalt telefonitoru hargilt tõstes ja telefoni kasutades, ilma et printeriga oleks vaja midagi teha.

Funktsiooni **Kaugvastuvõtt** saab kasutada toonvalimist toetavate telefonide puhul.

1. Valige printeri juhtpaneeli avakuval **Sätted**.

Kasutage kirje valimiseks nuppe  $\blacktriangle \blacktriangledown \blacktriangle \blacktriangledown$  ja seejärel vajutage nuppu OK.

- 2. Valige **Faksi sätted** > **Põhisätted** > **Kaugvastuvõtt**.
- 3. Valige **Sees**.
- 4. Sisestage käivituskoodiks kahekohaline kood (0–9, \* ja #) ja seejärel vajutage sätete rakendamiseks nuppu OK.

### **Seotud teave**

& ["Põhisätted Menüü" lk 263](#page-262-0)

# **Sätete tegemine rämpsfakside blokeerimiseks**

Saate rämpsfakse blokeerida.

1. Valige printeri juhtpaneeli avakuval **Sätted**.

Kasutage kirje valimiseks nuppe  $\blacktriangle \blacktriangledown \blacktriangle \blacktriangledown$  ja seejärel vajutage nuppu OK.

- <span id="page-95-0"></span>2. Valige **Faksi sätted** > **Põhisätted** > **Keeldun faksist**.
- 3. Määrake tingimus rämpsfakside blokeerimiseks.

Valige **Keeldun faksist** ja lubage järgmised suvandid.

- O Keel. numbrite loend: blokeerib faksid, mis asuvad keelatud numbrite loendis.
- O Tühi faksipäis: blokeerib faksid, mille päiseteave on tühi.
- O Nr pole kontaktides: blokeerib faksid, mida ei ole lisatud kontaktiloendisse.
- 4. Vajutage nuppu  $\bigcirc$ , et naasta ekraanile **Keeldun faksist**.
- 5. Kui kasutate funktsiooni **Keel. numbrite loend**, valige **Muuda blokitud numbrite loendit** ja seejärel redigeerige loendit.

# **Sätted fakside saatmiseks ja vastuvõtmiseks arvutiga**

Fakside saatmiseks ja vastuvõtmiseks arvutiga peab FAX Utility olema installitud arvutisse, mis on ühendatud võrgu või USB-kaabliga.

Suvandi Salvesta arvutisse fakse vastu võtma seadistamine

Saate fakse arvutiga vastu võtta, kasutades utiliiti FAX Utility. Installige FAX Utility klientarvutisse ja valige vastav säte. Üksikasjalikuma teabe saamiseks lugege FAX Utility spikrist jaotist Basic Operations (kuvatakse peaaknas).

Allpool toodud printeri juhtpaneeli säte peab olema **Jah**, et vastuvõetud fakse saaks salvestada arvutisse.

**Sätted** > **Faksi sätted** > **Vastuvõtmise sätted** > **Salvesta arvutisse**

Suvandi Salvesta arvutisse seadistamine vastuvõetud fakse printima

Saate seadistada vastuvõetud fakside printimise ja arvutisse salvestamise samaaegselt.

1. Valige printeri juhtpaneeli avakuval **Sätted**.

Kasutage kirje valimiseks nuppe  $\blacktriangle \blacktriangledown \blacktriangle \blacktriangledown$  ja seejärel vajutage nuppu OK.

- 2. Valige **Faksi sätted** > **Vastuvõtmise sätted**.
- 3. Valige **Salvesta arvutisse** > **Jah ja prindi**.

Suvandi Salvesta arvutisse fakse mitte vastu võtma seadistamine

Et seadistada printer vastuvõetud fakse mitte arvutisse salvestama, muutke printeris sätteid.

#### *Märkus.*

Sätteid saate muuta ka utiliidiga FAX Utility. Kui printeris on aga fakse, mis ei ole arvutisse salvestatud, siis see funktsioon ei tööta.

1. Valige printeri juhtpaneeli avakuval **Sätted**.

Kasutage kirje valimiseks nuppe  $\blacktriangle \blacktriangledown \blacktriangle \blacktriangledown$  ja seejärel vajutage nuppu OK.

- 2. Valige **Faksi sätted** > **Vastuvõtmise sätted**.
- 3. Valige **Salvesta arvutisse** > **Ei**.

# <span id="page-96-0"></span>**Kontaktide kättesaadavaks tegemine**

Kontaktiloendi registreerimine võimaldab hõlpsalt sihtkohti sisestada. Saate registreerida kuni 100 kirjet ja kasutada kontaktiloendit faksinumbri sisestamise ajal.

# **Kontaktide registreerimine või redigeerimine**

1. Valige avakuval **Sätted**.

Kasutage kirje valimiseks nuppe  $\blacktriangle \blacktriangledown \blacktriangle \blacktriangledown$  ja seejärel vajutage nuppu OK.

- 2. Valige **Kontaktide haldur**.
- 3. Valige üks alljärgnevatest tegevustest.
	- O Uue kontakti registreerimiseks valige **Lisa kirje** ja seejärel registrinumber.
	- O Kontakti redigeerimiseks valige **Redigeeri** ja seejärel sihtkontakt.
	- O Kontakti kustutamiseks valige **Kustuta**, valige sihtkontakt ja seejärel valige **Jah**. Rohkem pole midagi vaja teha.
- 4. Valige vajalikud sätted.

#### *Märkus.*

Faksinumbri sisestamisel sisestage faksinumbri algusse välissuunakood, kui kasutate kodukeskjaama telefonisüsteemi ja teil on välisliini jaoks suunakoodi tarvis. Kui suunakood on sättes *Sideliini tüüp* määratud, sisestage tegeliku suunakoodi asemel numbriosund (#). Pausi lisamiseks (kolmesekundiline paus valimise ajal) sisestage sidekriips (-).

5. Vajutage jätkamiseks nuppu OK ja seejärel valige **Lisa kirje**, et registreerimine või redigeerimine lõpetada.

# **Rühmitatud kontaktide registreerimine või redigeerimine**

Kontaktide lisamine rühma võimaldab teil faksi korraga mitmesse sihtkohta saata.

1. Valige avakuval **Sätted**.

Kasutage kirje valimiseks nuppe  $\blacktriangle \blacktriangledown \blacktriangle \blacktriangledown$  ja seejärel vajutage nuppu OK.

- 2. Valige **Kontaktide haldur**.
- 3. Valige üks alljärgnevatest tegevustest.
	- O Uue kontaktigrupi registreerimiseks valige **Lisa rühm** ja seejärel registrinumber.
	- O Kontaktigrupi redigeerimiseks valige **Redigeeri** ja seejärel sihtgrupp.
	- O Kontaktigrupi kustutamiseks valige **Kustuta**, valige sihtgrupp ja seejärel valige **Jah**. Rohkem pole midagi vaja teha.
- 4. Sisestage **Rühma nimi** või redigeerige seda ja seejärel vajutage nuppu OK.
- 5. Sisestage **Indekssõna** või redigeerige seda ja seejärel vajutage nuppu OK.
- 6. Valige kontaktid, mida soovite grupis registreerida.

Iga kord, kui vajutate nuppu $\blacktriangleright$ , valitakse kontakt või tühistatakse kontakti valik.

#### *Märkus.*

Võite registreerida kuni 99 kontakti.

7. Vajutage jätkamiseks nuppu OK ja seejärel valige **Lisa kirje**, et registreerimine või redigeerimine lõpetada.

# **Registreerige kontaktid arvutis**

Kasutades rakendust Web Config saate luua arvutis kontaktide loendi ja importida selle printerisse.

- 1. Avage Web Config.
- 2. Valige akna üleval paremal nurgas kuvatavast loendist **Advanced Settings**.
- 3. Valige **Contacts**.
- 4. Valige number, mida soovite registreerida, ja seejärel klõpsake valikut **Edit**.
- 5. Sisestage **Name**, **Index Word**, **Fax Number** ja **Fax Speed**.
- 6. Klõpsake nuppu **Apply**.

### **Seotud teave**

 $\blacklozenge$  ["Utiliidi Web Config käivitamine veebibrauseris" lk 255](#page-254-0)

# *Sihtkoha sätteüksused*

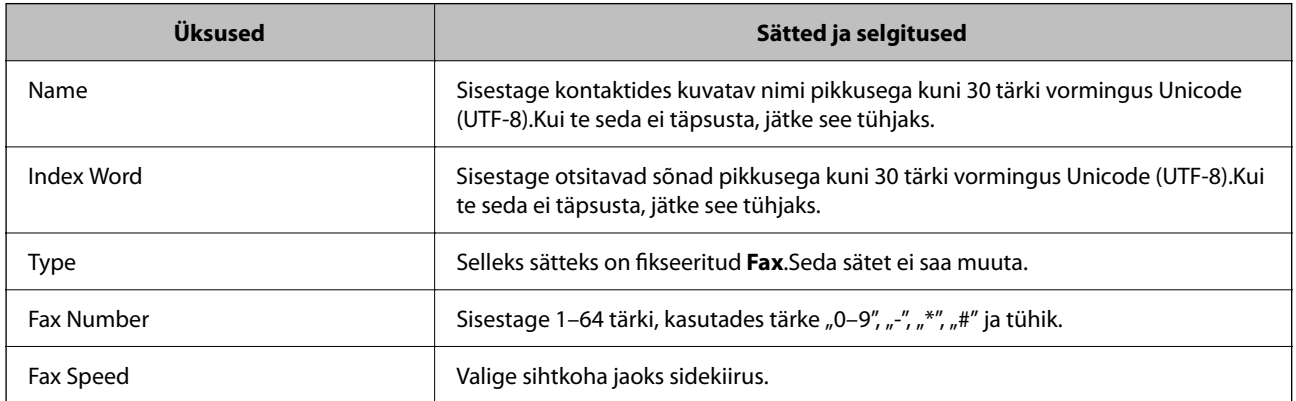

# *Sihtkohtade registreerimine rühmana*

- 1. Avage Web Config.
- 2. Valige akna üleval paremal nurgas kuvatavast loendist **Advanced Settings**.
- 3. Valige **Contacts**.
- 4. Valige number, mida soovite registreerida, ja seejärel klõpsake valikut **Edit**.
- 5. Sisestage **Name** ja **Index Word**.
- <span id="page-98-0"></span>6. Valige rühm suvandist **Type**.
- 7. Klõpsake valikut **Select** suvandi **Contact(s) for Group** jaoks. Kuvatakse saadaval sihtkohad.
- 8. Valige sihtkoht, mida soovite registreerida rühma, ja seejärel klõpsake valikut **Select**.

*Märkus.* Sihtkohti saab registreerida mitmesse rühma.

9. Klõpsake nuppu **Apply**.

#### **Seotud teave**

& ["Utiliidi Web Config käivitamine veebibrauseris" lk 255](#page-254-0)

# **Printeri faksifunktsioonide ülevaade**

# **Funktsioon: fakside saatmine**

#### **Saatmismeetodid**

O Automaatne saatmine

Kui skannite originaali, vajutades nuppu  $\lozenge$ , et valida **Saada faks**, helistab printer adressaadile ja saadab faksi. ["Printeriga fakside saatmine" lk 101](#page-100-0)

 $\hfill\Box$ <br> Käsitsi saatmine

Kui kontrollite käsitsi adressaadile helistades liiniühendust, vajutage nuppu  $\Diamond$ , et valida **Saada faks** ja alustada faksi otse saatmist.

["Fakside saatmine välisest telefoniseadmest valimise teel" lk 103](#page-102-0)

### **Adressaadi määramine faksi saates**

Saate adressaate sisestada, kasutades klaviatuurinuppe ning **Kontaktid** ja **Viimatine** abil.

["Adressaatide valimine" lk 102](#page-101-0)

["Kontaktide kättesaadavaks tegemine" lk 97](#page-96-0)

## **Skan.sätted faksi saatmisel**

Saate fakse saates valida üksusi, nagu **Eraldusvõime** või **Algsuurus (klaas)**.

["Skan.sätted" lk 108](#page-107-0)

### **Menüü Saatmissätted kasutamine faksi saatmisel**

Saate kasutada menüü **Saatmissätted** sätteid, nagu **Otsesaatmine** (suure dokumendi stabiilselt saatmiseks) või **Saada faks hiljem** (faksi saatmiseks valitud ajal).

["Saatmissätted" lk 109](#page-108-0)

# **Funktsioon: fakside vastuvõtmine**

### **Vastuvõturežiim**

Suvandis **Vastuvõturežiim** on sissetulevate fakside vastuvõtmiseks kaks valikut.

O Käsitsi

Peamiselt helistamiseks, aga ka faksimiseks

["Režiimi Käsitsi kasutamine" lk 106](#page-105-0)

# O Auto

- Ainult faksimiseks (välist telefoniaparaati ei ole vaja)
- Peamiselt faksimiseks, aga vahel ka helistamiseks
- ["Auto režiimi kasutamine" lk 106](#page-105-0)

# **Fakside vastuvõtmine ühendatud telefoni abil**

Saate fakse vastu võtta, kasutades ainult välist telefoniaparaati.

["Põhisätted Menüü" lk 263](#page-262-0)

["Sätete tegemine telefoniaparaadi ühendamise korral" lk 95](#page-94-0)

# **Funktsioon: Arvutifaksi saatmine/vastuvõtmine (Windows/Mac OS)**

# **Arvutifaksi saatmine**

Te saate fakse saata arvutist. ["Faksimise tarkvara" lk 253](#page-252-0) ["Faksi saatmine arvutist" lk 111](#page-110-0)

## **Arvutifaksi vastuvõtmine**

Te saate fakse vastu võtta arvutist. ["Sätted fakside saatmiseks ja vastuvõtmiseks arvutiga" lk 96](#page-95-0) ["Faksimise tarkvara" lk 253](#page-252-0) ["Fakside vastuvõtmine arvutisse" lk 115](#page-114-0)

# **Funktsioonid: Erinevad faksiaruanded**

Saate saadetud ja vastuvõetud fakside olekut vaadata.

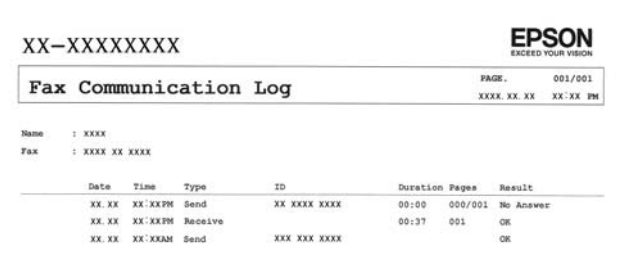

<span id="page-100-0"></span>["Aruande sätted Menüü" lk 266](#page-265-0) ["Saatmissätted" lk 109](#page-108-0) ["Saatmislogi:" lk 110](#page-109-0) ["Faksiaruanne:" lk 110](#page-109-0)

# **Funktsioon: turvalisus fakside saatmisel ja vastuvõtmisel**

Saate kasutada mitmeid turvafunktsioone, näiteks **Otsevalimise piirangud**, et takistada saatmist valesse sihtkohta, või **Varund. andmete autom. tühjendus**, et takistada teabe lekkimist.

["Turvasätted Menüü" lk 266](#page-265-0)

# **Funktsioonid: muud kasulikud funktsioonid**

### **Rämpsfakside blokeerimine**

Saate rämpsfakse blokeerida.

["Keeldun faksist:" lk 264](#page-263-0)

### **Fakside vastuvõtmine pärast helistamist**

Pärast teisele faksiseadmele helistamist on võimalik sellelt seadmelt dokumente vastu võtta.

["Telefonikõne abil fakside vastuvõtmine" lk 107](#page-106-0)

["Vastuvõtu pollimine:" lk 110](#page-109-0)

# **Printeriga fakside saatmine**

Fakside saatmiseks sisestage printeri juhtpaneeliga adressaatide faksinumbrid.

#### *Märkus.*

Ühevärvilise faksi saatmisel saate skannitud pilti enne saatmist LCD-ekraanil vaadata.

1. Asetage algdokumendid seadmesse.

Võite ühe saatmiskorraga saata kuni 100 lehekülge, kuigi olenevalt järelejäänud mälumahust ei pruugi teil olla võimalik saata fakse, mis sisaldavad isegi vähem kui 100 lehekülge.

["Algdokumentide asetamine Skanneri klaas-ile" lk 38](#page-37-0)

["Originaalide paigutamine ADF-i" lk 37](#page-36-0)

<span id="page-101-0"></span>2. Valige printeri juhtpaneelil **Faks**.

Kasutage kirje valimiseks nuppe  $\blacktriangle \blacktriangledown \blacktriangle \blacktriangledown$  ja seejärel vajutage nuppu OK.

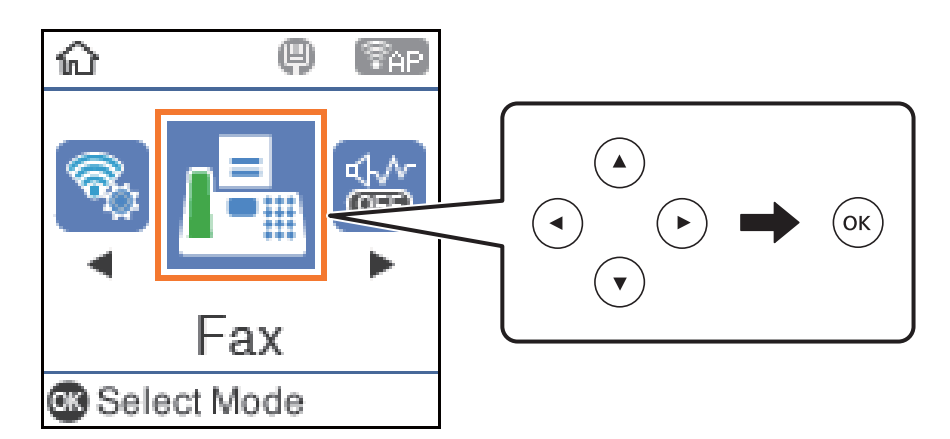

3. Määrake adressaat.

"Adressaatide valimine" lk 102

4. Valige **Menüü**, vajutades nuppu OK, ning valige **Skan.sätted** või **Saatmissätted**, et määrata vajalikud sätted, nagu resolutsioon ja saatmisviis.

["Skan.sätted" lk 108](#page-107-0)

["Saatmissätted" lk 109](#page-108-0)

5. Faksi saatmiseks vajutage nuppu  $\hat{\mathcal{D}}$ .

### *Märkus.*

- $\Box$  Kui faksinumber on hõivatud või esineb probleeme, valib printer ühe minuti möödudes numbri automaatselt uuesti.
- $\Box$  Saatmise katkestamiseks vajutage nuppu  $\oslash$ .
- O Värvilise faksi saatmine võtab kauem aega, kuna printer skannib ja saadab faksi korraga. Kui printer saadab värvilist faksi, ei saa muid funktsioone kasutada.

# **Adressaatide valimine**

Saate faksi adressaadid näärata järgmiselt.

## **Faksinumbri käsitsi sisestamine**

Sisestage numbriklahvide abil faksinumber ja vajutage nuppu OK.

- Pausi lisamiseks (kolmesekundiline paus valimise ajal) vajutage nuppu  $\blacktriangledown$ .

- Kui olete määranud suvandis **Sideliini tüüp** välissuunakoodi, sisestage faksinumbri ette välissuunakoodi asemel "#" (numbriosundit).

## *Märkus.*

Kui te ei saa faksinumbrit käsitsi sisestada, siis on *Otsevalimise piirangud* suvandis *Turvasätted* seadistatud olekusse *Sees*. Valige faksi adressaate kontaktiloendist või saadetud fakside ajaloost.

### <span id="page-102-0"></span>**Adressaatide valimine kontaktiloendist**

Vajutage nuppu **A** ja valige adressaadid. Kui adressaat, millele tahate saata, ei ole loendis **Kontaktid** registreeritud, registreerige see suvandis **Kontaktide haldur**.

**Faks** > **Menüü** > **Kontaktide haldur**

#### **Adressaatide valimine saadetud fakside ajaloost**

Vajutage nuppu  $\nabla$  ja valige adressaat.

#### *Märkus.*

Sisestatud adressaatide kustutamiseks vajutage nuppu $\blacktriangleright$ , viige kursor kustutatava adressaadi peale, vajutage nuppu  $\blacktriangle \blacktriangleright$ ning tühistage adressaat, vajutades nuppu OK. Lõpetamiseks vajutage nuppu  $\bigcirc$ , et naasta ekraanile **Faks**.

### **Seotud teave**

& ["Kontaktide kättesaadavaks tegemine" lk 97](#page-96-0)

# **Erinevad fakside saatmise viisid**

# **Fakside saatmine välisest telefoniseadmest valimise teel**

Võite saata faksi ühendatud telefonist valimise teel, kui soovite enne faksi saatmist telefoniga rääkida või kui adressaadi faksiseade ei lülitu automaatselt faksirežiimile.

1. Asetage originaalid seadmesse.

Võite ühe saatmiskorraga kuni 100 lehekülge saata.

2. Võtke ühendatud telefoniseadme toru hargilt ja valige seejärel telefonis adressaadi faksinumber.

#### *Märkus.*

Kui adressaat võtab kõne vastu, saate temaga rääkida.

3. Valige avakuval **Faks**.

Kasutage kirje valimiseks nuppe  $\blacktriangle \blacktriangledown \blacktriangle \blacktriangleright$  ja seejärel vajutage nuppu OK.

- 4. Vajutage nuppu OK ja seejärel valige **Skan.sätted** või **Saatmissätted**, et vajaduse korral määrata sätteid nagu resolutsioon saatmismeetod.
- 5. Faksitooni kuulmisel vajutage nuppu  $\Diamond$  ja pange seejärel toru hargile.

#### *Märkus.*

Numbri ühendatud telefoni teel valimise korral võtab faksi saatmine kauem aega, kuna printer skannib ja saadab faksi korraga. Faksi saatmise ajal ei saa muid funktsioone kasutada.

6. Kui saatmine on lõppenud, eemaldage originaalid.

#### **Seotud teave**

- → ["Skan.sätted" lk 108](#page-107-0)
- $\rightarrow$  ["Saatmissätted" lk 109](#page-108-0)

# **Ühevärvilise dokumendi mitme lehekülje saatmine (Otsesaatmine)**

Kui saadate ühevärvilist faksi, salvestatakse skannitud dokument ajutiselt printeri mällu. Seega võib paljude lehekülgede saatmisel printeri mälu täis saada ja faksi saatmine katkeda. Saate seda vältida, lubades funktsiooni **Otsesaatmine**. Samas võtab faksi saatmine kauem aega, kuna printer skannib ja saadab faksi samaaegselt. Võite seda funktsiooni kasutada vaid siis, kui adressaate on ainult üks.

## **Menüü avamine**

Leiate menüü printeri juhtpaneelilt allpool viidatud asukohast.

**Faks** > **Faksi sätted Otsesaatmine**.

# **Mustvalgete fakside saatmine valitud kellaajal (Saada faks hiljem)**

Saate määrata sätte, millega saadetakse faks kindlaksmääratud ajal. Kindlaksmääratud saatmisajal saab saata ainult ühevärvilisi fakse.

- 1. Asetage algdokumendid seadmesse.
- 2. Valige avakuval **Faks**.

Kasutage kirje valimiseks nuppe $\blacktriangle\blacktriangledown \blacktriangle\blacktriangledown$ ja seejärel vajutage nuppu OK.

- 3. Määrake adressaat.
- 4. Määrake sätted, millega saadetakse fakse kindlaksmääratud ajal.

A Vajutage nuppu OK ja seejärel valige **Saatmissätted**.

B Valige **Saada faks hiljem** ja seejärel **Sees**.

C Sisestage faksi saatmise aeg ja seejärel vajutage nuppu OK.

Vajaduse korral saate määrata ka sätteid nagu resolutsioon ja saatmismeetod asukohas **Skan.sätted** või **Saatmissätted**.

- 5. Vajutage nuppu  $\bigcirc$ , kuni jõuate tagasi ekraanile **Faks**, seejärel vajutage nuppu  $\Diamond$ .
- 6. Kui saatmine on lõppenud, eemaldage originaalid.

#### *Märkus.*

Saate faksimise katkestada ekraanil *Faks*.

# **Erineva suurusega dokumentide saatmine ADF-i kasutades (Pidevskannimine (ADF))**

Kui soovite saata fakse, paigutades originaale ükshaaval või formaadi järgi, saate neid saata algses formaadis ühe dokumendina.

Kui asetate ADF-i erineva suurusega originaalid, saadetakse kõik originaalid neist suurima originaali suurusega. Originaalide saatmiseks algses formaadis ärge asetage seadmesse erineva formaadiga originaale.

1. Asetage seadmesse esimene samas formaadis olevate originaalide rühm.

<span id="page-104-0"></span>2. Valige avakuval **Faks**.

Kasutage kirje valimiseks nuppe  $\blacktriangle \blacktriangledown \blacktriangle \blacktriangledown$  ja seejärel vajutage nuppu OK.

- 3. Määrake adressaat.
- 4. Vajutage nuppu OK ja seejärel valige **Skan.sätted**.
- 5. Valige **Pidevskannimine (ADF)** ja seejärel **Sees**.

Vajaduse korral saate määrata ka sätteid nagu resolutsioon ja saatmismeetod asukohas **Skan.sätted** või **Saatmissätted**.

6. Vajutage nuppu  $\bigcirc$ , kuni jõuate tagasi ekraanile **Faks**, seejärel vajutage nuppu  $\Diamond$ .

7. Kui esimeste originaalide skannimine on lõpetatud ja juhtpaneelil kuvatakse teade **Saadan järgmise lehe?**, valige **Jah**, laadige järgmised originaalid ja seejärel vajutage nuppu  $\mathcal{D}$ .

#### *Märkus.*

Kui te ei tee printeriga ühtki toimingut 20 sekundi jooksul pärast seda, kui seade palub teil järgmised originaalid seadmesse asetada, lõpetab printer salvestamise ja hakkab dokumenti saatma.

8. Kui saatmine on lõppenud, eemaldage originaalid.

# **Printeriga fakside vastuvõtmine**

Kui printer on ühendatud telefoniliiniga ja põhisätted on Faksisätete viisard rakendusega lõpule viidud, saate fakse vastu võtta.

Vastuvõetud faksid prinditakse välja.

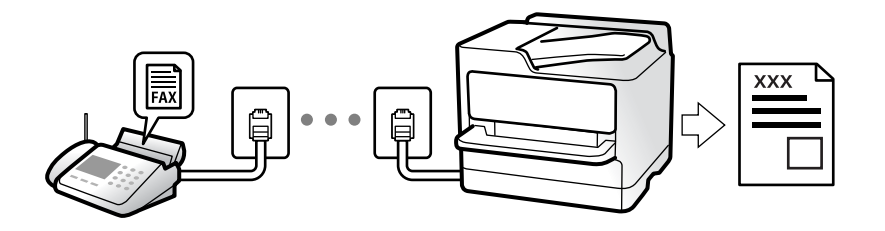

Faksi sätete vaatamiseks printige **Faksisätete loend** välja, valides **Faks** > **Menüü** > **Veel** > **Faksiaruanne** > **Faksisätete loend**.

# **Sissetulevate fakside vastuvõtmine**

**Vastuvõturežiim** režiimis on kaks suvandit.

### **Seotud teave**

- $\blacktriangleright$  ["Režiimi Käsitsi kasutamine" lk 106](#page-105-0)
- & ["Auto režiimi kasutamine" lk 106](#page-105-0)
- & ["Vastuvõturežiim:" lk 264](#page-263-0)

# <span id="page-105-0"></span>**Režiimi Käsitsi kasutamine**

See režiim on peamiselt ette nähtud helistamiseks, kuid seda saab kasutada ka faksimiseks.

### **Fakside vastuvõtmine**

Kui telefon heliseb, võite kõne vastu võtta, selleks võtke toru hargilt.

O Kui kuulete faksitooni (andmeside toon), toimige järgmiselt.

Valige printeri avakuval **Faks**, vajutage faksi vastuvõtmise valimiseks nuppu # ja seejärel vajutage nuppu  $\circledP$ . Seejärel pange toru hargile.

O Kui helin teavitab häälkõnest, siis

vastake kõnele tavalisel viisil.

### **Ühendatud telefoniga fakside vastuvõtmine**

Kui valitud on **Kaugvastuvõtt**, saate fakse vastu võtta lihtsalt käivituskoodi sisestamise teel.

Kui telefon heliseb, võtke toru hargilt. Kui kuulete faksitooni (andmeside toon), sisestage kahekohaline käivituskood ja pange toru hargile.

### **Seotud teave**

 $\blacktriangleright$  ["Kaugvastuvõtt:" lk 264](#page-263-0)

# **Auto režiimi kasutamine**

Selle režiimiga saate kasutada liini järgmistel eesmärkidel.

- O Liini kasutamine ainult faksimiseks (väline telefon ei ole vajalik)
- $\Box$  Liini kasutamine peamiselt faksimiseks, kui mõnikord ka helistamiseks

### **Fakside vastuvõtmine ilma välise telefonita**

Printer lülitub automaatselt fakside vastuvõtmisele, kui täitub suvandis **Helinaid vastamiseni** määratud helinate arv.

### **Fakside vastuvõtmine välise telefoniga**

Printer töötab välise telefoniga alljärgnevalt.

O Kui automaatvastaja vastab suvandis **Helinaid vastamiseni** määratud helinate arvu piires:

- Kui helin teavitab faksist, lülitub printer automaatselt fakside vastuvõtmisele.
- Kui helin teavitab häälkõnest, saab automaatvastaja häälkõnesid vastu võtta ja häälteateid salvestada.
- O Kui võtate toru hargilt suvandis **Helinaid vastamiseni** määratud helinate arvu piires:

- Kui helin teavitab faksist, saate faksi vastu võtta samade toimingutega nagu **Käsitsi** puhul. Valige printeri avakuval Faks, vajutage faksi vastuvõtmise valimiseks nuppu # ja seejärel vajutage nuppu  $\lozenge$ . Seejärel pange toru hargile.

- Kui helin teavitab häälkõnest: saate kõne tavapärasel viisil vastu võtta.

<span id="page-106-0"></span>O Kui helin peatub ning printer lülitub automaatselt fakside vastuvõtmisele:

- Kui helin teavitab faksist: printer alustab fakside vastu võtmist.
- Kui helin teavitab häälkõnest: te ei saa kõnet vastu võtta. Paluge helistajal uuesti helistada.

#### *Märkus.*

Määrake automaatvastaja vastuvõtmiseks vajalik helinate arv väiksemaks kui suvandis *Helinaid vastamiseni* määratud helinate arv. Vastasel juhul ei saa automaatvastaja häälkõnesid vastu võtta, et häälteateid salvestada. Automaatvastaja seadistamise kohta leiate rohkem teavet automaatvastajaga kaasasolevast juhendist.

## **Seotud teave**

& ["Helinaid vastamiseni:" lk 264](#page-263-0)

# **Telefonikõne abil fakside vastuvõtmine**

Saate vastu võtta fakse, mis on mõnda teise faksiseadmesse salvestatud, valides faksinumbri.

# **Fakside vastuvõtmine pollimise teel (Vastuvõtu pollimine)**

Saate vastu võtta fakse, mis on mõnda teise faksiseadmesse salvestatud, valides faksinumbri. Kasutage seda funktsiooni, et võtta vastu faks infoteenusest.

#### *Märkus.*

- O Kui fakside infoteenus on varustatud audiojuhistega, mida te peate dokumendi vastuvõtmiseks jälgima, ei saa seda funktsiooni kasutada.
- $\Box$  Dokumendi vastuvõtmiseks helisuuniseid kasutavast faksiteabeteenusest valige ühendatud telefoni abil lihtsalt faksinumber ning kasutage telefoni ja printerit helisuuniste kohaselt.
- 1. Valige avakuval **Faks**.

Kasutage kirje valimiseks nuppe  $\blacktriangle \blacktriangledown \blacktriangle \blacktriangleright$  ja seejärel vajutage nuppu OK.

- 2. Vajutage nuppu OK ja seejärel valige **Veel**.
- 3. Valige **Vastuvõtu pollimine** ja seejärel **Sees**.
- 4. Määrake adressaat.

#### *Märkus.*

Kui te ei saa faksinumbrit käsitsi sisestada, siis on *Otsevalimise piirangud* suvandis *Turvasätted* seadistatud olekusse *Sees*. Valige faksi adressaate kontaktiloendist või saadetud fakside ajaloost.

5. Vajutage nuppu x, et käivitada **Vastuvõtu pollimine**.

# **Faksimise menüüsuvandid**

# **Faks**

Valige juhtpaneeli avaekraanil menüüd valikust **Faks**.

### <span id="page-107-0"></span>Kontaktid:

Valige kontaktide loendist adressaat. Saate ka lisada kontakti või seda redigeerida.

### Viimatine:

Valige adressaat saadetud fakside ajaloost. Saate ka lisada adressaadi kontaktide loendisse.

### Menüü

Saate valida järgmisi menüüsid.

- O Skan.sätted
- O Saatmissätted
- O Veel
- O Kontaktide haldur

Üksikasju lugege allpool jaotisest "Seotud teave".

### Saada faks

Faksi saatmiseks vajutage nuppu  $\mathcal{D}$ .

#### **Seotud teave**

 $\rightarrow$  ["Adressaatide valimine" lk 102](#page-101-0)

# **Skan.sätted**

Valige juhtpaneelil menüüd allpool kirjeldatud viisil:

# **Faks** > **Menüü** > **Skan.sätted**

## Eraldusvõime:

Valige saadetava faksi resolutsioon. Kui valite kõrgema eraldusvõime, muutub andmemaht suuremaks ja faksi saatmisele kulub rohkem aega.

# Tihedus:

Seab saadetava faksi tiheduse. Vajutage nuppu , et tihedus tumedamaks muuta, või nuppu  $\blacktriangleleft$ , et see heledamaks muuta.

#### Pidevskannimine (ADF):

Kui soovite saata fakse, paigutades originaale ükshaaval või formaadi järgi, saate neid saata algses formaadis ühe dokumendina. Vt selle teemaga seotud teavet allpool.

### Algsuurus (klaas):

Valige skanneri klaasile asetatud originaali formaat ja suund.

## Värvirežiim:

Valige, kas skannida värviliselt või ühevärviliselt.
### **Seotud teave**

 $\rightarrow$  ["Erineva suurusega dokumentide saatmine ADF-i kasutades \(Pidevskannimine \(ADF\)\)" lk 104](#page-103-0)

### **Saatmissätted**

Valige juhtpaneelil menüüd allpool kirjeldatud viisil:

### **Faks** > **Menüü** > **Saatmissätted**

### Otsesaatmine:

Saadab originaalide skannimise ajal ühevärvilise faksi. Kuna skannitud originaale ei salvestata printeri mällu ajutiselt isegi siis, kui saadetakse suures mahus lehekülgi, saate vältida mälupuudusest tulenevaid printeritõrkeid. Pöörake tähelepanu asjaolule, et selle funktsiooniga saatmisele kulub kauem aega kui funktsiooni mittekasutamise korral. Vt selle teemaga seotud teavet allpool.

Te ei saa seda funktsiooni kasutada, kui saadate faksi mitmele adressaadile.

### Saada faks hiljem:

Saadab faksi teie määratud ajal. Selle suvandi kasutamisel on valitav ainult ühevärviline faks. Vt selle teemaga seotud teavet allpool.

#### Lisa saatja andmed:

Valige koht, kuhu soovite väljuval faksil lisada päise teabe (saatja nimi ja faksinumber) või ärge lisage teavet.

- O **Väljas**: saadab faksi ilma päise teabeta.
- O **Pildilt väljas**: saadab faksi päise teabega faksi ülemisel valgel veerisel. See takistab päise katmist skannitud kujutisega, kuid adressaadi poolt vastu võetud faks võidakse printida kahele lehele, kui originaalide suurus seda nõuab.
- O **Pildi sees**: saadab faksi päise teabega ligikaudu 7 mm madalamal kui skannitud kujutise ülaosa. Päis võidakse kujutisega katta, kuid adressaadi poolt vastu võetud faksi ei jagata kaheks dokumendiks.

### Lisa saatja andmed:

### Faksi päis

Valige päis adresaadi jaoks. Selle funktsiooni kasutamiseks peate eelnevalt registreerima mitu päist.

### Lisapäise info:

Valige teave, mida soovite lisada. Saate valikutest **Teie telefoninumber** ja **Sihtkohaloend** valida ühe.

### Ülekandearuanne:

Prindib pärast faksi saatmist saatmisaruande.

**Prindi tõrke korral**: prindib aruande ainult tõrke esinemise korral.

Kui säte **Lisa raportile faksi pilt** on **Sätted** > **Faksi sätted** > **Aruande sätted** kaudu valitud, prinditakse koos aruandega välja ka vigased faksid.

### **Seotud teave**

 $\rightarrow$  ["Ühevärvilise dokumendi mitme lehekülje saatmine \(Otsesaatmine\)" lk 104](#page-103-0)

 $\blacktriangleright$  ["Mustvalgete fakside saatmine valitud kellaajal \(Saada faks hiljem\)" lk 104](#page-103-0)

### **Veel**

Valige juhtpaneelil menüüd allpool kirjeldatud viisil.

### **Faks** > **Menüü** > **Veel**

### Saatmislogi:

Saate saadetud või vastuvõetud faksitööde ajalugu vaadata.

### Faksiaruanne:

### Viimane edastus:

Prindib aruande eelmise faksi kohta, mis pollimise teel saadeti või vastu võeti.

### Faksilogi:

Prindib saatmisaruande. Saate järgmise menüü kaudu selle aruande automaatset printimist seadistada.

### **Sätted** > **Faksi sätted** > **Aruande sätted** > **Faksilogi aut.printim.**

#### Faksisätete loend:

Prindib praegused faksisätted.

#### Protokolli jälitamine:

Prindib üksikasjaliku aruande eelmise faksi kohta, mis saadeti või vastu võeti.

### Prindi faksid uuesti:

Prindib uuesti printeris olevad vastuvõetud faksid.

### Vastuvõtu pollimine:

Te saate dokumente vastu võtta saatja faksiseadmest, kui selleks sätteks on määratud **Sees** ja te helistate saatja faksinumbrile. Suvandi **Vastuvõtu pollimine** abil fakside vastuvõtmise üksikasjade kohta lugege altpoolt seotud teabe lõigust.

Faks menüüst lahkumise korral naaseb see säte olekusse **Väljas** (vaikimisi).

Faksi sätted:

Avage **Sätted** > **Faksi sätted**. Minge sättemenüüsse administraatorina.

### **Seotud teave**

 $\blacktriangleright$  ["Fakside vastuvõtmine pollimise teel \(Vastuvõtu pollimine\)" lk 107](#page-106-0)

### **Kontaktide haldur**

Valige juhtpaneelil menüüd allpool kirjeldatud viisil:

### **Faks** > **Menüü** > **Kontaktide haldur**

<span id="page-110-0"></span>Avage **Sätted** > **Kontaktide haldur**.

Saate kontakte lisada või redigeerida.

# **Muude faksifunktsioonide kasutamine**

## **Faksiaruande käsitsi printimine**

1. Valige avakuval **Faks**.

Kasutage kirje valimiseks nuppe  $\blacktriangle \blacktriangledown \blacktriangle \blacktriangledown$  ja seejärel vajutage nuppu OK.

- 2. Vajutage nuppu OK ja seejärel valige **Veel**.
- 3. Valige **Faksiaruanne**.
- 4. Valige prinditav aruanne ja järgige seejärel ekraanil kuvatavaid juhiseid.

### *Märkus.*

Saate aruande vormingut muuta. Valige avakuvalt *Sätted* > *Faksi sätted* > *Aruande sätted* ja muutke seejärel *Lisa raportile faksi pilt* või *Aruande vorming* sätteid.

# **Faksi saatmine arvutist**

Saate fakse arvutist saata, kasutades utiliiti FAX Utility ja draiverit PC-FAX.

### *Märkus.*

- O Enne selle funktsiooni kasutamist kontrollige, kas FAX Utility ja printeri PC-FAX-draiver on installitud. ["Rakendus faksitoimingute konfigureerimiseks ja fakside saatmiseks \(FAX Utility\)" lk 253](#page-252-0) ["Rakendus fakside saatmiseks \(PC-FAX-draiver\)" lk 254](#page-253-0)
- $\Box$  Kui FAX Utility ei ole installitud, installige FAX Utility rakenduse EPSON Software Updater kaudu (rakendus tarkvara uuendamiseks).

# **Rakendusega (Windows) koostatud dokumentide saatmine**

Valides printeri faksi rakenduse nagu Microsofti Wordi või Exceli **Prindi** menüüst, saate koos tiitellehega otse saata andmeid nagu dokumendid, joonised ja tabelid, mida olete ise koostanud.

### *Märkus.*

Järgmises selgituses on näitena kasutatud Microsoft Wordi. Tegelik toiming võib sellest erineda olenevalt teie kasutatavast rakendusest. Lisateabe saamiseks lugege rakenduse spikrit.

- 1. Koostage rakendusega dokument, mida soovite faksiga saata.
- 2. Klõpsake menüüs **Fail** suvandil **Prindi**.

Ekraanile ilmub rakenduse **Prindi** aken.

- 3. Valige **Printeri** jaotisest **XXXXX (FAX)** (milles XXXXX on teie printeri nimi) ja kontrollige faksi saatmise sätteid.
	- O Määrake välja **Koopiate arv** väärtuseks **1**. Faksi saatmine ei pruugi korralikult õnnestuda, kui määrate väärtuseks **2** või rohkem.
	- O Võite ühe faksi saatmiskorraga kuni 100 lehekülge saata.
- 4. Klõpsake suvandil **Printeri atribuudid** või **Printeri atribuudid**, kui soovite määrata parameetreid **Paper Size**, **Orientation**, **Color**, **Image Quality** või **Character Density**.

Lisateabe saamiseks lugege PC-FAX draiveri spikrit.

5. Klõpsake **Prindi**.

### *Märkus.*

Kui kasutate valikut FAX Utility esimest korda, kuvatakse teie teabe registreerimise aken. Sisestage vajalik teave ja seejärel klõpsake nuppu *OK*.

Kuvatakse FAX Utility ekraani **Recipient Settings**.

6. Kui soovite sama faksiedastusega saata veel dokumente, valige **Add documents to send**.

Dokumentide lisamise aken kuvatakse, kui klõpsate 9. sammus nuppu **Edasi**.

- 7. Valige vajaduse korral **Attach a cover sheet**.
- 8. Määrake adressaat.
	- O Määrake adressaat (nimi, faksinumber jms) valikust **PC-FAX Phone Book**:

Kui adressaat on salvestatud telefoniraamatusse, järgige allpool toodud juhiseid.

- A Klõpsake vahekaarti **PC-FAX Phone Book**.
- B Valige loendist adressaat ja klõpsake suvandil **Add**.
- O Adressaadi (nimi, faksinumber jms) valimine printeri kontaktiloendist:

Kui adressaat on salvestatud printeri kontaktiloendisse, järgige allpool toodud juhiseid.

A Klõpsake vahekaarti **Contacts on Printer**.

B Valige loendist kontaktid ning klõpsake **Add** selleks, et avada aken **Add to Recipient**.

C Valige kuvatud loendist kontaktid ja klõpsake suvandil **Edit**.

D Lisage vajadusel personaalandmed nagu **Company/Corp.** ja **Title** ning klõpsake suvandil **OK** selleks, et pöörduda tagasi kuvale **Add to Recipient**.

E Vajadusel tehke märge märkeruutu **Register in the PC-FAX Phone Book** selleks, et kontaktandmed salvestuksid kontaktiloendisse **PC-FAX Phone Book**.

F Klõpsake nuppu **OK**.

O Määrake adressaat (nimi, faksinumber jms) otse:

Järgige allpool toodud juhiseid.

A Klõpsake vahekaarti **Manual Dial**.

**2** Sisestage vajalik teave.

C Klõpsake nuppu **Add**.

Lisaks saate **Save to Phone Book** klõpsamisel lisada adressaadi kontaktiloendi aknasse **PC-FAX Phone Book**.

#### *Märkus.*

- O Kui teie printeri Sideliini tüüp sätteks on määratud *PBX* ja suunakood on seadistatud kasutama täpse prefikskoodi sisestamise asemel märki # (numbriosund), siis sisestage # (numbriosund). Üksikasjade vaatamiseks kasutage allpool olevat seotud teabe linki jaotisesse Sideliini tüüp menüüs Põhisätted.
- O Kui olete valinud FAX Utility põhiekraanilt suvandi *Optional Settings* alt *Enter fax number twice*, peate sisestama sama numbri uuesti, kui klõpsate suvandil *Add* või *Edasi*.

Adressaat lisatakse loendisse **Recipient List**, mida kuvatakse akna ülaosas.

- 9. Klõpsake **Edasi**.
	- O Kui olete valinud **Add documents to send**, järgige allolevaid samme, et lisada **Document Merging** aknas dokumente.

A Avage dokument, mida soovite lisada, ning valige seejärel sama printer (faksi nimi) aknas **Prindi**. Dokument lisatakse loendisse **Document List to Merge**.

- B Klõpsake **Eelvaade**, et lisatud dokumenti kontrollida.
- C Klõpsake **Edasi**.

#### *Märkus.*

Esimese dokumendi jaoks valitud *Image Quality* ja *Color* sätteid rakendatakse ka teistele dokumentidele.

- O Kui olete valinud **Attach a cover sheet**, seadistage **Cover Sheet Settings** aknas tiitellehe sisu.
	- A Valige **Cover Sheet** loendis olevate näidete hulgast sobiv tiittelleht. Arvestage, et te ei saa luua ega loendisse lisada originaalset tiitellehte.
	- B Sisestage **Subject** ja **Message**.

C Klõpsake **Edasi**.

### *Märkus.*

Seadistage vajaduse kohaselt järgmine *Cover Sheet Settings* alt.

- O Klõpsake suvandil *Cover Sheet Formatting*, kui soovite muuta tiitellehel olevate üksuste järjekorda. Tiitellehe formaati saate valida suvandist *Paper Size*. Lisaks saate valida edastatava dokumendi formaadist erineva formaadiga tiitellehe.
- O Klõpsake suvandil *Font*, kui soovite muuta tiitellehel oleva teksti fonti.
- O Klõpsake suvandil *Sender Settings*, kui soovite muuta saatja teavet.
- O Klõpsake suvandil *Detailed Preview*, kui soovite kontrollida tiitellehte koos teemaga ja teie sisestatud teatega.
- 10. Kontrollige saadetavat sisu ja klõpsake suvandil **Send**.

Enne saatmist veenduge, et adressaadi nimi ja faksinumber on õiged. Klõpsake suvandil **Preview**, et näha saadetava tiitellehe ja dokumendi eelvaadet.

Kui saatmine on alanud, ilmub ekraanile saatmise olekut kuvav aken.

### *Märkus.*

- O Saatmise peatamiseks valige vastavad andmed ja klõpsake suvandil *Tühista* . Tühistada saate ka printeri juhtpaneeliga.
- O Kui saatmise ajal ilmneb tõrge, ilmub ekraanile *Communication error* aken. Kontrollige tõrketeavet ja saatke faks uuesti.
- O Ekraani Fax Status Monitor (eespool nimetatud ekraan, millelt saate kontrollida saatmise olekut) ei kuvata, kui FAX Utility põhiekraani *Optional Settings* ekraani alt ei ole valitud Display Fax Status Monitor During Transmission.

### **Seotud teave**

 $\rightarrow$  ["Põhisätted Menüü" lk 263](#page-262-0)

# **Rakendusega (Mac OS) koostatud dokumentide saatmine**

Kui valite rakenduse menüüst **Prindi** faksivõimalusega printeri, saate saata andmeid, näiteks enda loodud dokumente, jooniseid ja tabeleid.

#### *Märkus.*

Alljärgnevas kirjelduses on näitena kasutatud rakendust Text Edit, mis on operatsioonisüsteemi Mac OS standardrakendus.

- 1. Looge rakenduses dokument, mida soovite faksiga saata.
- 2. Klõpsake menüüs **Fail** suvandil **Prindi**.

Kuvatakse rakenduse aken **Prindi**.

- 3. Valige oma printer (faksi nimi) suvandis **Nimi**, klõpsake üksikasjalike sätete kuvamiseks ikooni **V**, kontrollige prindisätteid ja seejärel klõpsake valikut **OK**.
- 4. Määrake iga üksuse sätted.
	- O Määrake välja **Koopiate arv** väärtuseks **1**. Isegi kui määrate sätteks **2** või rohkem, saadetakse ainult 1 koopia.
	- O Võite ühe faksi saatmiskorraga kuni 100 lehekülge saata.

#### *Märkus.*

Saadetavate dokumentide leheformaat on sama, mis printerist saadetava faksi paberi formaat.

5. Valige hüpikmenüüst Fax Settings ja määrake iga üksuse sätted.

Lugege iga sätteüksuse kohta selgitust PC-FAX-draiveri spikrist.

Klõpsake akas all vasakul olevat ikooni <sup>1</sup>, et avada PC-FAX-draiveri spikker.

- <span id="page-114-0"></span>6. Valige menüü Recipient Settings ja määrake seejärel adressaat.
	- O Adressaadi (nimi, faksinumber jne) määramine otse:

Klõpsake valikut Add, sisestage vajalik teave ja seejärel klõpsake ikooni **. Adressaat lisatakse loendisse** Recipient List, mida kuvatakse akna ülaosas.

Kui olete teinud valiku "Enter fax number twice" PC-FAX-draiveri sätetes, peate sama numbri sisestama

uuesti, kui klõpsate ikooni **\*** 

Kui teie faksi ühendusliin nõuab prefiksit, sisestage External Access Prefix.

### *Märkus.*

Kui teie printeri Sideliini tüüp sätteks on määratud *PBX* ja suunakood on seadistatud kasutama täpse prefikskoodi sisestamise asemel märki # (numbriosund), siis sisestage # (numbriosund). Üksikasjade vaatamiseks kasutage allpool olevat seotud teabe linki jaotisesse Sideliini tüüp menüüs Põhisätted.

O Adressaadi (nimi, faksinumber jne) valimine telefoniraamatust:

Kui adressaat on salvestatud telefoniraamatusse, klõpsake ikooni **10.** Valige loendist adressaat ja klõpsake valikut **Add** > **OK**.

Kui teie faksi ühendusliin nõuab prefiksit, sisestage External Access Prefix.

### *Märkus.*

Kui teie printeri Sideliini tüüp sätteks on määratud *PBX* ja suunakood on seadistatud kasutama täpse prefikskoodi sisestamise asemel märki # (numbriosund), siis sisestage # (numbriosund). Üksikasjade vaatamiseks kasutage allpool olevat seotud teabe linki jaotisesse Sideliini tüüp menüüs Põhisätted.

7. Kontrollige adressaadi sätteid ja seejärel klõpsake valikut **Fax**.

### Saatmine algab.

Enne saatmist veenduge, et adressaadi nimi ja faksinumber on õiged.

### *Märkus.*

- O Kui klõpsate Dockil printeri ikooni, kuvatakse saatmise oleku kontrollaken. Saatmise peatamiseks klõpsake andmeid ja seejärel valikut *Delete*.
- O Kui saatmise ajal esineb tõrge, kuvatakse teade *Sending failed*. Kontrollige ekraanil *Fax Transmission Record* saatmise andmeid.
- $\Box$  Erinevates formaatides paberitest koosnevaid dokumente ei pruugita korralikult saata.

### **Seotud teave**

 $\rightarrow$  ["Põhisätted Menüü" lk 263](#page-262-0)

# **Fakside vastuvõtmine arvutisse**

Printer saab fakse vastu võtta ja salvestada neid PDF-formaadis printeriga ühendatud arvutisse. Kasutage sätete tegemiseks FAX Utility rakendust.

Üksikasjalikuma teabe saamiseks FAX Utility kasutamise kohta lugege FAX Utility spikrist jaotist Basic Operations (kuvatakse peaaknas). Kui sätete määramise ajal kuvatakse arvuti ekraanil parooli sisestamise ekraani, siis sisestage parool. Kui te ei tea parooli, võtke ühendust administraatoriga.

*Märkus.*

O Enne selle funktsiooni kasutamist kontrollige, kas FAX Utility ja printeri PC-FAX-draiver on installitud ning FAX Utility on seadistatud.

["Rakendus faksitoimingute konfigureerimiseks ja fakside saatmiseks \(FAX Utility\)" lk 253](#page-252-0)

["Rakendus fakside saatmiseks \(PC-FAX-draiver\)" lk 254](#page-253-0)

 $\Box$  Kui FAX Utility ei ole installitud, installige FAX Utility rakenduse EPSON Software Updater kaudu (rakendus tarkvara uuendamiseks).

c*Oluline teave:*

- O Arvutisse fakside vastuvõtmiseks peab olema printeri juhtpaneelil *Vastuvõturežiim* väärtuseks seadistatud *Auto*. Sätete muutmiseks printeri juhtpaneelil valige *Sätted* > *Faksi sätted* > *Põhisätted* > *Vastuvõturežiim*.
- $\Box$  Fakse vastu võtma seatud arvuti peab alati olema sisse lülitatud. Vastuvõetud dokumendid salvestatakse kuni dokumentide arvutisse salvestamiseni ajutiselt printeri mällu. Kui te arvuti välja lülitate, võib printeri mälu täis saada, sest see ei saa enam dokumente arvutisse saata.
- $\Box$  Kui vastuvõetud faksid on ajutiselt printeri mällu salvestatud, süttib tuli  $|\mathfrak{S}|$  .
- O Vastuvõetud fakside lugemiseks peate arvutisse installima PDF-i vaaturi, näiteks rakenduse Adobe Reader.

### **Seotud teave**

 $\blacktriangleright$  ["Sätted fakside saatmiseks ja vastuvõtmiseks arvutiga" lk 96](#page-95-0)

## **Uute fakside saabumise kontrollimine (Windows)**

Kui seadistate arvuti salvestama printeri poolt vastu võetud fakse, saate kontrollida vastuvõetud fakside töötlemist ja seda, kas saabunud on uusi fakse, kasutades Windowsi tegumiribal olevat faksi ikooni. Kui seadistate arvuti kuvama teavitusi fakside vastuvõtmise kohta, kuvatakse faksi saabumisel Windowsi süsteemisalve lähedal teavitusekraan ja te saate uusi fakse vaadata.

#### *Märkus.*

- O Arvutisse salvestatud vastuvõetud faksi andmed eemaldatakse printeri mälust.
- O PDF-failidena salvestatud vastuvõetud fakside vaatamiseks vajate rakendust Adobe Reader.

### **Tegumiribal oleva faksi ikooni kasutamine (Windows)**

Saate kontrollida, kas saabunud on uusi fakse ja toimingu olekut, kasutades faksi ikooni, mis on kuvatud operatsioonisüsteemi Windows tegumiribal.

1. Vaadake ikooni.

 $\Box$   $\Box$  : ootel.

- O <sup>us</sup> : kontrollitakse, kas on uusi fakse.
- □ "**■**: uute fakside importimine on lõpetatud.
- 2. Paremklõpsake ikooni ja seejärel klõpsake valikut **View Receiving Fax Record**.

Kuvatakse **Receiving Fax Record** ekraani.

3. Kontrollige nimekirjast kuupäeva ja saatjat, seejärel avage kättesaadud fail PDF-formaadis.

### *Märkus.*

- $\Box$  Vastuvõetud faksid nimetatakse automaatselt ümber, kasutades allpool toodud nimevormingut. YYYYMMDDHHMMSS\_xxxxxxxxxx\_nnnnn (aasta/kuu/päev/tund/minut/sekund\_saatja number)
- $\Box$  Samuti võite ikoonile paremklõpsates vastuvõetud fakside kausta otse avada. Üksikasjalikuma teabe saamiseks lugege FAX Utility spikrist jaotist *Optional Settings* (kuvatakse peaaknas).

Kui faksi ikoon näitab, et see on ootel, saate kohe kontrollida, kas saabunud on uusi fakse, tehes valiku **Check new faxes now**.

### **Teavitusakna kasutamine (Windows)**

Kui valite uutest faksidest teavitamise, kuvatakse iga uue faksi saabumise korral tegumiriba lähedal teavitusaken.

1. Vaadake arvuti ekraanil kuvatud teavitusakent.

#### *Märkus.*

Teavitusaken kaob, kui kindla aja jooksul ei tehta ühtegi toimingut. Saate muuta teavitamise sätteid, näiteks kuvamisaega.

2. Klõpsake teavitusaknas ükskõik kuhu, välja arvatud nuppu $\blacksquare$ 

Kuvatakse **Receiving Fax Record** ekraani.

3. Kontrollige nimekirjast kuupäeva ja saatjat, seejärel avage kättesaadud fail PDF-formaadis.

#### *Märkus.*

- $\Box$  Vastuvõetud faksid nimetatakse automaatselt ümber, kasutades allpool toodud nimevormingut. YYYYMMDDHHMMSS\_xxxxxxxxxx\_nnnnn (aasta/kuu/päev/tund/minut/sekund\_saatja number)
- $\Box$  Samuti võite ikoonile paremklõpsates vastuvõetud fakside kausta otse avada. Üksikasjalikuma teabe saamiseks lugege FAX Utility spikrist jaotist *Optional Settings* (kuvatakse peaaknas).

# **Uute fakside saabumise kontrollimine (Mac OS)**

Saate kontrollida, kas on uusi fakse, kasutades ühte alljärgnevatest meetoditest. See on saadaval ainult arvutites, milles on valitud säte **"Save" (save faxes on this computer)**.

- O Avage vastuvõetud fakside kaust (valitud suvandis **Received Fax Output Settings.**)
- O Avage Fax Receive Monitor ja klõpsake valikut **Check new faxes now**.
- O Teatis uue faksi vastuvõtmise kohta

Valige **Notify me of new faxes via a dock icon** suvandis **Fax Receive Monitor** > **Preferences** rakenduses FAX Utility, saabunud faksi jälgimise ikoon dokil annab teile teada, et saabunud on uus faks.

### **Vastuvõetud fakside kausta avamine saabuvate fakside jälgijast (Mac OS)**

Saate salvestuskausta avada arvutist, mis on määratud fakse vastu võtma, kui teete valiku **"Save" (save faxes on this computer)**.

1. Klõpsake saabuvate fakside jälgija ikooni asukohas Dock, et avada **Fax Receive Monitor**.

- 2. Valige printer ja klõpsake valikul **Open folder** või topeltklõpsake printeri nimel.
- 3. Kontrollige failinimest kuupäeva ja saatjat, seejärel avage PDF-fail.

### *Märkus.*

Vastuvõetud faksid nimetatakse automaatselt ümber, kasutades allpool toodud nimevormingut. AAAAKKPPTTMMSS\_xxxxxxxxxx\_nnnnn (aasta/kuu/päev/tund/minut/sekund\_saatja number) Saatja saadetud teave kuvatakse saatja numbrina. Olenevalt saatjast ei pruugita seda numbrit kuvada.

## **Arvutisse sissetulevaid fakse salvestava funktsiooni tühistamine**

Arvutisse fakside salvestamise tühistamiseks kasutage utiliiti FAX Utility.

Üksikasjalikuma teabe saamiseks lugege FAX Utility spikrist jaotist Basic Operations (kuvatakse peaaknas).

### *Märkus.*

- O Kui leidub fakse, mida ei ole arvutisse salvestatud, siis ei saa te tühistada funktsiooni, mis salvestab fakse arvutisse.
- O Sätteid saate muuta ka printerist. Võtke ühendust administraatoriga, kui soovite saada teavet sätete tühistamise kohta, et salvestada vastuvõetud fakse arvutisse.

# <span id="page-118-0"></span>**Printeri hooldamine**

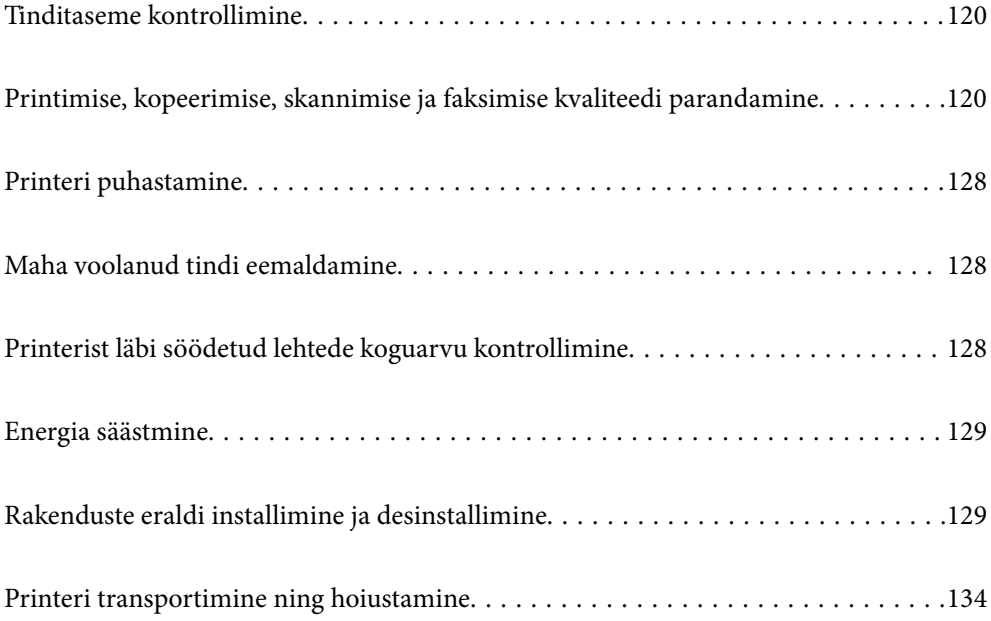

# <span id="page-119-0"></span>**Tinditaseme kontrollimine**

Tegeliku allesoleva tindikoguse kontrollimiseks inspekteerige visuaalselt kõigi mahutite tasemeid.

### c*Oluline teave:*

Printeri edasine kasutamine, kui tinditase on alumisest joonest madalam, võib printerit kahjustada.

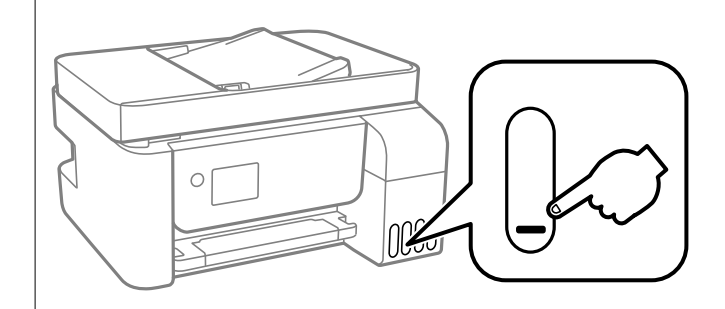

### *Märkus.*

Ligikaudseid tinditasemeid saate kontrollida ka printeridraiveri olekumonitorilt.

O Windows

Klõpsake suvandit *EPSON Status Monitor 3* vahekaardil *Hooldus*.

Kui funktsioon *EPSON Status Monitor 3* pole aktiveeritud, klõpsake nuppu *Lisasätted* vahekaardil *Hooldus* ja seejärel valige suvand *Lubage EPSON Status Monitor 3*.

 $\Box$  Mac OS

Menüü Apple > *System Preferences* > *Printers & Scanners* (või *Print & Scan*, *Print & Fax*) > Epson(XXXX) > *Options & Supplies* > *Utility* > *Open Printer Utility* > *EPSON Status Monitor*

### **Seotud teave**

 $\rightarrow$  ["Tindimahutite täitmine" lk 197](#page-196-0)

# **Printimise, kopeerimise, skannimise ja faksimise kvaliteedi parandamine**

## **Prindipea kontrollimine ja puhastamine**

Kui pihustid on ummistunud, on prinditud kujutis kahvatu, kujutisel on triibud või ootamatud värvid. Kui pihustid on tugevalt ummistunud, prinditakse tühi leht. Kui printimiskvaliteet on halvenenud, kasutage pihusti kontrollimise funktsiooni selleks, et kontrollida, kas pihustid on ummistunud. Kui pihustid on ummistunud, puhastage prindipead.

### *<u></u> Oluline teave:*

- $\Box$  Ärge prindipea puhastamise ajal avage komponenti sisemine kate ega lülitage printerit välja. Kui prindipea puhastamine ei ole lõpetatud, ei pruugi printimine võimalik olla.
- $\Box$  Pea puhastamisel tarbitakse tinti ning seda ei tohiks teha rohkem kui vaja.
- $\Box$  Kui tinti on vähe, ei pruugi prindipea puhastamine võimalik olla.
- O Kui prindikvaliteet ei parane pärast seda, kui olete 3 korda pihusteid kontrollinud ja prindipead puhastanud, oodake vähemalt 12 tundi ilma printimata ja kontrollige seejärel uuesti pihusteid ja puhastage prindipead.

Soovitame printeri välja lülitada, vajutades nuppu $\mathcal O$ . Kui prindikvaliteet pole endiselt paranenud, siis teostage Põhjalik puhastus.

 $\Box$  Prindipea kuivamise vältimiseks ärge eemaldage printeri toitejuhet vooluvõrgust, kui toide on sisse lülitatud.

Prindipead saate kontrollida ja puhastada printeri juhtpaneelilt.

1. Valige printeri juhtpaneelil **Hooldus**.

Kasutage kirje valimiseks nuppe  $\blacktriangle \blacktriangledown \blacktriangle \blacktriangleright$  ja seejärel vajutage nuppu OK.

- 2. Valige **Pihusti kontrollimine**.
- 3. Järgige paberi laadimiseks ja pihustite kontroll-lehe printimiseks ekraanil kuvatavaid juhiseid.
- 4. Kontrollige prinditud mustrit, et näha, kas prindipea pihustid on ummistunud.

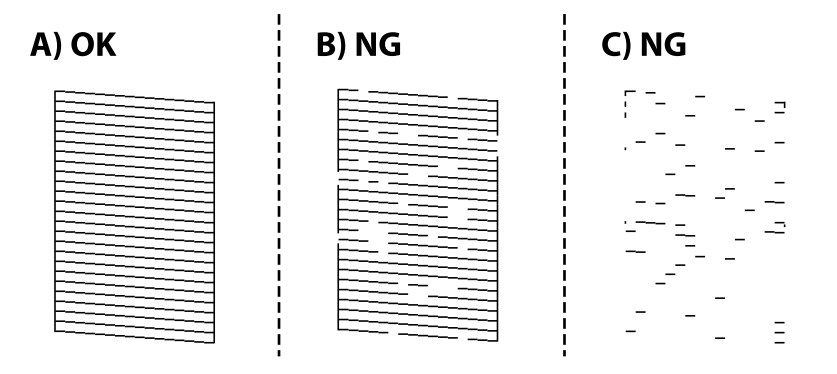

### $\Box$  A:

Kõik jooned on prinditud. Valige **Ei**. Täiendavaid samme pole vaja läbida.

### O B või B lähedal

Mõned pihustid on ummistunud. Valige **Jah** ja järgige prindipea puhastamiseks ekraanile kuvatavaid juhiseid.

Kui puhastamine on lõppenud, prinditakse automaatselt pihustite kontrollmuster.

O C või C lähedal

Kui enamus ridadest on puudu või printimata, näitab see, et enamik pihustitest on ummistunud. Valige **Ei**, et pihustite kontrollimise funktsioon sulgeda, ja käivitage seejärel Põhjalik puhastus. Lisainfot leiate altpoolt jaotisest "Täiendav teave".

5. Korrake puhastamise ja kontroll-lehe printimise toimingut, kuni kõik read prinditakse täielikult välja.

### c*Oluline teave:*

Kui prindikvaliteet ei parane pärast seda, kui olete 3 korda pihusteid kontrollinud ja prindipead puhastanud, oodake vähemalt 12 tundi ilma printimata ja kontrollige seejärel uuesti pihusteid ja puhastage prindipead.

Soovitame printeri välja lülitada, vajutades nuppu  $\mathcal{O}$ . Kui prindikvaliteet pole endiselt paranenud, siis teostage Põhjalik puhastus.

### *Märkus.*

Prindipead saate kontrollida ja puhastada ka printeridraiverilt.

O Windows

Klõpsake suvandit *Prindipea düüside kontroll* vahekaardil *Hooldus*.

 $\Box$  Mac OS

```
Menüü Apple > System Preferences > Printers & Scanners (või Print & Scan, Print & Fax) > Epson(XXXX) >
Options & Supplies > Utility > Open Printer Utility > Prindipea düüside kontroll
```
### **Seotud teave**

 $\rightarrow$  "Utiliidi Põhjalik puhastus käivitamine" lk 122

## **Utiliidi Põhjalik puhastus käivitamine**

Utiliit **Põhjalik puhastus** võimaldab ära vahetada kogu tinditorudes oleva tindi. Järgmistes olukordades võib osutuda vajalikuks selle funktsiooni kasutamine, et parandada prindikvaliteedi.

- O Te printisite või teostasite prindipea puhastamist siis, kui tinditasemed olid nii madalad, et neid ei olnud tindimahuti akendest näha.
- O Kui olete pihusteid kontrollinud ja prindipead puhastanud 3 korda ning oodanud seejärel vähemalt 12 tundi, kuid prindikvaliteet ei parane.

Lugege enne selle funktsiooni käivitamist järgmisi juhiseid.

#### c*Oluline teave:*

Veenduge, et tindimahutites on piisavalt tinti.

Kontrollige välise vaatlusega, kas kõik tindimahutid on vähemalt kolmandiku ulatuses täis.Kui Põhjalik puhastus tsükli ajal on tinditasemed madalad, võib toode saada kahjustada.

#### *<u></u> Oluline teave:*

Iga Põhjalik puhastus tsükli vahele peab jääma 12 tundi.

Tavaliselt peaks üks Põhjalik puhastus lahendama prindikvaliteedi probleemi 12 tunni jooksul.Seega peate enne selle uuesti proovimist ootama 12 tundi, et vältida tindi tarbetult kasutamist.

### c*Oluline teave:*

See funktsioon mõjutab tindipatjade kasutusiga.Tindipadjad saavad kiiremini täis, kui kasutatakse seda funktsiooni.Kui tindipatjade kasutusiga on lõppenud, võtke uute tellimiseks ühendust Epsoni toega.

### <span id="page-122-0"></span>*Märkus.*

Kui tinditasemetest ei piisa Põhjalik puhastus tsükli jaoks, siis ei saa te seda funktsiooni kasutada.Isegi sellisel juhul võivad tasemed printimiseks säilida.

1. Valige printeri juhtpaneelil **Hooldus**.

Kasutage kirje valimiseks nuppe  $\blacktriangle \blacktriangledown \blacktriangle \blacktriangledown$  ja seejärel vajutage nuppu OK.

- 2. Valige **Põhjalik puhastus**.
- 3. Järgige funktsiooni Põhjalik puhastus käivitamiseks ekraanil kuvatavaid juhiseid.

#### *Märkus.*

Kui te ei saa seda funktsiooni käivitada, siis lahendage ekraanil kuvatavad probleemid. Seejärel järgige selle funktsiooni uuesti käivitamiseks protseduuri alates sammust 1.

4. Pärast funktsiooni aktiveerimist käivitage pihustikontroll, et veenduda, et pihustid ei ole ummistunud.

Pihusti kontrollimise funktsiooni kohta leiate informatsiooni altpoolt.

### c*Oluline teave:*

Kui prindikvaliteet ei parane pärast seda, kui olete kasutanud funktsiooni Põhjalik puhastus, oodake vähemalt 12 tundi ilma printimata ja kontrollige seejärel uuesti pihusteid. Käivitage uuesti Prindipea puhastamine või Põhjalik puhastus — olenevalt prinditud mustrist. Kui prindikvaliteet ei parane, võtke ühendust Epsoni toega.

### *Märkus.*

Suure võimsusega puhastuse saab käivitada ka printeridraiverist.

O Windows

Klõpsake suvandit *Põhjalik puhastus* vahekaardil *Hooldus*.

 $\Box$  Mac OS

Menüü Apple > *System Preferences* > *Printers & Scanners* (või *Print & Scan*, *Print & Fax*) > Epson(XXXX) > *Options & Supplies* > *Utility* > *Open Printer Utility* > *Võimendatud puhastamine*

### **Seotud teave**

 $\blacktriangleright$  ["Prindipea kontrollimine ja puhastamine" lk 120](#page-119-0)

## **Pihustite ummistumise vältimine**

Kasutage alati printeri sisse ning välja lülitamiseks toitenuppu.

Veenduge, et enne toitejuhtme lahti ühendamist oleks printeri toite märgutuli kustunud.

Kui tint ei ole kaetud, võib see kuivada. Asetage kuivamise vältimiseks avale pastapliiatsi või sulepea kattekork ning veenduge, et prindipea oleks korralikult kaetud ja tint ei kuiva.

Kui toitejuhe on pistikupesast eemaldatud või printeri kasutamisel ilmneb elektrikatkestus, ei pruugi prindipea korralikult suletuks jääda. Kui prindipead jäävad sellisesse olukorda, võivad need (tindi väljumisavad) ummistuda.

Sellisel juhul tuleb prindipea läbilaskevõime taastamiseks printer võimalikult kiiresti sisse ning välja lülitada.

## **Prindipea joondamine**

Kui märkate, et vertikaaljooned on nihkes või kujutised on hägused, joondage prindipead.

1. Valige printeri juhtpaneelil **Hooldus**.

Kasutage kirje valimiseks nuppe  $\blacktriangle \blacktriangledown \blacktriangle \blacktriangledown$  ja seejärel vajutage nuppu OK.

- 2. Valige **Prindipea joondamine**.
- 3. Valige üks joondusmenüü.
	- O Vertikaaljooned tunduvad paigast ära või printimistulemus on udune: valige **Vertikaalne joondus**.
	- O Horisontaalsed jooned ilmuvad regulaarselt: valige **Horisontaalne joondus**.
- 4. Järgige paberi laadimiseks ja pihustite joondusmustri printimiseks ekraanil kuvatud juhtnööre.

# **Paberitee puhastamine tindiplekkidest**

Kui väljaprindid on tindiga määrdunud või tint on hõõrdunud, puhastage sisemist rullikut.

### c*Oluline teave:*

Ärge puhastage printeri sisemust paberiga. Prindipea pihustid võivad ebemete tõttu ummistuda.

1. Valige printeri juhtpaneelil **Hooldus**.

Kasutage kirje valimiseks nuppe  $\blacktriangle \blacktriangledown \blacktriangle \blacktriangleright$  ja seejärel vajutage nuppu OK.

- 2. Valige **Paberijuhiku puhastus**.
- 3. Järgige paberi laadimiseks ja paberitee puhastamiseks ekraanil kuvatud suuniseid.
- 4. Korrake seda toimingut, kuni tint enam paberit ei määri.

## **Komponendi Skanneri klaas puhastamine**

Kui koopiad või skannitud kujutised on määrdunud, puhastage komponenti skanneri klaas.

## !*Ettevaatust!*

Dokumendikaane avamisel või sulgemisel ärge jätke oma kätt või sõrmi selle vahele. Vastasel juhul võite viga saada.

### *Oluline teave:*

Ärge kasutage printeri puhastamiseks alkoholi või lahustit. Need kemikaalid võivad printerit kahjustada.

<span id="page-124-0"></span>1. Avage dokumendikaas.

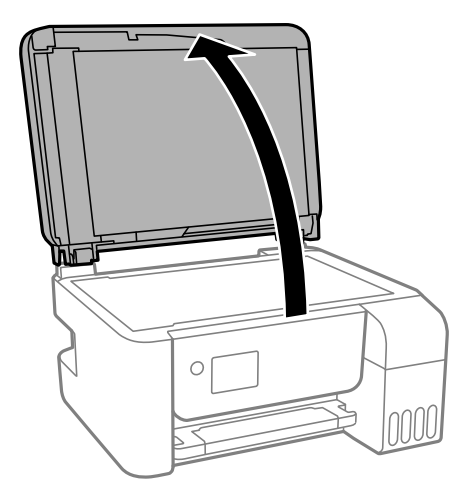

2. Puhastage skanneri klaasi pinda pehme, kuiva ja puhta lapiga.

### c*Oluline teave:*

- $\Box$  Kui klaaspind on muutunud rasvaseks või sellele on sattunud mõni muu raskesti eemaldatav aine, kasutage puhastamiseks väikeses koguses klaasipuhastusvahendit ja pehmet lappi. Kuivatage klaaspind.
- O Ärge suruge liiga tugevalt klaasi pinnale.
- $\Box$  Olge ettevaatlik, et te klaasi pinda ei kriimustaks või kahjustaks. Klaaspinna kahjustamine võib vähendada skannimise kvaliteeti.

# **ADF-i puhastamine**

Kui ADF-ist kopeeritud või skannitud kujutised on määrdunud või originaale ei söödeta ADF-ist korralikult, puhastage ADF.

### c*Oluline teave:*

Ärge kasutage printeri puhastamiseks alkoholi ega lahustit. Need kemikaalid võivad printerit kahjustada.

1. Avage ADF-i kaas.

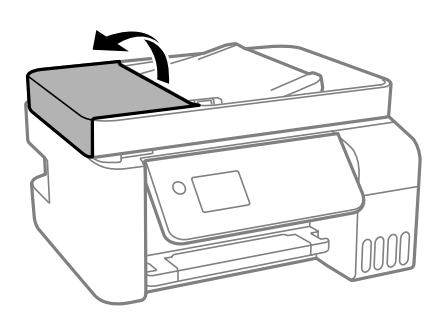

2. Puhastage rullikut ja ADF-i sisemust pehme niiske lapiga.

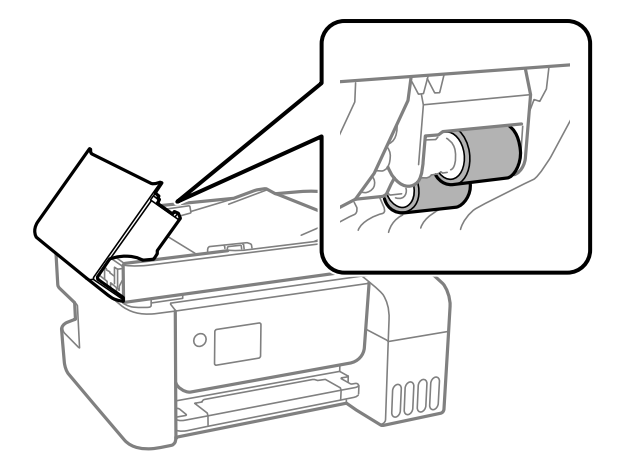

### *C Oluline teave:*

Kuiva lapi kasutamine võib rulliku pinda kahjustada. Kasutage ADF-i pärast rulliku kuivamist.

3. Sulgege ADF-i kaas ja seejärel avage dokumendikaas.

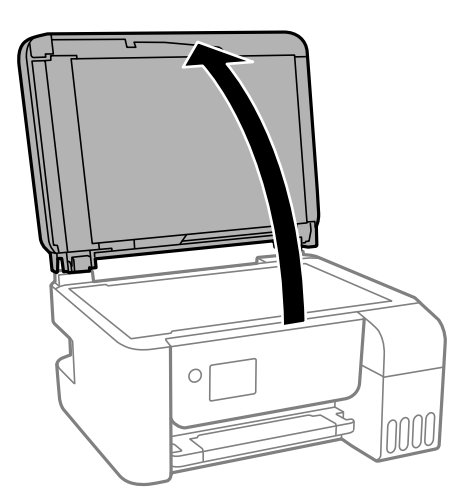

4. Puhastage joonisel näidatud osa.

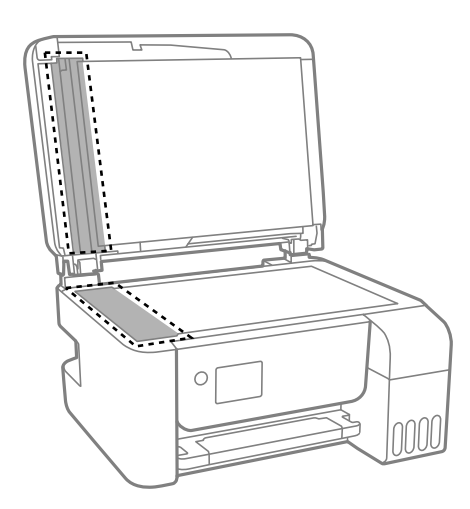

### *C Oluline teave:*

- $\Box$  Kui klaaspind on muutunud rasvaseks või sellele on sattunud mõni muu raskesti eemaldatav aine, kasutage puhastamiseks väikeses koguses klaasipuhastusvahendit ja pehmet lappi. Kuivatage klaaspind.
- O Ärge suruge liiga tugevalt klaasi pinnale.
- O Olge ettevaatlik, et te klaasi pinda ei kriimustaks või kahjustaks. Klaaspinna kahjustamine võib vähendada skannimise kvaliteeti.
- 5. Kui probleemi ei anna lahendada, lülitage printer nuppu P vajutades välja, avage ADF-i kaas ja seejärel tõstke ADF-i sisendsalv üles.

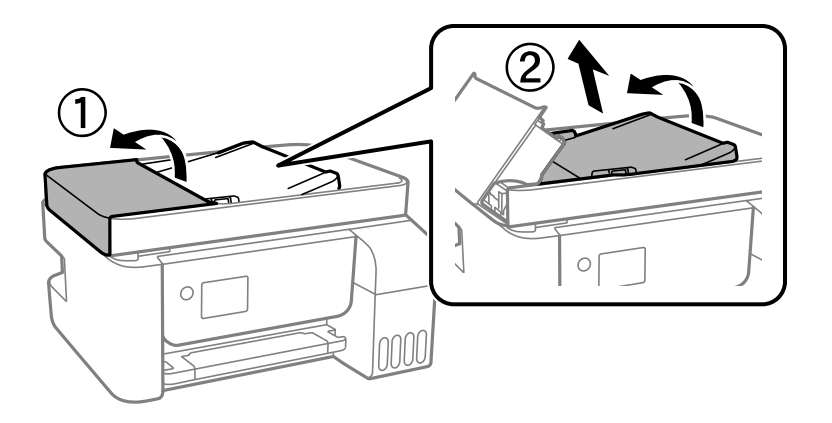

6. Puhastage joonisel näidatud osa.

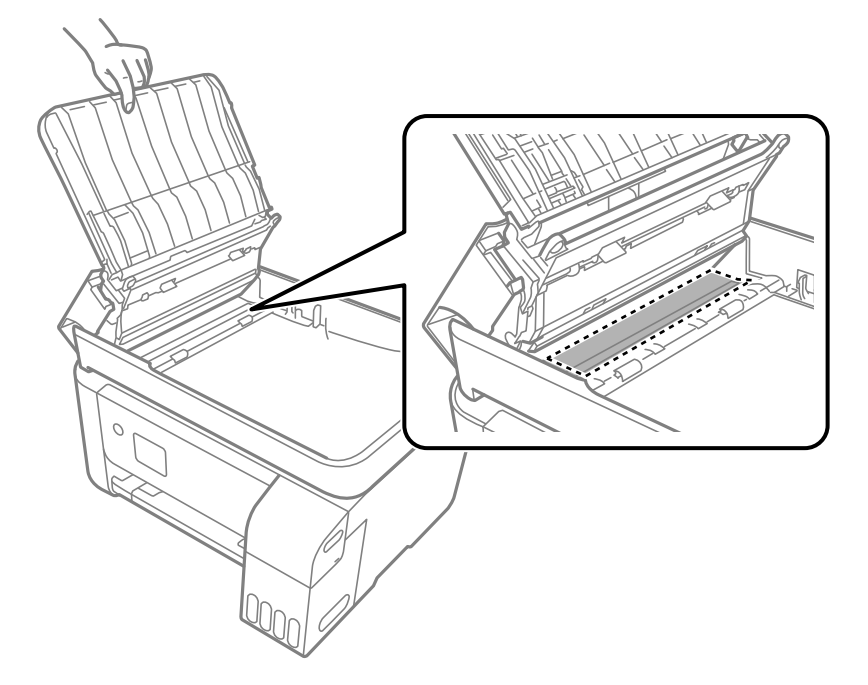

# <span id="page-127-0"></span>**Printeri puhastamine**

Kui komponendid ja korpus on määrdunud, lülitage printer välja ja puhastage neid veega niisutatud pehme puhta lapiga. Kui mustust ei õnnestu eemaldada, lisage lapile niisutamiseks väike kogus õrna pesuainet.

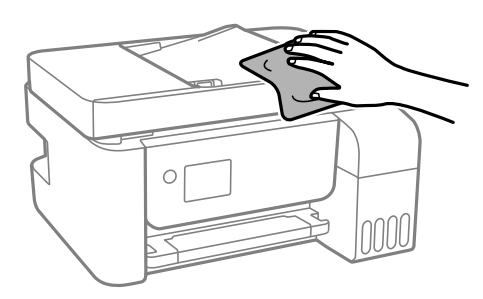

### c*Oluline teave:*

- $\Box$  Olge ettevaatlik ja jälgige, et vesi ei satuks printeri mehhanismile ega elektrikomponentidele. Vastasel korral võib printer kahjustada saada.
- $\Box$  Ärge kasutage komponentide ja korpuse puhastamiseks alkoholi ega värvilahustit. Need kemikaalid võivad komponente kahjustada.

# **Maha voolanud tindi eemaldamine**

Kui tinti on maha läinud, puhastage see järgmiselt.

- O Kui tinti kleepub mahuti ümber, siis pühkige see ära topivaba puhta riidelapi või vatitikuga.
- O Kui tinti läheb lauale või põrandale, siis pühkige see viivitamatult ära. Kuiva tindiplekki on keeruline eemaldada. Pleki suuremaks minemise takistamiseks kuivatage tinti kuiva riidelapiga ja seejärel pühkige seda niiske riidelapiga.
- O Kui tinti läheb kätele, siis peske neid vee ja seebiga.

# **Printerist läbi söödetud lehtede koguarvu kontrollimine**

Saate kontrollida printerit läbinud lehtede koguarvu. Andmed prinditakse koos pihustite kontroll-lehega.

1. Valige printeri juhtpaneelil **Hooldus**.

Kasutage kirje valimiseks nuppe  $\blacktriangle \blacktriangledown \blacktriangle \blacktriangledown$  ja seejärel vajutage nuppu OK.

### 2. Valige **Pihusti kontrollimine**.

3. Järgige paberi laadimiseks ja pihustite kontroll-lehe printimiseks ekraanil kuvatavaid juhiseid.

### <span id="page-128-0"></span>*Märkus.*

Söödetud lehtede koguarvu saate vaadata ka printeridraiverist.

O Windows

Klõpsake suvandit *Printeri ja suvandi teave* vahekaardil *Hooldus*.

 $\Box$  Mac OS

Menüü Apple > *System Preferences* > *Printers & Scanners* (või *Print & Scan*, *Print & Fax*) > Epson(XXXX) > *Options & Supplies* > *Utility* > *Open Printer Utility* > *Printer and Option Information*

# **Energia säästmine**

Kui määratud aja jooksul ei tehta ühtegi toimingut, lülitub printer unerežiimi või automaatselt välja. Saate kohandada aega, mille järel rakendub toitehaldus. Aja pikendamine mõjutab toote energiasäästlikkust. Arvestage enne muudatuste tegemist keskkonnaga.

# **Energia säästmine — juhtpaneel**

1. Valige avakuval **Sätted**.

Kasutage kirje valimiseks nuppe  $\blacktriangle \blacktriangledown \blacktriangle \blacktriangledown$  ja seejärel vajutage nuppu OK.

- 2. Valige **Printeri häälestus**.
- 3. Valige üks alljärgnevatest tegevustest.

### *Märkus.*

Ostu sooritamise kohast olenevalt võib teie tootel olla funktsioon *Välja lülit. säte* või funktsioon *Väljalülitustaimer*.

- O Valige suvand **Unetaimer** või valige **Välja lülit. säte** > **Välja lülitatud kui on inaktiveeritud** või valige suvand **Välja lülitatud kui ühendus on lahutatud** ja seejärel seadke sätted.
- O Valige **Unetaimer** või **Väljalülitustaimer** ja määrake seejärel sätted.

# **Rakenduste eraldi installimine ja desinstallimine**

Ühendage arvuti võrguga ja installige rakenduste viimased versioonid veebisaidilt. Logige arvutisse sisse administraatorina. Kui arvuti kuvab parooli sisestamise välja, sisestage administraatori parool.

# **Rakenduste eraldi installimine**

### *Märkus.*

Rakenduse uuesti installimiseks peate selle esmalt desinstallima.

1. Veenduge, et printer ja arvuti on ühendatud ja printeril on internetiühendus.

<span id="page-129-0"></span>2. Käivitage EPSON Software Updater.

See ekraanitõmmis on näide operatsioonisüsteemist Windows.

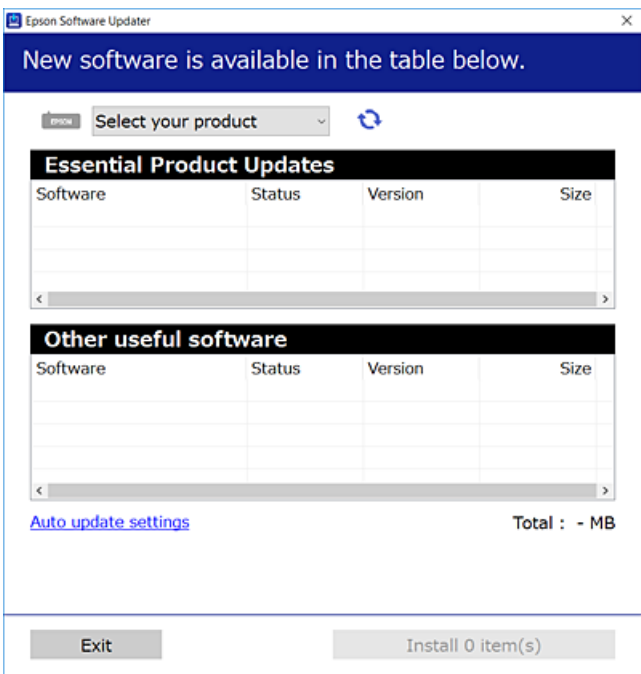

- 3. Operatsioonisüsteemi Windows puhul valige oma printer ja seejärel klõpsake  $\bullet$ , et kontrollida uusimaid saadaolevaid rakendusi.
- 4. Valige üksused, mida soovite installida või värskendada, ja seejärel klõpsake installimisnupul.

### c*Oluline teave:*

Ärge lülitage printerit välja ega eemaldage seda vooluvõrgust enne, kui värskendamine on lõppenud. See võib põhjustada printeri talitlushäireid.

#### *Märkus.*

 $\Box$  Uusimad rakendused saate alla laadida Epsoni veebisaidilt.

[http://www.epson.com](http://www.epson.com/)

O Kui kasutate Windows Server operatsioonisüsteeme, siis ei saa te Epson Software Updater rakendust kasutada. Laadige uusimad rakendused alla Epsoni veebisaidilt.

### **Seotud teave**

- & ["Tarkvara ja püsivara värskendamise rakendus \(Epson Software Updater\)" lk 257](#page-256-0)
- $\blacktriangleright$  ["Rakenduste desinstallimine" lk 132](#page-131-0)

### **Veenduge, et installitud on originaalne Epsoni printeridraiver — Windows**

Saate kontrollida, kas teie arvutisse on installitud originaalne Epsoni printeridraiver, kasutades üht järgmistest meetoditest.

Valige **Juhtpaneel** > **Kuva seadmed ja printerid** (**Printerid**, **Printerid ja faksid**) ning seejärel tehke prindiserveri atribuutide akna avamiseks järgmist.

- O Windows Windows 10/Windows 8.1/Windows 8/Windows 7/Windows Server 2019/Windows Server 2016/ Windows Server 2012 R2/Windows Server 2012/Windows Server 2008 R2 Klõpsake printeri ikooni ja seejärel klõpsake akna ülaosas valikut **Prindiserveri atribuudid**.
- O Windows Vista/Windows Server 2008

Paremklõpsake kausta **Printerid** ja seejärel klõpsake valikut **Käivita administraatorina** > **Serveri atribuudid**.

O Windows XP/Windows Server 2003 R2/Windows Server 2003

Valige menüüst **Fail Serveri atribuudid**.

Klõpsake vahekaarti **Draiver**. Kui teie printeri nimi on loendis kuvatud, on teie arvutisse installitud originaalne Epsoni printeridraiver.

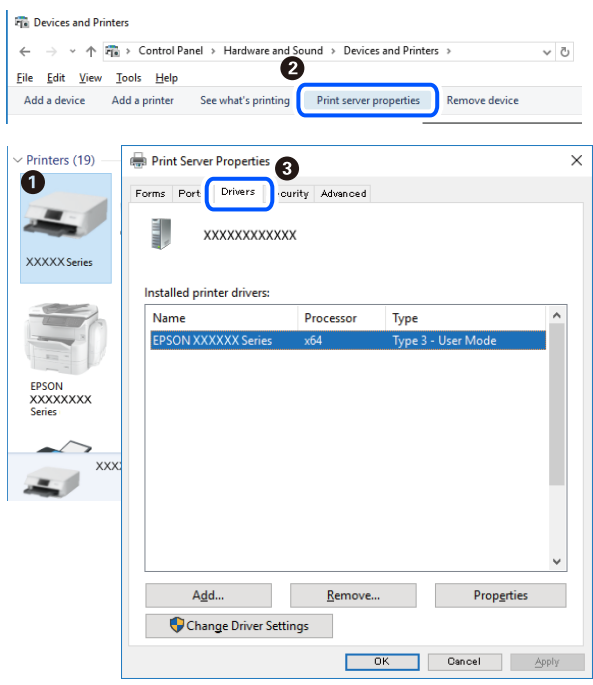

### **Seotud teave**

 $\blacktriangleright$  ["Rakenduste eraldi installimine" lk 129](#page-128-0)

### **Veenduge, et installitud on originaalne Epsoni printeridraiver — Mac OS**

Saate kontrollida, kas teie arvutisse on installitud originaalne Epsoni printeridraiver, kasutades üht järgmistest meetoditest.

<span id="page-131-0"></span>Valige **Süsteemi eelistused** Apple menüüst > **Printerid ja skannerid** (või **Prindi ja skanni**, **Prindi ja faksi**) ja seejärel valige printer. Klõpsake valikut **Suvandid ja tarvikud** ja kui aknas kuvatakse vahekaardid **Suvandid** ja **Utiliit**, on teie arvutisse installitud originaalne Epsoni printeridraiver.

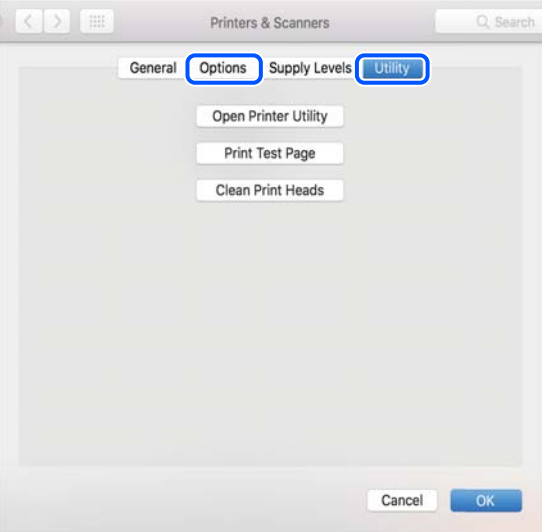

### **Seotud teave**

 $\blacktriangleright$  ["Rakenduste eraldi installimine" lk 129](#page-128-0)

# **Printeri lisamine (ainult Mac OS)**

- 1. Valige **Süsteemieelistused** menüüst Apple > **Printerid ja skannerid** (või **Printimine ja skannimine**, **Printimine ja faksimine**) suvand.
- 2. Klõpsake **+** ja valige seejärel **Lisa muu printer või skanner**.
- 3. Valige oma printer ja seejärel oma printer suvandis **Kasuta**.
- 4. Klõpsake nuppu **Lisa**.

```
Märkus.
Kui printerit pole loendis, veenduge, et see oleks õigesti arvutiga ühendatud ning et printer oleks sisse lülitatud.
```
# **Rakenduste desinstallimine**

Logige arvutisse sisse administraatorina. Kui arvuti kuvab parooli sisestamise välja, sisestage administraatori parool.

### **Rakenduste desinstallimine — Windows**

- 1. Vajutage printeri väljalülitamiseks nuppu $\mathcal{O}$ .
- 2. Sulgege kõik töötavad rakendused.
- 3. Avage jaotis **Juhtpaneel**:
	- O Windows 10/Windows Server 2019/Windows Server 2016
		- Klõpsake nuppu Start ja seejärel valige **Windows süsteem** > **Juhtpaneel**.
	- O Windows 8.1/Windows 8/Windows Server 2012 R2/Windows Server 2012 Valige **Töölaud** > **Sätted** > **Juhtpaneel**.
	- O Windows 7/Windows Vista/Windows XP/Windows Server 2008 R2/Windows Server 2008/Windows Server 2003 R2/Windows Server 2003

Klõpsake nuppu Start ja valige **Juhtpaneel**.

- 4. Avage **Desinstalli programm** (või **Programmide lisamine või eemaldamine**):
	- O Windows 10/Windows 8.1/Windows 8/Windows 7/Windows Vista/Windows Server 2019/Windows Server 2016/Windows Server 2012 R2/Windows Server 2012/Windows Server 2008 R2/Windows Server 2008

Valige jaotises **Programmid** suvand **Desinstalli programm**.

- O Windows XP/Windows Server 2003 R2/Windows Server 2003 Klõpsake **Programmide lisamine või eemaldamine**.
- 5. Valige rakendus, mida soovite desinstallida.

Printeridraiverit ei saa desinstallida, kui mõni prinditöö on pooleli. Enne desinstallimist kustutage prinditööd või oodake nende printimise lõpetamiseni.

- 6. Desinstallige rakendus:
	- O Windows 10/Windows 8.1/Windows 8/Windows 7/Windows Vista/Windows Server 2019/Windows Server 2016/Windows Server 2012 R2/Windows Server 2012/Windows Server 2008 R2/Windows Server 2008

klõpsake **Desinstalli/muuda** või **Desinstalli**.

O Windows XP/Windows Server 2003 R2/Windows Server 2003

Klõpsake **Muuda/eemalda** või **Eemalda**.

### *Märkus.*

Kui kuvatakse aken *Kasutajakonto kontroll*, klõpsake *Jätka*.

7. Järgige ekraanil kuvatud juhiseid.

### **Rakenduste desinstallimine — Mac OS**

1. Laadige alla rakendus Uninstaller EPSON Software Updateriga.

Kui olete rakenduse Uninstaller alla laadinud, ei pea te seda edaspidi rakendusi desinstallides uuesti alla laadima.

- 2. Vajutage printeri väljalülitamiseks nuppu $\mathsf{\bullet}$ .
- 3. Printeridraiveri või PC-FAX-draiveri desinstallimiseks valige **Süsteemi eelistused** menüüst Apple > **Printerid ja skannerid** (või **Prindi ja skanni**, **Prindi ja faksi**) ja seejärel eemaldage printer aktiveeritud printerite loendist.
- 4. Sulgege kõik töötavad rakendused.
- 5. Valige **Mine** > **Rakendused** > **Epson Software** > **Uninstaller**.

<span id="page-133-0"></span>6. Valige rakendus, mille soovite desinstallida, ja klõpsake seejärel nuppu **Uninstall**.

### c*Oluline teave:*

Uninstaller eemaldab arvutist kõik Epsoni tindiprinterite draiverid. Kui kasutate mitut Epsoni tindiprinterit ja soovite kustutada ainult mõned draiverid, kustutage esmalt kõik ja installige seejärel vajalik printeridraiver uuesti.

### *Märkus.*

Kui te ei leia desinstallitavat rakendust rakenduste loendist, ei saa te seda Uninstalleriga desinstallida. Sellisel juhul valige suvandid *Mine* > *Rakendused* > *Epson Software*, valige rakendus, mida soovite desinstallida, ja lohistage see prügikasti ikoonile.

### **Seotud teave**

& ["Tarkvara ja püsivara värskendamise rakendus \(Epson Software Updater\)" lk 257](#page-256-0)

## **Rakenduste ja püsivara värskendamine**

Võib-olla saate rakendusi ja püsivara värskendades teatud probleeme lahendada ning funktsioone parandada või lisada. Kasutage kindlasti rakenduste ja püsivara uusimat versiooni.

- 1. Veenduge, et printer ja arvuti oleks ühendatud ja arvutil oleks Interneti-ühendus.
- 2. Käivitage EPSON Software Updater ja värskendage rakendusi või püsivara.

### c*Oluline teave:*

Ärge lülitage arvutit ega printerit välja enne, kui värskendamine on lõppenud, vastasel korral võib printeri töös esineda tõrkeid.

#### *Märkus.*

Kui te ei leia värskendatavat rakendust rakenduste loendist, ei saa te seda EPSON Software Updateriga värskendada. Otsige rakenduse uusimat versiooni kohalikult Epsoni veebisaidilt.

[http://www.epson.com](http://www.epson.com/)

### **Printeri püsivara värskendamine juhtpaneeli abil**

Kui printer on internetti ühendatud, saate juhtpaneeli abil printeri püsivara värskendada. Samuti saate seada printeri regulaarselt püsivara värskenduse olemasolu kontrollima ja selle korral teid teavitama.

### **Seotud teave**

 $\rightarrow$  ["Püsivara uuendus" lk 268](#page-267-0)

# **Printeri transportimine ning hoiustamine**

Kui teil on vaja printerit hoiustamiseks või parandamiseks transportida, järgige alltoodud juhiseid printeri pakkimiseks.

- 1. Lülitage printer välja, vajutades nuppu $\mathcal{O}$ .
- 2. Veenduge, et toitetuli lülitub välja ja seejärel võtke toitekaabel lahti.

### *Oluline teave:*

Tõmmake toitekaabel pistikupesast välja, kui toitetuli ei põle. Muidu ei lähe prindipea algasendisse ning tint hakkab kuivama, mis võib printimise võimatuks muuta.

- 3. Võtke kõik kaablid lahti (nt toitekaabel ja USB-kaabel).
- 4. Eemaldage printerist kogu paber.
- 5. Veenduge, et printeris ei ole originaale.

# !*Ettevaatust!*

Skanneri avamisel või sulgemisel ärge jätke oma kätt ega sõrmi selle vahele. Vastasel juhul võite viga saada.

6. Veenduge, et tindimahuti kork on kindlalt suletud.

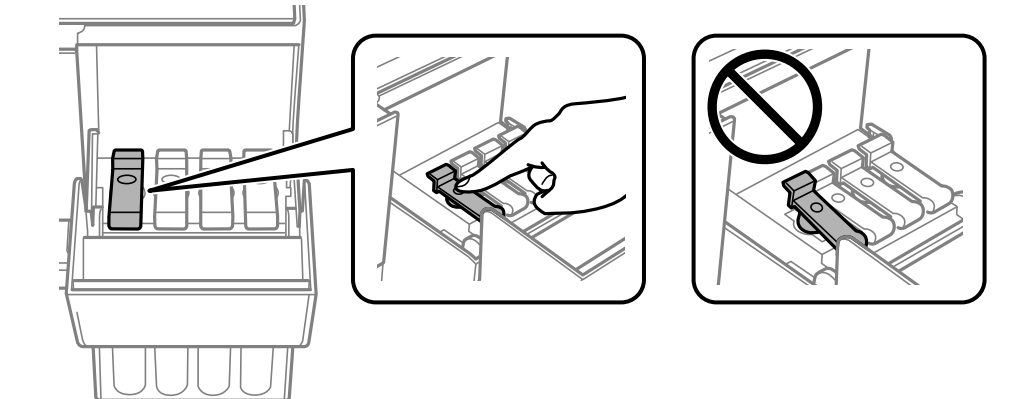

7. Sulgege korralikult tindimahuti kate.

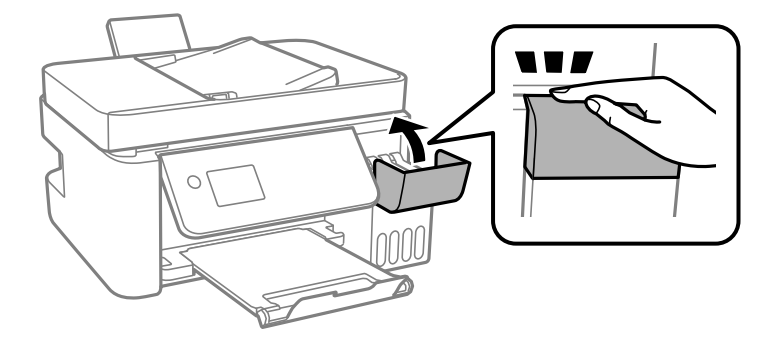

8. Valmistage printer pakkimiseks allnäidatud viisil ette.

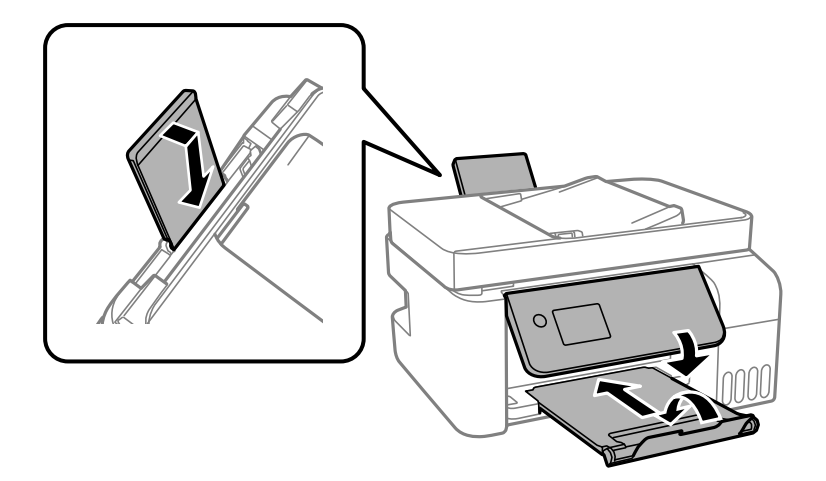

- 9. Asetage printer plastikkotti ning sulgege kott.
- 10. Pakkige printer oma kasti, kasutades kaitsematerjale.

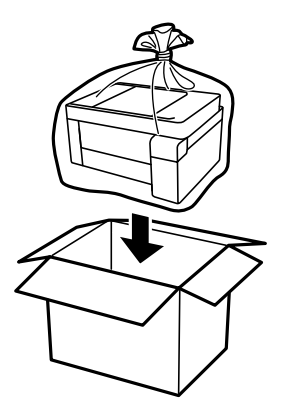

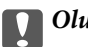

### *Oluline teave:*

O Printeri transportimiseks ning hoiustamiseks asetage printer plastikkotti ja sulgege kott. Vältige printeri kallutamist, küljele asetamist ja tagurpidi pööramist, sest vastasel juhul võib kassettidest tinti lekkida.

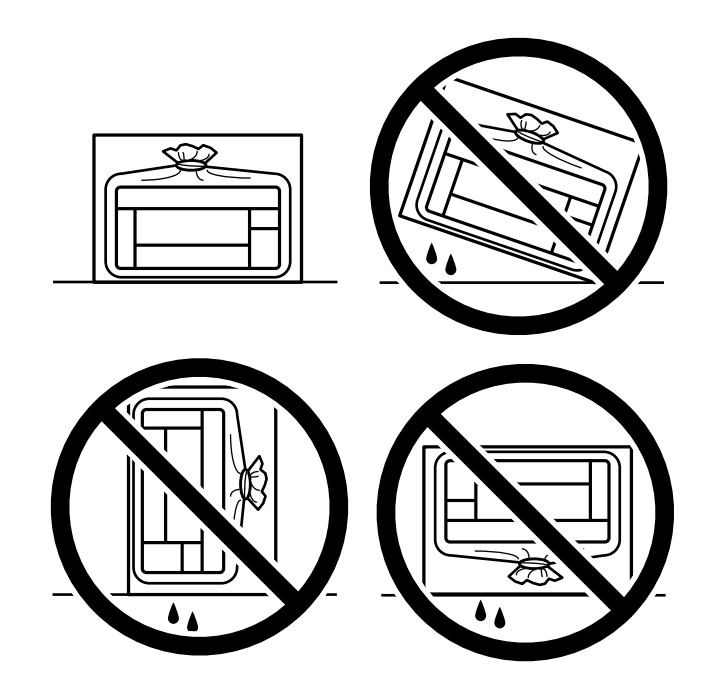

- $\Box$  Kui te tindipudelit hoiundate või transpordite, ärge kallutage seda ega laske sellele osaks saada põrutusi ega suuri temperatuurimuutusi.Vastasel juhul võib sellest tinti lekkida, isegi kui pudel on tugevalt kinni keeratud.Hoidke tindipudelit korgi peale keeramisel kindlasti püstises asendis ja võtke pudeli transportimise ajaks tarvitusele tindi lekkimise vältimiseks ennetusabinõud, pannes pudeli näiteks kotti.
- $\Box$  Ärge pange avatud tindipudeleid printeriga ühte kasti.

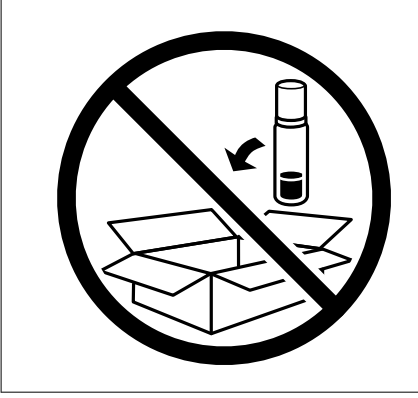

Kui prindikvaliteet on järgmisel printimiskorral langenud, puhastage prindipead ja joondage see.

### **Seotud teave**

- $\blacktriangleright$  ["Prindipea kontrollimine ja puhastamine" lk 120](#page-119-0)
- $\rightarrow$  ["Prindipea joondamine" lk 123](#page-122-0)

# <span id="page-137-0"></span>**Probleemide lahendamine**

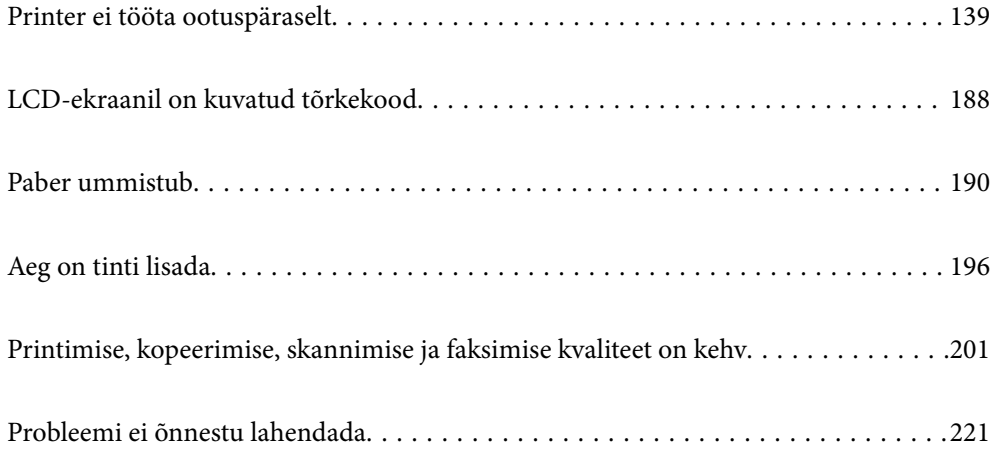

# <span id="page-138-0"></span>**Printer ei tööta ootuspäraselt**

## **Printer ei lülitu sisse või välja**

### **Printer ei lülitu sisse**

Võimalikud on alljärgnevad põhjused.

### **Toitejuhe ei ole pistikupesaga korralikult ühendatud.**

### **Lahendused**

Veenduge, et toitejuhe oleks kindlalt pistikupesas.

## **Nuppu**  $\bigcup$  ei hoitud piisavalt kaua all.

### **Lahendused**

Hoidke nuppu  $\bigcup$  pisut kauem all.

### **Printer ei lülitu välja**

# **Nuppu**  $\bigcup$  ei hoitud piisavalt kaua all.

### **Lahendused**

Hoidke nuppu  $\bigcirc$  pisut kauem all. Kui printer ikka välja ei lülitu, ühendage toitejuhe lahti. Prindipea kuivamise vältimiseks lülitage printer uuesti sisse ja seejärel nuppu  $\bigcup$  vajutades välja.

### **Toide lülitub automaatselt välja**

### **Välja lülit. säte või Väljalülitustaimer funktsioon on aktiveeritud.**

### **Lahendused**

- O Valige **Sätted** > **Põhisätted** > **Välja lülit. säte** ja seejärel keelake sätted **Välja lülitatud kui on inaktiveeritud** ja **Välja lülitatud kui ühendus on lahutatud**.
- O Valige **Sätted** > **Põhisätted** ja seejärel keelake säte **Väljalülitustaimer**.

### *Märkus.*

Ostu sooritamise kohast olenevalt võib teie tootel olla funktsioon *Välja lülit. säte* või funktsioon *Väljalülitustaimer*.

## **Paberit ei söödeta korrektselt**

### **Paberit ei söödeta**

Võimalikud on alljärgnevad põhjused.

### **Paigalduskoht on sobimatu.**

### **Lahendused**

Asetage printer tasasele pinnale ja kasutage seda soovitatud keskkonnatingimustel.

 $\blacktriangleright$  ["Keskkonnateave" lk 276](#page-275-0)

### **Kasutatakse toetamata paberit.**

### **Lahendused**

Kasutage printeri toetatud paberit.

- $\blacktriangleright$  ["Kasutatav paber ja mahud" lk 245](#page-244-0)
- $\blacktriangleright$  ["Mittesobivad paberid" lk 247](#page-246-0)

### **Paberi käsitsemine on sobimatu.**

#### **Lahendused**

Järgige ettevaatusabinõusid paberi käsitsemisel.

 $\blacktriangleright$  ["Ettevaatusabinõud paberi käsitsemisel" lk 29](#page-28-0)

### **Printerisse on laaditud liiga palju lehti.**

### **Lahendused**

Ärge laadige rohkem lehti, kui konkreetse paberi puhul maksimaalselt lubatud. Tavapaberit ärge laadige üle kolmnurgasümboliga tähistatud joone külgjuhikul.

 $\blacktriangleright$  ["Kasutatav paber ja mahud" lk 245](#page-244-0)

### **Printeri paberiseaded ei ole korrektsed.**

### **Lahendused**

Veenduge, et paberi formaadi ja tüübi sätted vastavad printerisse laaditud paberi tegelikule formaadile ja tüübile.

& ["Paberi suuruse ja tüübi sätted" lk 29](#page-28-0)

### **Paber siseneb nurga all**

Võimalikud on alljärgnevad põhjused.

### **Paigalduskoht on sobimatu.**

### **Lahendused**

Asetage printer tasasele pinnale ja kasutage seda soovitatud keskkonnatingimustel.

 $\blacktriangleright$  ["Keskkonnateave" lk 276](#page-275-0)

### **Kasutatakse toetamata paberit.**

### **Lahendused**

Kasutage printeri toetatud paberit.

- $\blacktriangleright$  ["Kasutatav paber ja mahud" lk 245](#page-244-0)
- $\blacktriangleright$  ["Mittesobivad paberid" lk 247](#page-246-0)

### **Paberi käsitsemine on sobimatu.**

### **Lahendused**

Järgige ettevaatusabinõusid paberi käsitsemisel.

 $\blacklozenge$  ["Ettevaatusabinõud paberi käsitsemisel" lk 29](#page-28-0)

### **Paberit ei ole korrektselt laetud.**

### **Lahendused**

Laadige paber õiges suunas ja lükake servajuhik vastu paberi serva.

& ["Paberi laadimine tagumisse paberisöötu" lk 31](#page-30-0)

### **Printerisse on laaditud liiga palju lehti.**

### **Lahendused**

Ärge laadige rohkem lehti, kui konkreetse paberi puhul maksimaalselt lubatud. Tavapaberit ärge laadige üle kolmnurgasümboliga tähistatud joone külgjuhikul.

 $\blacktriangleright$  ["Kasutatav paber ja mahud" lk 245](#page-244-0)

### **Printeri paberiseaded ei ole korrektsed.**

### **Lahendused**

Veenduge, et paberi formaadi ja tüübi sätted vastavad printerisse laaditud paberi tegelikule formaadile ja tüübile.

& ["Paberi suuruse ja tüübi sätted" lk 29](#page-28-0)

### **Samaaegselt söödetakse mitu paberilehte**

Võimalikud on alljärgnevad põhjused.

### **Paigalduskoht on sobimatu.**

### **Lahendused**

Asetage printer tasasele pinnale ja kasutage seda soovitatud keskkonnatingimustel.

 $\blacktriangleright$  ["Keskkonnateave" lk 276](#page-275-0)

### **Kasutatakse toetamata paberit.**

### **Lahendused**

Kasutage printeri toetatud paberit.

- $\blacktriangleright$  ["Kasutatav paber ja mahud" lk 245](#page-244-0)
- $\blacktriangleright$  ["Mittesobivad paberid" lk 247](#page-246-0)

### **Paberi käsitsemine on sobimatu.**

### **Lahendused**

Järgige ettevaatusabinõusid paberi käsitsemisel.

 $\blacktriangleright$  ["Ettevaatusabinõud paberi käsitsemisel" lk 29](#page-28-0)

### **Paber on märg või niiske.**

### **Lahendused**

Laadige uus paber.

### **Staatiline elekter põhjustab paberilehtede kokkukleepumist.**

### **Lahendused**

Tuulutage paberit enne laadimist. Kui paberit ikka ei söödeta, laadige korraga ainult üks paberileht.

### **Printerisse on laaditud liiga palju lehti.**

### **Lahendused**

Ärge laadige rohkem lehti, kui konkreetse paberi puhul maksimaalselt lubatud. Tavapaberit ärge laadige üle kolmnurgasümboliga tähistatud joone külgjuhikul.

 $\blacktriangleright$  ["Kasutatav paber ja mahud" lk 245](#page-244-0)

### **Laaditud on mitu paberilehte.**

### **Lahendused**

Laadige üks paberileht korraga.

### **Printeri paberiseaded ei ole korrektsed.**

### **Lahendused**

Veenduge, et paberi formaadi ja tüübi sätted vastavad printerisse laaditud paberi tegelikule formaadile ja tüübile.

& ["Paberi suuruse ja tüübi sätted" lk 29](#page-28-0)

### **Käsitsi kahepoolse printimise ajal söödetakse korraga mitu lehte.**

### **Lahendused**

Enne paberi uuesti laadimist eemaldage paberiallikast eelnevalt laaditud paber.

### **Ilmneb tõrge Paber puudub**

### **Paber ei ole laaditud tagumise paberisöötja keskele.**

### **Lahendused**

Kui ilmub paberi lõppemise tõrge, kuigi paberit on paberisalve laaditud, laadige paber uuesti tagumine paberisöötja keskele.

### **Originaali ei söödeta ADF-i**

Võimalikud on alljärgnevad põhjused.

### **Kasutusel on originaalid, mida ADF ei toeta.**

### **Lahendused**

Kasutage ADF-i jaoks sobilikke originaale.

 $\rightarrow$  ["ADF-i spetsifikatsioonid" lk 271](#page-270-0)

### **Originaalid on valesti laaditud.**

### **Lahendused**

Laadige originaalid õiges suunas ja libistage ADF-i äärejuhikud originaalide servade vastu.

### **ADF-i on laaditud liiga palju originaale.**

### **Lahendused**

Ärge laadige originaale ADF-i siseküljel oleva kolmnurga sümbolil olevast joonest kõrgemale.

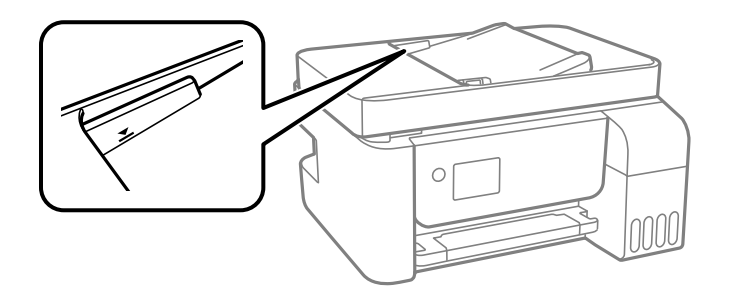

### **Originaal libiseb, kui paberitolm kleepub rulliku külge.**

### **Lahendused**

Puhastage ADF-i sisemust.

 $\rightarrow$  ["ADF-i puhastamine" lk 125](#page-124-0)

### **Originaale ei tuvastata.**

### **Lahendused**

Kontrollige, kas kopeerimise, skannimise või faksimise ekraanil on kuvatud ADF-i ikoon. Kui ei põle, paigutage originaalid uuesti.

# **Ei saa printida**

### **Windows operatsioonisüsteemist ei saa printida**

Veenduge, et arvuti ja printer on korrektselt ühendatud.

Probleemi põhjus ja lahendus võivad erineda sõltuvalt sellest, kas need on ühendatud või mitte.

### *Ühenduse oleku kontrollimine*

Kasutage arvuti ja printeri oleku kontrollimiseks valikut Epson Printer Connection Checker. Võimalik, et probleemi saab lahendada sõltuvalt kontrolli tulemustest.

1. Tehke **Epson Printer Connection Checker** ikoonil topeltklõps.

Epson Printer Connection Checker käivitub.

Kui töölaual ei ole ikooni, kasutage Epson Printer Connection Checker käivitamiseks alljärgnevat meetodit.

O Windows 10

Klõpsake nuppu Start ja valige seejärel **Epson Software** > **Epson Printer Connection Checker**.

O Windows 8.1/Windows 8

Sisestage rakenduse nimi otsimise tuumnuppu ja valige seejärel kuvatud ikoon.

O Windows 7

Klõpsake nuppu Start ja valige seejärel **Kõik programmid** > **Epson Software** > **Epson Printer Connection Checker**.

2. Järgige kontrollimiseks ekraanil olevaid juhiseid.

#### *Märkus.*

Kui printeri nime ei kuvata, installige Epsoni originaal-printeridraiver. ["Veenduge, et installitud on originaalne Epsoni printeridraiver — Windows" lk 130](#page-129-0)

Kui olete probleemi tuvastanud, järgige ekraanil kuvatavat lahendust.

Kui te ei saa probleemi lahendada, kontrollige vastavalt olukorrale järgmist.

- O Printerit ei tuvastataud võrguühenduse kaudu "Võrguga ei saa ühendust luua" lk 144
- O Printerit ei tuvastataud USB-ühenduse kaudu ["Printer ei ühendu USB liidese kaudu \(Windows\)" lk 147](#page-146-0)
- O Printer tuvastati, kuid printimist ei saa teostada. ["Printida ei saa isegi siis kui ühendus on loodud \(Windows\)" lk 148](#page-147-0)

### **Võrguga ei saa ühendust luua**

Probleemide põhjused võivad olla alljärgnevad.
## **Wi-Fi-ühenduse võrguseadmetega on midagi valesti.**

### **Lahendused**

Lülitage välja seadmed, mida soovite võrku ühendada. Oodake ligikaudu 10 sekundit ja seejärel lülitage seadme järgmises järjekorras sisse: ruuter, arvuti või nutiseade ja printer. Viige printer ja arvuti või nutiseade ruuterile lähemale, et soodustada raadiosidet, ning proovige seejärel uuesti võrgusätteid teha.

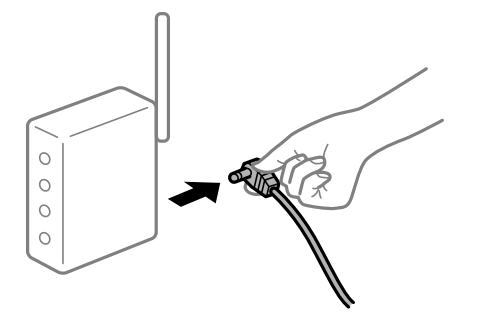

## **Seadmed ei saa juhtmeta ruuterilt signaale vastu võtta, sest need on üksteisest liiga kaugel. Lahendused**

Pärast arvuti või nutiseadme ja printeri juhtmeta ruuterile lähemale viimist lülitage juhtmeta ruuter välja ja seejärel uuesti sisse.

## **Juhtmeta ruuteri vahetamisel ei vasta seaded uuele ruuterile.**

#### **Lahendused**

Tehke ühenduse seaded uuesti, et need vastaksid uuele juhtmeta ruuterile.

#### **Arvutil või nutiseadmel ja nendega ühendatud arvutil on erinevad SSID-d.**

#### **Lahendused**

Kui kasutate samaaegselt mitut juhtmeta ruuterit või kui juhtmeta ruuteril on mitu SSID-d ja seadmed on ühendatud erinevate SSID-dega, ei saa te juhtmeta ruuteriga ühendust luua.

Ühendage arvuti või nutiseade printeriga sama SSID-ga.

O Näide erinevate SSID-de ühendamise kohta

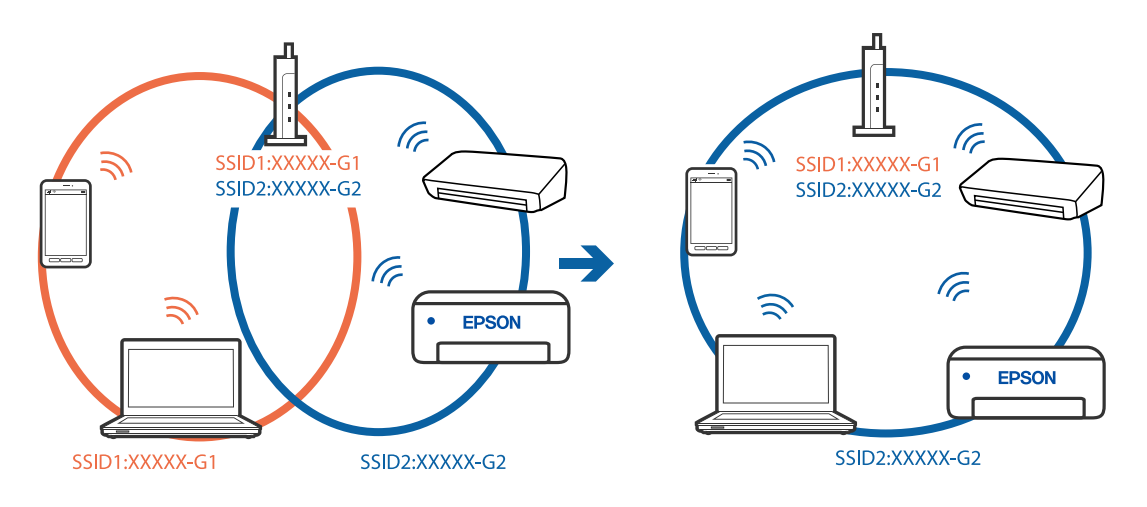

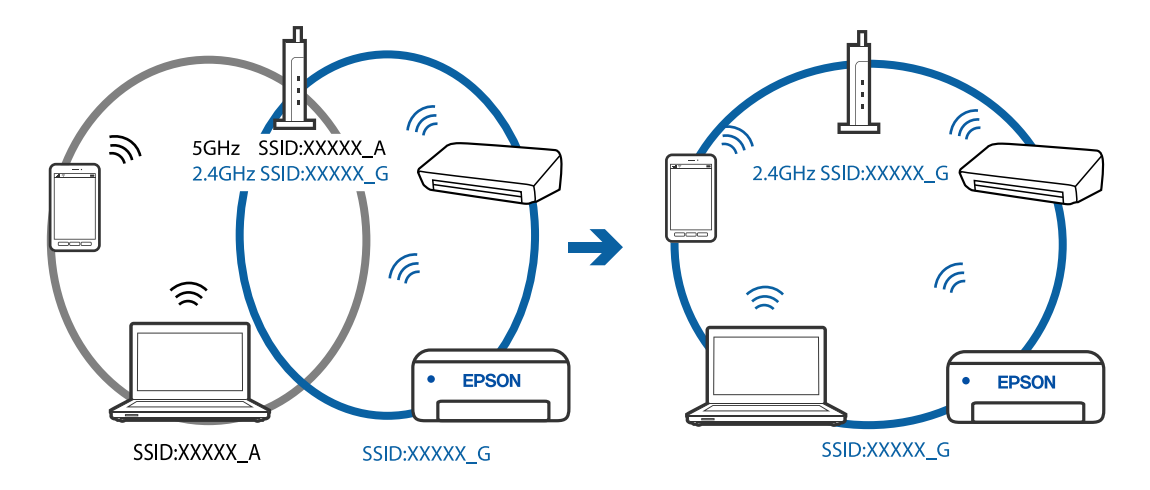

O Näide erineva sagedusvahemikuga SSID-ide ühendamise kohta

#### **Juhtmeta ruuteri privaatsuseraldaja on aktiivne.**

#### **Lahendused**

Raadiovõrgu marsruuteritel on tavaliselt eraldusfunktsioon, mis blokeerib sama SSID-ga seadmete vahelise suhtluse. Kui te ei saa luua ühendust printeri ja arvuti või nutiseadme vahel, ehkki need on ühendatud sama võrguga, keelake marsruuteri eraldusfunktsioon. Lugege üksikasju juhtmevaba ruuteriga kaasnenud juhendist.

### **IP-aadrss ei ole korrektselt määratud.**

#### **Lahendused**

Kui printerile määratud IP-aadress on 169.254.XXX.XXX ja alamvõrgumask on 255.255.0.0, siis ei pruugi olla IP-aadress määratud õigesti.

Printige võrguühenduse aruanne ja kontrollige seejärel printerile määratud IP-aadressi ja alamvõrgumaski. Võrguühenduse raporti printimiseks valige **Sätted** > **Võrgusätted** > **Ühenduse kontrollimine**.

Lähtestage ruuter või lähtestage printeri võrgusätted.

### **Probleem printeri võrgusätetega.**

#### **Lahendused**

Proovige arvutist pääseda mis tahes veebisaidile veendumaks, et arvuti võrgusätted on õiged. Kui te ei pääse ühelegi veebisaidile, on probleem arvutis.

Kontrollige arvuti võrguühendust. Lugege üksikasju arvutiga kaasnenud dokumentatsioonist.

## **Printeri kohtvõrguga ühendamisel on kasutatud seadmeid, mis toetavad standardit IEEE 802.3az (energiatõhus Ethernet).**

#### **Lahendused**

Kui ühendate printeri Ethernetiga, kasutades seadmeid, mis toetavad standardit IEEE 802.3az (energiatõhus Ethernet), võivad olenevalt kasutatavast jaoturist või ruuterist esineda järgmised probleemid.

O Ühendus muutub ebastabiilseks, ühendus printeriga katkeb pidevalt.

- O Printeriga ei õnnestu ühendust luua.
- $\Box$  Side kiirus muutub aeglaseks.

<span id="page-146-0"></span>Järgige allpool toodud samme standardi IEEE 802.3az keelamiseks printeris ja looge seejärel ühendus uuesti.

- 1. Eemaldage arvuti ja printeriga ühendatud Etherneti-kaabel.
- 2. Kui IEEE 802.3az on arvutis lubatud, keelake see. Lugege üksikasju arvutiga kaasnenud dokumentatsioonist.
- 3. Ühendage arvuti ja printer Etherneti-kaabliga otse.
- 4. Printige printeriga võrguühenduse aruanne. ["Võrguühenduse aruande printimine" lk 236](#page-235-0)
- 5. Vaadake võrguühenduse aruandelt printeri IP-aadressi.
- 6. Avage arvutis Web Config. Käivitage veebibrauser ja sisestage seejärel printeri IP-aadress. ["Utiliidi Web Config käivitamine veebibrauseris" lk 255](#page-254-0)
- 7. Valige akna üleval paremal nurgas kuvatavast loendist **Advanced Settings**.
- 8. Valige **Network Settings** > **Wired LAN**.
- 9. Suvandi **OFF** sätteks valige **IEEE 802.3az**.
- 10. Klõpsake nuppu **Next**.
- 11. Klõpsake nuppu **OK**.
- 12. Eemaldage arvuti ja printeriga ühendatud Etherneti-kaabel.
- 13. Kui keelasite sammus 2 arvutis standardi IEEE 802.3az, lubage see.
- 14. Ühendage sammus 1 eemaldatud Etherneti-kaablid arvuti ja printeriga.

Kui probleem ei kao, võib probleem olla põhjustatud mõne muu seadme mitte printeri poolt.

## **Printer ei ühendu USB liidese kaudu (Windows)**

Võimalikud on alljärgnevad põhjused.

## **USB-kaabel ei ole elektrivõrgu pistikuga korrektselt ühendatud.**

## **Lahendused**

Ühendage USB-kaabel kindlalt printeri ja arvutiga.

## **Probleem USB-jaoturiga.**

## **Lahendused**

Kui kasutate USB-jaoturit, püüdke printer otse arvutiga ühendada.

## <span id="page-147-0"></span>**Probleem USB-kaabli või USB-pordiga.**

## **Lahendused**

Kui USB-kaablit ei õnnestu tuvastada, siis vahetage porti või USB-kaablit.

## **Printida ei saa isegi siis kui ühendus on loodud (Windows)**

Võimalikud on alljärgnevad põhjused.

## **Probleem püsivara või andmetega.**

## **Lahendused**

- O Veenduge, et installitud on originaalne Epsoni printeridraiver (EPSON XXXXX). Kui installitud ei ole originaalset Epsoni printeridraiverit, on saadaolevad funktsioonid piiratud. Soovitame kasutada originaalset Epsoni printeridraiverit.
- O Kui prindite suure andmemahuga kujutist, võib arvuti mälust puudu tulla. Printige kujutis madalama resolutsiooniga või väiksemas formaadis.
- O Kui olete katsetanud kõiki lahendusi ja pole endiselt probleemi lahendanud, desinstallige printeridraiver ja installige seejärel uuesti.
- O Probleemi võib õnnestuda kõrvaldada, kui värskendate tarkvara uusimale versioonile. Tarkvara oleku kontrollimiseks kasutage tarkvara värskendamise tööriista.
- $\blacktriangleright$  ["Veenduge, et installitud on originaalne Epsoni printeridraiver Windows" lk 130](#page-129-0)
- $\blacktriangleright$  ["Veenduge, et installitud on originaalne Epsoni printeridraiver Mac OS" lk 131](#page-130-0)
- $\blacktriangleright$  ["Rakenduste eraldi installimine ja desinstallimine" lk 129](#page-128-0)
- & ["Rakenduste ja püsivara värskendamine" lk 134](#page-133-0)

## **Probleem printeri olekuga.**

#### **Lahendused**

Klõpsake valikul **EPSON Status Monitor 3** printeridraiveri vahekaardil **Hooldus** ja kontrollige printeri olekut. Kui funktsioon **EPSON Status Monitor 3** pole aktiveeritud, klõpsake nuppu **Lisasätted** vahekaardil **Hooldus** ja seejärel valige suvand **Lubage EPSON Status Monitor 3**.

## **Töö ootab jätkuvalt printimist.**

## **Lahendused**

Klõpsake printeridraiveri kaardil **Hooldus Printimisjärjek.**. Kui ebavajalikud andmed püsivad alles, siis valige menüüst **Printer** suvand **Loobu kõigi dokumentide printimisest**.

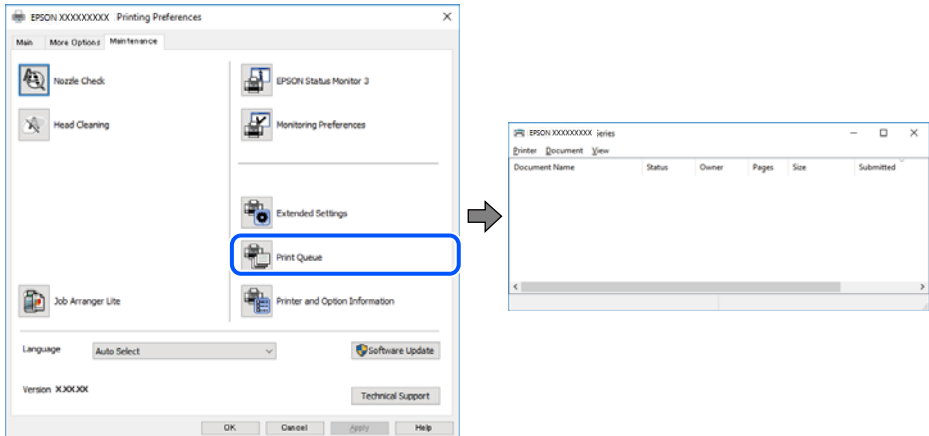

## **Printer on ootel või välja lülitatud.**

### **Lahendused**

Klõpsake printeridraiveri kaardil **Hooldus Printimisjärjek.**.

Kui printer on võrguühenduseta või ootel, tühistage vastav olek menüüst **Printer**.

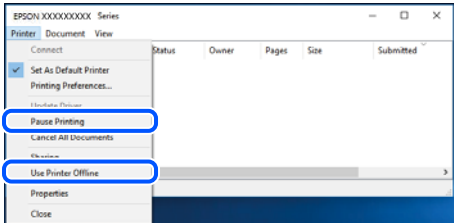

## **Printer ei ole määratud vaikimisi printeriks.**

#### **Lahendused**

Tehke menüüs **Juhtpaneel** > **Kuva printerid ja seadmed** (või **Printerid**, **Printerid ja faksid**) paremklõps ja klõpsake **Sea vaikeprinteriks**.

#### *Märkus.*

Kui printeri ikoone on mitu, vaadake õige printeri valimiseks järgmist.

Näide)

USB-ühendus: EPSON XXXX seeria

Võrguühendus: EPSON XXXX seeria (võrk)

Kui installite printeridraiverit mitu korda, võidakse luua printeridraiveri koopiad. Kui loodud on koopiaid, näiteks "EPSON XXXX seeria (koopia 1)", siis tehke kopeeritud draiveri ikoonil paremklõps ja seejärel klõpsake suvandil **Eemalda seade**.

### **Printeri liides ei ole korrektselt seadistatud.**

#### **Lahendused**

Klõpsake printeridraiveri kaardil **Hooldus Printimisjärjek.**.

Veenduge, et printeri port on asukohas **Atribuut** > **Port** menüüs **Printer** valitud õigesti, nagu allpool kirjeldatud.

USB-ühendus: **USBXXX**, Võrguühendus: **EpsonNet Print Port**

## **Printer ei suuda äkitselt võrguühenduse kaudu printida**

Probleemide põhjused võivad olla alljärgnevad.

## **Võrgukeskkond on muutunud.**

#### **Lahendused**

Kui olete vahetanud võrgukeskkonda, nagu ruuterit või teenusepakkujat, proovige uuesti määrata printeri võrgusätted.

Ühendage arvuti või nutiseade printeriga sama SSID-ga.

#### **Wi-Fi-ühenduse võrguseadmetega on midagi valesti.**

#### **Lahendused**

Lülitage välja seadmed, mida soovite võrku ühendada. Oodake ligikaudu 10 sekundit ja seejärel lülitage seadme järgmises järjekorras sisse: ruuter, arvuti või nutiseade ja printer. Viige printer ja arvuti või nutiseade ruuterile lähemale, et soodustada raadiosidet, ning proovige seejärel uuesti võrgusätteid teha.

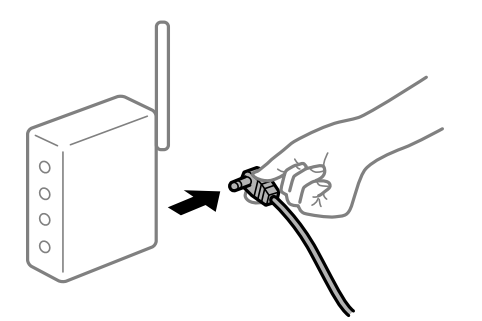

## **Printer ei ole võrguga ühendatud.**

#### **Lahendused**

Valige **Sätted** > **Võrgusätted** > **Ühenduse kontrollimine** ja printige seejärel võrguühenduse aruanne. Kui aruanne näitab, et võrguühenduse loomine nurjus, lugege võrguühenduse aruannet ja järgige väljaprindil pakutud lahendusi.

## **Probleem printeri võrgusätetega.**

#### **Lahendused**

Proovige arvutist pääseda mis tahes veebisaidile veendumaks, et arvuti võrgusätted on õiged. Kui te ei pääse ühelegi veebisaidile, on probleem arvutis.

Kontrollige arvuti võrguühendust. Lugege üksikasju arvutiga kaasnenud dokumentatsioonist.

## **Töö ootab jätkuvalt printimist.**

## **Lahendused**

Klõpsake printeridraiveri kaardil **Hooldus Printimisjärjek.**. Kui ebavajalikud andmed püsivad alles, siis valige menüüst **Printer** suvand **Loobu kõigi dokumentide printimisest**.

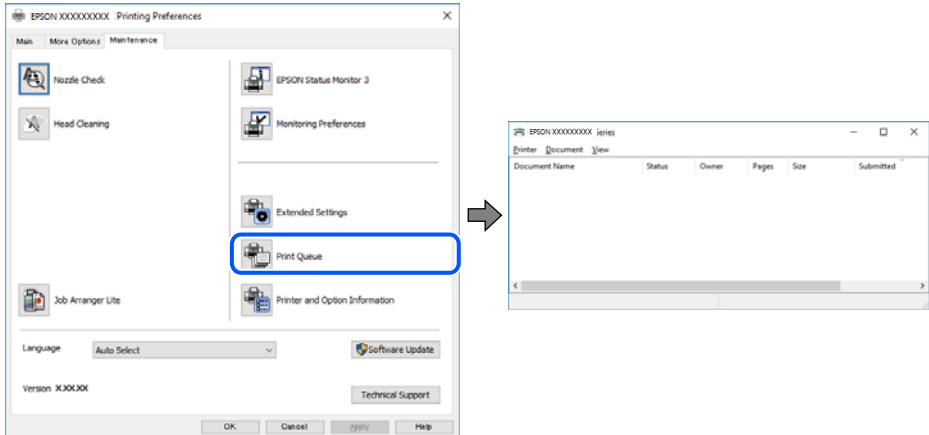

## **Printer on ootel või välja lülitatud.**

### **Lahendused**

Klõpsake printeridraiveri kaardil **Hooldus Printimisjärjek.**.

Kui printer on võrguühenduseta või ootel, tühistage vastav olek menüüst **Printer**.

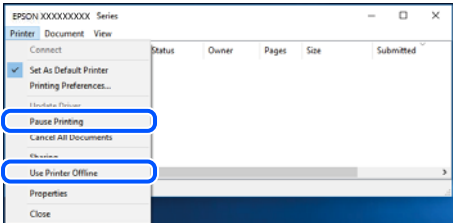

## **Printer ei ole määratud vaikimisi printeriks.**

#### **Lahendused**

Tehke menüüs **Juhtpaneel** > **Kuva printerid ja seadmed** (või **Printerid**, **Printerid ja faksid**) paremklõps ja klõpsake **Sea vaikeprinteriks**.

#### *Märkus.*

Kui printeri ikoone on mitu, vaadake õige printeri valimiseks järgmist.

Näide)

USB-ühendus: EPSON XXXX seeria

Võrguühendus: EPSON XXXX seeria (võrk)

Kui installite printeridraiverit mitu korda, võidakse luua printeridraiveri koopiad. Kui loodud on koopiaid, näiteks "EPSON XXXX seeria (koopia 1)", siis tehke kopeeritud draiveri ikoonil paremklõps ja seejärel klõpsake suvandil **Eemalda seade**.

## **Printeri liides ei ole korrektselt seadistatud.**

## **Lahendused**

Klõpsake printeridraiveri kaardil **Hooldus Printimisjärjek.**.

Veenduge, et printeri port on asukohas **Atribuut** > **Port** menüüs **Printer** valitud õigesti, nagu allpool kirjeldatud.

USB-ühendus: **USBXXX**, Võrguühendus: **EpsonNet Print Port**

## **Ei saa printida Mac OSist**

Veenduge, et arvuti ja printer on korrektselt ühendatud.

Probleemi põhjus ja lahendus võivad erineda sõltuvalt sellest, kas need on ühendatud või mitte.

## *Ühenduse oleku kontrollimine*

Kasutage arvuti ja printeri oleku kontrollimiseks valikut EPSON Status Monitor.

- 1. Valige Apple'i menüüst **Süsteemi eelistused** > **Printerid ja skannerid** (või **Prindi ja skanni**, **Prindi ja faksi**) ja seejärel valige printer.
- 2. Klõpsake nuppu **Suvandid ja tarvikud** > **Suvandid** > **Ava printeriutiliit**.
- 3. Klõpsake nuppu **EPSON Status Monitor**.

Kui kuvatakse allesjäänud tinditasemeid, on ühendus arvuti ja printeri vahel edukalt loodud.

Kui ühendust ei loodud, kontrollige järgmist.

- O Printerit ei tuvastataud võrguühenduse kaudu "Võrguga ei saa ühendust luua" lk 152
- O Printerit ei tuvastataud USB-ühenduse kaudu ["Printer ei ühendu USB liidese kaudu \(Mac OS\)" lk 155](#page-154-0)

Kui ühendus loodi, kontrollige järgmist.

O Printer tuvastati, kuid printimist ei saa teostada. ["Printida ei saa isegi siis kui ühendus on loodud \(Mac OS\)" lk 156](#page-155-0)

## **Võrguga ei saa ühendust luua**

Probleemide põhjused võivad olla alljärgnevad.

## **Wi-Fi-ühenduse võrguseadmetega on midagi valesti.**

### **Lahendused**

Lülitage välja seadmed, mida soovite võrku ühendada. Oodake ligikaudu 10 sekundit ja seejärel lülitage seadme järgmises järjekorras sisse: ruuter, arvuti või nutiseade ja printer. Viige printer ja arvuti või nutiseade ruuterile lähemale, et soodustada raadiosidet, ning proovige seejärel uuesti võrgusätteid teha.

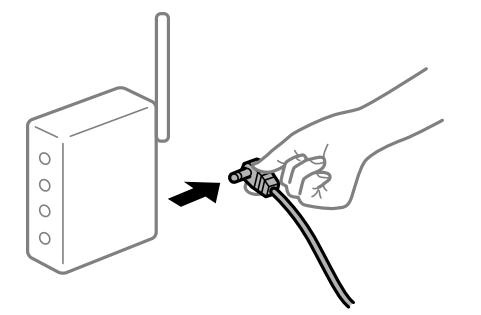

## **Seadmed ei saa juhtmeta ruuterilt signaale vastu võtta, sest need on üksteisest liiga kaugel. Lahendused**

Pärast arvuti või nutiseadme ja printeri juhtmeta ruuterile lähemale viimist lülitage juhtmeta ruuter välja ja seejärel uuesti sisse.

## **Juhtmeta ruuteri vahetamisel ei vasta seaded uuele ruuterile.**

#### **Lahendused**

Tehke ühenduse seaded uuesti, et need vastaksid uuele juhtmeta ruuterile.

#### **Arvutil või nutiseadmel ja nendega ühendatud arvutil on erinevad SSID-d.**

#### **Lahendused**

Kui kasutate samaaegselt mitut juhtmeta ruuterit või kui juhtmeta ruuteril on mitu SSID-d ja seadmed on ühendatud erinevate SSID-dega, ei saa te juhtmeta ruuteriga ühendust luua.

Ühendage arvuti või nutiseade printeriga sama SSID-ga.

O Näide erinevate SSID-de ühendamise kohta

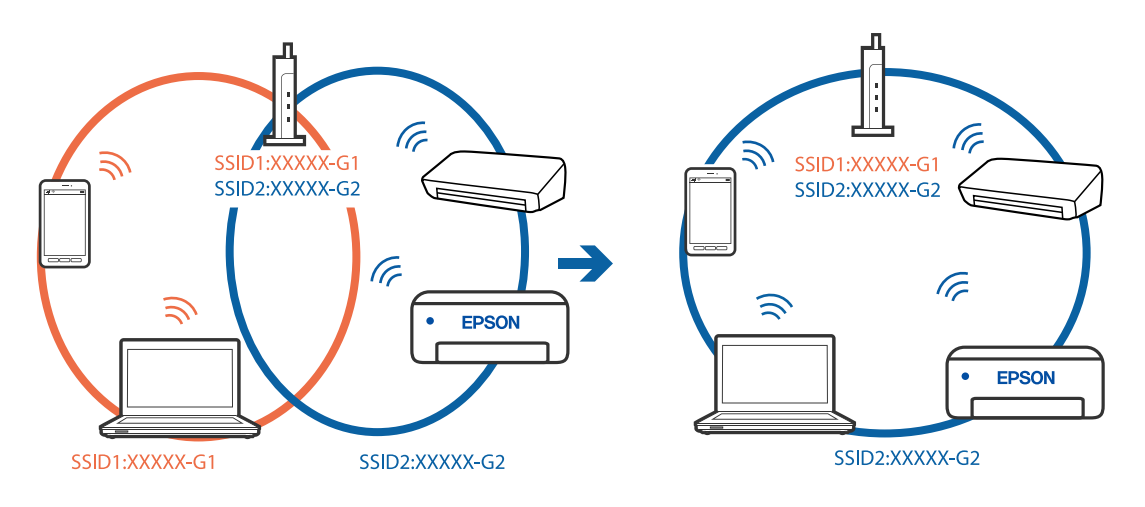

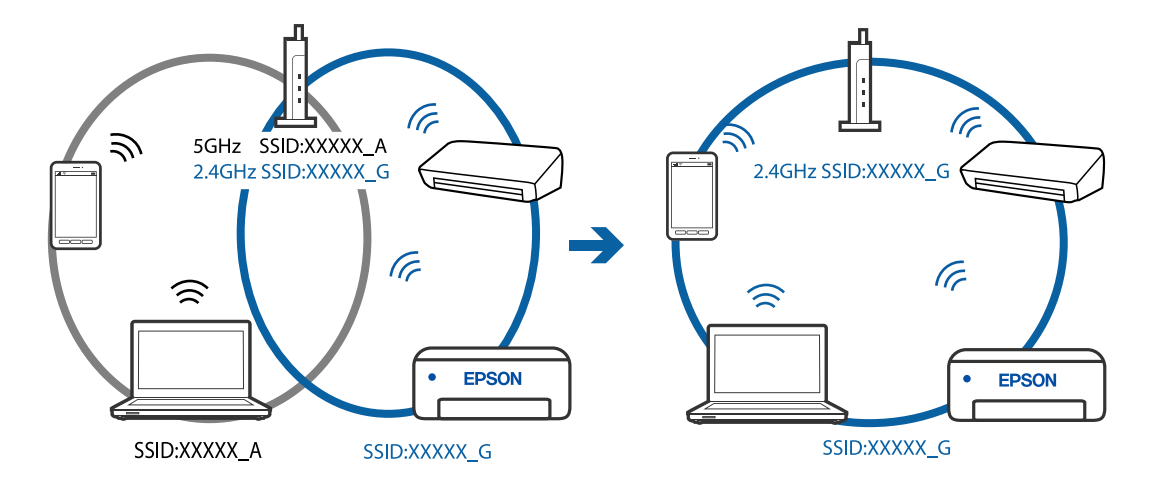

O Näide erineva sagedusvahemikuga SSID-ide ühendamise kohta

#### **Juhtmeta ruuteri privaatsuseraldaja on aktiivne.**

#### **Lahendused**

Raadiovõrgu marsruuteritel on tavaliselt eraldusfunktsioon, mis blokeerib sama SSID-ga seadmete vahelise suhtluse. Kui te ei saa luua ühendust printeri ja arvuti või nutiseadme vahel, ehkki need on ühendatud sama võrguga, keelake marsruuteri eraldusfunktsioon. Lugege üksikasju juhtmevaba ruuteriga kaasnenud juhendist.

## **IP-aadrss ei ole korrektselt määratud.**

#### **Lahendused**

Kui printerile määratud IP-aadress on 169.254.XXX.XXX ja alamvõrgumask on 255.255.0.0, siis ei pruugi olla IP-aadress määratud õigesti.

Printige võrguühenduse aruanne ja kontrollige seejärel printerile määratud IP-aadressi ja alamvõrgumaski. Võrguühenduse raporti printimiseks valige **Sätted** > **Võrgusätted** > **Ühenduse kontrollimine**.

Lähtestage ruuter või lähtestage printeri võrgusätted.

## **Probleem printeri võrgusätetega.**

#### **Lahendused**

Proovige arvutist pääseda mis tahes veebisaidile veendumaks, et arvuti võrgusätted on õiged. Kui te ei pääse ühelegi veebisaidile, on probleem arvutis.

Kontrollige arvuti võrguühendust. Lugege üksikasju arvutiga kaasnenud dokumentatsioonist.

### **USB 3.0 porti ühendatud seade põhjustab raadiosageduslikke häireid.**

#### **Lahendused**

Kui ühendate seadme Mac arvuti USB 3.0 liidesega, võib esineda raadiosagedushäireid. Kui te ei saa ühendust traadita kohtvõrguga (Wi-Fi) või kui toimingud muutuvad ebastabiilseks, proovige alljärgnevat.

O Asetage USB 3.0 liidesega ühendatud seade arvutist kaugemale.

## <span id="page-154-0"></span>**Printeri kohtvõrguga ühendamisel on kasutatud seadmeid, mis toetavad standardit IEEE 802.3az (energiatõhus Ethernet).**

#### **Lahendused**

Kui ühendate printeri Ethernetiga, kasutades seadmeid, mis toetavad standardit IEEE 802.3az (energiatõhus Ethernet), võivad olenevalt kasutatavast jaoturist või ruuterist esineda järgmised probleemid.

- O Ühendus muutub ebastabiilseks, ühendus printeriga katkeb pidevalt.
- O Printeriga ei õnnestu ühendust luua.
- $\Box$  Side kiirus muutub aeglaseks.

Järgige allpool toodud samme standardi IEEE 802.3az keelamiseks printeris ja looge seejärel ühendus uuesti.

- 1. Eemaldage arvuti ja printeriga ühendatud Etherneti-kaabel.
- 2. Kui IEEE 802.3az on arvutis lubatud, keelake see.

Lugege üksikasju arvutiga kaasnenud dokumentatsioonist.

- 3. Ühendage arvuti ja printer Etherneti-kaabliga otse.
- 4. Printige printeriga võrguühenduse aruanne. ["Võrguühenduse aruande printimine" lk 236](#page-235-0)
- 5. Vaadake võrguühenduse aruandelt printeri IP-aadressi.
- 6. Avage arvutis Web Config.

Käivitage veebibrauser ja sisestage seejärel printeri IP-aadress. ["Utiliidi Web Config käivitamine veebibrauseris" lk 255](#page-254-0)

- 7. Valige akna üleval paremal nurgas kuvatavast loendist **Advanced Settings**.
- 8. Valige **Network Settings** > **Wired LAN**.
- 9. Suvandi **OFF** sätteks valige **IEEE 802.3az**.
- 10. Klõpsake nuppu **Next**.
- 11. Klõpsake nuppu **OK**.
- 12. Eemaldage arvuti ja printeriga ühendatud Etherneti-kaabel.
- 13. Kui keelasite sammus 2 arvutis standardi IEEE 802.3az, lubage see.
- 14. Ühendage sammus 1 eemaldatud Etherneti-kaablid arvuti ja printeriga.

Kui probleem ei kao, võib probleem olla põhjustatud mõne muu seadme mitte printeri poolt.

## **Printer ei ühendu USB liidese kaudu (Mac OS)**

Võimalikud on alljärgnevad põhjused.

## <span id="page-155-0"></span>**USB-kaabel ei ole elektrivõrgu pistikuga korrektselt ühendatud.**

### **Lahendused**

Ühendage USB-kaabel kindlalt printeri ja arvutiga.

## **Probleem USB-jaoturiga.**

### **Lahendused**

Kui kasutate USB-jaoturit, püüdke printer otse arvutiga ühendada.

## **Probleem USB-kaabli või USB-pordiga.**

### **Lahendused**

Kui USB-kaablit ei õnnestu tuvastada, siis vahetage porti või USB-kaablit.

## **Printida ei saa isegi siis kui ühendus on loodud (Mac OS)**

Võimalikud on alljärgnevad põhjused.

## **Probleem püsivara või andmetega.**

### **Lahendused**

- O Veenduge, et installitud on originaalne Epsoni printeridraiver (EPSON XXXXX). Kui installitud ei ole originaalset Epsoni printeridraiverit, on saadaolevad funktsioonid piiratud. Soovitame kasutada originaalset Epsoni printeridraiverit.
- O Kui prindite suure andmemahuga kujutist, võib arvuti mälust puudu tulla. Printige kujutis madalama resolutsiooniga või väiksemas formaadis.
- O Kui olete katsetanud kõiki lahendusi ja pole endiselt probleemi lahendanud, desinstallige printeridraiver ja installige seejärel uuesti.
- O Probleemi võib õnnestuda kõrvaldada, kui värskendate tarkvara uusimale versioonile. Tarkvara oleku kontrollimiseks kasutage tarkvara värskendamise tööriista.
- $\blacktriangleright$  ["Veenduge, et installitud on originaalne Epsoni printeridraiver Windows" lk 130](#page-129-0)
- $\rightarrow$  ["Veenduge, et installitud on originaalne Epsoni printeridraiver Mac OS" lk 131](#page-130-0)
- $\blacktriangleright$  ["Rakenduste eraldi installimine ja desinstallimine" lk 129](#page-128-0)
- $\blacktriangleright$  ["Rakenduste ja püsivara värskendamine" lk 134](#page-133-0)

## **Probleem printeri olekuga.**

#### **Lahendused**

Veenduge, et printeri olek ei oleks **Paus**.

Valige **Süsteemi eelistused Apple** menüüst > **Printerid ja skannerid** (või **Prindi ja skanni**, **Prindi ja faksi**) ja seejärel valige printer. Kui printeri töö on peatatud, klõpsake **Jätka**.

## **Kasutaja funktsioonipiirangud on printeris lubatud.**

#### **Lahendused**

Printer ei pruugi printida, kui kasutaja funktsioonide piirang on aktiveeritud. Võtke ühendust printeri administraatoriga.

## **Printer ei suuda äkitselt võrguühenduse kaudu printida**

Probleemide põhjused võivad olla alljärgnevad.

## **Võrgukeskkond on muutunud.**

#### **Lahendused**

Kui olete vahetanud võrgukeskkonda, nagu ruuterit või teenusepakkujat, proovige uuesti määrata printeri võrgusätted.

Ühendage arvuti või nutiseade printeriga sama SSID-ga.

## **Wi-Fi-ühenduse võrguseadmetega on midagi valesti.**

#### **Lahendused**

Lülitage välja seadmed, mida soovite võrku ühendada. Oodake ligikaudu 10 sekundit ja seejärel lülitage seadme järgmises järjekorras sisse: ruuter, arvuti või nutiseade ja printer. Viige printer ja arvuti või nutiseade ruuterile lähemale, et soodustada raadiosidet, ning proovige seejärel uuesti võrgusätteid teha.

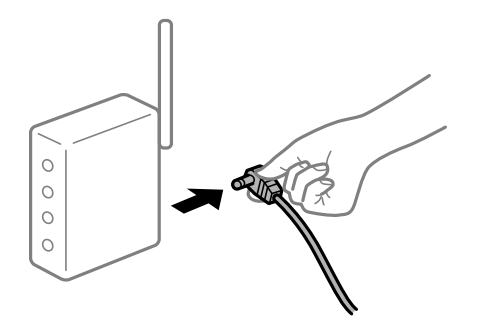

## **Printer ei ole võrguga ühendatud.**

#### **Lahendused**

Valige **Sätted** > **Võrgusätted** > **Ühenduse kontrollimine** ja printige seejärel võrguühenduse aruanne. Kui aruanne näitab, et võrguühenduse loomine nurjus, lugege võrguühenduse aruannet ja järgige väljaprindil pakutud lahendusi.

#### **Probleem printeri võrgusätetega.**

#### **Lahendused**

Proovige arvutist pääseda mis tahes veebisaidile veendumaks, et arvuti võrgusätted on õiged. Kui te ei pääse ühelegi veebisaidile, on probleem arvutis.

Kontrollige arvuti võrguühendust. Lugege üksikasju arvutiga kaasnenud dokumentatsioonist.

## **Menüüd Printeri sätted ei kuvata.**

Võimalikud on alljärgnevad põhjused.

#### **Epsoni printeridraiver ei ole õigesti installitud**

#### **Lahendused**

Kui menüüd **Printeri sätted** ei kuvata operatsioonisüsteemis macOS Catalina (10.15) või uuemas, macOS High Sierra (10.13), macOS Sierra (10.12), OS X El Capitan (10.11), OS X Yosemite (10.10), OS X Mavericks (10.9), OS X Mountain Lion (10.8), ei ole Epsoni printeridraiver õigesti installitud. Lubage see alljägnevast menüüst.

Valige **Süsteemi eelistused** Apple menüüst > **Printerid ja skannerid** (või **Prindi ja skanni**, **Prindi ja faksi**), eemaldage printer ja lisage siis printer uuesti. Printeri lisamise kohta lugege altpoolt.

["Printeri lisamine \(ainult Mac OS\)" lk 132](#page-131-0)

Operatsioonisüsteemis macOS Mojave (10.14) ei saa suvandit **Printeri sätted** avada ettevõtte Apple rakendustes, nagu TextEdit.

## **Nutiseadmest ei saa printida**

Veenduge, et nutiseade ja printer on korrektselt ühendatud.

Probleemi põhjus ja lahendus võivad erineda sõltuvalt sellest, kas need on ühendatud või mitte.

### *Kontrollige ühendust nutiseadmega*

Kasutage ühenduse kontrollimiseks nutiseadme ja printeri vahel rakendust Epson Smart Panel.

Avage Epson Smart Panel. Kui te ei saa printeriga ühendust, puudutage lähtestamiseks nuppu [+] ekraani ülaosas.

Kui te ei kasuta rakendust Epson Smart Panel, vajutage allpool olevat linki.

[http://epson.sn](http://epson.sn/?q=2)

## **Võrguga ei saa ühendust luua**

Probleemide põhjused võivad olla alljärgnevad.

#### **Wi-Fi-ühenduse võrguseadmetega on midagi valesti.**

### **Lahendused**

Lülitage välja seadmed, mida soovite võrku ühendada. Oodake ligikaudu 10 sekundit ja seejärel lülitage seadme järgmises järjekorras sisse: ruuter, arvuti või nutiseade ja printer. Viige printer ja arvuti või nutiseade ruuterile lähemale, et soodustada raadiosidet, ning proovige seejärel uuesti võrgusätteid teha.

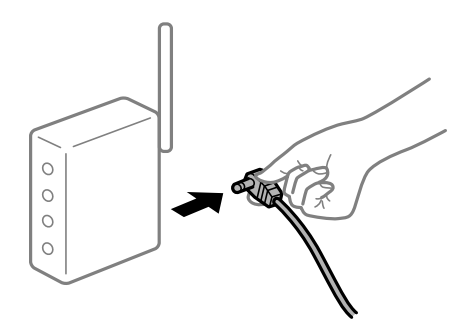

## **Seadmed ei saa juhtmeta ruuterilt signaale vastu võtta, sest need on üksteisest liiga kaugel. Lahendused**

Pärast arvuti või nutiseadme ja printeri juhtmeta ruuterile lähemale viimist lülitage juhtmeta ruuter välja ja seejärel uuesti sisse.

#### **Juhtmeta ruuteri vahetamisel ei vasta seaded uuele ruuterile.**

#### **Lahendused**

Tehke ühenduse seaded uuesti, et need vastaksid uuele juhtmeta ruuterile.

## **Arvutil või nutiseadmel ja nendega ühendatud arvutil on erinevad SSID-d.**

#### **Lahendused**

Kui kasutate samaaegselt mitut juhtmeta ruuterit või kui juhtmeta ruuteril on mitu SSID-d ja seadmed on ühendatud erinevate SSID-dega, ei saa te juhtmeta ruuteriga ühendust luua.

Ühendage arvuti või nutiseade printeriga sama SSID-ga.

O Näide erinevate SSID-de ühendamise kohta

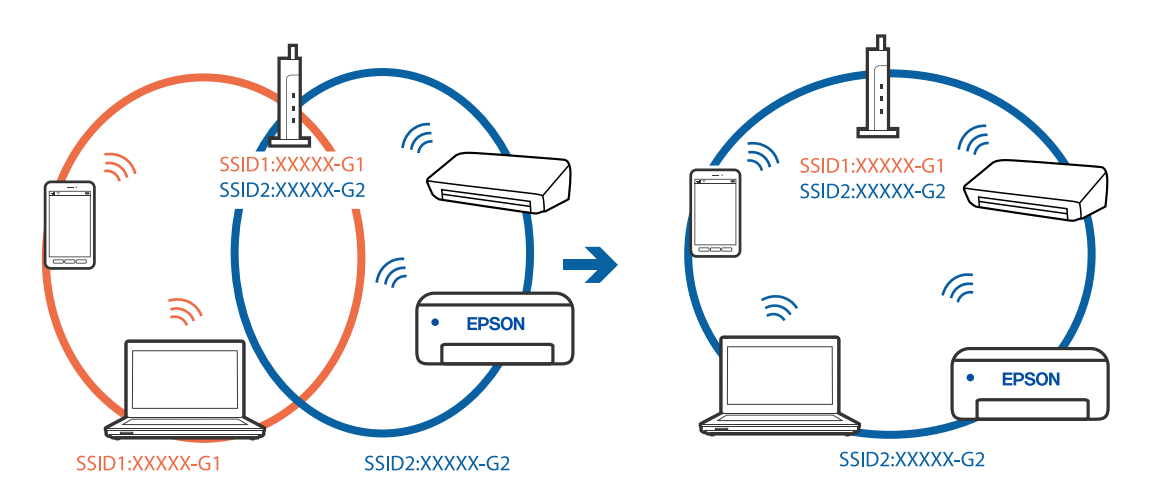

O Näide erineva sagedusvahemikuga SSID-ide ühendamise kohta

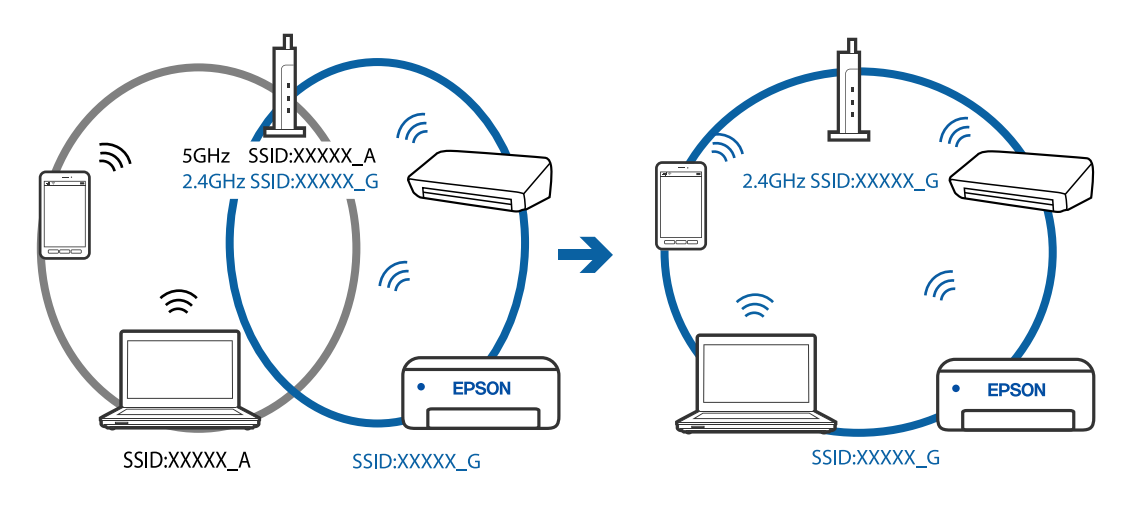

**Juhtmeta ruuteri privaatsuseraldaja on aktiivne.**

#### **Lahendused**

Raadiovõrgu marsruuteritel on tavaliselt eraldusfunktsioon, mis blokeerib sama SSID-ga seadmete vahelise suhtluse. Kui te ei saa luua ühendust printeri ja arvuti või nutiseadme vahel, ehkki need on ühendatud sama võrguga, keelake marsruuteri eraldusfunktsioon. Lugege üksikasju juhtmevaba ruuteriga kaasnenud juhendist.

## **IP-aadrss ei ole korrektselt määratud.**

## **Lahendused**

Kui printerile määratud IP-aadress on 169.254.XXX.XXX ja alamvõrgumask on 255.255.0.0, siis ei pruugi olla IP-aadress määratud õigesti.

Printige võrguühenduse aruanne ja kontrollige seejärel printerile määratud IP-aadressi ja alamvõrgumaski. Võrguühenduse raporti printimiseks valige **Sätted** > **Võrgusätted** > **Ühenduse kontrollimine**.

Lähtestage ruuter või lähtestage printeri võrgusätted.

## **Probleem nutiseadme võrgusätetega.**

## **Lahendused**

Proovige nutiseadmest pääseda mis tahes veebisaidile veendumaks, et nutiseadme võrgusätted on õiged. Kui te ei pääse ühelegi veebisaidile, on probleem nutiseadmes.

Kontrollige arvuti võrguühendust. Üksikasju vaadake nutiseadme dokumentatsioonist.

## **Printida ei saa isegi siis kui ühendus on loodud (iOS)**

Võimalikud on alljärgnevad põhjused.

## **Pab.hääl.aut.kuv. on keelatud.**

### **Lahendused**

Aktiveerige **Pab.hääl.aut.kuv.** järgmises menüüs.

**Sätted** > **Printeri häälestus** > **Paberi allika sätted** > **Pab.hääl.aut.kuv.**

## **Olulised seaded on keelatud.**

## **Lahendused**

Aktiveerige seade AirPrint kohas Web Config.

## **Printer ei suuda äkitselt võrguühenduse kaudu printida**

Probleemide põhjused võivad olla alljärgnevad.

## **Võrgukeskkond on muutunud.**

## **Lahendused**

Kui olete vahetanud võrgukeskkonda, nagu ruuterit või teenusepakkujat, proovige uuesti määrata printeri võrgusätted.

Ühendage arvuti või nutiseade printeriga sama SSID-ga.

### <span id="page-160-0"></span>**Wi-Fi-ühenduse võrguseadmetega on midagi valesti.**

#### **Lahendused**

Lülitage välja seadmed, mida soovite võrku ühendada. Oodake ligikaudu 10 sekundit ja seejärel lülitage seadme järgmises järjekorras sisse: ruuter, arvuti või nutiseade ja printer. Viige printer ja arvuti või nutiseade ruuterile lähemale, et soodustada raadiosidet, ning proovige seejärel uuesti võrgusätteid teha.

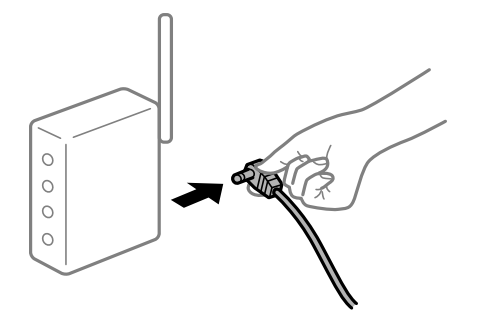

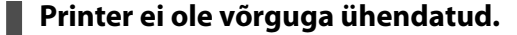

#### **Lahendused**

Valige **Sätted** > **Võrgusätted** > **Ühenduse kontrollimine** ja printige seejärel võrguühenduse aruanne. Kui aruanne näitab, et võrguühenduse loomine nurjus, lugege võrguühenduse aruannet ja järgige väljaprindil pakutud lahendusi.

## **Probleem nutiseadme võrgusätetega.**

#### **Lahendused**

Proovige nutiseadmest pääseda mis tahes veebisaidile veendumaks, et nutiseadme võrgusätted on õiged. Kui te ei pääse ühelegi veebisaidile, on probleem nutiseadmes.

Kontrollige arvuti võrguühendust. Üksikasju vaadake nutiseadme dokumentatsioonist.

## **Vastuvõetud fakside printimine on praeguste sätetega keelatud.**

Kui suvandi **Salvesta arvutisse** sätteks on seatud **Jah**, pange sätteks **Jah ja prindi** või desaktiveerige säte **Salvesta arvutisse**.

Sätte **Salvesta arvutisse** leidmiseks valige **Sätted** > **Faksi sätted** > **Vastuvõtmise sätted**.

# **Ei õnnestu alustada skannimist**

## **Windows opsüsteemist ei saa skannimist käivitada**

Veenduge, et arvuti ja printer on korrektselt ühendatud.

Probleemi põhjus ja lahendus võivad erineda sõltuvalt sellest, kas need on ühendatud või mitte.

## *Ühenduse oleku kontrollimine*

Kasutage arvuti ja printeri oleku kontrollimiseks valikut Epson Printer Connection Checker. Võimalik, et probleemi saab lahendada sõltuvalt kontrolli tulemustest.

1. Tehke **Epson Printer Connection Checker** ikoonil topeltklõps.

Epson Printer Connection Checker käivitub.

Kui töölaual ei ole ikooni, kasutage Epson Printer Connection Checker käivitamiseks alljärgnevat meetodit.

O Windows 10

Klõpsake nuppu Start ja valige seejärel **Epson Software** > **Epson Printer Connection Checker**.

O Windows 8.1/Windows 8

Sisestage rakenduse nimi otsimise tuumnuppu ja valige seejärel kuvatud ikoon.

O Windows 7

Klõpsake nuppu Start ja valige seejärel **Kõik programmid** > **Epson Software** > **Epson Printer Connection Checker**.

2. Järgige kontrollimiseks ekraanil olevaid juhiseid.

#### *Märkus.*

Kui printeri nime ei kuvata, installige Epsoni originaal-printeridraiver. ["Veenduge, et installitud on originaalne Epsoni printeridraiver — Windows" lk 130](#page-129-0)

Kui olete probleemi tuvastanud, järgige ekraanil kuvatavat lahendust.

Kui te ei saa probleemi lahendada, kontrollige vastavalt olukorrale järgmist.

O Printerit ei tuvastataud võrguühenduse kaudu

"Võrguga ei saa ühendust luua" lk 162

- O Printerit ei tuvastataud USB-ühenduse kaudu ["Printer ei ühendu USB liidese kaudu \(Windows\)" lk 147](#page-146-0)
- O Printer tuvastati, kuid skaneerimist ei saa teostada. ["Skannida ei saa isegi siis kui ühendus on korrektselt loodud \(Windows\)" lk 165](#page-164-0)

## **Võrguga ei saa ühendust luua**

Probleemide põhjused võivad olla alljärgnevad.

## **Wi-Fi-ühenduse võrguseadmetega on midagi valesti.**

#### **Lahendused**

Lülitage välja seadmed, mida soovite võrku ühendada. Oodake ligikaudu 10 sekundit ja seejärel lülitage seadme järgmises järjekorras sisse: ruuter, arvuti või nutiseade ja printer. Viige printer ja arvuti või nutiseade ruuterile lähemale, et soodustada raadiosidet, ning proovige seejärel uuesti võrgusätteid teha.

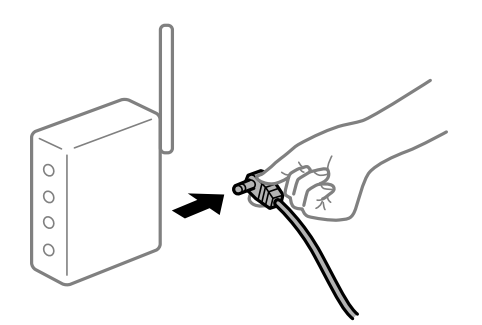

## **Seadmed ei saa juhtmeta ruuterilt signaale vastu võtta, sest need on üksteisest liiga kaugel. Lahendused**

Pärast arvuti või nutiseadme ja printeri juhtmeta ruuterile lähemale viimist lülitage juhtmeta ruuter välja ja seejärel uuesti sisse.

**Juhtmeta ruuteri vahetamisel ei vasta seaded uuele ruuterile.**

## **Lahendused**

Tehke ühenduse seaded uuesti, et need vastaksid uuele juhtmeta ruuterile.

## **Arvutil või nutiseadmel ja nendega ühendatud arvutil on erinevad SSID-d.**

#### **Lahendused**

Kui kasutate samaaegselt mitut juhtmeta ruuterit või kui juhtmeta ruuteril on mitu SSID-d ja seadmed on ühendatud erinevate SSID-dega, ei saa te juhtmeta ruuteriga ühendust luua.

Ühendage arvuti või nutiseade printeriga sama SSID-ga.

O Näide erinevate SSID-de ühendamise kohta

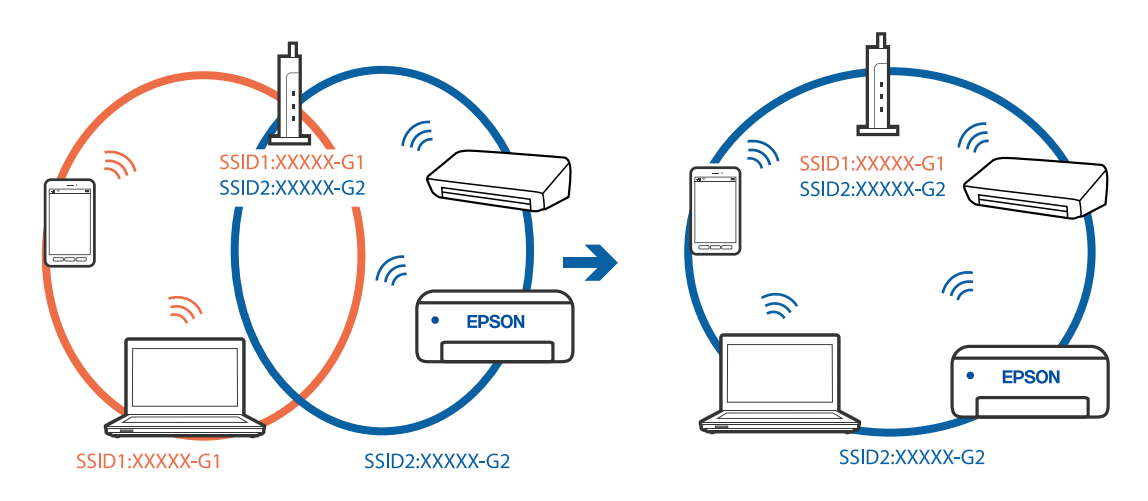

O Näide erineva sagedusvahemikuga SSID-ide ühendamise kohta

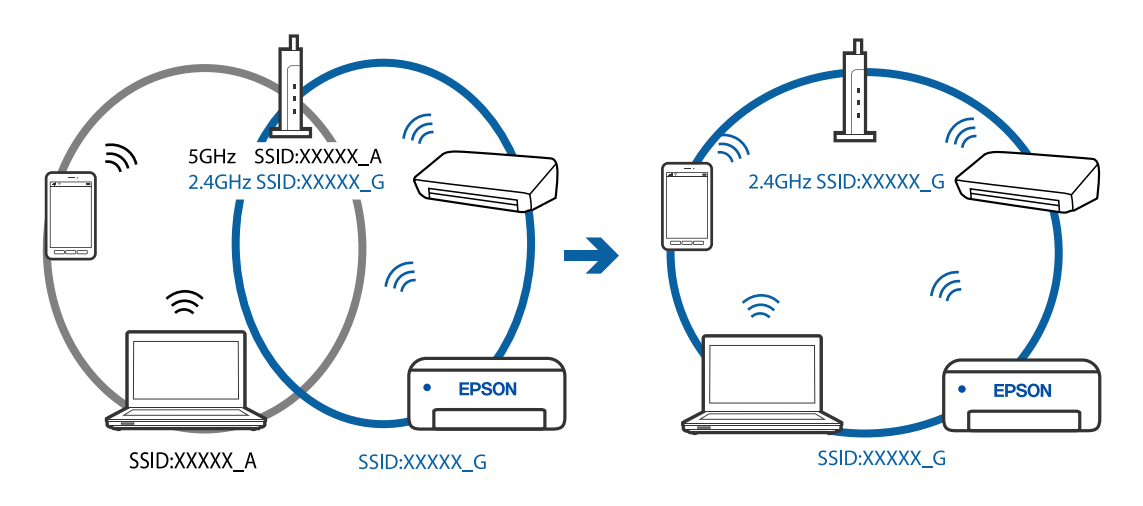

### **Juhtmeta ruuteri privaatsuseraldaja on aktiivne.**

#### **Lahendused**

Raadiovõrgu marsruuteritel on tavaliselt eraldusfunktsioon, mis blokeerib sama SSID-ga seadmete vahelise suhtluse. Kui te ei saa luua ühendust printeri ja arvuti või nutiseadme vahel, ehkki need on ühendatud sama võrguga, keelake marsruuteri eraldusfunktsioon. Lugege üksikasju juhtmevaba ruuteriga kaasnenud juhendist.

#### **IP-aadrss ei ole korrektselt määratud.**

### **Lahendused**

Kui printerile määratud IP-aadress on 169.254.XXX.XXX ja alamvõrgumask on 255.255.0.0, siis ei pruugi olla IP-aadress määratud õigesti.

Printige võrguühenduse aruanne ja kontrollige seejärel printerile määratud IP-aadressi ja alamvõrgumaski. Võrguühenduse raporti printimiseks valige **Sätted** > **Võrgusätted** > **Ühenduse kontrollimine**.

Lähtestage ruuter või lähtestage printeri võrgusätted.

## **Probleem printeri võrgusätetega.**

#### **Lahendused**

Proovige arvutist pääseda mis tahes veebisaidile veendumaks, et arvuti võrgusätted on õiged. Kui te ei pääse ühelegi veebisaidile, on probleem arvutis.

Kontrollige arvuti võrguühendust. Lugege üksikasju arvutiga kaasnenud dokumentatsioonist.

## **Printeri kohtvõrguga ühendamisel on kasutatud seadmeid, mis toetavad standardit IEEE 802.3az (energiatõhus Ethernet).**

#### **Lahendused**

Kui ühendate printeri Ethernetiga, kasutades seadmeid, mis toetavad standardit IEEE 802.3az (energiatõhus Ethernet), võivad olenevalt kasutatavast jaoturist või ruuterist esineda järgmised probleemid.

- O Ühendus muutub ebastabiilseks, ühendus printeriga katkeb pidevalt.
- O Printeriga ei õnnestu ühendust luua.
- O Side kiirus muutub aeglaseks.

Järgige allpool toodud samme standardi IEEE 802.3az keelamiseks printeris ja looge seejärel ühendus uuesti.

- 1. Eemaldage arvuti ja printeriga ühendatud Etherneti-kaabel.
- 2. Kui IEEE 802.3az on arvutis lubatud, keelake see.

Lugege üksikasju arvutiga kaasnenud dokumentatsioonist.

- 3. Ühendage arvuti ja printer Etherneti-kaabliga otse.
- 4. Printige printeriga võrguühenduse aruanne. ["Võrguühenduse aruande printimine" lk 236](#page-235-0)
- 5. Vaadake võrguühenduse aruandelt printeri IP-aadressi.
- <span id="page-164-0"></span>6. Avage arvutis Web Config. Käivitage veebibrauser ja sisestage seejärel printeri IP-aadress. ["Utiliidi Web Config käivitamine veebibrauseris" lk 255](#page-254-0)
- 7. Valige akna üleval paremal nurgas kuvatavast loendist **Advanced Settings**.
- 8. Valige **Network Settings** > **Wired LAN**.
- 9. Suvandi **OFF** sätteks valige **IEEE 802.3az**.
- 10. Klõpsake nuppu **Next**.
- 11. Klõpsake nuppu **OK**.
- 12. Eemaldage arvuti ja printeriga ühendatud Etherneti-kaabel.
- 13. Kui keelasite sammus 2 arvutis standardi IEEE 802.3az, lubage see.
- 14. Ühendage sammus 1 eemaldatud Etherneti-kaablid arvuti ja printeriga.

Kui probleem ei kao, võib probleem olla põhjustatud mõne muu seadme mitte printeri poolt.

## **Printer ei ühendu USB liidese kaudu (Windows)**

Võimalikud on alljärgnevad põhjused.

## **USB-kaabel ei ole elektrivõrgu pistikuga korrektselt ühendatud.**

#### **Lahendused**

Ühendage USB-kaabel kindlalt printeri ja arvutiga.

## **Probleem USB-jaoturiga.**

## **Lahendused**

Kui kasutate USB-jaoturit, püüdke printer otse arvutiga ühendada.

## **Probleem USB-kaabli või USB-pordiga.**

## **Lahendused**

Kui USB-kaablit ei õnnestu tuvastada, siis vahetage porti või USB-kaablit.

## **Skannida ei saa isegi siis kui ühendus on korrektselt loodud (Windows)**

## **Kõrge eraldusvõimega skannimine võrgu kaudu.**

### **Lahendused**

Proovige skannida madalama resolutsiooniga.

## **Mac OS opsüsteemist ei saa skannimist käivitada**

Veenduge, et arvuti ja printer on korrektselt ühendatud.

Probleemi põhjus ja lahendus võivad erineda sõltuvalt sellest, kas need on ühendatud või mitte.

## *Ühenduse oleku kontrollimine*

Kasutage arvuti ja printeri oleku kontrollimiseks valikut EPSON Status Monitor.

- 1. Valige Apple'i menüüst **Süsteemi eelistused** > **Printerid ja skannerid** (või **Prindi ja skanni**, **Prindi ja faksi**) ja seejärel valige printer.
- 2. Klõpsake nuppu **Suvandid ja tarvikud** > **Suvandid** > **Ava printeriutiliit**.
- 3. Klõpsake nuppu **EPSON Status Monitor**.

Kui kuvatakse allesjäänud tinditasemeid, on ühendus arvuti ja printeri vahel edukalt loodud.

Kui ühendust ei loodud, kontrollige järgmist.

- O Printerit ei tuvastataud võrguühenduse kaudu "Võrguga ei saa ühendust luua" lk 166
- O Printerit ei tuvastataud USB-ühenduse kaudu ["Printer ei ühendu USB liidese kaudu \(Mac OS\)" lk 155](#page-154-0)

Kui ühendus loodi, kontrollige järgmist.

O Printer tuvastati, kuid skaneerimist ei saa teostada.

["Skannida ei saa isegi siis kui ühendus on korrektselt loodud \(Mac OS\)" lk 169](#page-168-0)

## **Võrguga ei saa ühendust luua**

Probleemide põhjused võivad olla alljärgnevad.

#### **Wi-Fi-ühenduse võrguseadmetega on midagi valesti.**

#### **Lahendused**

Lülitage välja seadmed, mida soovite võrku ühendada. Oodake ligikaudu 10 sekundit ja seejärel lülitage seadme järgmises järjekorras sisse: ruuter, arvuti või nutiseade ja printer. Viige printer ja arvuti või nutiseade ruuterile lähemale, et soodustada raadiosidet, ning proovige seejärel uuesti võrgusätteid teha.

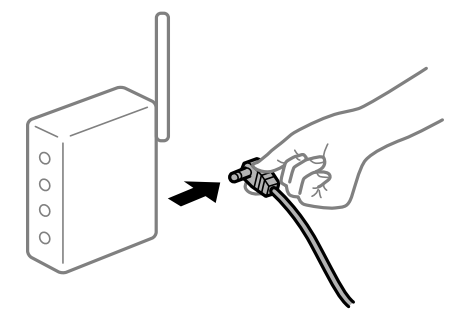

# **Seadmed ei saa juhtmeta ruuterilt signaale vastu võtta, sest need on üksteisest liiga kaugel.**

### **Lahendused**

Pärast arvuti või nutiseadme ja printeri juhtmeta ruuterile lähemale viimist lülitage juhtmeta ruuter välja ja seejärel uuesti sisse.

## **Juhtmeta ruuteri vahetamisel ei vasta seaded uuele ruuterile.**

### **Lahendused**

Tehke ühenduse seaded uuesti, et need vastaksid uuele juhtmeta ruuterile.

## **Arvutil või nutiseadmel ja nendega ühendatud arvutil on erinevad SSID-d.**

#### **Lahendused**

Kui kasutate samaaegselt mitut juhtmeta ruuterit või kui juhtmeta ruuteril on mitu SSID-d ja seadmed on ühendatud erinevate SSID-dega, ei saa te juhtmeta ruuteriga ühendust luua.

Ühendage arvuti või nutiseade printeriga sama SSID-ga.

O Näide erinevate SSID-de ühendamise kohta

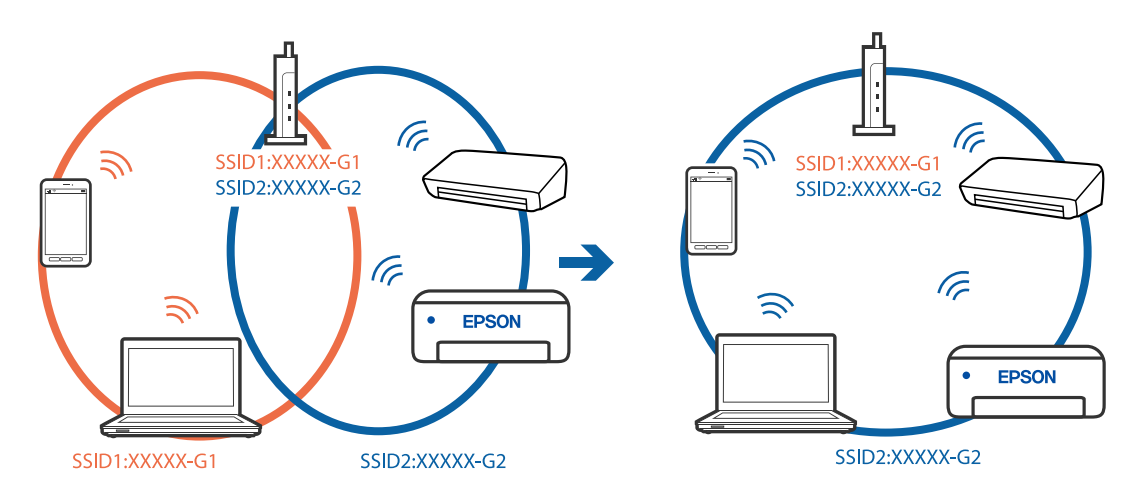

O Näide erineva sagedusvahemikuga SSID-ide ühendamise kohta

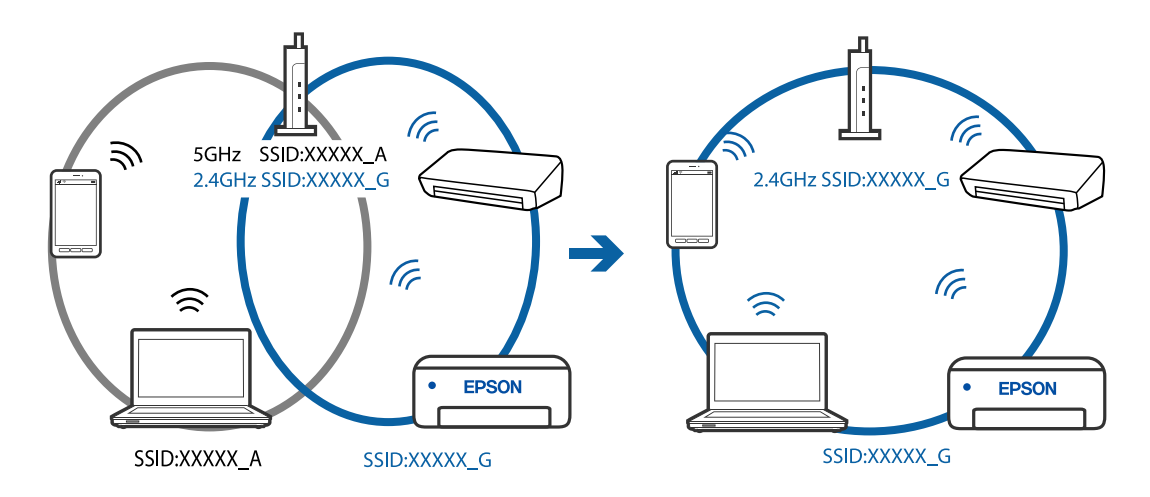

## **Juhtmeta ruuteri privaatsuseraldaja on aktiivne.**

### **Lahendused**

Raadiovõrgu marsruuteritel on tavaliselt eraldusfunktsioon, mis blokeerib sama SSID-ga seadmete vahelise suhtluse. Kui te ei saa luua ühendust printeri ja arvuti või nutiseadme vahel, ehkki need on ühendatud sama võrguga, keelake marsruuteri eraldusfunktsioon. Lugege üksikasju juhtmevaba ruuteriga kaasnenud juhendist.

## **IP-aadrss ei ole korrektselt määratud.**

#### **Lahendused**

Kui printerile määratud IP-aadress on 169.254.XXX.XXX ja alamvõrgumask on 255.255.0.0, siis ei pruugi olla IP-aadress määratud õigesti.

Printige võrguühenduse aruanne ja kontrollige seejärel printerile määratud IP-aadressi ja alamvõrgumaski. Võrguühenduse raporti printimiseks valige **Sätted** > **Võrgusätted** > **Ühenduse kontrollimine**.

Lähtestage ruuter või lähtestage printeri võrgusätted.

## **Probleem printeri võrgusätetega.**

### **Lahendused**

Proovige arvutist pääseda mis tahes veebisaidile veendumaks, et arvuti võrgusätted on õiged. Kui te ei pääse ühelegi veebisaidile, on probleem arvutis.

Kontrollige arvuti võrguühendust. Lugege üksikasju arvutiga kaasnenud dokumentatsioonist.

## **USB 3.0 porti ühendatud seade põhjustab raadiosageduslikke häireid.**

### **Lahendused**

Kui ühendate seadme Mac arvuti USB 3.0 liidesega, võib esineda raadiosagedushäireid. Kui te ei saa ühendust traadita kohtvõrguga (Wi-Fi) või kui toimingud muutuvad ebastabiilseks, proovige alljärgnevat.

O Asetage USB 3.0 liidesega ühendatud seade arvutist kaugemale.

## **Printeri kohtvõrguga ühendamisel on kasutatud seadmeid, mis toetavad standardit IEEE 802.3az (energiatõhus Ethernet).**

#### **Lahendused**

Kui ühendate printeri Ethernetiga, kasutades seadmeid, mis toetavad standardit IEEE 802.3az (energiatõhus Ethernet), võivad olenevalt kasutatavast jaoturist või ruuterist esineda järgmised probleemid.

- O Ühendus muutub ebastabiilseks, ühendus printeriga katkeb pidevalt.
- O Printeriga ei õnnestu ühendust luua.
- O Side kiirus muutub aeglaseks.

Järgige allpool toodud samme standardi IEEE 802.3az keelamiseks printeris ja looge seejärel ühendus uuesti.

- 1. Eemaldage arvuti ja printeriga ühendatud Etherneti-kaabel.
- 2. Kui IEEE 802.3az on arvutis lubatud, keelake see.

Lugege üksikasju arvutiga kaasnenud dokumentatsioonist.

- 3. Ühendage arvuti ja printer Etherneti-kaabliga otse.
- 4. Printige printeriga võrguühenduse aruanne. ["Võrguühenduse aruande printimine" lk 236](#page-235-0)
- 5. Vaadake võrguühenduse aruandelt printeri IP-aadressi.
- <span id="page-168-0"></span>6. Avage arvutis Web Config. Käivitage veebibrauser ja sisestage seejärel printeri IP-aadress. ["Utiliidi Web Config käivitamine veebibrauseris" lk 255](#page-254-0)
- 7. Valige akna üleval paremal nurgas kuvatavast loendist **Advanced Settings**.
- 8. Valige **Network Settings** > **Wired LAN**.
- 9. Suvandi **OFF** sätteks valige **IEEE 802.3az**.
- 10. Klõpsake nuppu **Next**.
- 11. Klõpsake nuppu **OK**.
- 12. Eemaldage arvuti ja printeriga ühendatud Etherneti-kaabel.
- 13. Kui keelasite sammus 2 arvutis standardi IEEE 802.3az, lubage see.
- 14. Ühendage sammus 1 eemaldatud Etherneti-kaablid arvuti ja printeriga.

Kui probleem ei kao, võib probleem olla põhjustatud mõne muu seadme mitte printeri poolt.

## **Printer ei ühendu USB liidese kaudu (Mac OS)**

Võimalikud on alljärgnevad põhjused.

## **USB-kaabel ei ole elektrivõrgu pistikuga korrektselt ühendatud.**

#### **Lahendused**

Ühendage USB-kaabel kindlalt printeri ja arvutiga.

## **Probleem USB-jaoturiga.**

## **Lahendused**

Kui kasutate USB-jaoturit, püüdke printer otse arvutiga ühendada.

## **Probleem USB-kaabli või USB-pordiga.**

## **Lahendused**

Kui USB-kaablit ei õnnestu tuvastada, siis vahetage porti või USB-kaablit.

## **Skannida ei saa isegi siis kui ühendus on korrektselt loodud (Mac OS)**

## **Kõrge eraldusvõimega skannimine võrgu kaudu.**

### **Lahendused**

Proovige skannida madalama resolutsiooniga.

## **Nuitiseadmest ei saa skannimist käivitada**

Veenduge, et nutiseade ja printer on korrektselt ühendatud.

Probleemi põhjus ja lahendus võivad erineda sõltuvalt sellest, kas need on ühendatud või mitte.

## *Kontrollige ühendust nutiseadmega*

Kasutage ühenduse kontrollimiseks nutiseadme ja printeri vahel rakendust Epson Smart Panel. Avage Epson Smart Panel. Kui te ei saa printeriga ühendust, puudutage lähtestamiseks nuppu [+] ekraani ülaosas. Kui te ei kasuta rakendust Epson Smart Panel, vajutage allpool olevat linki. [http://epson.sn](http://epson.sn/?q=2)

## **Võrguga ei saa ühendust luua**

Probleemide põhjused võivad olla alljärgnevad.

### **Wi-Fi-ühenduse võrguseadmetega on midagi valesti.**

#### **Lahendused**

Lülitage välja seadmed, mida soovite võrku ühendada. Oodake ligikaudu 10 sekundit ja seejärel lülitage seadme järgmises järjekorras sisse: ruuter, arvuti või nutiseade ja printer. Viige printer ja arvuti või nutiseade ruuterile lähemale, et soodustada raadiosidet, ning proovige seejärel uuesti võrgusätteid teha.

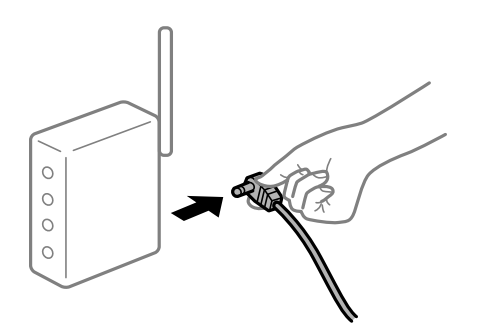

## **Seadmed ei saa juhtmeta ruuterilt signaale vastu võtta, sest need on üksteisest liiga kaugel. Lahendused**

Pärast arvuti või nutiseadme ja printeri juhtmeta ruuterile lähemale viimist lülitage juhtmeta ruuter välja ja seejärel uuesti sisse.

## **Juhtmeta ruuteri vahetamisel ei vasta seaded uuele ruuterile.**

#### **Lahendused**

Tehke ühenduse seaded uuesti, et need vastaksid uuele juhtmeta ruuterile.

#### **Arvutil või nutiseadmel ja nendega ühendatud arvutil on erinevad SSID-d.**

#### **Lahendused**

Kui kasutate samaaegselt mitut juhtmeta ruuterit või kui juhtmeta ruuteril on mitu SSID-d ja seadmed on ühendatud erinevate SSID-dega, ei saa te juhtmeta ruuteriga ühendust luua.

Ühendage arvuti või nutiseade printeriga sama SSID-ga.

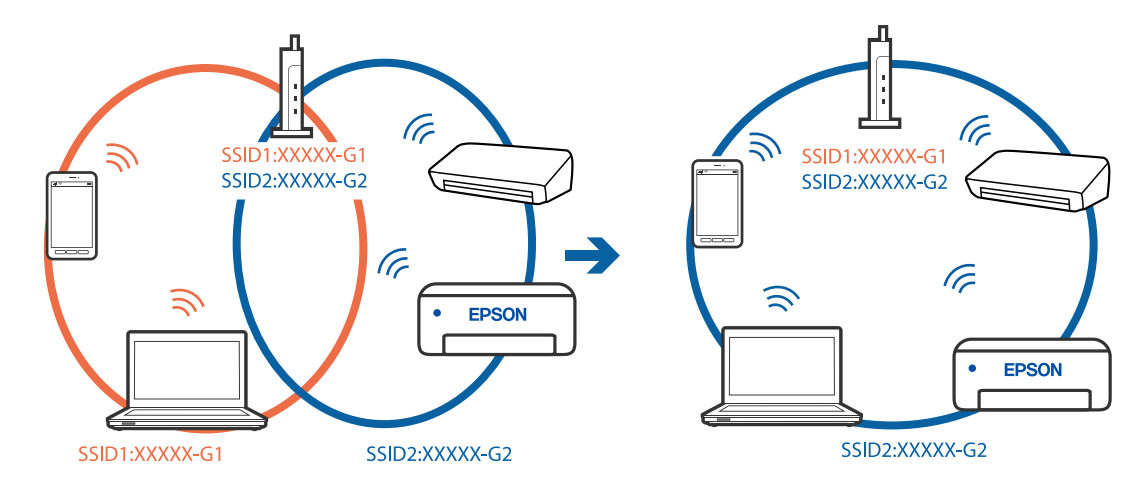

O Näide erinevate SSID-de ühendamise kohta

O Näide erineva sagedusvahemikuga SSID-ide ühendamise kohta

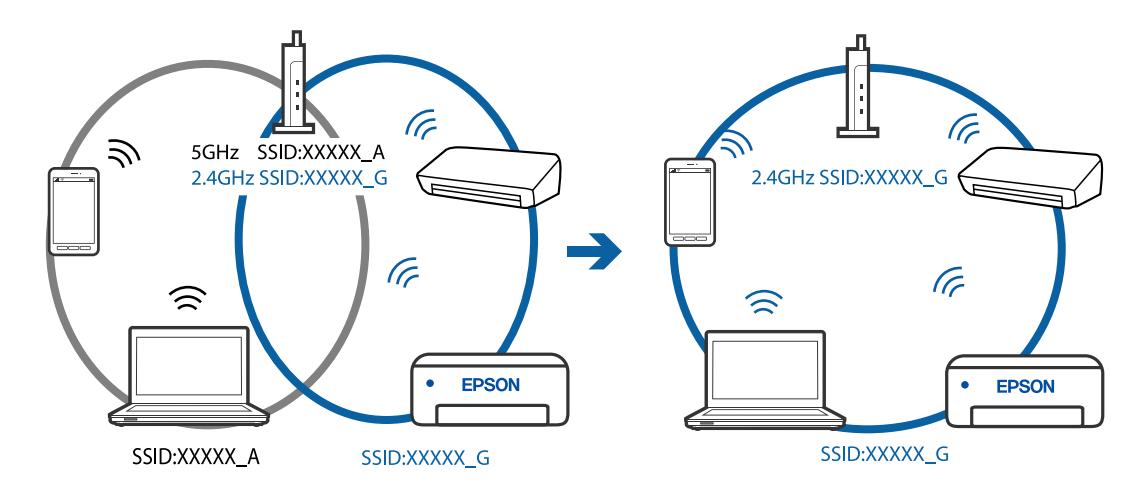

## **Juhtmeta ruuteri privaatsuseraldaja on aktiivne.**

## **Lahendused**

Raadiovõrgu marsruuteritel on tavaliselt eraldusfunktsioon, mis blokeerib sama SSID-ga seadmete vahelise suhtluse. Kui te ei saa luua ühendust printeri ja arvuti või nutiseadme vahel, ehkki need on ühendatud sama võrguga, keelake marsruuteri eraldusfunktsioon. Lugege üksikasju juhtmevaba ruuteriga kaasnenud juhendist.

## **IP-aadrss ei ole korrektselt määratud.**

#### **Lahendused**

Kui printerile määratud IP-aadress on 169.254.XXX.XXX ja alamvõrgumask on 255.255.0.0, siis ei pruugi olla IP-aadress määratud õigesti.

Printige võrguühenduse aruanne ja kontrollige seejärel printerile määratud IP-aadressi ja alamvõrgumaski. Võrguühenduse raporti printimiseks valige **Sätted** > **Võrgusätted** > **Ühenduse kontrollimine**.

Lähtestage ruuter või lähtestage printeri võrgusätted.

## <span id="page-171-0"></span>**Probleem nutiseadme võrgusätetega.**

#### **Lahendused**

Proovige nutiseadmest pääseda mis tahes veebisaidile veendumaks, et nutiseadme võrgusätted on õiged. Kui te ei pääse ühelegi veebisaidile, on probleem nutiseadmes.

Kontrollige arvuti võrguühendust. Üksikasju vaadake nutiseadme dokumentatsioonist.

# **Fakse ei saa saata või vastu võtta**

## **Fakse ei saa saata või vastu võtta**

Võimalikud on alljärgnevad põhjused.

## **Telefoni seinapistmikuga esineb probleeme.**

#### **Lahendused**

Veenduge, et telefonikontakt töötab, ühendades sellega telefoni ja proovides seda. Kui te ei saa kõnesid teha ega vastu võtta, võtke ühendust oma sideettevõttega.

### **Telefoniliini ühendamisega esineb probleeme.**

#### **Lahendused**

Valige printeri juhtpaneelilt **Sätted** > **Faksi sätted** > **Kontrolli faksi ühendust**, et käivitada automaatne faksiühenduse kontroll. Proovige aruandes trükitud lahendusi.

## **Esineb sidetõrge.**

### **Lahendused**

Valige säte **Aeglane(9600 bit/s)**, valides printeri juhtpaneelilt **Sätted** > **Faksi sätted** > **Põhisätted** > **Faksi kiirus**.

## **DSL-telefoniliiniga on loodud ühendus ilma DSL-filtrita.**

## **Lahendused**

DSL-telefoniliini ühendamiseks tuleb kasutada sisseehitatud DSL-filtriga DSL-modemit või installida liinile eraldi DSL-filter. Võtke ühendust DSL-i pakkujaga.

["DSL-i või ISDN-i ühendamine" lk 90](#page-89-0)

## **DSL-telefoniliini ühendamisel esineb DSL-filtriga probleeme.**

#### **Lahendused**

Kui te ei saa faksi saata või vastu võtta, ühendage printer otse telefoniliini seinapistmikku, et näha, kas printeriga saab faksi saata. Kui see toimib, võib probleemi põhjuseks olla DSL-filter. Võtke ühendust DSLi pakkujaga.

## **Faksi ei saa saata**

Võimalikud on alljärgnevad põhjused.

## **Ühendusliiniks on valitud PSTN asutuses, kus on kasutusel kodukeskjaam (PBX).**

#### **Lahendused**

Valige säte **PBX**, valides printeri juhtpaneelilt **Sätted** > **Faksi sätted** > **Põhisätted** > **Sideliini tüüp**.

#### **Fakside saatmine ilma pääsukoodi sisestamata keskkonnas, kus on installitud PBX.**

#### **Lahendused**

Kui telefonisüsteem nõuab välisliini jaoks välissuunakoodi, registreerige printeris suunakood ja sisestage faksi saatmisel faksinumbri algusesse märk # (numbriosund).

#### **Väljuvate fakside päiseteavet ei registreerita.**

#### **Lahendused**

Valige **Sätted** > **Faksi sätted** > **Põhisätted** > **Päis** ja seadistage päise teave. Mõned faksiseadmed lükkavad päiseteabeta sissetulevad faksid automaatselt tagasi.

#### **Teie helistaja ID on blokeeritud.**

### **Lahendused**

Pöörduge oma sideteenuse pakkuja poole, et helistaja ID deblokeerida. Mõned telefonid või faksiseadmed lükkavad anonüümsed kõned automaatselt tagasi.

#### **Adressaadi faksinumber on vale.**

#### **Lahendused**

Kontrollige, kas teie kontaktiloendis registreeritud või klahvistikuga otse sisestatud adressaadi number on õige. Või küsige adressaadilt, kas faksinumber on õige.

#### **Adressaadi faksiaparaat ei ole faksi vastuvõtmiseks valmis.**

#### **Lahendused**

Küsige adressaadilt, kas tema faksiaparaat on faksi vastuvõtmiseks valmis.

### **Saadetud andmete maht on liiga suur.**

#### **Lahendused**

Saate saadetava faksi andmemahtu vähendada järgmiselt.

- O Kui saadate ühevärvilise faksi, lubage **Otsesaatmine** menüüs **Faks** > **Faksi sätted** > **Saatmissätted**. ["Ühevärvilise dokumendi mitme lehekülje saatmine \(Otsesaatmine\)" lk 104](#page-103-0)
- O Ühendatud telefoni kasutamine

["Fakside saatmine välisest telefoniseadmest valimise teel" lk 103](#page-102-0)

O Originaalide eraldamine

## **Faksi ei saa vastu võtta**

Võimalikud on alljärgnevad põhjused.

### **Kõneedastusteenuse tellimine.**

#### **Lahendused**

Kui olete tellinud kõne edasisaatmise teenuse, ei pruugi printer fakse vastu võtta. Võtke ühendust teenusepakkujaga.

## **Suvandi Vastuvõturežiim säte on Käsitsi, kui printeriga on ühendatud väline telefoniaparaat.**

#### **Lahendused**

Kui printeriga ja sama telefoniliiniga on ühendatud väline telefoniaparaat, valige **Sätted** > **Faksi sätted** > **Põhisätted** ja seadke suvandi **Vastuvõturežiim** sätteks **Auto**.

### **Vastuvõetud fakse salvestav arvuti ei ole sisse lülitatud.**

#### **Lahendused**

Kui olete valinud sätte vastuvõetud fakside salvestamiseks arvutisse, lülitage arvuti sisse. Vastuvõetud faks kustutatakse, kui see on arvutisse salvestatud.

#### **Saatja faksinumber on registreeritud loendis Keel. numbrite loend.**

### **Lahendused**

Veenduge enne kustutamist, et saatja numbrit oleks võimalik loendist **Keel. numbrite loend** kustutada. Kustutage see, valides **Sätted** > **Faksi sätted** > **Põhisätted** > **Keeldun faksist** > **Muuda blokitud numbrite loendit**. Või keelake **Keel. numbrite loend**, valides **Sätted** > **Faksi sätted** > **Põhisätted** > **Keeldun faksist** > **Keeldun faksist**. Selles loendis registreerimata numbritelt saadetud faksid blokeeritakse, kui see säte on lubatud.

#### **Saatja faksinumber ei ole kontaktiloendis registreeritud.**

#### **Lahendused**

Registreerige saatja faksinumber kontaktiloendis. Või keelake **Nr pole kontaktides**, valides **Sätted** > **Faksi sätted** > **Põhisätted** > **Keeldun faksist** > **Keeldun faksist**. Selles loendis registreerimata numbritelt saadetud faksid blokeeritakse.

#### **Saatja on saatnud faksi ilma päise teabeta.**

#### **Lahendused**

Küsige saatjalt, kas päise teave on tema faksiseadmes seadistatud. Või keelake **Tühi faksipäis**, valides **Sätted** > **Faksi sätted** > **Põhisätted** > **Keeldun faksist** > **Keeldun faksist**. Ilma päise teabeta faksid blokeeritakse, kui see säte on lubatud.

## **Fakse ei saa määratud adressaadile saata**

#### **Kontaktiloendis registreeritud suvandi Faksi kiirus säte on vale.**

#### **Lahendused**

Valige kontaktiloendist adressaat ja seejärel **Redigeeri** > **Faksi kiirus** > **Aeglane(9600 bit/s)**.

## **Faksi ei saa saata määratud ajal**

## **Printeri kuupäev ja kellaaeg on valed.**

### **Lahendused**

Valige **Sätted** > **Põhisätted** > **Kuupäeva/kellaaja sätted**, ning seadke kuupäev ja kellaaeg õigeks.

## **Fakse saadetakse vales formaadis**

Võimalikud on alljärgnevad põhjused.

## **Originaalid ei ole õigesti paigutatud.**

#### **Lahendused**

- O Veenduge, et originaal on paigutatud õigesti vastu joondusmärke.
- O Kui skannitud kujutise servad puuduvad, liigutage originaali veidi skanneriklaasi servast eemale. Te ei saa skaneerida piirkonda, mis jääb skanneri klaasi servast umbes 1,5 mm (0,06 tolli) kaugusele.
- & ["Algdokumentide asetamine Skanneri klaas-ile" lk 38](#page-37-0)

## **Skanneri klaasil või originaalidel esineb tolmu või plekke.**

### **Lahendused**

Eemaldage originaalidele kleepunud tolm või mustus ja puhastage skanneri klaasi.

& ["Komponendi Skanneri klaas puhastamine" lk 124](#page-123-0)

## **Vastuvõetud fakse ei prindita välja**

## **Printeris on esinenud tõrge, nt paberiummistus.**

#### **Lahendused**

Kõrvaldage tõrge ja paluge saatjal faks uuesti saata.

## **Vastuvõetud fakside printimine on praeguste sätetega keelatud.**

#### **Lahendused**

Kui suvandi **Salvesta arvutisse** sätteks on seatud **Jah**, pange sätteks **Jah ja prindi** või desaktiveerige säte **Salvesta arvutisse**.

Sätte **Salvesta arvutisse** leidmiseks valige **Sätted** > **Faksi sätted** > **Vastuvõtmise sätted**.

## **Fakse ei saa saata ega vastu võtta (Windows)**

Veenduge, et arvuti ja printer oleksid õigesti ühendatud. Probleemi põhjus ja lahendus võivad erineda sõltuvalt sellest, kas need on ühendatud või mitte.

## *Ühenduse oleku kontrollimine*

Kasutage arvuti ja printeri oleku kontrollimiseks valikut Epson Printer Connection Checker. Võimalik, et probleemi saab lahendada sõltuvalt kontrolli tulemustest.

1. Tehke **Epson Printer Connection Checker** ikoonil topeltklõps.

Epson Printer Connection Checker käivitub.

Kui töölaual ei ole ikooni, kasutage Epson Printer Connection Checker käivitamiseks alljärgnevat meetodit.

O Windows 10

Klõpsake nuppu Start ja valige seejärel **Epson Software** > **Epson Printer Connection Checker**.

O Windows 8.1/Windows 8

Sisestage rakenduse nimi otsimise tuumnuppu ja valige seejärel kuvatud ikoon.

O Windows 7

Klõpsake nuppu Start ja valige seejärel **Kõik programmid** > **Epson Software** > **Epson Printer Connection Checker**.

2. Järgige kontrollimiseks ekraanil olevaid juhiseid.

## *Märkus.*

Kui printeri nime ei kuvata, installige Epsoni originaal-printeridraiver. ["Veenduge, et installitud on originaalne Epsoni printeridraiver — Windows" lk 130](#page-129-0)

Kui olete probleemi tuvastanud, järgige ekraanil kuvatavat lahendust.

Kui te ei saa probleemi lahendada, kontrollige vastavalt olukorrale järgmist.

- O Printerit ei tuvastataud võrguühenduse kaudu ["Võrguga ei saa ühendust luua" lk 144](#page-143-0)
- O Printerit ei tuvastataud USB-ühenduse kaudu ["Printer ei ühendu USB liidese kaudu \(Windows\)" lk 147](#page-146-0)
- O Printer tuvastati, kuid printimist ei saa teostada. ["Printida ei saa isegi siis kui ühendus on loodud \(Windows\)" lk 148](#page-147-0)

## **Võrguga ei saa ühendust luua**

Probleemide põhjused võivad olla alljärgnevad.

## **Wi-Fi-ühenduse võrguseadmetega on midagi valesti.**

### **Lahendused**

Lülitage välja seadmed, mida soovite võrku ühendada. Oodake ligikaudu 10 sekundit ja seejärel lülitage seadme järgmises järjekorras sisse: ruuter, arvuti või nutiseade ja printer. Viige printer ja arvuti või nutiseade ruuterile lähemale, et soodustada raadiosidet, ning proovige seejärel uuesti võrgusätteid teha.

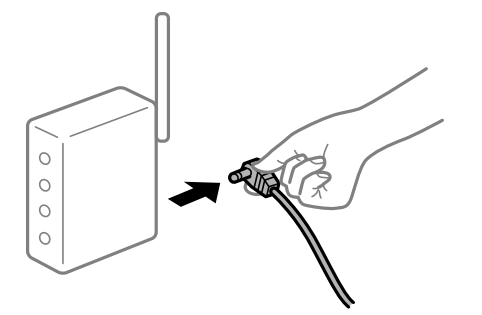

## **Seadmed ei saa juhtmeta ruuterilt signaale vastu võtta, sest need on üksteisest liiga kaugel. Lahendused**

Pärast arvuti või nutiseadme ja printeri juhtmeta ruuterile lähemale viimist lülitage juhtmeta ruuter välja ja seejärel uuesti sisse.

## **Juhtmeta ruuteri vahetamisel ei vasta seaded uuele ruuterile.**

#### **Lahendused**

Tehke ühenduse seaded uuesti, et need vastaksid uuele juhtmeta ruuterile.

#### **Arvutil või nutiseadmel ja nendega ühendatud arvutil on erinevad SSID-d.**

#### **Lahendused**

Kui kasutate samaaegselt mitut juhtmeta ruuterit või kui juhtmeta ruuteril on mitu SSID-d ja seadmed on ühendatud erinevate SSID-dega, ei saa te juhtmeta ruuteriga ühendust luua.

Ühendage arvuti või nutiseade printeriga sama SSID-ga.

O Näide erinevate SSID-de ühendamise kohta

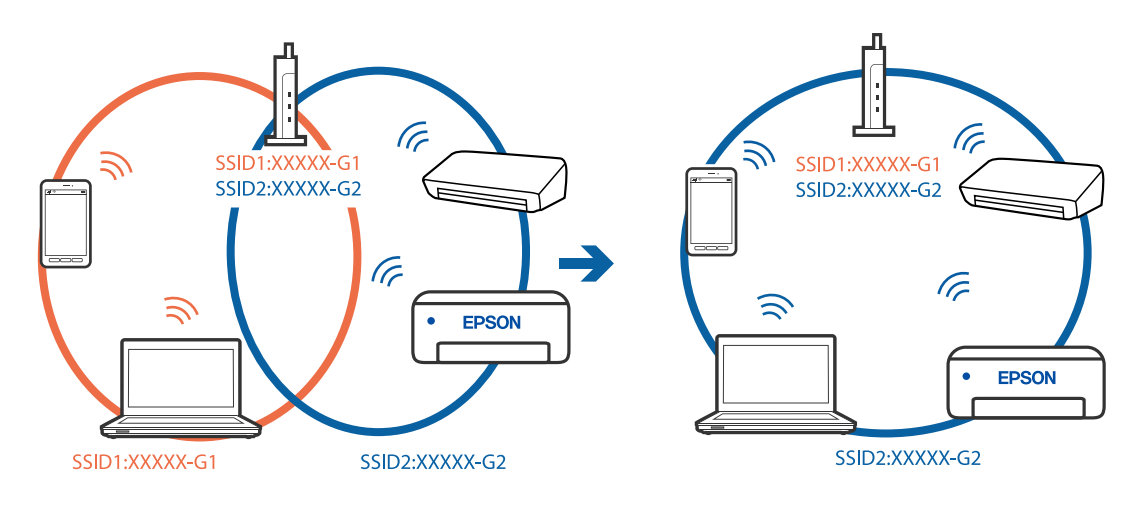

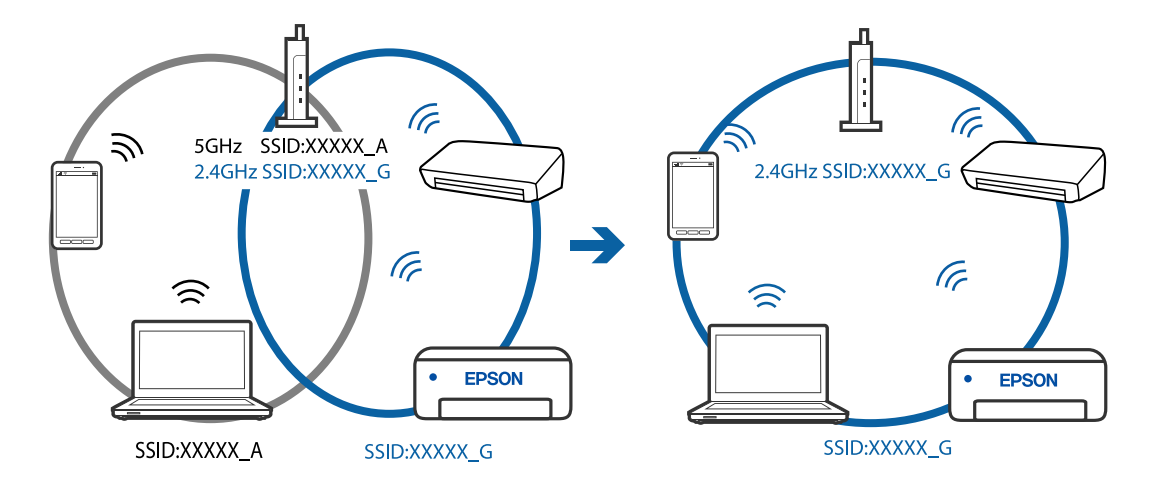

O Näide erineva sagedusvahemikuga SSID-ide ühendamise kohta

#### **Juhtmeta ruuteri privaatsuseraldaja on aktiivne.**

#### **Lahendused**

Raadiovõrgu marsruuteritel on tavaliselt eraldusfunktsioon, mis blokeerib sama SSID-ga seadmete vahelise suhtluse. Kui te ei saa luua ühendust printeri ja arvuti või nutiseadme vahel, ehkki need on ühendatud sama võrguga, keelake marsruuteri eraldusfunktsioon. Lugege üksikasju juhtmevaba ruuteriga kaasnenud juhendist.

### **IP-aadrss ei ole korrektselt määratud.**

#### **Lahendused**

Kui printerile määratud IP-aadress on 169.254.XXX.XXX ja alamvõrgumask on 255.255.0.0, siis ei pruugi olla IP-aadress määratud õigesti.

Printige võrguühenduse aruanne ja kontrollige seejärel printerile määratud IP-aadressi ja alamvõrgumaski. Võrguühenduse raporti printimiseks valige **Sätted** > **Võrgusätted** > **Ühenduse kontrollimine**.

Lähtestage ruuter või lähtestage printeri võrgusätted.

## **Probleem printeri võrgusätetega.**

#### **Lahendused**

Proovige arvutist pääseda mis tahes veebisaidile veendumaks, et arvuti võrgusätted on õiged. Kui te ei pääse ühelegi veebisaidile, on probleem arvutis.

Kontrollige arvuti võrguühendust. Lugege üksikasju arvutiga kaasnenud dokumentatsioonist.

## **Printeri kohtvõrguga ühendamisel on kasutatud seadmeid, mis toetavad standardit IEEE 802.3az (energiatõhus Ethernet).**

#### **Lahendused**

Kui ühendate printeri Ethernetiga, kasutades seadmeid, mis toetavad standardit IEEE 802.3az (energiatõhus Ethernet), võivad olenevalt kasutatavast jaoturist või ruuterist esineda järgmised probleemid.

O Ühendus muutub ebastabiilseks, ühendus printeriga katkeb pidevalt.

O Printeriga ei õnnestu ühendust luua.

 $\Box$  Side kiirus muutub aeglaseks.

Järgige allpool toodud samme standardi IEEE 802.3az keelamiseks printeris ja looge seejärel ühendus uuesti.

- 1. Eemaldage arvuti ja printeriga ühendatud Etherneti-kaabel.
- 2. Kui IEEE 802.3az on arvutis lubatud, keelake see. Lugege üksikasju arvutiga kaasnenud dokumentatsioonist.
- 3. Ühendage arvuti ja printer Etherneti-kaabliga otse.
- 4. Printige printeriga võrguühenduse aruanne. ["Võrguühenduse aruande printimine" lk 236](#page-235-0)
- 5. Vaadake võrguühenduse aruandelt printeri IP-aadressi.
- 6. Avage arvutis Web Config. Käivitage veebibrauser ja sisestage seejärel printeri IP-aadress. ["Utiliidi Web Config käivitamine veebibrauseris" lk 255](#page-254-0)
- 7. Valige akna üleval paremal nurgas kuvatavast loendist **Advanced Settings**.
- 8. Valige **Network Settings** > **Wired LAN**.
- 9. Suvandi **OFF** sätteks valige **IEEE 802.3az**.
- 10. Klõpsake nuppu **Next**.
- 11. Klõpsake nuppu **OK**.
- 12. Eemaldage arvuti ja printeriga ühendatud Etherneti-kaabel.
- 13. Kui keelasite sammus 2 arvutis standardi IEEE 802.3az, lubage see.
- 14. Ühendage sammus 1 eemaldatud Etherneti-kaablid arvuti ja printeriga.

Kui probleem ei kao, võib probleem olla põhjustatud mõne muu seadme mitte printeri poolt.

## **Printer ei ühendu USB liidese kaudu (Windows)**

Võimalikud on alljärgnevad põhjused.

## **USB-kaabel ei ole elektrivõrgu pistikuga korrektselt ühendatud.**

## **Lahendused**

Ühendage USB-kaabel kindlalt printeri ja arvutiga.

## **Probleem USB-jaoturiga.**

## **Lahendused**

Kui kasutate USB-jaoturit, püüdke printer otse arvutiga ühendada.

## **Probleem USB-kaabli või USB-pordiga.**

### **Lahendused**

Kui USB-kaablit ei õnnestu tuvastada, siis vahetage porti või USB-kaablit.

## **Fakside saatmine ja vastuvõtmine ei ole võimalik isegi siis, kui ühendus on õigesti loodud (Windows)**

Võimalikud on alljärgnevad põhjused.

## **Tarkvara ei ole installitud.**

### **Lahendused**

Veenduge, et PC-FAX-draiver oleks arvutisse installitud. PC-FAX-draiver installitakse koos utiliidiga FAX Utility. Järgige allpool toodud samme, et kontrollida, kas see on installitud.

Veenduge, et printer (faks) oleks kuvatud suvandis **Seadmed ja printerid**, **Printer** või **Printerid ja muu riistvara**. Printeri (faksiseadme) nimetus on EPSON XXXXX (FAX). Kui printerit (faksiseadet) ei kuvata, siis desinstallige FAX Utility ja seejärel installige see uuesti. Loenditele **Seadmed ja printerid**, **Printer** või **Printerid ja muu riistvara** juurde pääsemiseks tehke järgmist.

O Windows 10

Klõpsake nuppu Start ja valige **Windowsi süsteem** > **Juhtpaneel** > **Kuva seadmed ja printerid** jaotisest **Riistvara ja heli**.

O Windows 8.1/Windows 8

Valige suvandis **Riistvara ja heli** või **Riistvara Töölaud** > **Sätted** > **Juhtpaneel** > **Kuva seadmed ja printerid**.

O Windows 7

Klõpsake nuppu Start ja valige suvandid **Juhtpaneel** > **Kuva seadmed ja printerid** jaotises **Riistvara ja heli** või **Riistvara**.

O Windows Vista

Klõpsake nuppu Start ja valige **Riistvara ja heli** alt **Juhtpaneel** > **Printerid**.

O Windows XP

Klõpsake Start ja valige **Sätted** > **Juhtpaneel** > **Printerid ja riistvara** > **Printerid ja faksid**.

#### **Kasutaja autentimine nurjus arvutist faksi saatmisel.**

### **Lahendused**

Määrake printeridraiveris kasutajanimi ja parool. Kui saadate arvutist faksi ja valitud on turvafunktsioon, mis piirab printeri faksifunktsiooni kasutamise kasutajate poolt, autenditakse kasutajaid printeridraiveris seadistatud kasutajanime ja parooliga.

### **Faksi ühenduse ja faksi sätetega on probleeme.**

#### **Lahendused**

Proovige lahendusi faksi ühenduse ja faksi sätete jaoks.
# **Fakse ei saa saata ega vastu võtta (Mac OS)**

Veenduge, et arvuti ja printer oleksid õigesti ühendatud. Probleemi põhjus ja lahendus võivad erineda sõltuvalt sellest, kas need on ühendatud või mitte.

# *Ühenduse oleku kontrollimine*

Kasutage arvuti ja printeri oleku kontrollimiseks valikut EPSON Status Monitor.

- 1. Valige Apple'i menüüst **Süsteemi eelistused** > **Printerid ja skannerid** (või **Prindi ja skanni**, **Prindi ja faksi**) ja seejärel valige printer.
- 2. Klõpsake nuppu **Suvandid ja tarvikud** > **Suvandid** > **Ava printeriutiliit**.
- 3. Klõpsake nuppu **EPSON Status Monitor**.

Kui kuvatakse allesjäänud tinditasemeid, on ühendus arvuti ja printeri vahel edukalt loodud.

Kui ühendust ei loodud, kontrollige järgmist.

O Printerit ei tuvastataud võrguühenduse kaudu

["Võrguga ei saa ühendust luua" lk 152](#page-151-0)

O Printerit ei tuvastataud USB-ühenduse kaudu

["Printer ei ühendu USB liidese kaudu \(Mac OS\)" lk 155](#page-154-0)

Kui ühendus loodi, kontrollige järgmist.

O Printer tuvastati, kuid printimist ei saa teostada.

["Printida ei saa isegi siis kui ühendus on loodud \(Mac OS\)" lk 156](#page-155-0)

# **Võrguga ei saa ühendust luua**

Probleemide põhjused võivad olla alljärgnevad.

# **Wi-Fi-ühenduse võrguseadmetega on midagi valesti.**

#### **Lahendused**

Lülitage välja seadmed, mida soovite võrku ühendada. Oodake ligikaudu 10 sekundit ja seejärel lülitage seadme järgmises järjekorras sisse: ruuter, arvuti või nutiseade ja printer. Viige printer ja arvuti või nutiseade ruuterile lähemale, et soodustada raadiosidet, ning proovige seejärel uuesti võrgusätteid teha.

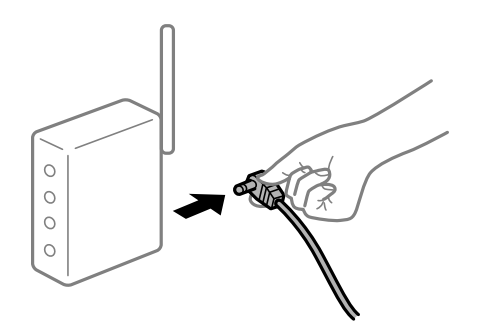

# **Seadmed ei saa juhtmeta ruuterilt signaale vastu võtta, sest need on üksteisest liiga kaugel. Lahendused**

Pärast arvuti või nutiseadme ja printeri juhtmeta ruuterile lähemale viimist lülitage juhtmeta ruuter välja ja seejärel uuesti sisse.

**Juhtmeta ruuteri vahetamisel ei vasta seaded uuele ruuterile.**

#### **Lahendused**

Tehke ühenduse seaded uuesti, et need vastaksid uuele juhtmeta ruuterile.

#### **Arvutil või nutiseadmel ja nendega ühendatud arvutil on erinevad SSID-d.**

#### **Lahendused**

Kui kasutate samaaegselt mitut juhtmeta ruuterit või kui juhtmeta ruuteril on mitu SSID-d ja seadmed on ühendatud erinevate SSID-dega, ei saa te juhtmeta ruuteriga ühendust luua.

Ühendage arvuti või nutiseade printeriga sama SSID-ga.

O Näide erinevate SSID-de ühendamise kohta

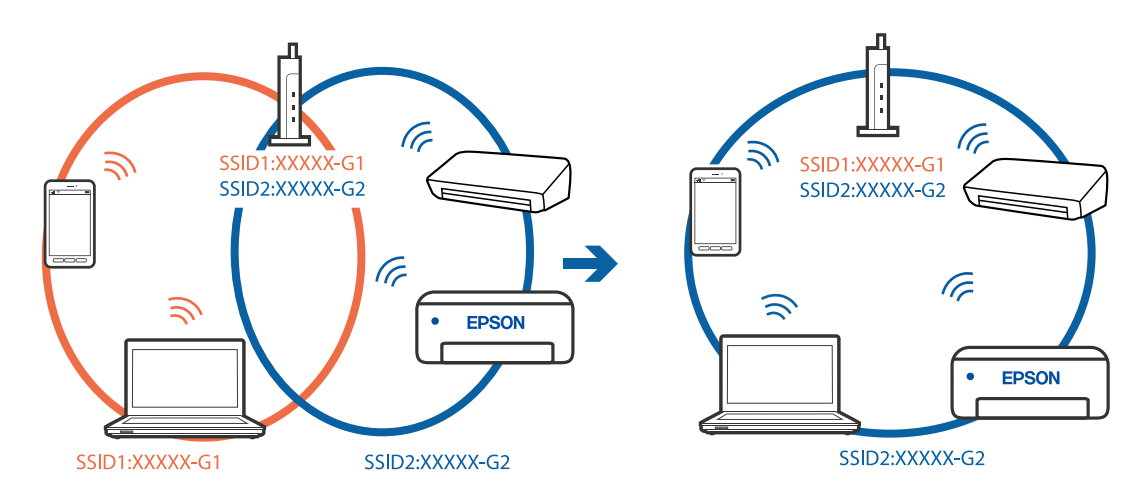

O Näide erineva sagedusvahemikuga SSID-ide ühendamise kohta

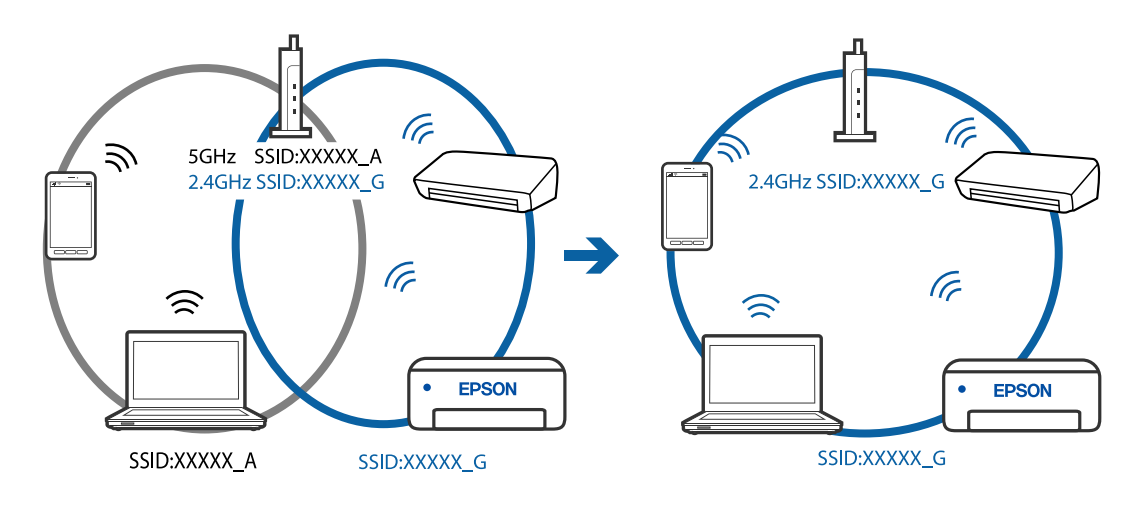

#### **Juhtmeta ruuteri privaatsuseraldaja on aktiivne.**

#### **Lahendused**

Raadiovõrgu marsruuteritel on tavaliselt eraldusfunktsioon, mis blokeerib sama SSID-ga seadmete vahelise suhtluse. Kui te ei saa luua ühendust printeri ja arvuti või nutiseadme vahel, ehkki need on ühendatud sama võrguga, keelake marsruuteri eraldusfunktsioon. Lugege üksikasju juhtmevaba ruuteriga kaasnenud juhendist.

#### **IP-aadrss ei ole korrektselt määratud.**

#### **Lahendused**

Kui printerile määratud IP-aadress on 169.254.XXX.XXX ja alamvõrgumask on 255.255.0.0, siis ei pruugi olla IP-aadress määratud õigesti.

Printige võrguühenduse aruanne ja kontrollige seejärel printerile määratud IP-aadressi ja alamvõrgumaski. Võrguühenduse raporti printimiseks valige **Sätted** > **Võrgusätted** > **Ühenduse kontrollimine**.

Lähtestage ruuter või lähtestage printeri võrgusätted.

#### **Probleem printeri võrgusätetega.**

#### **Lahendused**

Proovige arvutist pääseda mis tahes veebisaidile veendumaks, et arvuti võrgusätted on õiged. Kui te ei pääse ühelegi veebisaidile, on probleem arvutis.

Kontrollige arvuti võrguühendust. Lugege üksikasju arvutiga kaasnenud dokumentatsioonist.

#### **Printeri kohtvõrguga ühendamisel on kasutatud seadmeid, mis toetavad standardit IEEE 802.3az (energiatõhus Ethernet).**

#### **Lahendused**

Kui ühendate printeri Ethernetiga, kasutades seadmeid, mis toetavad standardit IEEE 802.3az (energiatõhus Ethernet), võivad olenevalt kasutatavast jaoturist või ruuterist esineda järgmised probleemid.

O Ühendus muutub ebastabiilseks, ühendus printeriga katkeb pidevalt.

O Printeriga ei õnnestu ühendust luua.

O Side kiirus muutub aeglaseks.

Järgige allpool toodud samme standardi IEEE 802.3az keelamiseks printeris ja looge seejärel ühendus uuesti.

- 1. Eemaldage arvuti ja printeriga ühendatud Etherneti-kaabel.
- 2. Kui IEEE 802.3az on arvutis lubatud, keelake see.

Lugege üksikasju arvutiga kaasnenud dokumentatsioonist.

- 3. Ühendage arvuti ja printer Etherneti-kaabliga otse.
- 4. Printige printeriga võrguühenduse aruanne. ["Võrguühenduse aruande printimine" lk 236](#page-235-0)
- 5. Vaadake võrguühenduse aruandelt printeri IP-aadressi.
- 6. Avage arvutis Web Config. Käivitage veebibrauser ja sisestage seejärel printeri IP-aadress. ["Utiliidi Web Config käivitamine veebibrauseris" lk 255](#page-254-0)
- 7. Valige akna üleval paremal nurgas kuvatavast loendist **Advanced Settings**.
- 8. Valige **Network Settings** > **Wired LAN**.
- 9. Suvandi **OFF** sätteks valige **IEEE 802.3az**.
- 10. Klõpsake nuppu **Next**.
- 11. Klõpsake nuppu **OK**.
- 12. Eemaldage arvuti ja printeriga ühendatud Etherneti-kaabel.
- 13. Kui keelasite sammus 2 arvutis standardi IEEE 802.3az, lubage see.
- 14. Ühendage sammus 1 eemaldatud Etherneti-kaablid arvuti ja printeriga.

Kui probleem ei kao, võib probleem olla põhjustatud mõne muu seadme mitte printeri poolt.

# **Printer ei ühendu USB liidese kaudu (Mac OS)**

Võimalikud on alljärgnevad põhjused.

#### **USB-kaabel ei ole elektrivõrgu pistikuga korrektselt ühendatud.**

#### **Lahendused**

Ühendage USB-kaabel kindlalt printeri ja arvutiga.

#### **Probleem USB-jaoturiga.**

#### **Lahendused**

Kui kasutate USB-jaoturit, püüdke printer otse arvutiga ühendada.

#### **Probleem USB-kaabli või USB-pordiga.**

#### **Lahendused**

Kui USB-kaablit ei õnnestu tuvastada, siis vahetage porti või USB-kaablit.

# **Saatmine ja vastuvõtmine ei ole võimalik isegi siis, kui ühendus on õigesti loodud (Mac OS)**

Võimalikud on alljärgnevad põhjused.

#### **Tarkvara ei ole installitud.**

#### **Lahendused**

Veenduge, et PC-FAX-draiver oleks arvutisse installitud. PC-FAX-draiver installitakse koos utiliidiga FAX Utility. Järgige allpool toodud samme, et kontrollida, kas see on installitud.

<span id="page-184-0"></span>Valige Apple'i menüüst **Süsteemi eelistused** > **Printerid ja skannerid** (või **Printimine ja skannimine**, **Printimine ja faksimine**) ja seejärel veenduge, et kuvatud oleks printer (faks). Printeri (faksi) nimetus on "FAX XXXX (USB)" või "FAX XXXX (IP)". Kui printerit (faksi) ei kuvata, siis klõpsake [**+**] ja registreerige seejärel printer (faks).

#### **PC-FAX-draiver on peatatud.**

#### **Lahendused**

Valige Apple'i menüüst **Süsteemi eelistused** > **Printerid ja skannerid** (või **Printimine ja skannimine**, **Printimine ja faksimine**) ja seejärel topeltklõpsake printerit (faksi). Kui printeri töö on peatatud, klõpsake nuppu **Jätka** (või **Jätka printimist**).

#### **Kasutaja autentimine nurjus arvutist faksi saatmisel.**

#### **Lahendused**

Määrake printeridraiveris kasutajanimi ja parool. Kui saadate arvutist faksi ja valitud on turvafunktsioon, mis piirab printeri faksifunktsiooni kasutamise kasutajate poolt, autenditakse kasutajaid printeridraiveris seadistatud kasutajanime ja parooliga.

#### **Faksi ühenduse ja faksi sätetega on probleeme.**

#### **Lahendused**

Proovige lahendusi faksi ühenduse ja faksi sätete jaoks.

# **Printerit ei saa ootuspäraselt kasutada**

# **Toimingud on aeglased**

# **Printimine on liiga aeglane**

Võimalikud on alljärgnevad põhjused.

#### **Ebavajalikud rakendused töötavad.**

#### **Lahendused**

Sulgege kõik arvutis või nutiseadmes töötavad ebavajalikud rakendused.

#### **Määratud on kõrge prindikvaliteet.**

#### **Lahendused**

Määrake madalama kvaliteedi säte.

#### **Kahesuunaline printimine on keelatud.**

#### **Lahendused**

Aktiveerige kahesuunaline (või suure kiiruse) säte. Kui see säte on lubatud, prindib prindipea mõlemas suunas liikudes ja printimiskiirus on suurem.

# O Windows

Valige printeridraiveri vahekaardilt **Veel suvandeid Kahesuunaline printimine**.

# □ Mac OS

Valige Apple'i menüüst **Süsteemi eelistused** > **Printerid ja skannerid** (või **Prindi ja skanni**, **Prindi ja faksi**) ja seejärel valige printer. Valige **Suvandid ja tarvikud** > **Suvandid** (või **Draiver**). Valige **Kahesuunaline printimine** sätteks On.

#### **Vaikne režiim on aktiveeritud.**

#### **Lahendused**

Keelake **Vaikne režiim**. Printimiskiirus aeglustub, kui printer töötab režiimis **Vaikne režiim**.

O Juhtpaneel

Valige avakuvalt ja seejärel valige **Väljas**.

O Windows

Valige printeridraiveri kaardil **Pealeht** suvandi **Vaikne režiim** sätteks **Väljas**.

□ Mac OS

Valige **Süsteemi eelistused** Apple menüüst > **Printerid ja skannerid** (või **Prindi ja skanni**, **Prindi ja faksi**) ja seejärel valige printer. Valige **Suvandid ja tarvikud** > **Suvandid** (või **Draiver**). Valige **Vaikne režiim** sätteks Off.

# **Printimine muutub pideva printimise jooksul väga aeglaseks**

#### **Funktsioon, mis takistab printeri mehhanismi ülekuumenemist ja kahjustamist, on aktiveeritud.**

#### **Lahendused**

Võite printimist jätkata. Tavalise prindikiiruse taastamiseks jätke printer vähemalt 30 minutiks jõudeolekusse. Tavaline prindikiirus ei taastu, kui toide välja lülitatakse.

#### **Skannimiskiirus on aeglane**

#### **Skannimine suure resolutsiooniga.**

#### **Lahendused**

Proovige skannida madalama resolutsiooniga.

# **LCD-ekraan kustub**

#### **Printer on unerežiimis.**

#### **Lahendused**

Vajutage mis tahes nuppu juhtpaneelil, et LCD-ekraani varasem olek taastada.

# **Printer tekitab valju müra**

#### **Vaikne režiim on keelatud.**

#### **Lahendused**

Kui printerimüra on liiga vali, aktiveerige **Vaikne režiim**. Selle funktsiooni valimine võib muuta printimise aeglasemaks.

O Juhtpaneel

Valige avakuval ja seejärel lubage **Vaikne režiim**.

O Windowsi printeridraiver

Lubage **Vaikne režiim** vahekaardil **Pealeht**.

O Mac OSi printeridraiver

Valige **Süsteemi eelistused** Apple menüüst > **Printerid ja skannerid** (või **Prindi ja skanni**, **Prindi ja faksi**) ja seejärel valige printer. Valige **Suvandid ja tarvikud** > **Suvandid** (või **Draiver**). Valige **Vaikne režiim** sätteks **On**.

# **Kuupäev ja kellaaeg on vale**

#### **Toiteallikas esines tõrge.**

#### **Lahendused**

Pärast pikselöögi tõttu tekkinud toitekatkestust või kui toide on väga kaua välja lülitatud olnud, võib kell olla vale. Seadke juhtpaneelil suvandis **Sätted** > **Printeri häälestus** > **Kuupäeva/kellaaja sätted** kuupäev ja kellaaeg õigeks.

# **Juursertifikaati tuleb värskendada**

#### **Juursertifikaat on aegunud.**

#### **Lahendused**

Käivitage Web Config ja värskendage seejärel juursertifikaati.

#### **Saatja faksinumbrit ei kuvata**

#### **Saatja faksinumber on saatja masinas vale.**

#### **Lahendused**

Saatja võib olla faksinumbri määramata jätnud. Võtke saatjaga ühendust.

# **Vastuvõetud faksidel kuvatud saatja faksinumber on vale**

#### **Saatja faksinumber on saatja masinas vale.**

#### **Lahendused**

Saatja võib olla faksinumbri valesti seadistanud. Võtke saatjaga ühendust.

# <span id="page-187-0"></span>**Ühendatud telefonile ei saa helistada**

#### **Telefonikaabel ei ole õigesti ühendatud.**

#### **Lahendused**

Ühendage telefon printeri pordiga EXT. ja võtke telefonitoru hargilt. Kui te telefonitorus tooni ei kuule, ühendage telefonikaabel õigesti.

# **Automaatvastaja ei saa häälkõnesid vastu võtta**

# **Printeri suvandi Helinaid vastamiseni sätteks on valitud väiksem arv helinaid kui automaatvastajas.**

#### **Lahendused**

Valige **Aeglane(9600 bit/s)**, valides **Sätted** > **Faksi sätted** > **Põhisätted** > **Helinaid vastamiseni** ja sisestage number, mis on suurem kui automaatvastaja helinate arv.

# **Vastu on võetud palju rämpsfakse**

#### **Printeri räpsfaksi blokeerimise funktsiooni pole seadistatud.**

#### **Lahendused**

Häälestage **Keeldun faksist**, valides **Sätted** > **Faksi sätted** > **Põhisätted**.

["Sätete tegemine rämpsfakside blokeerimiseks" lk 95](#page-94-0)

# **Kuvatakse tinditasemete lähtestamist nõudev teade, kuigi tindimahutid on täidetud**

#### **Tinditaset pole lähtestatud.**

#### **Lahendused**

Pärast tindimahutite täitmist järgige kuvatavaid juhiseid tinditasemete lähtestamiseks.

# **Tinditasemete kuva ei muutu pärast tindimahutite täitmist**

#### **Tinditaset pole lähtestatud.**

#### **Lahendused**

Pärast tindimahutite täitmist järgige kuvatavaid juhiseid tinditasemete lähtestamiseks.

# **LCD-ekraanil on kuvatud tõrkekood**

Kui esineb tõrge või antakse teie tähelepanu vajavat teavet, kuvatakse LCD-ekraanile kood. Koodi kuvamise korral järgige probleemi lahendamiseks allpool toodud lahendusi.

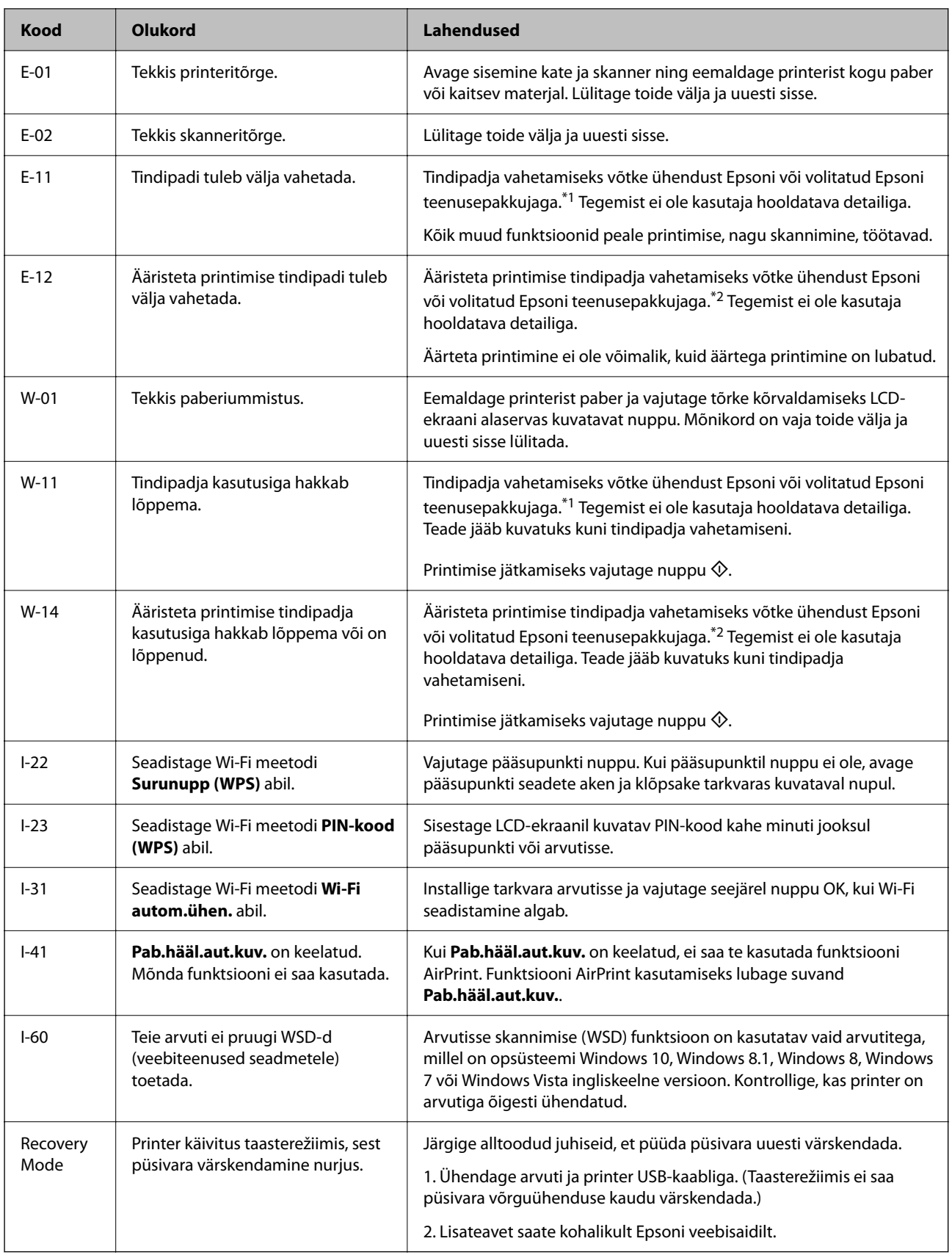

- <span id="page-189-0"></span>\*1 Mõne printimistsükli käigus võib koguneda tindipadjale vähene kogus liigset tinti. Vältimaks tindi padjalt lekkimist on printer seadistatud nii, et see katkestab printimise enne tindipadja täitumist. Kas ja kui tihti see vajalikuks osutub, oleneb prinditavate lehekülgede arvust, materjalist, millele te prindite, ja printeri puhastustsüklite arvust. Padja vahetamise vajadus ei tähenda, et printer ei tööta enam tehnilistele nõuetele vastavalt. Printer teatab, kui patja peab vahetama. Seda saab teha vaid volitatud Epsoni teenusepakkuja. Epsoni garantii ei kata selle detaili vahetamise kulusid.
- \*2 Mõne printimistsükli käigus võib ääristeta printimise puhul koguneda tindipadjale vähene kogus liigset tinti. Vältimaks tindi padjalt lekkimist on toode seadistatud nii, et see katkestab printimise enne tindipadja täitumist. Selle toimingu sagedus oleneb sellest, kui sageli te ääristeta printimise funktsiooni kasutate. Padja vahetamise vajadus ei tähenda, et printer ei tööta enam tehnilistele nõuetele vastavalt. Printer teatab, kui patja peab vahetama. Seda saab teha vaid volitatud Epsoni teenusepakkuja. Epsoni garantii ei kata selle detaili vahetamise kulusid.

# **Paber ummistub**

Kontrollige juhtpaneelile kuvatud tõrget ja järgige juhiseid kinni jäänud paberi ja selle tükkide eemaldamiseks. Seejärel kustutage tõrge.

#### *<u>Oluline</u> teave:*

- $\Box$  Eemaldage ettevaatlikult kinni jäänud paber. Paberi jõuliselt eemaldamine võib printerit kahjustada.
- $\Box$  Vältige ummistunud paberit eemaldades printeri kallutamist, küljele asetamist ja tagurpidi pööramist, sest vastasel juhul võib kassettidest tinti lekkida.

# **Kinni jäänud paberi eemaldamine**

# !*Ettevaatust!*

Ärge kunagi puudutage juhtpaneeli nuppe, kui teie käsi on printeri sees. Kui printer hakkab tööle, võib see põhjustada vigastusi. Hoiduge puudutamast väljaulatuvaid osi, et vältida vigastusi.

1. Eemaldage ummistunud paber.

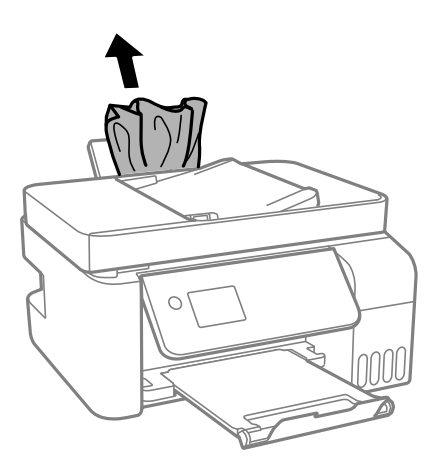

2. Tõstke üles juhtpaneel.

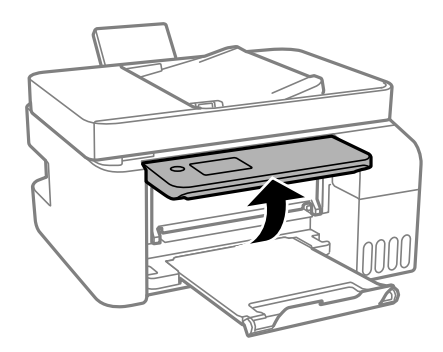

3. Avage sisemine kate.

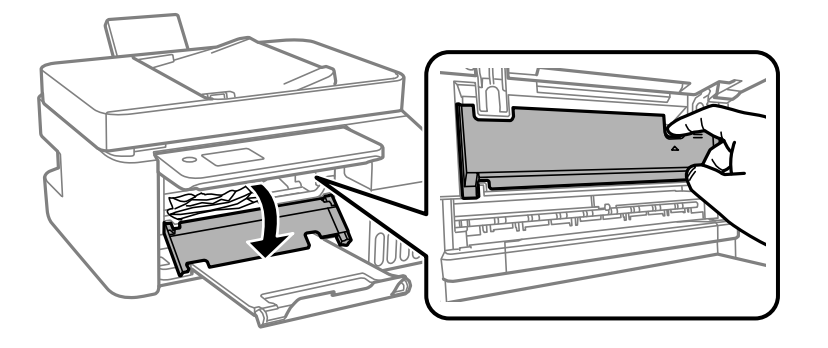

4. Avage skanner, kuni kostab klõpsatus.

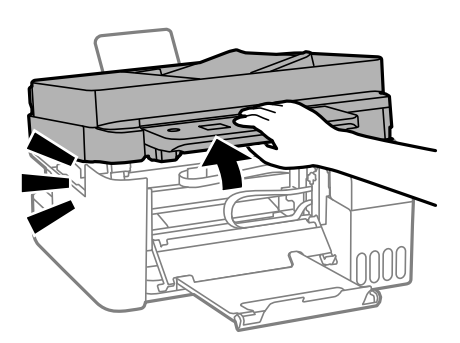

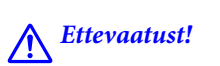

Skanneri avamisel või sulgemisel ärge jätke oma kätt ega sõrmi selle vahele. Vastasel juhul võite viga saada.

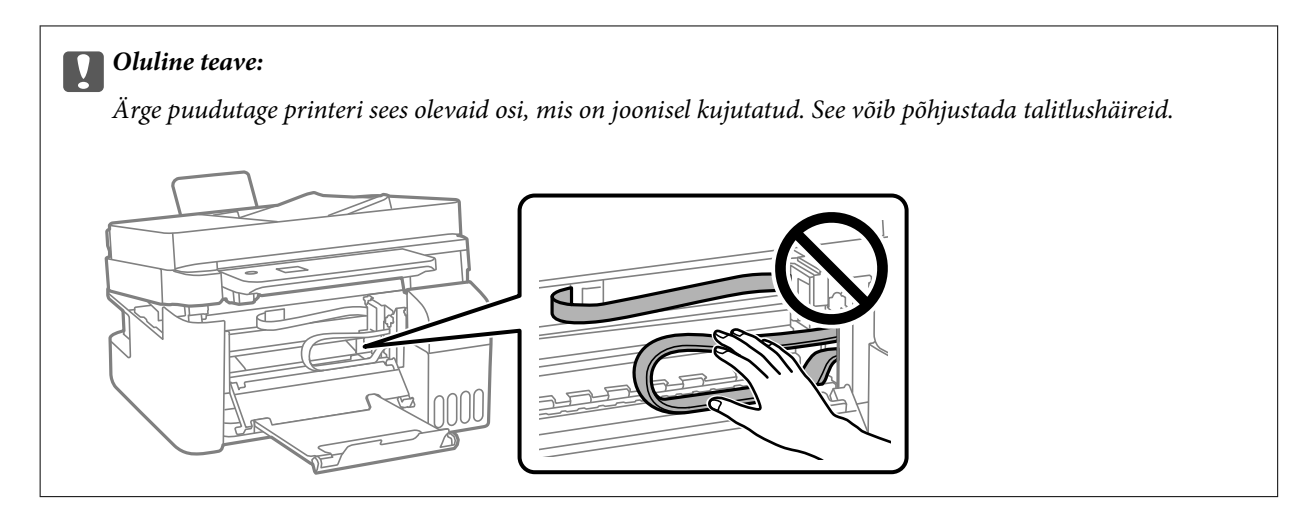

5. Eemaldage ummistunud paber.

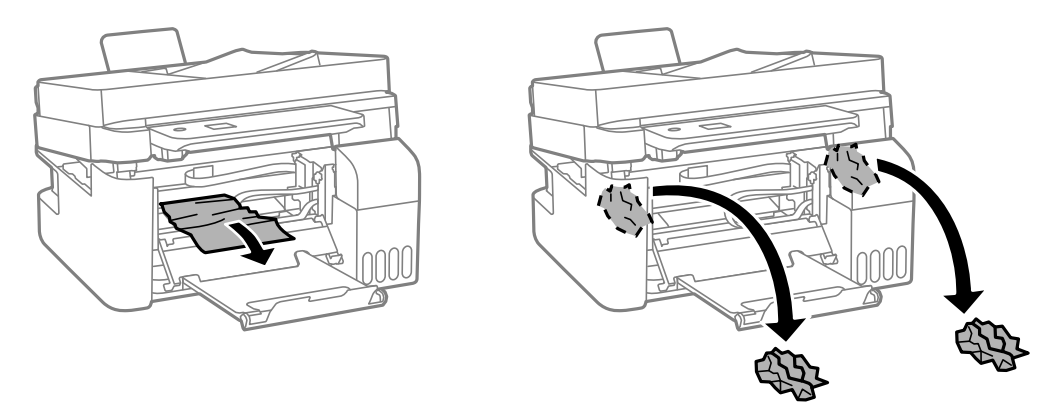

# **C***Oluline teave:*

Ärge puudutage printeri sees olevaid osi, mis on joonisel kujutatud. See võib põhjustada talitlushäireid.

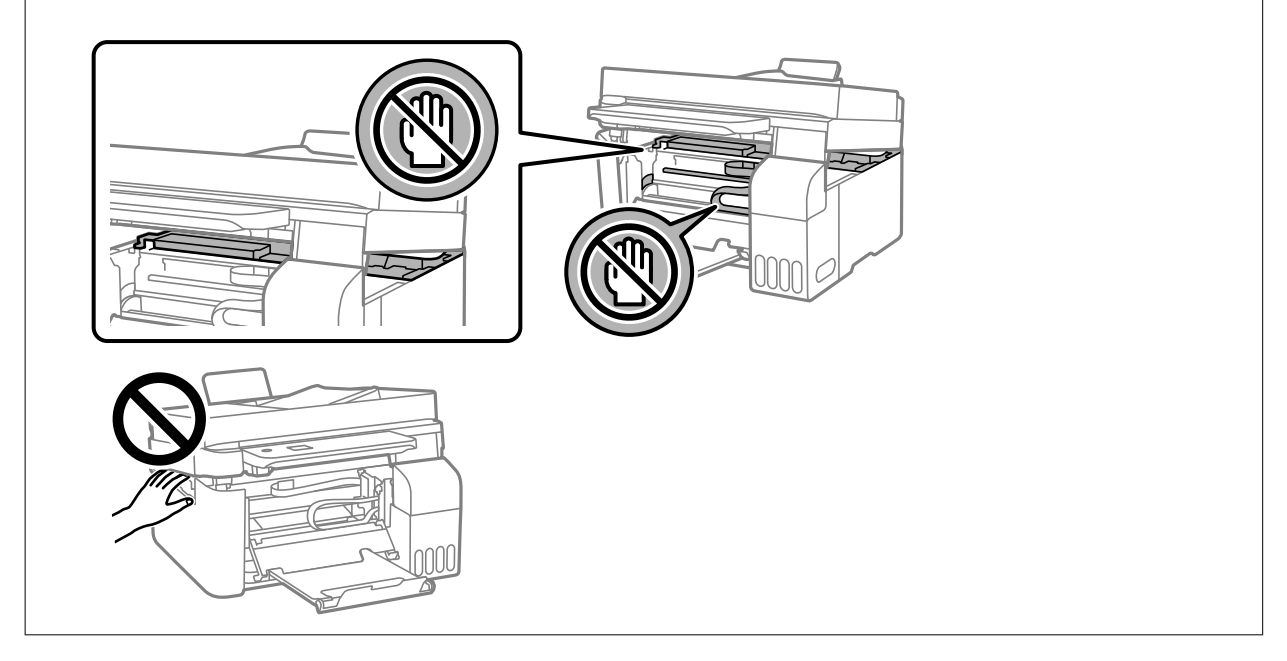

6. Sulgege skanner.

Ohutuse tagamiseks tuleb skanneri sulgemiseks läbida kaks sammu.

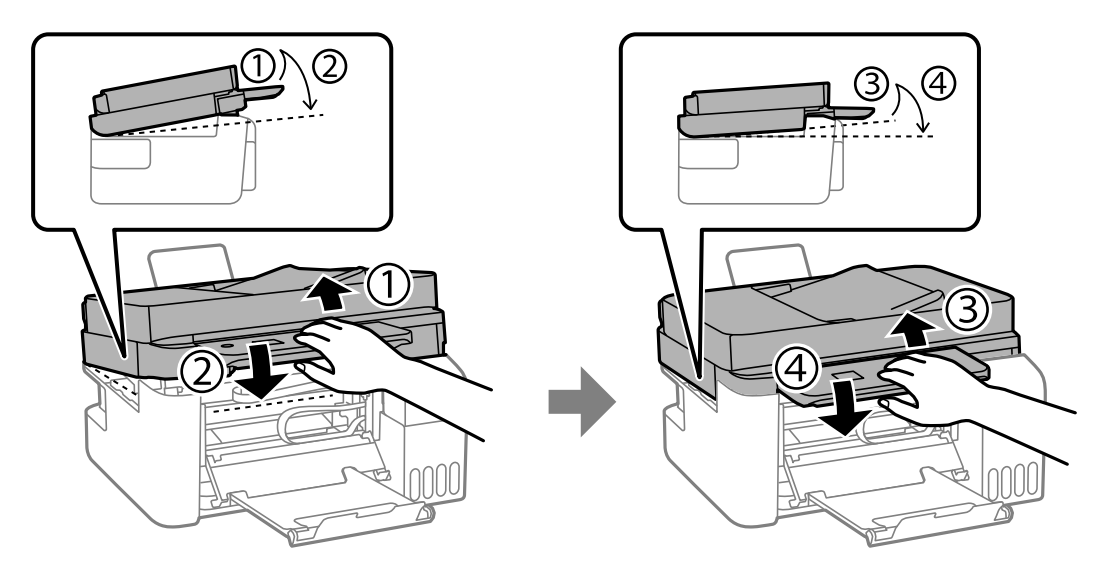

#### *Märkus.*

Enne kui skanneri saab uuesti avada, tuleb see täielikult sulgeda.

7. Sulgege sisemine kate.

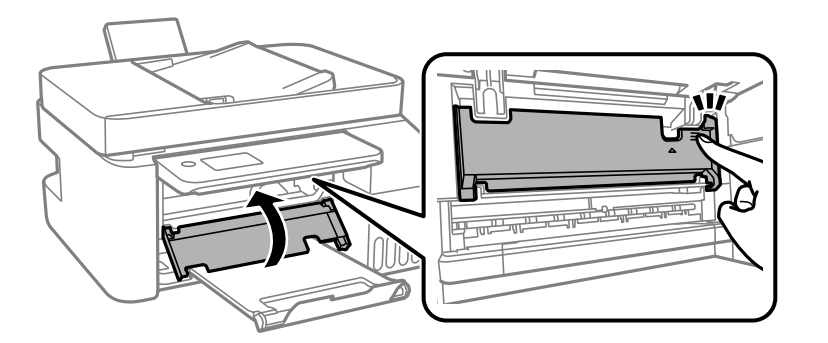

8. Sulgege juhtpaneel.

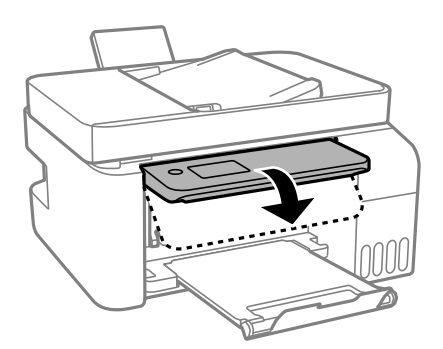

# **Kinni jäänud paberi eemaldamine komponendist ADF**

1. Avage ADF-i kate.

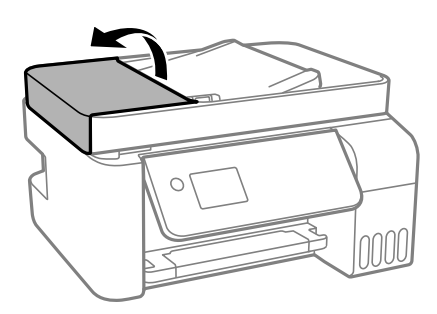

2. Eemaldage kinnijäänud paber.

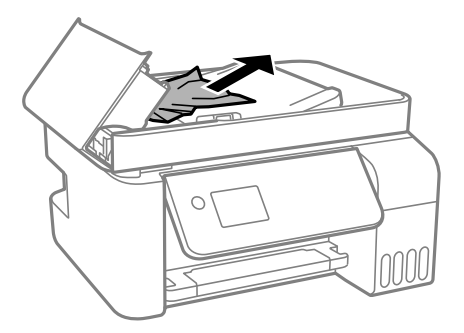

3. Tõstke ADF-i sisendsalv üles.

#### c*Oluline teave:*

Avage kindlasti ADF-i kate, enne kui tõstate üles ADF-i sisendsalve. Vastasel korral võib ADF saada kahjustada.

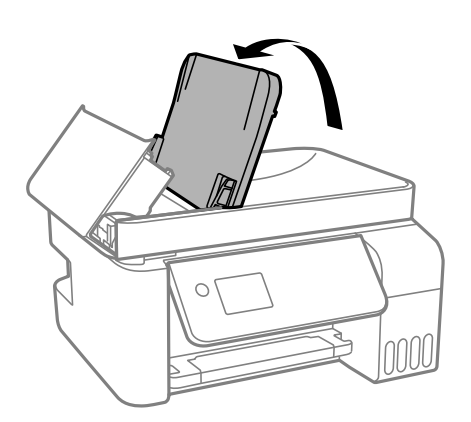

4. Eemaldage kinnijäänud paber.

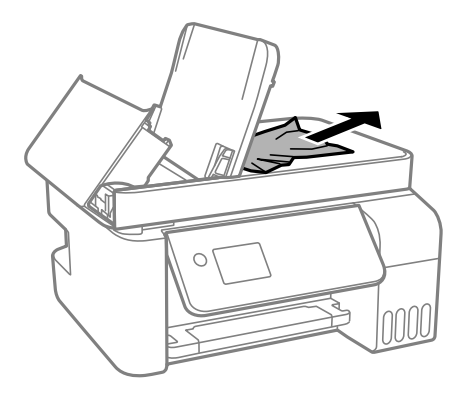

5. Sulgege klõpsatusega ADF-i kate.

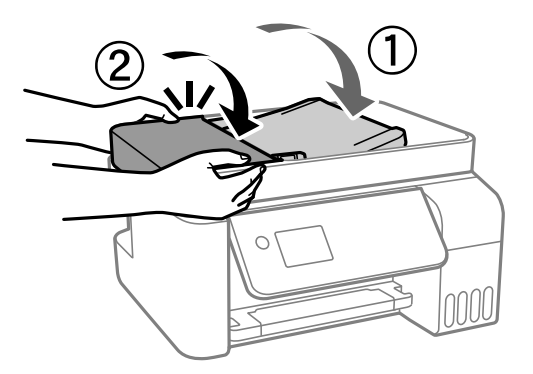

# **Paberiummistuste ennetamine**

Kui paberiummistusi esineb sageli, kontrollige järgmist.

- O Asetage printer tasasele pinnale ja kasutage seda soovitatud keskkonnatingimustel. ["Keskkonnateave" lk 276](#page-275-0)
- O Kasutage printeri poolt toetatud paberit. ["Kasutatav paber ja mahud" lk 245](#page-244-0)
- O Järgige ettevaatusabinõusid paberi käsitsemisel. ["Ettevaatusabinõud paberi käsitsemisel" lk 29](#page-28-0)
- $\Box$  Laadige paber õiges suunas ja lükake servajuhik vastu paberi serva. ["Paberi laadimine tagumisse paberisöötu" lk 31](#page-30-0)
- O Ärge laadige rohkem lehti, kui konkreetse paberi puhul on maksimaalselt lubatud.
- O Mitme paberilehe puhul laadige korraga üks leht.
- O Veenduge, et paberi formaadi ja tüübi sätted vastavad printerisse laaditud paberi tegelikule formaadile ja tüübile.

["Paberitüüpide loend" lk 30](#page-29-0)

# <span id="page-195-0"></span>**Aeg on tinti lisada**

# **Ettevaatusabinõud tindipudelite käsitsemisel**

Enne tindimahutite täitmist lugege läbi alljärgnevad juhised.

#### **Ettevaatusabinõud tindipudelite hoiustamisel**

- O Kaitske tindipudeleid otsese päikesevalguse eest.
- $\Box$  Ärge hoidke tindipudeleid kõrge ega väga madala temperatuuri käes.
- O Epson soovitab tindipudeli ära kasutada enne pakendile trükitud kuupäeva.
- O Kui te tindipudelit hoiundate või transpordite, ärge kallutage seda ega laske sellele osaks saada põrutusi ega suuri temperatuurimuutusi.Vastasel juhul võib sellest tinti lekkida, isegi kui pudel on tugevalt kinni keeratud.Hoidke tindipudelit korgi peale keeramisel kindlasti püstises asendis ja võtke pudeli transportimise ajaks tarvitusele tindi lekkimise vältimiseks ennetusabinõud, pannes pudeli näiteks kotti.
- O Pärast tindipudeli toomist külmast hoiukohast soojadesse siseruumidesse tuleb sellel enne kasutamist lasta toatemperatuuril soojeneda vähemalt kolm tundi.
- O Ärge avage tindipudeli pakendit enne, kui olete valmis tindimahutit täitma.Tindipudel on töökindluse säilitamiseks pakitud vaakumpakendisse.Kui te jätate tindipudeli pakendamata kujul pikalt seisma, ei pruugi printimine sellega enam võimalik olla.
- O Pärast tindipudeli avamist soovitame seda võimalikult kiiresti kasutama hakata.

#### **Ettevaatusabinõud tindipudelite täitmisel**

- O Kõrge prindikvaliteedi tagamiseks ning prindipea kaitsmiseks säilib tindimahutis reservina väike kogus tinti ka siis, kui printer teatab, et tindimahuti vajab täitmist.Viidatud printimismahud ei arvesta seda reservi.
- O Optimaalsete printimistulemuste saavutamiseks ärge hoidke tinditasemeid pikka aega madalal.
- O Kasutage selle printeri jaoks õige artikli koodiga tindipudeleid.
- O Selle printeri tinti tuleb käsitseda ettevaatlikult. Tint võib tindimahutite täitmise ajal pritsida. Kui tint sattub riietele või asjadele, ei pruugi see enam maha tulla.
- $\Box$  Ärge raputage tindipudeleid liiga intensiivselt ega pigistage neid.
- O Printeri edasine kasutamine, kui tinditase on alumisest joonest madalam, võib printerit kahjustada. Täitke tindimahuti ülemise jooneni, kui printer ei tööta. Tinditasemete õigete näitude kuvamiseks lähtestage tinditasemed pärast mahuti täitmist.

#### **Tindikulu**

- O Prindipea optimaalse töökvaliteedi hoidmiseks kulutatakse hooldustoimingute ajal (nt prindipea puhastus) kõigist tindivarustusseadmetest pisut tinti. Tinti võidakse kulutada ka printeri sisselülitamise ajal.
- O Ühevärviliselt või hallskaalas printimisel võidakse musta tindi asemel kasutada värvilisi tinte, olenevalt paberi tüübist või prindikvaliteedi sätetest. See toimub seetõttu, et musta loomiseks kasutatakse värvitintide segu.
- O Tint printeriga kaasnenud tindipudelitest kulub osaliselt esmasele seadistusele.Kvaliteetsete väljaprintide tegemiseks täidetakse prindipea printeris täielikult tindiga.See ühekordne protsess kulutab tinti, mistõttu nende pudelitega saab järgnevatega võrreldes vähem printida.
- O Toodud kogused võivad varieeruda sõltuvalt prinditavatest kujutistest, kasutatava paberi tüübist, printimise sagedusest ning keskkonnatingimustest, näiteks temperatuurist.

<span id="page-196-0"></span>O Kontrollige tinditasemeid tindimahutites välise vaatluse teel. Kui tint on otsas ja printerit kasutatakse pikemaajaliselt edasi, võib see printerit kahjustada. Epson soovitab tinditasemete lähtestamiseks täita tindimahuti ülemise jooneni, kui printer ei tööta.

# **Tindimahutite täitmine**

1. Valige avakuval **Hooldus**.

Kasutage kirje valimiseks nuppe  $\blacktriangle \blacktriangledown \blacktriangle \blacktriangleright$  ja seejärel vajutage nuppu OK.

- 2. Valige **Lisage tinti**.
- 3. Tindi lisamisega seotud ohutuse ja kasutuse ettevaatusabinõude lugemiseks vajutage nuppu  $\blacktriangledown$  ja seejärel vajutage jätkamiseks nuppu OK.
- 4. Avage tindimahuti kate.

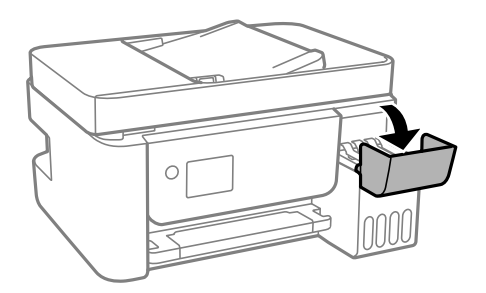

5. Avage tindimahuti kork.

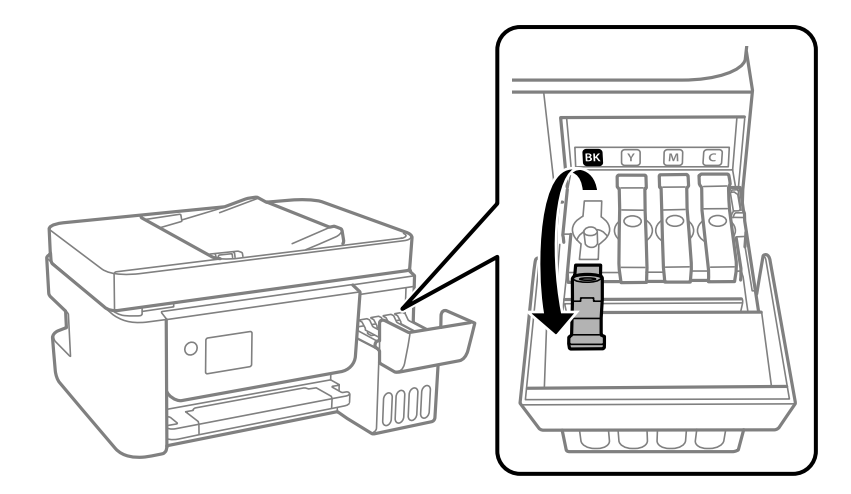

#### c*Oluline teave:*

Kontrollige, kas tindimahuti on lisatava värvitindiga sama värvi.

6. Hoidke tindipudelit püstises asendis ja eemaldage kork, pöörates seda aeglaselt.

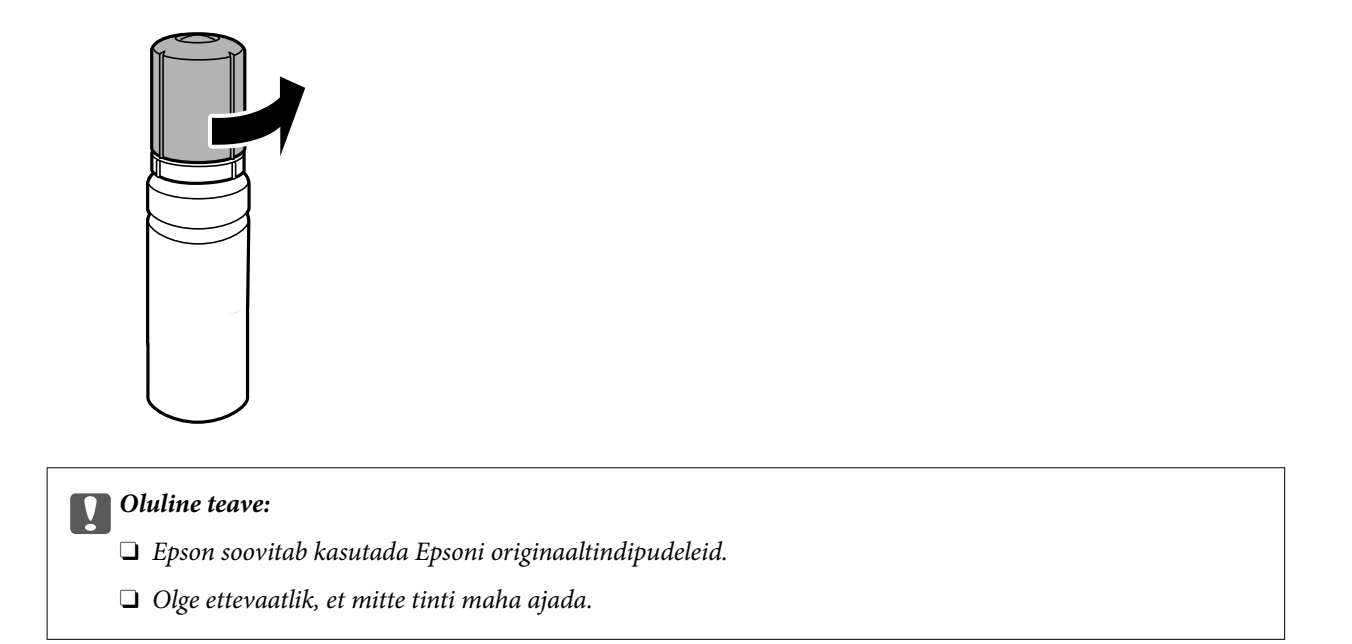

7. Vaadake, kus asub tindimahuti ülemine joon (a).

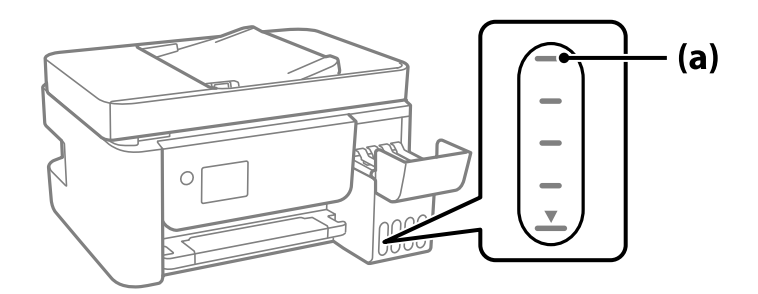

8. Seadke tindipudeli ülaosa täiteavaga samale kõrgusele ja sisestage see siis otse avasse, et lisada tinti, kuni see ülemise joone juures automaatselt peatub.

Kui sisestate tindipudeli õige värvi täiteavasse, hakkab tint sisse voolama ja vool peatub automaatselt, kui tint jõuab ülemise jooneni.

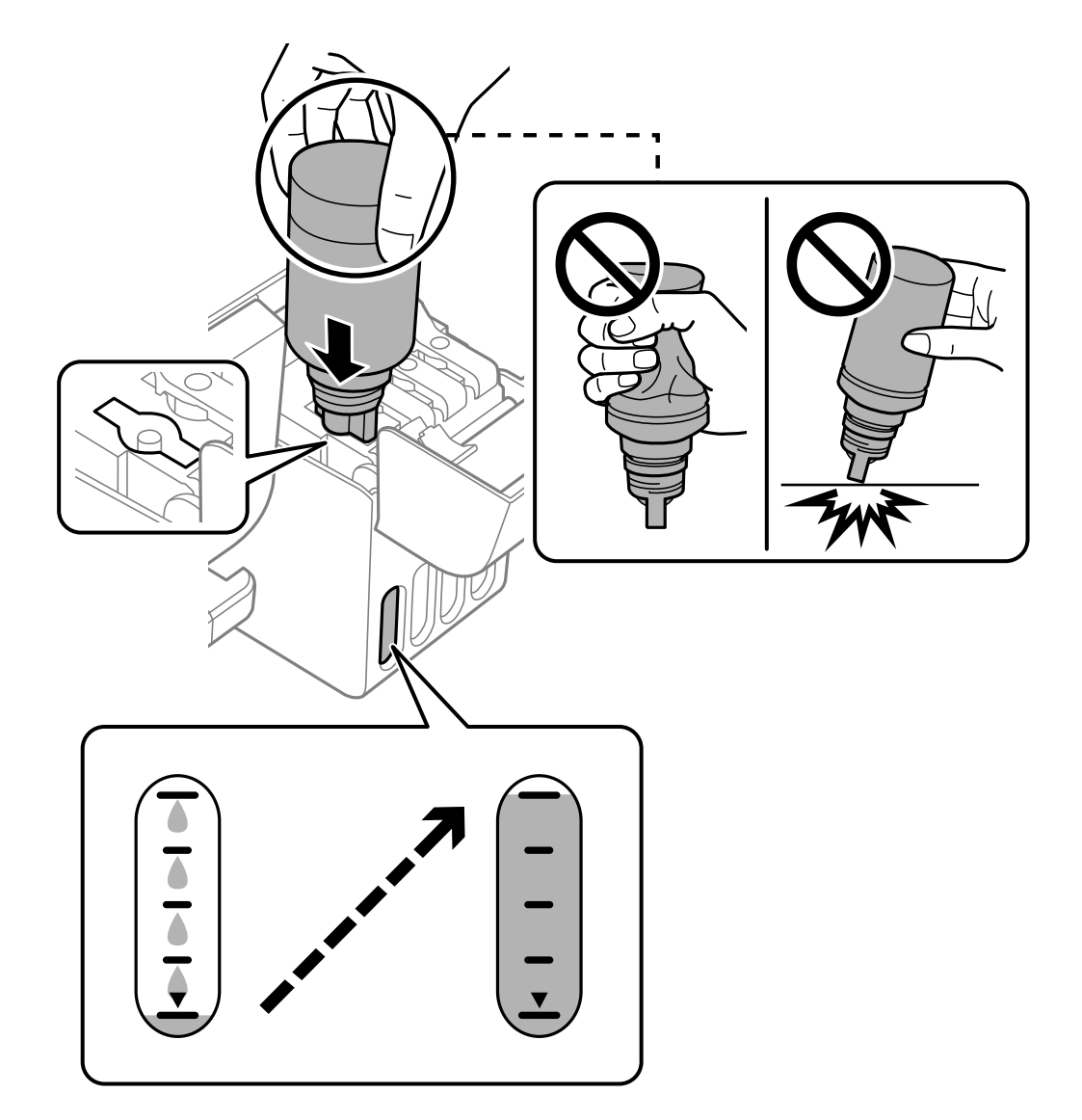

Kui tint ei hakka mahutisse voolama, eemaldage tindipudel ja sisestage see uuesti. Ärge aga eemaldage tindipudelit ja paigaldage seda tagasi, kui tint on jõudnud ülemise jooneni, vastasel korral võib tinti lekkida.

9. Kui olete tindi lisamise lõpetanud, eemaldage tindipudel.

#### *Oluline teave:*

Ärge jätke tindipudelit seadmesse, sest muidu võib pudel saada kahjustada või tinti lekkida.

#### *Märkus.*

Kui tindipudelisse jääb tinti, pange sellele kork kindlalt peale ja hoidke tindipudelit hilisemaks kasutuseks püsti.

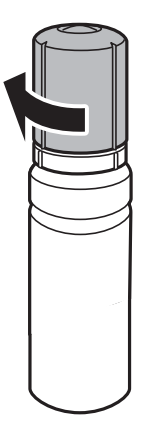

10. Sulgege tindimahuti kork kindlalt.

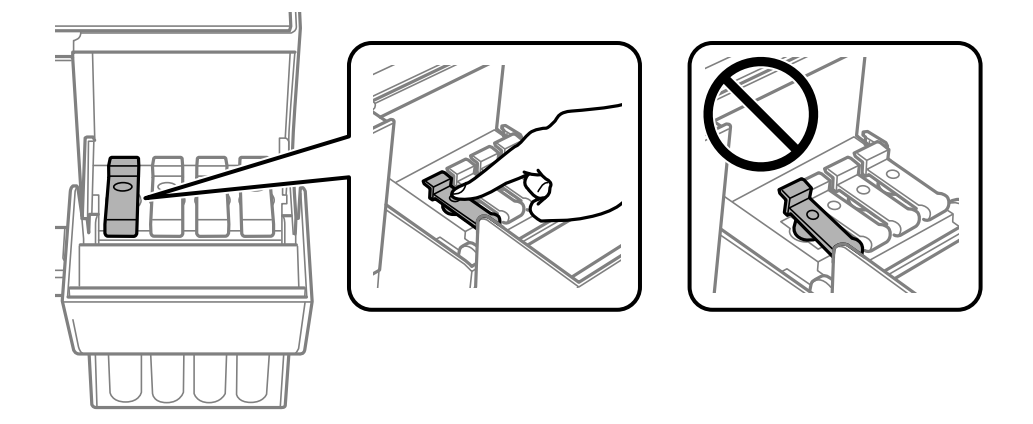

11. Sulgege korralikult tindimahuti kate.

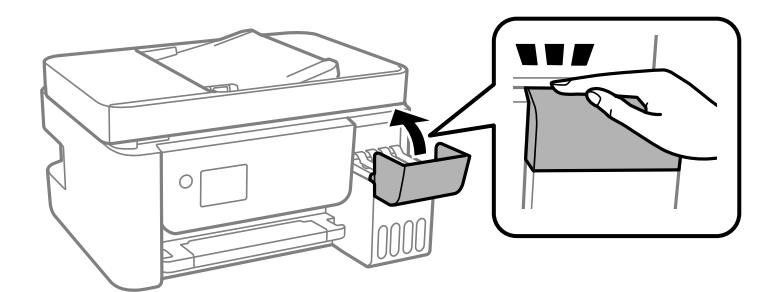

12. Vajutage nuppu  $\hat{\diamond}$  ja seejärel järgige tinditaseme määramiseks ekraanil kuvatud juhiseid.

#### c*Oluline teave:*

Isegi kui te ei lisa tinti kuni tindimahuti ülemise jooneni, saate printerit edasi kasutada. Printeri optimaalse töö tagamiseks täitke siiski tindimahuti ülemise jooneni ja seejärel lähtestage kohe tinditase.

#### <span id="page-200-0"></span>**Seotud teave**

- $\blacktriangleright$  ["Tindipudelite koodid" lk 248](#page-247-0)
- $\blacklozenge$  ["Ettevaatusabinõud tindipudelite käsitsemisel" lk 196](#page-195-0)
- $\blacktriangleright$  , Maha voolanud tindi eemaldamine" lk 128

# **Märkusi tinditasemete lähtestamise kohta**

Lähtestage tinditasemed kindlasti pärast tindimahutite täitmist tindiga.

Kui täitsite kahe või enama värvi tindimahutid, valige kõik vastavad värvid ja lähtestage tinditasemed.

Kui te tinditasemeid ei lähtesta, siis näidatav tinditase ei muutu pärast tindimahutite täitmist.

# **Printimise, kopeerimise, skannimise ja faksimise kvaliteet on kehv**

# **Prindikvaliteet on halb**

# **Printimisel ilmnevad värvikaod, triibud või ootamatud värvid**

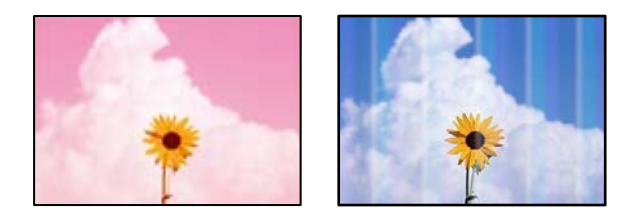

# **Prindipea pihustid võivad olla ummistunud.**

# **Lahendused**

- O Prindipea pihustite ummistumise kontrollimiseks viige läbi pihustite kontroll. Kui mõni prindipea pihustitest on ummistunud, käivitage pihustite kontroll ja seejärel puhastage prindipead. Kui te ei ole printerit pikka aega kasutanud, siis on võimalik, et prindipea pihustid on ummistunud ja tinditilgad ei saa väljuda.
- O Kui olete printinud nii, et tinditasemed olid tindimahuti akendest nägemiseks liiga madalad, täitke tindimahutid ülemiste joonteni ja seejärel kasutage utiliiti **Põhjalik puhastus**, et tinditorudes tint ära vahetada. Pärast utiliidi kasutamist viige läbi pihustite kontroll, et näha, kas prindikvaliteet on paranenud.
- $\blacktriangleright$  ["Prindipea kontrollimine ja puhastamine" lk 120](#page-119-0)
- $\rightarrow$  ["Utiliidi Põhjalik puhastus käivitamine" lk 122](#page-121-0)

# **Prindikvaliteet on musta tindiga kehv**

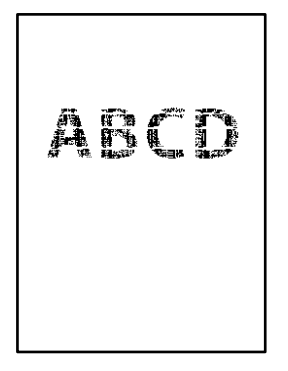

# **Prindipea pihustid võivad olla ummistunud.**

#### **Lahendused**

O Prindipea pihustite ummistumise kontrollimiseks viige läbi pihustite kontroll. Kui mõni prindipea pihustitest on ummistunud, käivitage pihustite kontroll ja seejärel puhastage prindipead. Kui te ei ole printerit pikka aega kasutanud, siis on võimalik, et prindipea pihustid on ummistunud ja tinditilgad ei saa väljuda.

["Prindipea kontrollimine ja puhastamine" lk 120](#page-119-0)

O Kui prindipea puhastamine probleemi ei lahenda, võite printida kohe värvitintide segu kasutades, et tekitada komposiitmust, muutes operatsioonisüsteemis Windows järgmisi sätteid.

Klõpsake printeridraiveri kaardil **Hooldus Lisasätted**. Valikuga **Use a Mixture of Color Inks to Create Black** saate printida prindikvaliteediga **Standard**, kui suvandi **Paberitüüp** säte on **Tavapaber** või **Ümbrik**.

Arvestage, et see funktsioon ei lahenda pihustite ummistust. Pihustite ummistuse lahendamiseks soovitame võtta remondiks ühendust Epsoni toega.

# **Värvilised triibud ilmuvad ligikaudu iga 2.5 cm tagant**

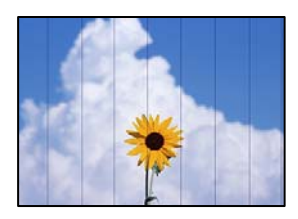

Võimalikud on alljärgnevad põhjused.

# **Paberitüübi seadistus ei vasta laaditud paberile.**

#### **Lahendused**

Valige paberitüübi säte vastavalt printerisse laaditud paberile.

 $\rightarrow$  ["Paberitüüpide loend" lk 30](#page-29-0)

# **Määratud on madal prindikvaliteet.**

#### **Lahendused**

Tavapaberile printides kasutage kõrgema kvaliteedi sätet.

# O Windows

Valige printeridraiveri vahekaardil **Pealeht** oleva valiku **Kvaliteet** alt **Kõrge**.

□ Mac OS

Valige printimisdialoogi menüüs **Printeri sätted** oleva valiku **Prindikvaliteet** alt **Kvaliteetne**.

# **Prindipea ei ole joondatud.**

#### **Lahendused**

Valige prindipea joondamiseks juhtpaneelilt **Hooldus** > **Prindipea joondamine** > **Horisontaalne joondus**.

# **Hägusad väljaprindid, vertikaalsed jooned või vale joondus**

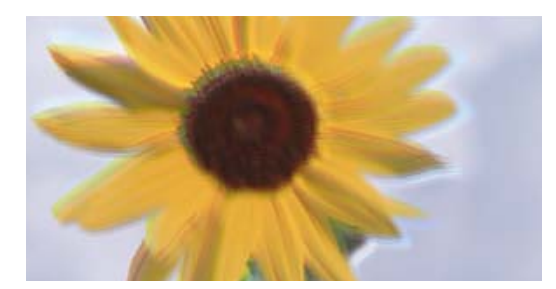

# eninanen ane ı Aufdruck. W J 5008 "Regel

Võimalikud on alljärgnevad põhjused.

# **Prindipea ei ole joondatud.**

#### **Lahendused**

Valige prindipea joondamiseks juhtpaneelilt **Hooldus** > **Prindipea joondamine** > **Vertikaalne joondamine**.

# **Kahesuunalise printimise sätted on lubatud.**

#### **Lahendused**

Kui prindikvaliteet ei parane isegi pärast prindipea joondamist, keelake Kahesuunalise printimise sätted.

Kui mõlemas suunas (või suurel kiirusel) printimine on lubatud, prindib prindipea mõlemas suunas liikudes ja vertikaalsed jooned ei pruugi olla õigesti joondatud. Selle sätte keelamine võib vähendada printimiskiirust, kuid parandada prindikvaliteeti.

O Windows

Tühistage säte **Kahesuunaline printimine** printeridraiveri vahekaardil **Veel suvandeid**.

□ Mac OS

Valige **Süsteemi eelistused** Apple menüüst > **Printerid ja skannerid** (või **Prindi ja skanni**, **Prindi ja faksi**) ja seejärel valige printer. Valige **Suvandid ja tarvikud** > **Suvandid** (või **Draiver**). Valige **Kahesuunaline printimine** sätteks **Off**.

# **Väljatrükk väljub tühja lehena**

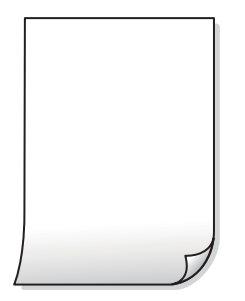

#### **Prindipea pihustid võivad olla ummistunud.**

#### **Lahendused**

Kontrollige pihusteid ja kui prindipea pihustid on umbes, tehke Põhjalik puhastus.

- & ["Prindipea kontrollimine ja puhastamine" lk 120](#page-119-0)
- $\blacktriangleright$  ["Utiliidi Põhjalik puhastus käivitamine" lk 122](#page-121-0)

#### **Prindisätted ja printerisse laaditud paberiformaat on erinevad.**

#### **Lahendused**

Muutke prindisätteid vastavalt printerisse laaditud paberi formaadile. Laadige printerisse paberit, mis vastab prindisätetele.

#### **Samaaegselt söödetakse printerisse mitu paberilehte.**

#### **Lahendused**

Selleks, et vältida printerisse samaaegselt mitme paberilehe söötmist, vaadake järgmist.

& ["Samaaegselt söödetakse mitu paberilehte" lk 141](#page-140-0)

# **Paber on määrdunud või kulunud välimusega**

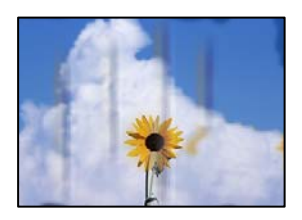

Võimalikud on alljärgnevad põhjused.

# **Paberit ei ole korrektselt laetud.**

#### **Lahendused**

Kui ilmneb horisontaalseid triipe (printimissuunaga ristsuunas) või paberi üla- või alaosa on määrdunud, laadige paber õiges suunas ja lükake servajuhikud vastu paberi servi.

& ["Paberi laadimine tagumisse paberisöötu" lk 31](#page-30-0)

# **Paberitee on määrdunud.**

#### **Lahendused**

Kui ilmneb vertikaalseid triipe (horisontaalses või printimissuunas) või paber on määrdunud, puhastage paberiteed.

 $\blacktriangleright$  ["Paberitee puhastamine tindiplekkidest" lk 124](#page-123-0)

#### **Paber on kaardus.**

#### **Lahendused**

Pange paber tasapinnale kontrollimaks, kas see on kaardus. Kui jah, siis tasandage seda.

# **Prindipea hõõrub paberi pinda.**

#### **Lahendused**

Paksule paberile printimise korral on prindipea prinditava pinna lähedal ja paber võib hõõrduda. Sel juhul lubage hõõrdumise vähendamise säte. Kui te aktiveerite selle sätte, võib prindikvaliteet langeda või printimine aeglustuda.

Windows

Klõpsake suvandit **Lisasätted** printeridraiveri vahekaardil **Hooldus** ja valige seejärel suvand **Põikikiudu paber**.

#### **Paberi tagakülge trükiti enne, kui eelnevalt trükitud pool jõudis kuivada.**

#### **Lahendused**

Kui prindite käsitsi kahepoolselt, veenduge, et tint oleks enne paberi uuesti laadimist täielikult kuivanud.

# **Prinditud fotod on kleepuvad**

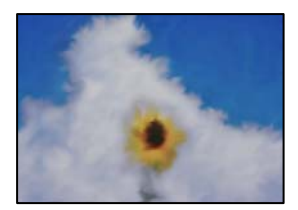

# **Prinditakse fotopaberi valele küljele.**

#### **Lahendused**

Veenduge, et prindiksite prinditavale küljele. Kui printisite fotopaberi valele küljele, peate paberitee puhastama.

 $\blacktriangleright$  ["Paberitee puhastamine tindiplekkidest" lk 124](#page-123-0)

# **Kujutised või fotod prinditakse ootamatute värvidega**

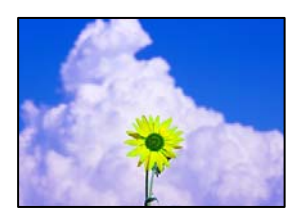

Võimalikud on alljärgnevad põhjused.

#### **Prindipea pihustid võivad olla ummistunud.**

#### **Lahendused**

Prindipea pihustite ummistumise kontrollimiseks viige läbi pihustite kontroll. Kui mõni prindipea pihustitest on ummistunud, käivitage pihustite kontroll ja seejärel puhastage prindipead. Kui te ei ole printerit pikka aega kasutanud, siis on võimalik, et prindipea pihustid on ummistunud ja tinditilgad ei saa väljuda.

#### **Rakendatud on värvikorrektsioon.**

#### **Lahendused**

Kui prindite opsüsteemi Windows printeridraiveriga, rakendatakse paberi tüübist olenevalt vaikimisi Epsoni foto kohandamise automaatsätet. Proovige sätet muuta.

Valige kaardil **Veel suvandeid** asukohas **Värvikorrektsioon Kohandatud** ja klõpsake seejärel **Täpsemalt**. Asendage **Vaate korrektsioon** suvand **Automaatne** mis tahes muu suvandiga. Kui sätte muutmine ei toimi, kasutage asukohas **Värvihaldus** mis tahes muud värviparandusfunktsiooni kui **PhotoEnhance**.

 $\rightarrow$  ["Prindivärvi reguleerimine" lk 56](#page-55-0)

# **Veeristeta ei saa printida**

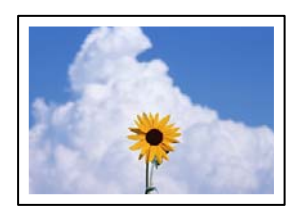

#### **Ääristeta printimine ei ole printimise sätetes valitud.**

#### **Lahendused**

Valige prindisätetest ääristeta säte. Kui valite paberitüübi, mis ei toeta ääristeta printimist, ei saa teha valikut **Ääristeta**. Valige paberitüüp, mis toetab ääristeta printimist.

O Windows

Valige printeridraiveri vahekaardilt **Pealeht Ääristeta**.

□ Mac OS

Valige ääristeta paberi suurus suvandist **Paberiformaat**.

 $\rightarrow$  <sub>"</sub>Paber äärteta printimiseks" lk 247

# **Pildi servad kärbitakse ääristeta printimisel**

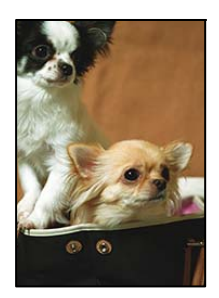

**Kuna kujutist veidi suurendatakse, kärbitakse üle ulatuvat osa.**

#### **Lahendused**

Valige väiksem suurendamise aste.

O Windows

Klõpsake nuppu **Sätted** märkeruudu **Ääristeta** kõrval (printeridraiveri vahekaardil **Pealeht**) ja muutke sätteid.

□ Mac OS

Muutke sätet **Laiendus** printimisdialoogi menüüst **Printeri sätted**.

# **Väljaprindi asukoht, formaat või veerised on valed**

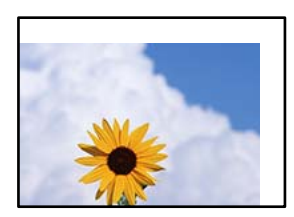

Võimalikud on alljärgnevad põhjused.

# **Paberit ei ole korrektselt laetud.**

#### **Lahendused**

Laadige paber õiges suunas ja lükake servajuhik vastu paberi serva.

& ["Paberi laadimine tagumisse paberisöötu" lk 31](#page-30-0)

#### **Paberi suurust ei ole korrektselt määratud.**

#### **Lahendused**

Valige õige paberiformaadi säte.

#### **Rakendusest ei jää veerise säte prinditavasse alasse.**

#### **Lahendused**

Reguleerige rakendusest veerise sätet, et see jääks prinditavasse alasse.

 $\rightarrow$  ["Prinditav ala" lk 269](#page-268-0)

# **Prinditud tähemärgid on valed või moonutatud**

<B⊠⊠コ┗⊠•⊠斥彗二 ZAォ鋕・コ i2 薀・」・サー8Q⊠/ア⊠r ⊠b8 ⊠!\$ NB⊠X⊠• B7kBcT,⊠• B • \*; JEE⊠Pク⊠⊠J2; • ⊠1ツ M<sub>Xu</sub>

#### N ?NN ?▲N ?NNNNNNNNNNNNNNNNNNNNN

¤6æA'HcK=<sup>—</sup>¤È¤´o¤;Çð¼!"A;逤`r¤<br>ôőicr^µaL¤÷‰+u)"\*mà∙Ñ−hƒûhãšÄ¤‱v¤æ¤<br>rý¤ÿ¤Ž∥,ü®ï¤–ÇËås—Æû¤£œwûZxiÈ}O'®–Ç ¤ÑÂe™Ñ=¤PÉ"!?q}C"æuž¿žáa»'(ÜÉ-¤ò£ó

Võimalikud on alljärgnevad põhjused.

#### **USB-kaabel ei ole korrektselt ühendatud.**

#### **Lahendused**

Ühendage USB-kaabel kindlalt printeri ja arvutiga.

# **Töö ootab printimist.**

#### **Lahendused**

Tühistage kõik peatatud printimistööd.

#### **Arvuti on printimise ajal käsitsi lülitatud Talveunerežiimi või Unerežiimi.**

#### **Lahendused**

Ärge seadke arvutit printimise ajal käsitsi **Talveunerežiimi** või **Unerežiimi**. Moonutatud tekstiga leheküljed saate välja printida järgmine kord, kui arvuti käivitate.

#### **Kasutate muu printeri printeridraiverit.**

#### **Lahendused**

Veenduge, et kasutatav printeridraiver oleks ette nähtud selle printeri jaoks. Kontrollige printeri nime printeridraiveri akna ülaosas.

# **Prinditud kujutis on ümberpööratud**

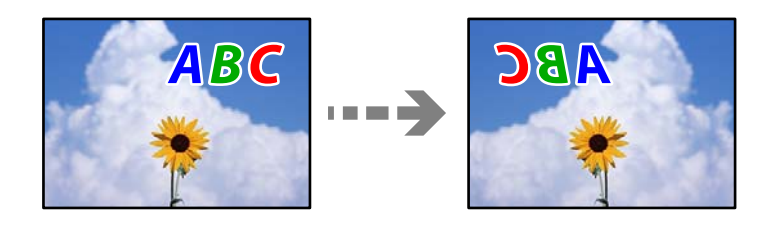

#### **Kujutis on seatud printimise sätetes horisontaalselt ümberpööramiseks.**

#### **Lahendused**

Tühistage rakenduses või printeridraiveris peegelpildis printimise sätted.

# O Windows

Tühistage säte **Peegelpilt** printeridraiveri vahekaardil **Veel suvandeid**.

<span id="page-208-0"></span>□ Mac OS

Eemaldage **Mirror Image** printimisdialoogi menüüst **Printeri sätted**.

# **Mosaiigilaadsed mustrid väljaprintidel**

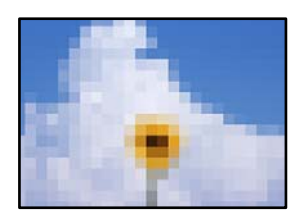

# **Kujutised või fotod on prinditud madala resolutsiooniga.**

#### **Lahendused**

Kujutiste või fotode printimisel kasutage kõrget resolutsiooni. Veebisaitidel olevad kujutised on tihti liiga madala resolutsiooniga, isegi kui need näevad kuvamiseks piisavalt head välja, mistõttu prindikvaliteet võib halveneda.

# **Kopeerimiskvaliteet on halb**

# **Kopeerimisel ilmnevad värvikaod, triibud või ootamatud värvid**

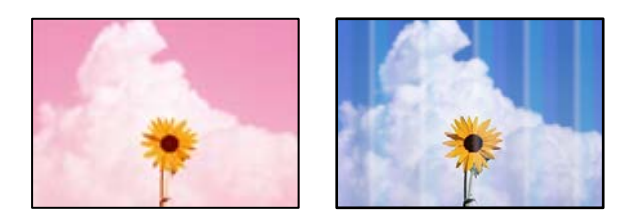

# **Prindipea pihustid võivad olla ummistunud.**

#### **Lahendused**

- O Prindipea pihustite ummistumise kontrollimiseks viige läbi pihustite kontroll. Kui mõni prindipea pihustitest on ummistunud, käivitage pihustite kontroll ja seejärel puhastage prindipead. Kui te ei ole printerit pikka aega kasutanud, siis on võimalik, et prindipea pihustid on ummistunud ja tinditilgad ei saa väljuda.
- O Kui olete printinud nii, et tinditasemed olid tindimahuti akendest nägemiseks liiga madalad, täitke tindimahutid ülemiste joonteni ja seejärel kasutage utiliiti **Põhjalik puhastus**, et tinditorudes tint ära vahetada. Pärast utiliidi kasutamist viige läbi pihustite kontroll, et näha, kas prindikvaliteet on paranenud.
- $\blacktriangleright$  ["Prindipea kontrollimine ja puhastamine" lk 120](#page-119-0)
- $\rightarrow$  ["Utiliidi Põhjalik puhastus käivitamine" lk 122](#page-121-0)

#### **Tegite koopia mustandirežiimis.**

#### **Lahendused**

Valige prindikvaliteediks midagi muud kui mustandirežiim ja printige uuesti.

*Märkus.*

Lääne-Euroopas asuvatele kasutajatele pole mustandirežiim saadaval.

# **Värvilised triibud ilmuvad ligikaudu iga 2.5 cm tagant**

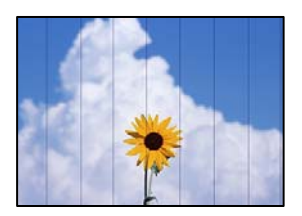

Võimalikud on alljärgnevad põhjused.

# **Paberitüübi seadistus ei vasta laaditud paberile.**

#### **Lahendused**

Valige paberitüübi säte vastavalt printerisse laaditud paberile.

& ["Paberitüüpide loend" lk 30](#page-29-0)

#### **Määratud on madal prindikvaliteet.**

#### **Lahendused**

Tavapaberile printides kasutage kõrgema kvaliteedi sätet.

Valige **Kõrge** suvandis **Kvaliteet**.

# **Prindipea ei ole joondatud.**

#### **Lahendused**

Valige prindipea joondamiseks juhtpaneelilt **Hooldus** > **Prindipea joondamine** > **Horisontaalne joondus**.

# **Hägusad koopiad, vertikaalsed jooned või vale joondus**

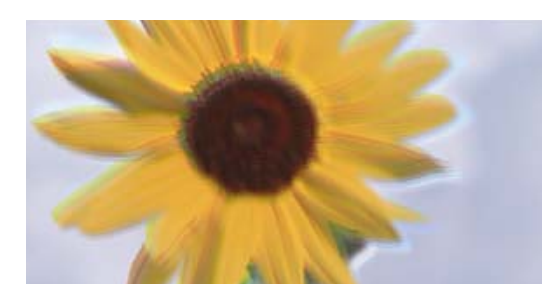

ı Aufdruck. W J 5008 "Regel

eninanen ane

Võimalikud on alljärgnevad põhjused.

# **Prindipea ei ole joondatud.**

#### **Lahendused**

Valige prindipea joondamiseks juhtpaneelilt **Hooldus** > **Prindipea joondamine** > **Vertikaalne joondamine**.

# **Väljatrükk väljub tühja lehena**

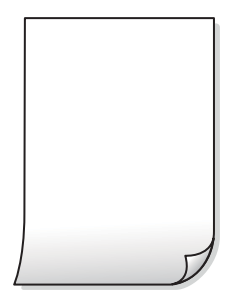

#### **Prindipea pihustid võivad olla ummistunud.**

#### **Lahendused**

Kontrollige pihusteid ja kui prindipea pihustid on umbes, tehke Põhjalik puhastus.

- & ["Prindipea kontrollimine ja puhastamine" lk 120](#page-119-0)
- $\blacktriangleright$  ["Utiliidi Põhjalik puhastus käivitamine" lk 122](#page-121-0)

#### **Prindisätted ja printerisse laaditud paberiformaat on erinevad.**

#### **Lahendused**

Muutke prindisätteid vastavalt printerisse laaditud paberi formaadile. Laadige printerisse paberit, mis vastab prindisätetele.

#### **Samaaegselt söödetakse printerisse mitu paberilehte.**

#### **Lahendused**

Selleks, et vältida printerisse samaaegselt mitme paberilehe söötmist, vaadake järgmist.

& ["Samaaegselt söödetakse mitu paberilehte" lk 141](#page-140-0)

# **Paber on määrdunud või kulunud välimusega**

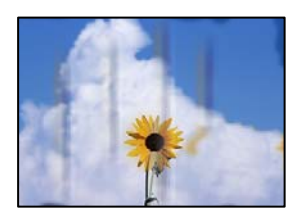

Võimalikud on alljärgnevad põhjused.

# **Paberit ei ole korrektselt laetud.**

#### **Lahendused**

Kui ilmneb horisontaalseid triipe (printimissuunaga ristsuunas) või paberi üla- või alaosa on määrdunud, laadige paber õiges suunas ja lükake servajuhikud vastu paberi servi.

& ["Paberi laadimine tagumisse paberisöötu" lk 31](#page-30-0)

# **Paberitee on määrdunud.**

#### **Lahendused**

Kui ilmneb vertikaalseid triipe (horisontaalses või printimissuunas) või paber on määrdunud, puhastage paberiteed.

 $\blacktriangleright$  ["Paberitee puhastamine tindiplekkidest" lk 124](#page-123-0)

#### **Paber on kaardus.**

#### **Lahendused**

Pange paber tasapinnale kontrollimaks, kas see on kaardus. Kui jah, siis tasandage seda.

# **Veeristeta ei saa kopeerida**

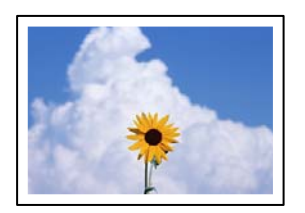

#### **Ääristeta printimine ei ole printimise sätetes valitud.**

#### **Lahendused**

Valige juhtpaneelilt **Kopeeri** > **Sätted** > **Sätted** > **Ääristeta koopia**. Kui valite paberi, mis ei toeta ääristeta printimist, ei saa ääristeta printimise sätteid lubada. Valige paberitüüp, mis toetab ääristeta printimist.

& ["Paber äärteta printimiseks" lk 247](#page-246-0)

# **Pildi servad kärbitakse ääristeta kopeerimisel**

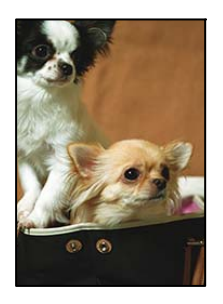

#### **Kuna kujutist veidi suurendatakse, kärbitakse üle ulatuvat osa.**

#### **Lahendused**

Valige väiksem suurendamise aste.

Valige juhtpaneelilt **Kopeeri** > **Sätted** > **Sätted** > **Ääristeta koopia** > **Laiendamine** ning muutke seejärel seadistust.

# **Prinditud koopial on vale asukoht, suurus või veerised**

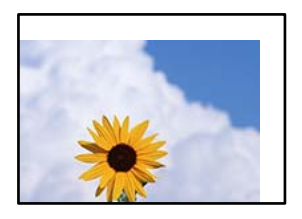

Võimalikud on alljärgnevad põhjused.

#### **Paberit ei ole korrektselt laetud.**

#### **Lahendused**

Laadige paber õiges suunas ja lükake servajuhik vastu paberi serva.

& ["Paberi laadimine tagumisse paberisöötu" lk 31](#page-30-0)

#### **Paberi suurust ei ole korrektselt määratud.**

#### **Lahendused**

Valige õige paberiformaadi säte.

#### **Originaalid ei ole õigesti paigutatud.**

#### **Lahendused**

- O Veenduge, et originaal on paigutatud õigesti vastu joondusmärke.
- O Kui skannitud kujutise servad puuduvad, liigutage originaali veidi skanneriklaasi servast eemale. Te ei saa skaneerida piirkonda, mis jääb skanneri klaasi servast umbes 1,5 mm (0,06 tolli) kaugusele.
- & ["Algdokumentide asetamine Skanneri klaas-ile" lk 38](#page-37-0)

#### **Skanneri klaasil esineb tolmu või plekke.**

#### **Lahendused**

Kui asetate algdokumente skanneri klaasile, tuleb neilt eemaldada igasugune tolm ja mustus ning puhastada skanneri klaas. Kui klaasil on tolmu või plekke, võib kopeeritav ala ka tolmule või plekkidele laieneda, muutes kopeerimiskoha valeks või pildid väikeseks.

& ["Komponendi Skanneri klaas puhastamine" lk 124](#page-123-0)

# **Kopeeritud kujutisel on ebaühtlased värvid, plekid, täpid või jooned**

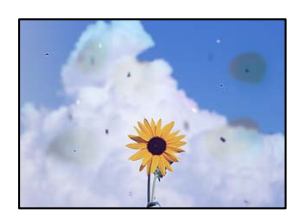

Võimalikud on alljärgnevad põhjused.

#### **Paberitee on määrdunud.**

#### **Lahendused**

Laadige ja väljastage paber ilma printimata, et paberiteed puhastada.

 $\blacktriangleright$  ["Paberitee puhastamine tindiplekkidest" lk 124](#page-123-0)

#### **Skanneri klaasil või originaalidel esineb tolmu või plekke.**

#### **Lahendused**

Eemaldage originaalidele kleepunud tolm või mustus ja puhastage skanneri klaasi.

& ["Komponendi Skanneri klaas puhastamine" lk 124](#page-123-0)

#### **ADF või originaalid on tolmused või määrdunud.**

#### **Lahendused**

Puhastage ADF ja eemaldage originaalidelt kogu tolm ja mustus.

 $\rightarrow$  ["ADF-i puhastamine" lk 125](#page-124-0)

#### **Originaali on liiga kõvasti surutud.**

#### **Lahendused**

Kui te vajutate liiga suure jõuga, võib esineda hägusust, määrdumist ja plekke.

Ärge vajutage liiga tugevalt originaalile või dokumendikaanele.

& ["Algdokumentide asetamine Skanneri klaas-ile" lk 38](#page-37-0)

#### **Kopeerimistihedus on liiga suur.**

#### **Lahendused**

Vähendage kopeerimistiheduse sätteid.

& ["Menüüsuvandid kopeerimiseks" lk 76](#page-75-0)

# **Kopeeritud kujutisel on muaree (võrgumuster)**

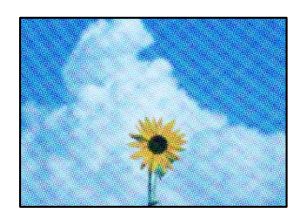

#### **Kui originaal on trükitud dokument, näiteks ajakiri või kataloog, ilmub täpiline interferentsmuster.**

#### **Lahendused**

Muutke vähendamise ja suurendamise seadistust. Kui täpiline interferentsmuster ei kao, pange originaal seadmesse teise nurga all.

& ["Menüüsuvandid kopeerimiseks" lk 76](#page-75-0)

# **Kopeeritud pildil on originaaldokumendi vastaskülje pilt**

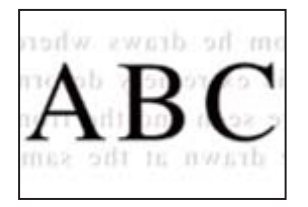

Võimalikud on alljärgnevad põhjused.

# **Õhukeste originaalide skannimisel saab skannida samaaegselt ka tagakülje kujutisi. Lahendused**

Asetage originaal skanneri klaasile ja katke see musta paberitükiga.

& ["Algdokumentide asetamine Skanneri klaas-ile" lk 38](#page-37-0)

# **Kopeerimistihedus on liiga suur.**

#### **Lahendused**

Vähendage kopeerimistiheduse sätteid.

 $\blacktriangleright$  ["Menüüsuvandid kopeerimiseks" lk 76](#page-75-0)

# **ADF-ist kopeeritud tekst või pilt on kokkusurutud või venitatud**

enthalten alle Aufdruck W

 $\downarrow$  5008 "Regal

enthalten alle Aufdruck W  $\downarrow$  5008 "Regal

# **Mõnesid originaale ei saa ADF-ist õigesti skannida.**

# **Lahendused**

Pange originaalid skanneri klaasile.

& ["Algdokumentide asetamine Skanneri klaas-ile" lk 38](#page-37-0)

# **Probleemid skannitud pildiga**

# **Skanneri klaasilt skannides esinevad ebaühtlased värvid, mustus, plekid jne**

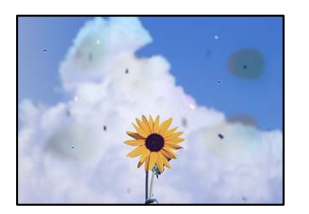

# **Skanneri klaasil või originaalidel esineb tolmu või plekke.**

#### **Lahendused**

Eemaldage originaalidele kleepunud tolm või mustus ja puhastage skanneri klaasi.

 $\blacktriangleright$  ["Komponendi Skanneri klaas puhastamine" lk 124](#page-123-0)

# **Originaali on liiga kõvasti surutud.**

#### **Lahendused**

Kui te vajutate liiga suure jõuga, võib esineda hägusust, määrdumist ja plekke. Ärge vajutage liiga tugevalt originaalile või dokumendikaanele.

& ["Algdokumentide asetamine Skanneri klaas-ile" lk 38](#page-37-0)

# **ADF-ist tehtud skannidel on sirged jooned**

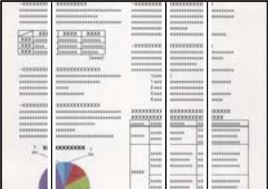

# **ADF või originaalid on tolmused või määrdunud.**

#### **Lahendused**

Puhastage ADF ja eemaldage originaalidelt kogu tolm ja mustus.

 $\rightarrow$  ["ADF-i puhastamine" lk 125](#page-124-0)

# **Skannitud kujutiste taustal ilmneb nihe**

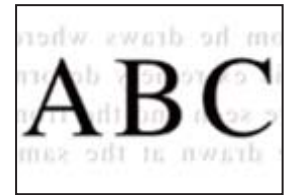
### **Õhukeste originaalide skannimisel saab skannida samaaegselt ka tagakülje kujutisi. Lahendused**

Skanneri klaasilt skannimisel asetage originaali peale must paber või alusmatt.

 $\rightarrow$  ["Algdokumentide asetamine Skanneri klaas-ile" lk 38](#page-37-0)

#### **Ei saa skannida õiget ala skanneriklaasil**

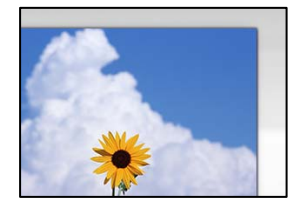

#### **Originaalid ei ole õigesti paigutatud.**

#### **Lahendused**

- O Veenduge, et originaal on paigutatud õigesti vastu joondusmärke.
- O Kui skannitud kujutise servad puuduvad, liigutage originaali veidi skanneriklaasi servast eemale. Te ei saa skaneerida piirkonda, mis jääb skanneri klaasi servast umbes 1,5 mm (0,06 tolli) kaugusele.
- & ["Algdokumentide asetamine Skanneri klaas-ile" lk 38](#page-37-0)

#### **Skanneri klaasil esineb tolmu või plekke.**

#### **Lahendused**

Eemaldage skanneriklaasilt ja dokumendikaanelt prügi ja mustus. Kui originaali ümber on prügi või mustust, siis skannimisvahemik laieneb selle kaasamiseks.

& ["Komponendi Skanneri klaas puhastamine" lk 124](#page-123-0)

#### **Kui skannite Epson ScanSmart abil mitut originaali, ei ole originaalide vahekaugus piisav.**

#### **Lahendused**

Kui asetate skanneri klaasile mitu originaali, tuleb veenduda, et originaalide vahekauguseks oleks vähemalt 20 mm (0,8 tolli).

#### **Ei saa lahendada skannitud kujutise probleeme**

Kontrollige järgmist, kui olete proovinud kõiki lahendusi ja probleemi ei õnnestu lahendada.

#### **Probleemid skannimistarkvara püsivara sätetega.**

#### **Lahendused**

Kasutage skanneri tarkvara sätete lähtestamiseks utiliiti Epson Scan 2 Utility.

#### *Märkus.*

Epson Scan 2 Utility on rakendus, mis on kaasas skanneri tarkvaraga.

- 1. Käivitage Epson Scan 2 Utility.
	- O Windows 10

Klõpsake nuppu Start ja valige seejärel **EPSON** > **Epson Scan 2 Utility**.

O Windows 8.1/Windows 8

Sisestage rakenduse nimi otsimise tuumnuppu ja valige seejärel kuvatud ikoon.

O Windows 7/Windows Vista/Windows XP

Klõpsake nuppu Start ja valige suvandid **Kõik programmid** või **Programmid** > **EPSON** > **Epson Scan 2** > **Epson Scan 2 Utility**.

□ Mac OS

Valige **Mine** > **Rakendused** > **Epson Software** > **Epson Scan 2 Utility**.

- 2. Valige vahekaart **Veel**.
- 3. Klõpsake nuppu **Lähtesta**.

Kui lähtestamine probleemi ei lahenda, siis desinstallige skanneri tarkvara ja installige see uuesti.

 $\blacklozenge$  ["Rakenduste eraldi installimine ja desinstallimine" lk 129](#page-128-0)

### **ADF-ist skannitud tekst või pilt on kokkusurutud või venitatud**

enthalten alle Aufdruck W  $\downarrow$  5008 "Regal

enthalten alle Aufdruck W  $\downarrow$  5008 "Regal

### *Mõnesid originaale ei saa ADF-ist õigesti skannida.*

Pange originaalid skanneri klaasile.

#### **Seotud teave**

& ["Algdokumentide asetamine Skanneri klaas-ile" lk 38](#page-37-0)

### <span id="page-218-0"></span>**Saadetud faksi kvaliteet on halb**

### **Saadetud faksi kvaliteet on halb**

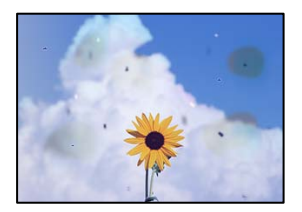

Võimalikud on alljärgnevad põhjused.

#### **Skanneri klaasil või originaalidel esineb tolmu või plekke.**

#### **Lahendused**

Eemaldage originaalidele kleepunud tolm või mustus ja puhastage skanneri klaasi.

& ["Komponendi Skanneri klaas puhastamine" lk 124](#page-123-0)

#### **Originaali on liiga kõvasti surutud.**

#### **Lahendused**

Kui te vajutate liiga suure jõuga, võib esineda hägusust, määrdumist ja plekke. Ärge vajutage liiga tugevalt originaalile või dokumendikaanele.

 $\rightarrow$  ["Algdokumentide asetamine Skanneri klaas-ile" lk 38](#page-37-0)

### **ADF-ist saadetud faksidel on sirged jooned**

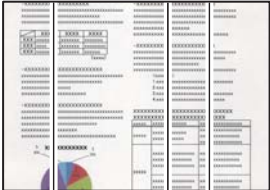

Võimalikud on alljärgnevad põhjused.

#### **ADF või originaalid on tolmused või määrdunud.**

#### **Lahendused**

Puhastage ADF ja eemaldage originaalidelt kogu tolm ja mustus.

 $\rightarrow$  ["ADF-i puhastamine" lk 125](#page-124-0)

### **Saadetud faksi pildikvaliteet on halb**

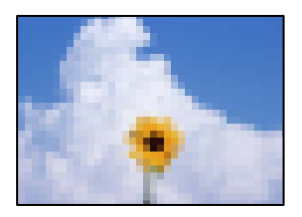

Võimalikud on alljärgnevad põhjused.

#### **Määratud on madal eraldusvõime.**

#### **Lahendused**

Kui te pole teadlik saatja faksiaparaadi spetsifikatsioonidest, seadistage enne faksi saatmist alljärgnev.

- O Valige **Faks** > **Faksi sätted** ja määrake **Eraldusvõime** kõrgeimale kvaliteedile.
- O Valige **Faks** > **Faksi sätted** ja seejärel lubage **Otsesaatmine**.

Arvestage, et kui seate suvandi **Eraldusvõime** sätteks **Foto**, kuid saadate faksi lubamata suvandit **Otsesaatmine**, võidakse faks saata madalama eraldusvõimega.

#### **ECM on keelatud.**

#### **Lahendused**

Valige **Sätted** > **Faksi sätted** > **Põhisätted** ja aktiveerige printeri juhtpaneelil säte **ECM**. See võib eemaldada tõrked, mille põhjuseks on ühendusprobleemid. Arvestage, et kui **ECM** on keelatud, võib fakside saatmine ja vastuvõtmine aeglasem olla.

#### **Saadetud faksile ilmub originaali vastaspoole kujutis**

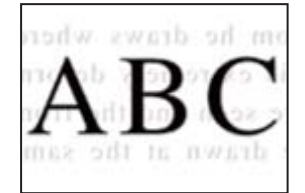

Võimalikud on alljärgnevad põhjused.

#### **Õhukeste originaalide skannimisel saab skannida samaaegselt ka tagakülje kujutisi.**

#### **Lahendused**

Asetage originaal skanneri klaasile ja katke see musta paberitükiga.

& ["Algdokumentide asetamine Skanneri klaas-ile" lk 38](#page-37-0)

#### **Tiheduse säte on fakside saatmisel kõrge.**

#### **Lahendused**

Valige **Faks** > **Faksi sätted** > **Skan.sätted** > **Tihedus** ja valige seejärel madalam säte.

### <span id="page-220-0"></span>**Vastuvõetud faksi kvaliteet on halb**

### **Vastuvõetud faksi pildikvaliteet on kehv**

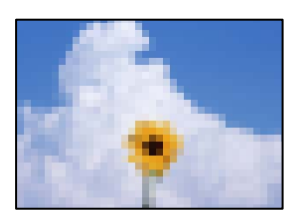

Võimalikud on alljärgnevad põhjused.

#### **ECM** on keelatud.

#### **Lahendused**

Valige **Sätted** > **Faksi sätted** > **Põhisätted** ja aktiveerige printeri juhtpaneelil säte **ECM**. See võib eemaldada tõrked, mille põhjuseks on ühendusprobleemid. Arvestage, et kui **ECM** on keelatud, võib fakside saatmine ja vastuvõtmine aeglasem olla.

#### **Saatja faksiaparaadi pildikvaliteedi säte on madal.**

#### **Lahendused**

Paluge saatjal saata fakse kõrgema kvaliteediga.

# **Probleemi ei õnnestu lahendada**

Kui teil ei õnnestu pärast kõikide ülalkirjeldatud lahenduste proovimist siiski probleemi lahendada, pöörduge Epsoni toe poole.

Kui te ei suuda printimise või kopeerimise probleeme lahendada, vaadake järgmist seotud teavet.

#### **Seotud teave**

& "Printimise või kopeerimise probleeme ei saa lahendada" lk 221

### **Printimise või kopeerimise probleeme ei saa lahendada**

Alustage probleemide lahendamiseks ülevalpool toodud lahendustega kuni probleemi lahendamiseni.

O Veenduge, et printerisse asetatud paberi tüüp ja printeris määratud paberi tüüp vastavad printeri draiveri paberi tüübi sätetele.

["Paberi suuruse ja tüübi sätted" lk 29](#page-28-0)

- O Valige juhtpaneelilt või printeridraiverist kõrge kvaliteedi säte.
- O Tegeliku allesoleva tindikoguse kontrollimiseks kontrollige visuaalselt tinditaset printeri mahutites. Täitke tindimahutid, kui tinditasemed on alumisest joonest madalamal.
- O Joondage prindipea. ["Prindipea joondamine" lk 123](#page-122-0)

O Prindipea pihustite ummistumise kontrollimiseks käivitage pihustite kontroll.

Kui pihustite kontrollmustris puuduvad mõned segmendid, võivad pihustid ummistuda. Korrake pea puhastamist ja düüside kontrollimist vaheldumisi 3 korda ja kontrollige, kas ummistus on eemaldatud.

Pange tähele, et prindipea puhastamine kasutab mõningal määral tinti.

["Prindipea kontrollimine ja puhastamine" lk 120](#page-119-0)

O Lülitage printer välja, oodake vähemalt 12 tundi ja seejärel kontrollige, kas ummistus on eemaldatud. Kui probleemiks on ummistumine, võib probleemi lahendada printimise katkestamine ja printeri seiskamine mõneks ajaks.

Kui printer on välja lülitatud, saate kontrollida järgmisi punkte.

O Kontrollige, kas kasutate ehtsaid Epsoni tindipudeleid.

Proovige kasutada Epsoni originaaltindipudeleid. Mitteoriginaalsete tindipudelite kasutamine võib prindikvaliteeti halvendada.

O Veenduge, et printeri sisse ei jääks paberiosakesi.

Paberi eemaldamisel ärge puudutage läbipaistvat kilet käe või paberiga.

G Kontrollige paberit.

Kontrollige, et paber ei loki ja on asetatud prinditava poolega ülespoole.

["Ettevaatusabinõud paberi käsitsemisel" lk 29](#page-28-0)

["Kasutatav paber ja mahud" lk 245](#page-244-0)

["Mittesobivad paberid" lk 247](#page-246-0)

O Kui lülitate printeri välja, oodake vähemalt 12 tundi ja kui prindikvaliteet ei ole ikka paranenud, käivitage Põhjalik puhastus.

["Utiliidi Põhjalik puhastus käivitamine" lk 122](#page-121-0)

Kui te ei saa ülaltoodud lahenduste abil probleemi lahendada, tuleb vajadusel pöörduda hooldusfirmasse. Pöörduge Epsoni klienditoe poole.

#### **Seotud teave**

- & ["Enne Epsoni poole pöördumist" lk 281](#page-280-0)
- & ["Epsoni klienditoega kontakteerumine" lk 281](#page-280-0)

# <span id="page-222-0"></span>**Arvuti või seadmete lisamine või asendamine**

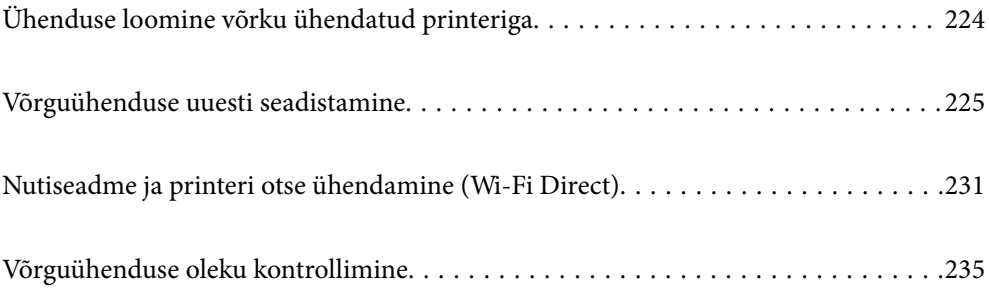

# <span id="page-223-0"></span>**Ühenduse loomine võrku ühendatud printeriga**

Kui printer on võrguga juba ühendatud, saate arvutit või nutiseadet ühendada printeriga võrguühenduse abil.

### **Võrguprinteri kasutamine teisest arvutist**

Soovitame printeri ühendamiseks arvutiga kasutada installerit. Saate installeri käivitada, kasutades ühte alljärgnevatest meetoditest.

 $\Box$  Seadistamine veebisaidilt

Minge alljärgnevale veebisaidile ja sisestage toote nimi. Valige **Häälestus** ja alustage seadistamist.

[https://epson.sn](https://epson.sn/?q=2)

O Seadistamine tarkvaraketta abil (ainult mudelid, millega on kaasas tarkvaraketas, ja Windows arvutid, millel on kettadraiv).

Sisestage tarkvaraketas arvutisse ja seejärel järgige ekraanil kuvatud juhiseid.

#### **Printeri valimine**

Järgige ekraanil kuvatud juhiseid, kuni kuvatakse järgmine aken, valige printeri nimi, millega soovite ühendust luua, ja seejärel klõpsake nuppu **Edasi**.

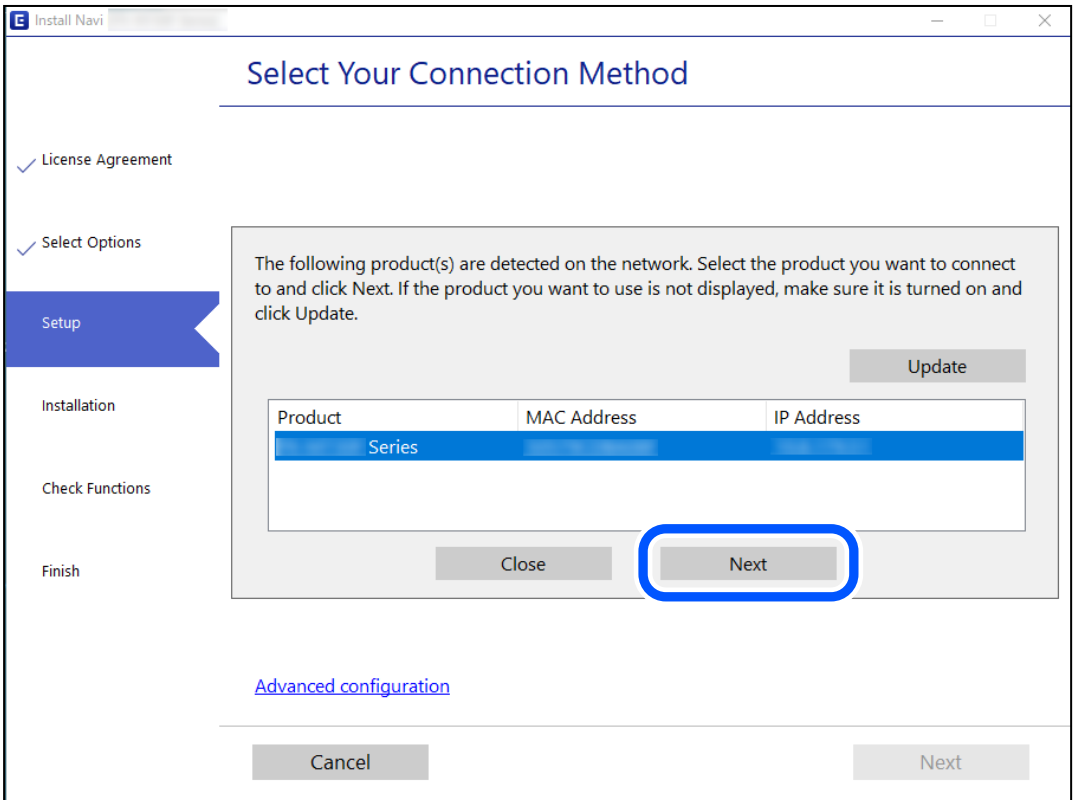

Järgige ekraanil kuvatud juhiseid.

### <span id="page-224-0"></span>**Võrguprinteri kasutamine nutiseadmest**

Saate nutiseadme ühendada arvutiga, kasutades ühte alljärgnevatest meetoditest.

#### **Ühendamine juhtmeta ruuteri abil**

Ühendage nutiseadme printeriga samasse Wi-Fi võrku (SSID). Lisateabe saamiseks lugege alljärgnevat infot. "Nutiseadmega ühendamise sätete tegemine" lk 225

#### **Ühendamine Wi-Fi Direct abil**

Ühendage nutiseade printeriga otse ilma juhtmeta ruuterita. Lisateabe saamiseks lugege alljärgnevat infot. ["Nutiseadme ja printeri otse ühendamine \(Wi-Fi Direct\)" lk 231](#page-230-0)

# **Võrguühenduse uuesti seadistamine**

Selles jaotises selgitatakse, kuidas juhtmeta ruuteri või arvuti vahetamisel võrguühenduse seadeid ja ühendusmeetodit muuta.

### **Juhtmeta ruuteri asendamisel**

Kui asendate juhtmeta ruuteri, tehke seaded arvuti või nutiseadme ja printeri vahelise ühenduse loomiseks.

Need sätted tuleb määrata, kui vahetate sideteenuse pakkujat jne.

### **Arvutiga ühendamise sätete tegemine**

Soovitame printeri ühendamiseks arvutiga kasutada installerit. Saate installeri käivitada, kasutades ühte alljärgnevatest meetoditest.

 $\Box$  Seadistamine veebisaidilt

Minge alljärgnevale veebisaidile ja sisestage toote nimi. Valige **Häälestus** ja alustage seadistamist.

[https://epson.sn](https://epson.sn/?q=2)

O Seadistamine tarkvaraketta abil (ainult mudelid, millega on kaasas tarkvaraketas, ja Windows arvutid, millel on kettadraiv).

Sisestage tarkvaraketas arvutisse ja seejärel järgige ekraanil kuvatud juhiseid.

### **Nutiseadmega ühendamise sätete tegemine**

Te saate printerit kasutada nutiseadmest, kui ühendate printeri nutiseadmega samasse Wi-Fi võrku (SSID). Printeri kasutamiseks nutiseadmest seadistage see järgmiselt veebisaidilt. Minge veebisaidile nutiseadmest, mida soovite printeriga ühendada.

[http://epson.sn](http://epson.sn/?q=2) > **Häälestus**

### <span id="page-225-0"></span>**Arvuti vahetamisel**

Arvuti vahetamisel tehke ühenduse seaded arvuti ja printeri vahel.

### **Arvutiga ühendamise sätete tegemine**

Soovitame printeri ühendamiseks arvutiga kasutada installerit. Saate installeri käivitada, kasutades ühte alljärgnevatest meetoditest.

 $\Box$  Seadistamine veebisaidilt

Minge alljärgnevale veebisaidile ja sisestage toote nimi. Valige **Häälestus** ja alustage seadistamist.

[https://epson.sn](https://epson.sn/?q=2)

O Seadistamine tarkvaraketta abil (ainult mudelid, millega on kaasas tarkvaraketas, ja Windows arvutid, millel on kettadraiv).

Sisestage tarkvaraketas arvutisse ja seejärel järgige ekraanil kuvatud juhiseid.

Järgige ekraanil kuvatud juhiseid.

### **Arvutiga ühendamismeetodi muutmine**

Selles lõigus selgitatakse, kuidas muuta ühendamismeetodit, kui arvuti ja printer on ühendatud.

### **Võrguühenduse muutmine võrguühendusest Wi-Fi ühenduseks**

Muutke võrguühendus Wi-Fi ühenduseks printeri juhtpaneeli abil. Ühendusviisi muutmise meetod on põhimõtteliselt samasugune, kui Wi-Fi ühenduse seaded.

#### **Seotud teave**

 $\blacktriangleright$  ["Wi-Fi-sätete valimine juhtpaneelilt" lk 228](#page-227-0)

### **Võrguühenduse muutmine Wi-Fi ühendusest võrguühenduseks**

Järgige allpool toodud samme, et muuta juhtpaneelilt võrguühendus Wi-Fi asemel Ethernetiks.

- 1. Ühendage printer Etherneti-kaabli abil marsruuteriga.
- 2. Inaktiveerige Wi-Fi printeri juhtpaneelil.

### **USB ühenduse muutmine võrguühenduseks**

Installeri kasutamine ja ümberseadistamine erineva ühendusmeetodiga.

 $\Box$  Seadistamine veebisaidilt

Minge alljärgnevale veebisaidile ja sisestage toote nimi. Valige **Häälestus** ja alustage seadistamist. [https://epson.sn](https://epson.sn/?q=2)

O Seadistamine tarkvaraketta abil (ainult mudelid, millega on kaasas tarkvaraketas, ja Windows arvutid, millel on kettadraiv).

Sisestage tarkvaraketas arvutisse ja seejärel järgige ekraanil kuvatud juhiseid.

#### **Ühendusmeetodite vahetamise valimine**

Järgige ekraanil kuvatud juhiseid, kuni kuvatakse järgmine ekraan.

Valige võrguühendus, mida soovite kasutada — **Ühenda raadiovõrgu (Wi-Fi) kaudu** või **Ühenda arvutivõrgu (Ethernet) abil** — ja klõpsake seejärel nuppu **Edasi**.

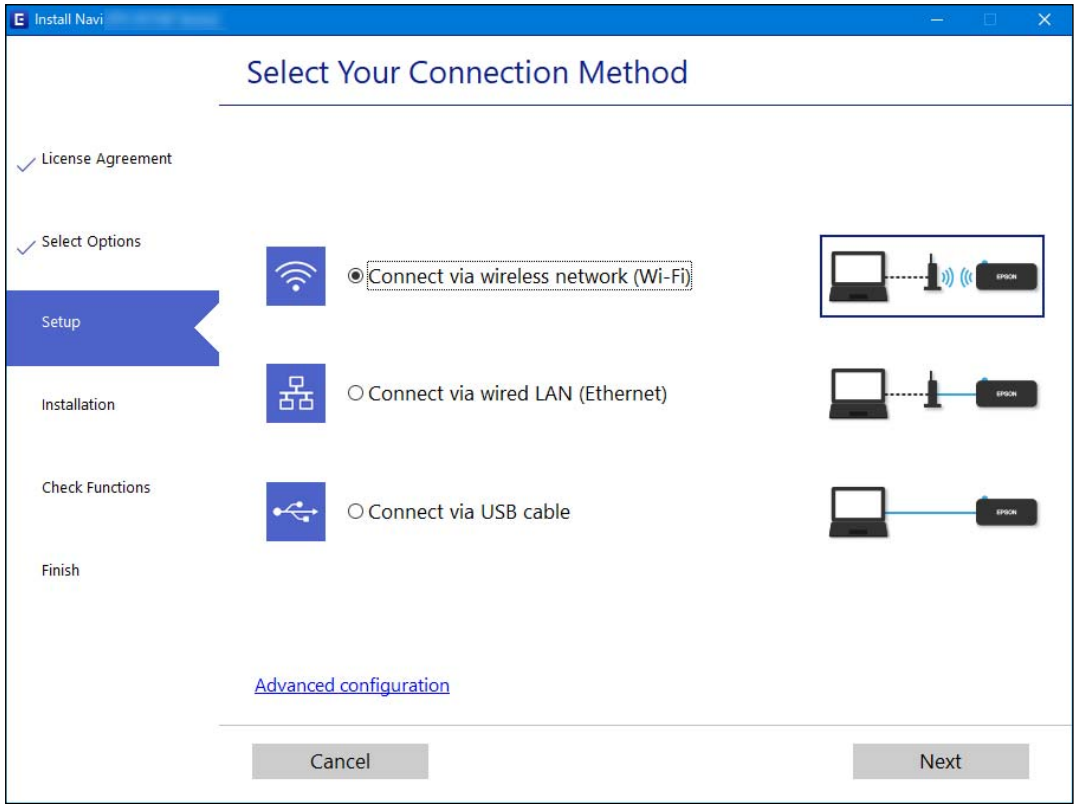

#### *Märkus.*

Kuvatud ühendusmeetod erineb olenevalt mudelist.

Järgige ekraanil kuvatud juhiseid.

### **Energiatõhusa Etherneti lubamine**

Printeri energiatõhus Ethernet ühildub standardiga IEEE 802.3az.

Kui kasutate seda funktsiooni, lubage printeris IEEE 802.3az. Kõik võrku ühendatud seadmed peavad seda funktsiooni toetama.

1. Avage Web Config.

["Utiliidi Web Config käivitamine veebibrauseris" lk 255](#page-254-0)

- 2. Valige akna üleval paremal nurgas kuvatavast loendist **Advanced Settings**.
- 3. Valige **Network Settings** > **Wired LAN**.
- <span id="page-227-0"></span>4. Suvandi **ON** sätteks valige **IEEE 802.3az**.
- 5. Klõpsake nuppu **Next**.
- 6. Klõpsake nuppu **OK**.

### **Wi-Fi-sätete valimine juhtpaneelilt**

Võrgusätteid saab juhtpaneelilt määrata mitmel viisil. Valige ühendusmeetod, mis vastab kasutatavale keskkonnale ja tingimustele.

Kui teile on teada ruuteri teave, nagu SSID ja parool, saate sätted määrata käsitsi.

Kui ruuter toetab ainult WPS-i, saate sätted määrata surunupuga seadistamise abil.

Pärast printeri ühendamist võrku looge printeriga ühendus seadmest, mida soovite kasutada (arvuti, nutiseade, tahvelarvuti jne).

#### **Seotud teave**

- $\rightarrow$  "Wi-Fi sätete määramine, sisestades SSID ja parooli" lk 228
- $\rightarrow$  ["Wi-Fi-sätete määramine nupuga seadistuse abil \(WPS\)" lk 229](#page-228-0)
- $\rightarrow$  ["Wi-Fi sätete tegemine PIN-koodiga seadistades \(WPS\)" lk 230](#page-229-0)

### **Wi-Fi sätete määramine, sisestades SSID ja parooli**

Te saate seadistada Wi-Fi pääsupunktiga ühenduse loomiseks vajalikud andmed käsitsi printeri juhtpaneeli kaudu. Käsitsi seadistamiseks vajate pääsupunkti SSID-d ja parooli.

#### *Märkus.*

Kui kasutate juhtmevaba pääsupunkti selle vaikesätetega, on SSID ja parool andmesildil. Kui te SSID-d ja parooli ei tea, võtke ühendust juhtmevaba pääsupunkti seadistanud isikuga või vaadake pääsupunktiga kaasnenud dokumentatsioonist.

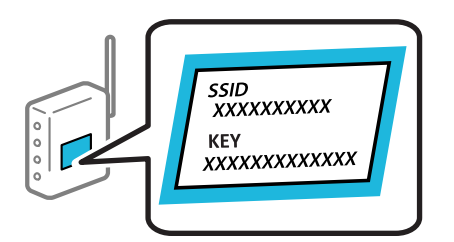

1. Valige avakuval **Wi-Fi häälestus**.

Kasutage kirje valimiseks nuppe  $\blacktriangle \blacktriangledown \blacktriangle \blacktriangledown$  ja seejärel vajutage nuppu OK.

- 2. Valige **Wi-Fi (soovitatav)**.
- 3. Vajutage jätkamiseks nuppu OK.
- 4. Valige **Wi-Fi häälestusviisard**.

<span id="page-228-0"></span>5. Valige printeri juhtpaneelil ruuteri SSID ja vajutage seejärel nuppu OK.

#### *Märkus.*

- O Kui SSID, millega soovite ühendust luua, ei ole printeri juhtpaneelil kuvatud, vajutage loendi värskendamiseks nuppu . Kui seda ikka ei kuvata, valige *Muud SSID-id* ja sisestage seejärel SSID otse.
- O Kui te SSID-d ei tea, kontrollige, kas see on kirjutatud juhtmevaba pääsupunkti andmesildile. Kui kasutate juhtmevaba pääsupunkti vaikesätetega, kasutage andmesildile kirjutatud SSID-d.
- 6. Sisestage parool.

Valige, kas pärast sätete tegemise lõpetamist prinditakse võrguühenduse aruanne või mitte.

#### *Märkus.*

O Parool on tõstutundlik.

- O Kui te võrgunime (SSID) ei tea, kontrollige, kas see on kirjutatud juhtmevaba pääsupunkti andmesildile. Kui kasutate juhtmevaba pääsupunkti vaikesätetega, kasutage andmesildile kirjutatud SSID-d. Kui te infot ei leia, tutvuge juhtmevaba pääsupunktiga kaasneva dokumentatsiooniga.
- 7. Kui olete lõpetanud, vajutage OK.

#### *Märkus.*

Kui ühenduse tegemine nurjub, laadige paber ja vajutage seejärel võrguühenduse aruande printimiseks nuppu  $\mathcal{P}.$ 

#### **Seotud teave**

- $\blacktriangleright$  ["Märkide sisestamine" lk 26](#page-25-0)
- & ["Võrguühenduse oleku kontrollimine" lk 235](#page-234-0)

### **Wi-Fi-sätete määramine nupuga seadistuse abil (WPS)**

Saate Wi-Fi võrgu automaatselt seadistada pääsupunkti nuppu vajutades. Kui alljärgnevad tingimused on täidetud, saate seadistada selle meetodiga.

- O Ruuter ühildub WPS-iga (Wi-Fi Protected Setup).
- O Hetkel toimiv Wi-Fi ühendus on loodud juhtmevaba nupule vajutamisega.
- 1. Valige avakuval **Wi-Fi häälestus**.

Kasutage kirje valimiseks nuppe  $\blacktriangle \blacktriangledown \blacktriangle \blacktriangleright$  ja seejärel vajutage nuppu OK.

- 2. Valige **Wi-Fi (soovitatav)**.
- 3. Vajutage jätkamiseks nuppu OK.
- 4. Valige **Vajutage nuppu Setup (WPS)**.

<span id="page-229-0"></span>5. Hoidke juhtmevabal pääsupunktil all nuppu [WPS], kuni turvatuli hakkab vilkuma.

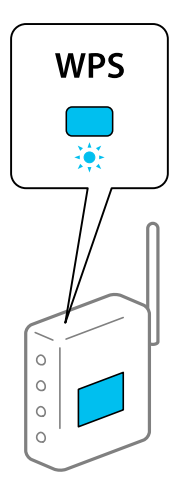

Kui te ei tea, kus nupp [WPS] asub või ruuteril pole nuppe, lugege ruuteriga kaasnenud dokumentatsiooni.

6. Vajutage printeri juhtpaneelil nuppu OK. Järgige seejärel ekraanile kuvatud juhiseid.

#### *Märkus.*

Kui ühenduse loomine ei õnnestu, lähtestage juhtmevaba pääsupunkt, viige see printerile lähemale ja proovige uuesti. Kui see ikka ei toimi, printige võrguühenduse aruanne ja otsige lahendust.

#### **Seotud teave**

& ["Võrguühenduse oleku kontrollimine" lk 235](#page-234-0)

### **Wi-Fi sätete tegemine PIN-koodiga seadistades (WPS)**

PIN-koodi kasutades saate ruuteriga ühenduse luua automaatselt. Saate seda meetodit häälestamiseks kasutada, kui ruuteril on olemas WPS (Wi-Fi Protected Setup). Kasutage arvutit, et sisestada ruuterisse PIN-kood.

1. Valige avakuval **Wi-Fi häälestus**.

Kasutage kirje valimiseks nuppe  $\blacktriangle \blacktriangledown \blacktriangle \blacktriangleright$  ja seejärel vajutage nuppu OK.

- 2. Valige **Wi-Fi (soovitatav)**.
- 3. Vajutage jätkamiseks nuppu OK.
- 4. Valige **Muud**.
- 5. Valige **PIN-kood (WPS)**.
- 6. Kasutage arvutit printeri juhtpaneelil näidatava PIN-koodi (kaheksakohaline arv) sisestamiseks ruuterisse kahe minuti jooksul.

```
Märkus.
Lugege üksikasju PIN-koodi sisestamise kohta ruuteriga kaasnenud dokumentatsioonist.
```
7. Vajutage printeril nuppu OK.

Seadistamine on lõpetatud, kui kuvatakse teade seadistamise lõpetamise kohta.

<span id="page-230-0"></span>*Märkus.*

Kui ühenduse loomine ei õnnestu, lähtestage ruuter, viige see printerile lähemale ja proovige uuesti. Kui ka see ei toimi, printige ühenduse aruanne ja otsige lahendust.

#### **Seotud teave**

 $\rightarrow$  ["Võrguühenduse oleku kontrollimine" lk 235](#page-234-0)

# **Nutiseadme ja printeri otse ühendamine (Wi-Fi Direct)**

Wi-Fi Direct (lihtne AP) võimaldab ühendada nutiseadme otse printeriga ilma juhtmeta ruuterita ja printida nutiseadmest.

### **Wi-Fi Direct info**

Kasutage seda meetodit, kui te ei kasuta kodus või kontoris Wi-Fit või kui soovite otseühendust printeri ja arvuti või nutiseadme vahel. Selles režiimis toimib printer ruuterina ja te saate standardset juhtmevaba ruuterit kasutamata ühendada printeriga kuni neli seadet. Printeriga ühendatud seadmeid ei saa siiski üksteisega printeri kaudu andmeid vahetada.

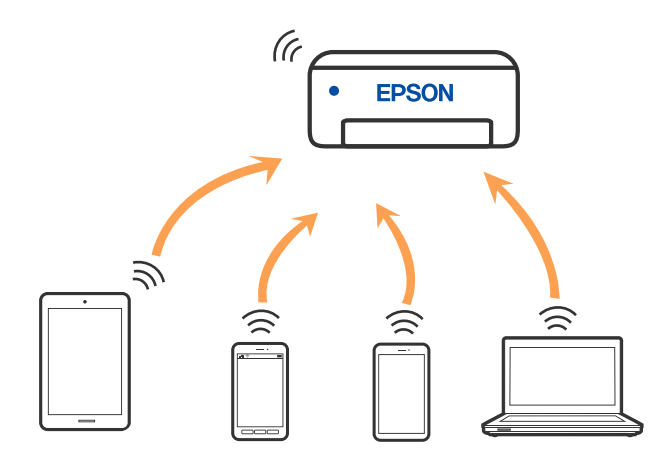

Printer võib samaaegselt olla ühendatud Wi-Fi või Etherneti ja Wi-Fi Directi (lihtne AP) ühenduse abil. Siiski on nii, et kui te käivitate võrguühenduse Wi-Fi Directi (lihtne AP) abil ja printer on ühendatud Wi-Fi kaudu, siis Wi-Fi-ühendus ajutiselt katkestatakse.

### **Seadmete ühendamine režiimis Wi-Fi Direct**

See meetod võimaldab teil ühendada printerit seadmetega otse ilma juhtmevaba ruuterita.

#### *Märkus.*

Operatsioonisüsteemi iOS või Android kasutajad saavad mugavaks häälestamiseks kasutada rakendust Epson Smart Panel.

Määrake ainult need printeri ja nutiseadme sätted, mida kasutate seadmete ühekordsel ühendamisel. Kui te ei lülita funktsiooni Wi-Fi Direct välja ning ei lähtesta võrgusätteid, ei pea neid sätteid uuesti tegema.

1. Valige avakuval **Wi-Fi häälestus**.

Kasutage kirje valimiseks nuppe  $\blacktriangle \blacktriangledown \blacktriangle \blacktriangleright$  ja seejärel vajutage nuppu OK.

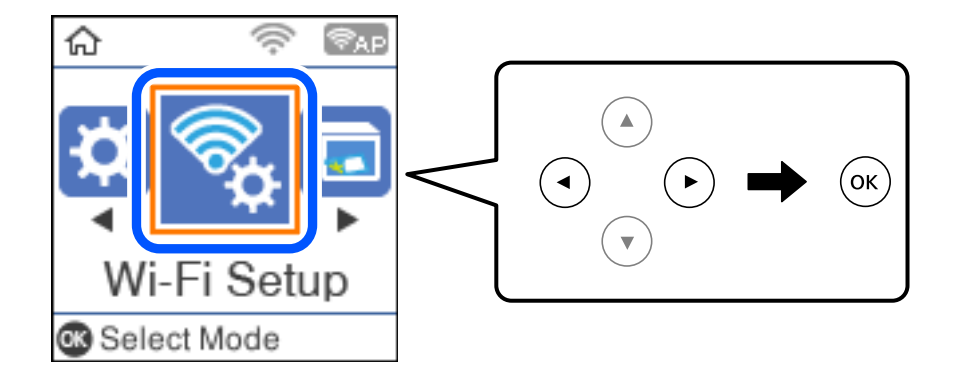

- 2. Valige **Wi-Fi Direct**.
- 3. Lugege teadet ja seejärel vajutage jätkamiseks nuppu OK.
- 4. Lugege teadet ja seejärel vajutage jätkamiseks nuppu OK.
- 5. Vajutage  $\blacktriangleleft$ .
- 6. Valige Muu opsüsteem.
- 7. Kerige kuva nupuga  $\nabla$  ning kontrollige Wi-Fi Direct-ühenduse teavet.

8. Ühendamiseks valige nutiseadme Wi-Fi-ekraanilt SSID, mis on kuvatud printeri juhtpaneelil ning sisestage parool.

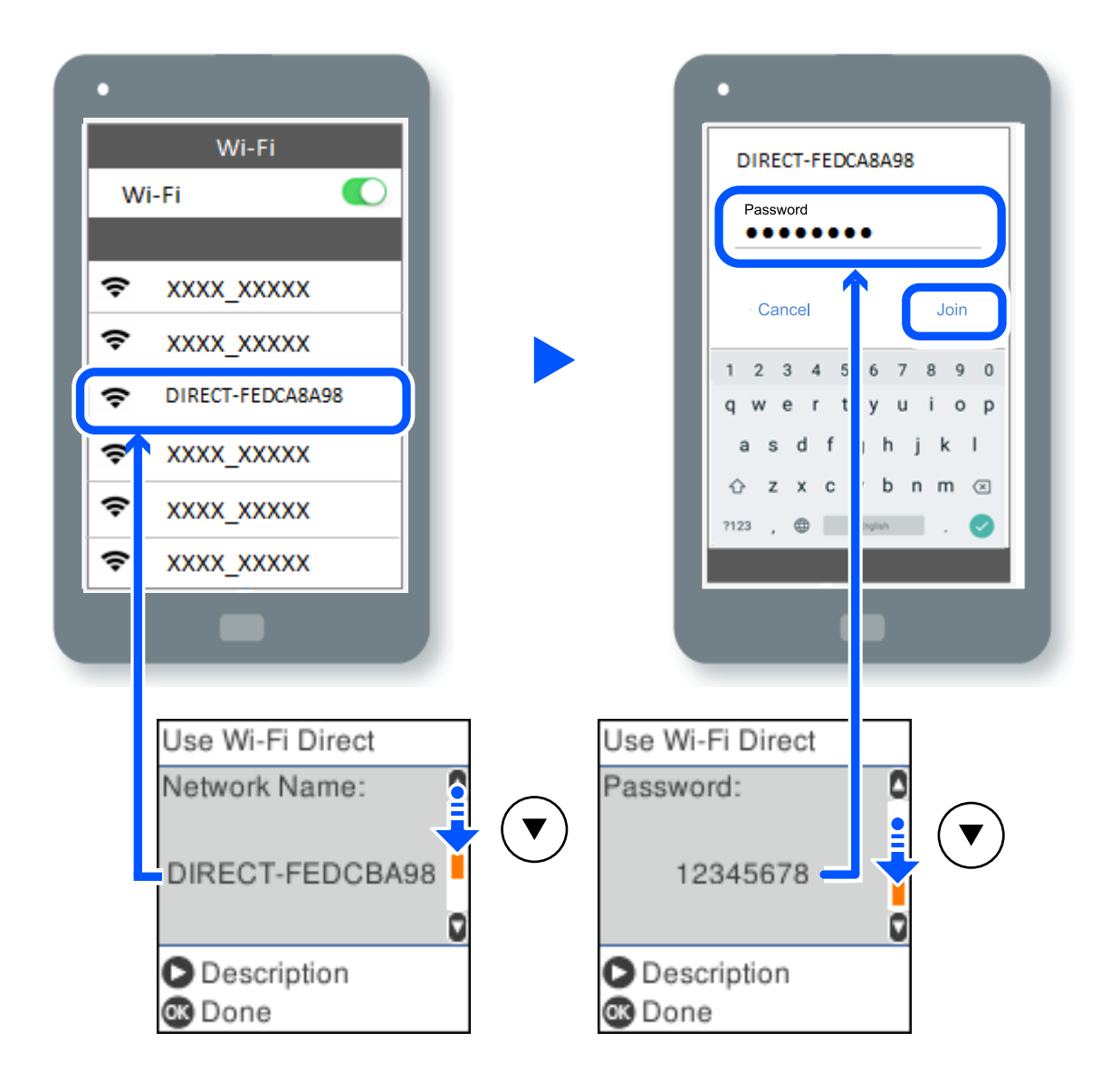

- 9. Vajutage printeri juhtpaneelil nuppu OK.
- 10. Valige nutiseadme printimisrakenduse kuvalt printer, millega soovite ühenduse luua.

Eelnevalt printeriga ühendatud nutiseadmete ühenduse taastamiseks valige nutitelefoni Wi-Fi ekraanil uuesti võrgunimi (SSID).

#### *Märkus.*

Kui kasutate iOS-seadet, saate ühenduse luua ka standardse iOS-kaameraga QR-koodi skannides. Külastage allpool olevat linki [http://epson.sn](http://epson.sn/?q=2).

### **Ühenduse Wi-Fi Direct (lihtne AP) katkestamine**

Ühendust Wi-Fi Direct (lihtne AP) saab katkestada kahel meetodil; saate keelata kõik ühendused prineri juhtpaneelilt või keelata iga ühenduse eraldi arvutist või nutiseadmest. Selles jaotises on kirjeldatud, kuidas keelata kõik ühendused.

#### c*Oluline teave:*

Kui Wi-Fi Directi (lihtne AP) ühendus on keelatud, katkestatakse ühendus kõigi arvutite ja nutiseadmetega, mis on printeriga ühendatud Wi-Fi Directi (lihtne AP) ühenduse abil.

#### *Märkus.*

Kui soovite katkestada ühenduse konkreetse seadmega, katkestage ühenduse printeri asemel seadmest. Ühenduse Wi-Fi Direct (lihtne AP) katkestamiseks seadmest kasutage ühte järgmistest meetoditest.

- $\Box$  Lahutage Wi-Fi-ühendus printeri võrgu nimega (SSID).
- $\Box$  Looge ühendus muu võrgu nimega (SSID).
- 1. Valige avakuval **Wi-Fi häälestus**.

Kasutage kirje valimiseks nuppe  $\blacktriangle \blacktriangledown \blacktriangle \blacktriangleright$  ja seejärel vajutage nuppu OK.

- 2. Valige **Wi-Fi Direct**.
- 3. Vajutage jätkamiseks nuppu OK.
- 4. Vajutage jätkamiseks nuppu OK.
- 5. Vajutage sätete kuva avamiseks nuppu
- 6. Valige **Wi-Fi Directi keelamine**.
- 7. Lugege teadet ja seejärel vajutage nuppu OK.

### **Wi-Fi Direct (lihtne AP) sätete nagu SSID muutmine**

Kui ühendus Wi-Fi Direct (lihtne AP) on aktiveeritud, saate muuta ühenduse Wi-Fi Direct sätteid, näiteks võrgu nime ja parooli.

1. Valige avakuval **Wi-Fi häälestus**.

Kasutage kirje valimiseks nuppe  $\blacktriangle \blacktriangledown \blacktriangle \blacktriangledown$  ja seejärel vajutage nuppu OK.

- 2. Valige **Wi-Fi Direct**.
- 3. Vajutage jätkamiseks nuppu OK.
- 4. Vajutage jätkamiseks nuppu OK.
- 5. Vajutage sätete kuva avamiseks nuppu
- 6. Valige menüükirje, mida soovite muuta. Saate valida järgmisi menüükirjeid.

#### <span id="page-234-0"></span>O **Muuda võrgu nime**

Muutke Wi-Fi Direct (lihtne AP) võrgunimetust (SSID), mis on vabalt valitav nimi, mida kasutatakse printeri ühendamisel. Saate määrata võrgunime (SSID) ASCII tähemärkides, mida kuvatakse juhtpaneeli klaviatuuril.

Pärast võrgunime (SSID) muutmist katkestatakse kõikide ühendatud seadmete ühendused. Kasutage seadmete uuesti ühendamiseks uut võrgunime (SSID).

#### O **Muuda parooli**

Muutke Wi-Fi Direct (lihtne AP) parooli, mis on vabalt valitav nimi, mida kasutatakse printeri ühendamisel. Saate määrata parooli ASCII tähemärkides, mida kuvatakse juhtpaneeli klaviatuuril.

Pärast parooli muutmist katkestatakse kõikide ühendatud seadmete ühendused. Kasutage seadmete uuesti ühendamiseks uut parooli.

#### O **Wi-Fi Directi keelamine**

Funktsiooni Wi-Fi Direct (lihtne AP) välja lülitamine printeri seadetes. Pärast selle välja lülitamist katkestatakse kõik Wi-Fi Direct (lihtne AP) funktsiooni abil printeriga ühendatud seadmed.

#### O **Taasta vaikesätted**

Lähtestab kõik Wi-Fi Direct (lihtne AP) sätted vaikeväärtustele.

Nutiseadmesse salvestatud Wi-Fi Direct (lihtne AP) ühenduse teave on kustutatud.

7. Järgige ekraanil kuvatud juhiseid.

## **Võrguühenduse oleku kontrollimine**

Saate kontrollida võrguühenduse olekut allpool toodud viisil.

#### **Seotud teave**

- & "Võrguühenduse oleku kontrollimine juhtpaneelilt" lk 235
- & ["Võrguühenduse aruande printimine" lk 236](#page-235-0)

### **Võrguühenduse oleku kontrollimine juhtpaneelilt**

Saate võrguühenduse olekut kontrollida, kasutades printeri juhtpaneelil olevat võrguikooni või võrguinfot.

### **Võrguühenduse oleku kontrollimine võrguikooni abil**

Saate kontrollida võrguühenduse olekut ja raadiolaine tugevust printeri avakuval oleva võrguikooni abil.

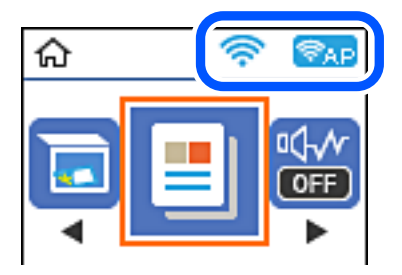

#### <span id="page-235-0"></span>**Seotud teave**

& ["Võrguikoonide kirjeldus" lk 25](#page-24-0)

### **Võrguühenduse aruande printimine**

Printeri ja ruuteri vahelise oleku kontrollimiseks saate printida võrguühenduse aruande.

- 1. Laadige paber.
- 2. Valige avakuval **Sätted**.

Kasutage kirje valimiseks nuppe  $\blacktriangle \blacktriangledown \blacktriangle \blacktriangleright$  ja seejärel vajutage nuppu OK.

- 3. Valige **Võrgusätted** > **Ühenduse kontrollimine**. Algab ühenduse kontrollimine.
- 4. Vajutage nuppu  $\lozenge$ .
- 5. Järgige võrguühenduse aruande printimiseks printeri ekraanil kuvatavaid juhiseid. Kui on tekkinud tõrge, lugege võrguühenduse aruannet ja järgige prinditud lahendusi.
- 6. Vajutage nuppu OK.

### **Teated ja lahendused võrguühenduse aruandel**

Kontrollige võrguühenduse aruandel esitatud teateid ja veakoode ning tegutsege vastavalt esitatud lahendustele.

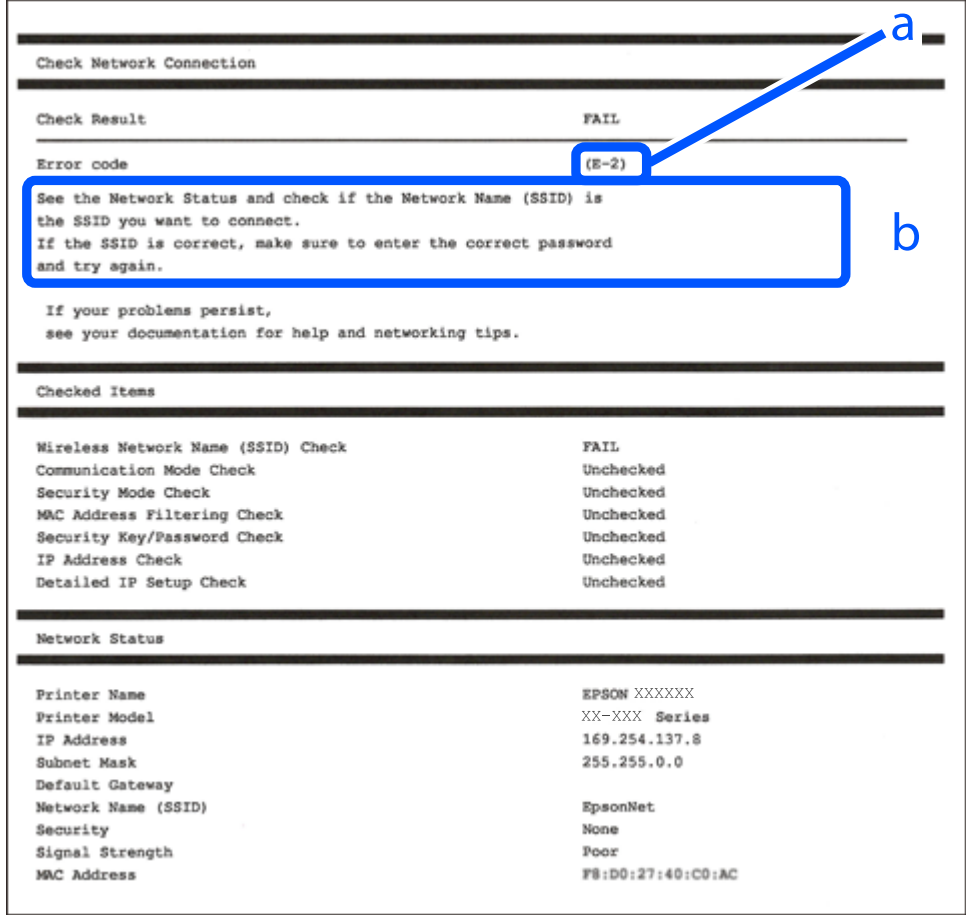

- a. Veakood
- b. Teated võrgukeskkonna kohta

#### **Seotud teave**

- $\rightarrow$   $E-1$ " lk 238
- $\blacktriangleright$   $E$ -2, E-3, E-7" lk 238
- $\rightarrow$   $E-5$ " lk 239
- $\rightarrow$   $E-6$ " lk 239
- $\rightarrow$   $E-8$ " lk 239
- $\rightarrow$   $E-9$ " lk 240
- $\rightarrow$   $E-10$ " lk 240
- $\rightarrow$   $E-11$ " lk 240
- $\rightarrow$   $E-12$ " lk 241
- $\rightarrow$   $E-13$ " lk 241
- & ["Teade võrgukeskkonna kohta" lk 242](#page-241-0)

### <span id="page-237-0"></span>**E-1**

#### **Lahendused:**

- O Veenduge, et Etherneti-kaabel on teie printeri ja jaoturi või muu võrguseadmega turvaliselt ühendatud.
- O Veenduge, et teie jaotur või muu võrguseade on sisse lülitatud.
- O Kui soovite luua printeriga ühenduse Wi-Fi kaudu, määrake printeri jaoks Wi-Fi sätted uuesti, sest see on inaktiveeritud.

### **E-2, E-3, E-7**

#### **Lahendused**

- O Veenduge, et juhtmeta ruuter on sisse lülitatud.
- O Kontrollige, kas arvuti või seade on juhtmeta ruuteriga õigesti ühendatud.
- O Lülitage juhtmeta ruuter välja. Oodake umbes 10 sekundit ja lülitage ruuter sisse.
- O Paigutage printer juhtmeta ruuterile lähemale ja eemaldage seadmete vahelt takistused.
- O Kui sisestasite SSID-i käsitsi, kontrollige, kas see on õige. Kontrollige SSID-d võrguühenduse aruande osast **Network Status**.
- O Kui juhtmeta ruuteril on mitu SSID-d, valige SSID, mis on kuvatud. Kui SSID toimib sagedusel, millega printer ei ühildu, siis printer seda ei kuva.
- O Kui kasutate võrguühenduse loomiseks nupplülitiga häälestust, veenduge, et juhtmeta ruuter toetab WPS-i. Nupplülitiga häälestust ei saa kasutada, kui juhtmeta ruuter WPS-i ei toeta.
- O Veenduge, et SSID-s on kasutusel ainult ASCII märgid (tähed, numbrid ja kirjavahemärgid). Printer ei saa kuvada SSID-i, mis sisaldab muid märke peale ASCII märkide.
- O Enne ühenduse loomist juhtmeta ruuteriga peate teadma SSID-d ja parooli. Kui te kasutate juhtmeta ruuterit vaikesätetega, kasutage juhtmeta ruuteri sildile kirjutatud SSID-d ja parooli. Kui te ei tea SSID-d ja parooli, küsige neid juhtmeta ruuteri häälestanud inimeselt või vaadake juhtmeta ruuteri dokumentatsioonist.
- O Kui soovite ühenduse luua SSID-iga, mille on genereerinud nutiseadme jagamisfunktsioon, kontrollige SSID-i ja parooli nutiseadme dokumentatsioonist.
- O Kui Wi-Fi-ühendus katkeb ootamatult, siis kontrollige järgmist. Kui mõni nendest tingimustest on täidetud, lähtestage võrgusätted, laadides ja käivitades tarkvara, mis on saadaval järgmisel veebisaidil.

#### [http://epson.sn](http://epson.sn/?q=2) > **Häälestus**

- O Võrku lisati teine nutiseade, kasutades nupplülitiga häälestust.
- O Wi-Fi võrk häälestati, kasutades mis tahes muud häälestusmeetodit kui nupplülitiga häälestus.

#### **Seotud teave**

- & ["Arvutiga ühendamise sätete tegemine" lk 226](#page-225-0)
- $\blacktriangleright$  ["Wi-Fi-sätete valimine juhtpaneelilt" lk 228](#page-227-0)

### <span id="page-238-0"></span>**E-5**

#### **Lahendused:**

Veenduge, et juhtmeta ruuteri turbetüüp oleks üks järgmistest. Kui ei ole, siis muutke juhtmeta ruuteri turbetüüpi ja lähtestage seejärel printeri võrgusätted.

- $\Box$  WEP-64 bit (40 bit)
- O WEP-128 bit (104 bit)
- O WPA PSK (TKIP/AES)\*
- $\Box$  WPA2 PSK (TKIP/AES)<sup>\*</sup>
- O WPA (TKIP/AES)
- O WPA2 (TKIP/AES)
- O WPA3-SAE (AES)
- \* WPA PSK on tuntud ka nimega WPA Personal. WPA2 PSK on tuntud ka nimega WPA2 Personal.

### **E-6**

#### **Lahendused**

- O Kontrollige, kas MAC-aadresside filtrimine on keelatud. Kui see on lubatud, registreerige printeri MAC-aadress, et seda ei filtritaks. Vaadake üksikasju juhtmeta ruuteriga kaasnenud dokumentatsioonist. Võite printeri MAC aadressi kontrollida võrguühenduse aruande osast **Network Status**.
- O Kui juhtmeta ruuteris kasutatakse WEP-ga jagatud autentimist, veenduge, et autentimisvõti ja indeks on õiged.
- O Kui juhtmeta ruuter võimaldab ühendada väiksema arvu võrguseadmeid, kui teie soovite võrguga ühendada, suurendage juhtmeta ruuteris ühendatavate seadmete arvu seadistamisega. Vaadake teavet sätete muutmise kohta juhtmeta ruuteriga kaasnenud dokumentatsioonist.

#### **Seotud teave**

& ["Arvutiga ühendamise sätete tegemine" lk 226](#page-225-0)

### **E-8**

#### **Lahendused:**

- O Lubage juhtmeta ruuteril DHCP, kui printeri funktsioonile Hangi IP-aadress on valitud säte Auto.
- O Kui printeri funktsiooni Hangi IP-aadress sätteks on valitud Käsitsi, on käsitsi seatud IP-aadress kehtetu, sest see on vahemikust väljas (näiteks 0.0.0.0). Seadke kehtiv IP-aadress printeri juhtpaneelilt.

#### **Seotud teave**

 $\rightarrow$  ["Võrgu olekulehe printimine" lk 242](#page-241-0)

### <span id="page-239-0"></span>**E-9**

#### **Lahendused**

Kontrollige järgmist.

- □ Seadmed on sisse lülitatud.
- $\Box$  Te saate kasutada Internetti ja teisi arvuteid või võrguseadmeid samasse võrku kuuluvatelt seadmetelt, mida te soovite printeriga ühendada.

Kui printerit ja võrguseadet ei õnnestu ka pärast kõige eelneva kontrollimist ühendada, lülitage juhtmeta ruuter välja. Oodake umbes 10 sekundit ja lülitage ruuter sisse. Seejärel lähtestage võrgusätted, laadides ja käivitades installirakenduse, mis on saadaval järgmisel veebisaidil.

[http://epson.sn](http://epson.sn/?q=2) > **Häälestus**

#### **Seotud teave**

 $\rightarrow$  ["Arvutiga ühendamise sätete tegemine" lk 226](#page-225-0)

### **E-10**

#### **Lahendused:**

Kontrollige järgmist.

- O Teised võrku ühendatud seadmed on sisse lülitatud.
- O Võrguaadressid (IP-aadress, alamvõrgumask ja vaikelüüs) on õiged, kui olete valinud printeri funktsiooni Hangi IP-aadress sätteks Käsitsi.

Kui need on valed, lähtestage võrguaadress. IP-aadressi, alamvõrgumaski ja vaikelüüsi saate kontrollida võrguühenduse aruande osast **Network Status**.

Kui DHCP on lubatud, valige printeri funktsiooni Hangi IP-aadress sätteks Auto. Kui soovite IP-aadressi käsitsi seada, kontrollige printeri IP-addressi võrguühenduse aruande osast **Network Status** ja valige seejärel võrgusätete kuval Manual. Seadke alamvõrgumaskiks [255.255.255.0].

Kui teie printer ja võrguseadmed ikka ei ühendu, siis lülitage traadita pääsupunkt välja. Oodake umbes 10 sekundit ja seejärel lülitage see uuesti sisse.

#### **Seotud teave**

& ["Võrgu olekulehe printimine" lk 242](#page-241-0)

### **E-11**

#### **Lahendused**

Kontrollige järgmist.

O Vaikelüüsi aadress on õige, kui printeri funktsiooni TCP/IP väärtuseks on seatud Käsitsi.

O Seade, mis on seatud vaikelüüsiks, on sisse lülitatud.

Seadke õige vaikelüüsi aadress. Võite kontrollida vaikelüüsi aadressi kontrollida võrguühenduse aruande osast **Network Status**.

#### <span id="page-240-0"></span>**Seotud teave**

& ["Võrgu olekulehe printimine" lk 242](#page-241-0)

### **E-12**

#### **Lahendused**

Kontrollige järgmist.

- O Teised seadmed võrgus on sisse lülitatud.
- O Võrguaadressid (IP-aadress, alamvõrgumask ja vaikelüüs) on õiged, kui sisestate need käsitsi.
- O Teiste seadmete võrguaadressid (alamvõrgu mask ja vaikelüüs) on samad.
- O IP-aadress ei ole konfliktis teiste seadmetega.
- Kui printerit ja võrguseadet ei õnnestu ka pärast eelneva kontrollimist ühendada, proovige järgmist.
- O Lülitage juhtmeta ruuter välja. Oodake umbes 10 sekundit ja lülitage ruuter sisse.
- O Häälestage võrk installirakendust kasutades uuesti. Võite rakenduse käivitada järgmiselt veebisaidilt.

#### [http://epson.sn](http://epson.sn/?q=2) > **Häälestus**

O Saate registreerida mitu parooli juhtmeta ruuteris, mis kasutab turvalisustüüpi WEP. Kui registreeritud on mitu parooli, siis kontrollige, kas esimene registreeritud parool on printeril seatud.

#### **Seotud teave**

- & ["Võrgu olekulehe printimine" lk 242](#page-241-0)
- & ["Arvutiga ühendamise sätete tegemine" lk 226](#page-225-0)

### **E-13**

#### **Lahendused**

Kontrollige järgmist.

- O Võrguseadmed nagu juhtmetar ruuter, jaotur ja ruuter on sisse lülitatud.
- O Funktsiooni TCP/IP häälestus pole võrguseadmetel häälestatud käsitsi. (Kui printeri TCP/IP häälestus seatud automaatseks ja samal ajal on teistel võrguseadmetel TCP/IP käsitsi häälestatav, võib printeri võrk teiste seadmete võrgust erineda.)

Kui see ei toimi ikkagi pärast ülaltoodu kontrollimist, proovige järgmist.

- O Lülitage juhtmeta ruuter välja. Oodake umbes 10 sekundit ja lülitage ruuter sisse.
- O Seadke võrgusätted arvutis, mis on samas võrgus kui printer, kasutades installitarkvara. Võite rakenduse käivitada järgmiselt veebisaidilt.

#### [http://epson.sn](http://epson.sn/?q=2) > **Häälestus**

O Saate registreerida mitu parooli juhtmeta ruuteris, mis kasutab turvalisustüüpi WEP. Kui registreeritud on mitu parooli, siis kontrollige, kas esimene registreeritud parool on printeril seatud.

#### **Seotud teave**

& ["Võrgu olekulehe printimine" lk 242](#page-241-0)

#### <span id="page-241-0"></span>& ["Arvutiga ühendamise sätete tegemine" lk 226](#page-225-0)

### **Teade võrgukeskkonna kohta**

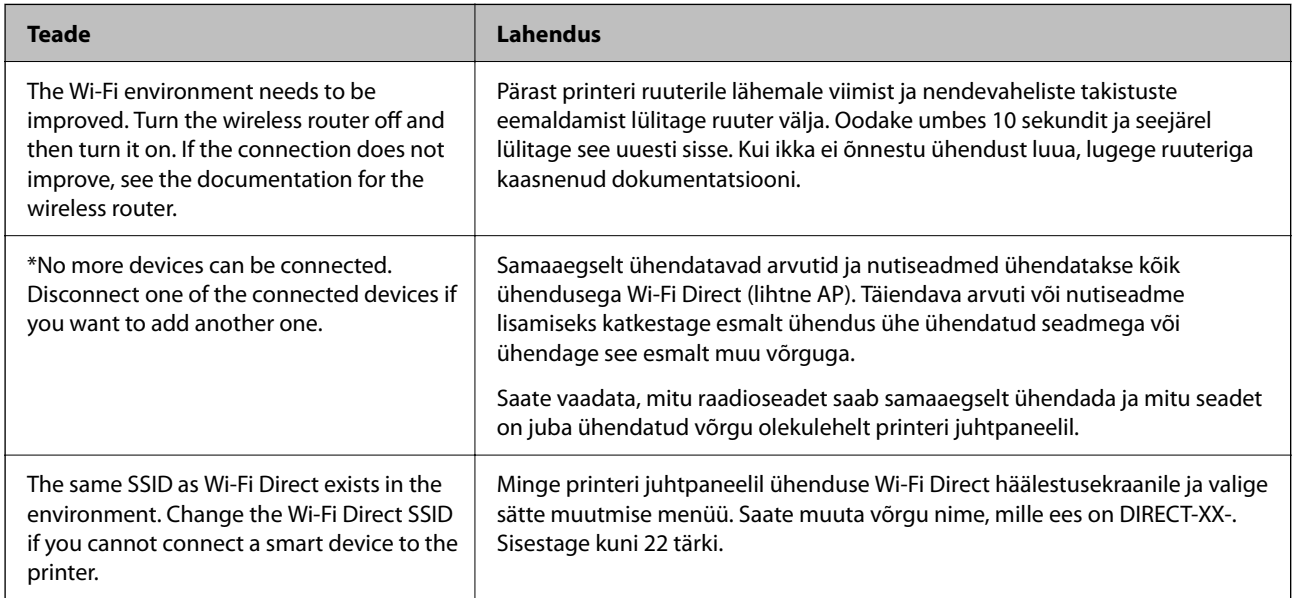

### **Võrgu olekulehe printimine**

Te saate üksikasjaliku võrguteabe kontrollimiseks selle välja printida.

- 1. Laadige paberit.
- 2. Valige avakuval **Sätted**.

Kasutage kirje valimiseks nuppe  $\blacktriangle \blacktriangledown \blacktriangle \blacktriangleright$  ja seejärel vajutage nuppu OK.

- 3. Valige **Võrgusätted** > **Prindi olekuleht**.
- 4. Vajutage nuppu  $\hat{\Phi}$ .

Prinditakse võrgu olekuleht.

### **Arvuti võrguühenduse kontrollimine (ainult Windows)**

Kontrollige käsuviiba abil arvuti ühenduse olekut ja ühendusteed printeriga. See aitab teil probleeme lahendada.

#### O Käsk ipconfig

Kuvab hetkel arvuti poolt kasutatava võrguliidese ühenduse oleku.

Kui võrdlete omavahel sätteteavet ja tegelikku sidet, saate kontrollida, kas ühendus on õige. Kui samas võrgus on mitu DHCP-serverit, saate kindlaks teha arvutile omistatud tegeliku aadressi, viidatud DNS-serveri jne.

O Vorming: ipconfig /all

O Näited:

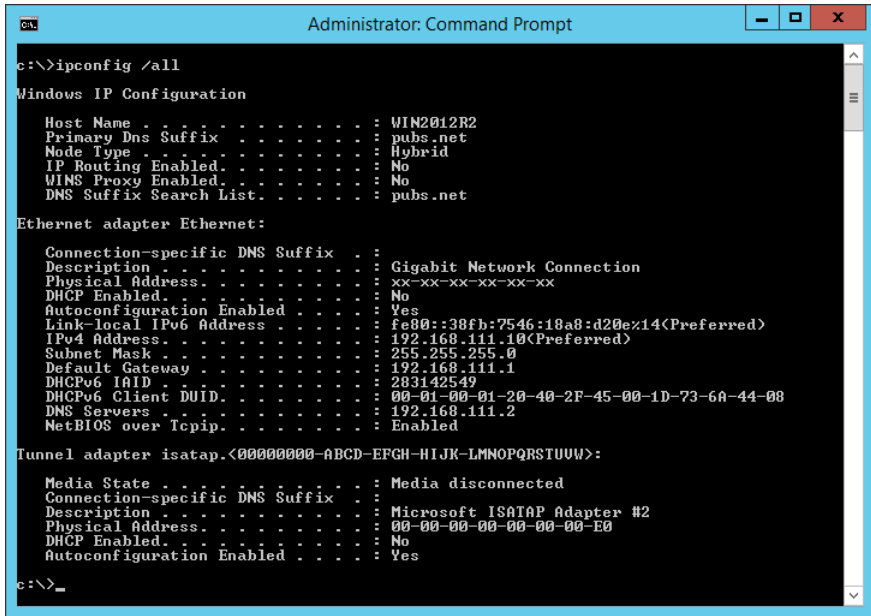

O käsk pathping

Saate kontrollida sihthosti läbivate ruuterite loendit ja side marsruutimist.

- O Vorming: pathping xxx.xxx.xxx.xxx
- O Näited: pathping 192.0.2.222

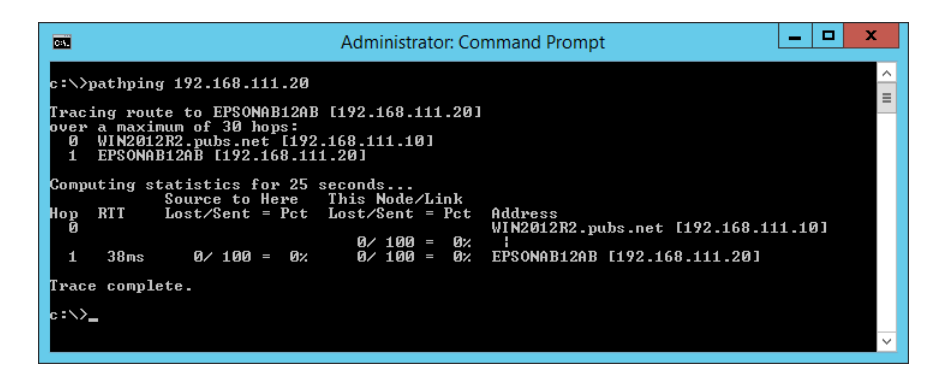

# <span id="page-243-0"></span>**Tooteteave**

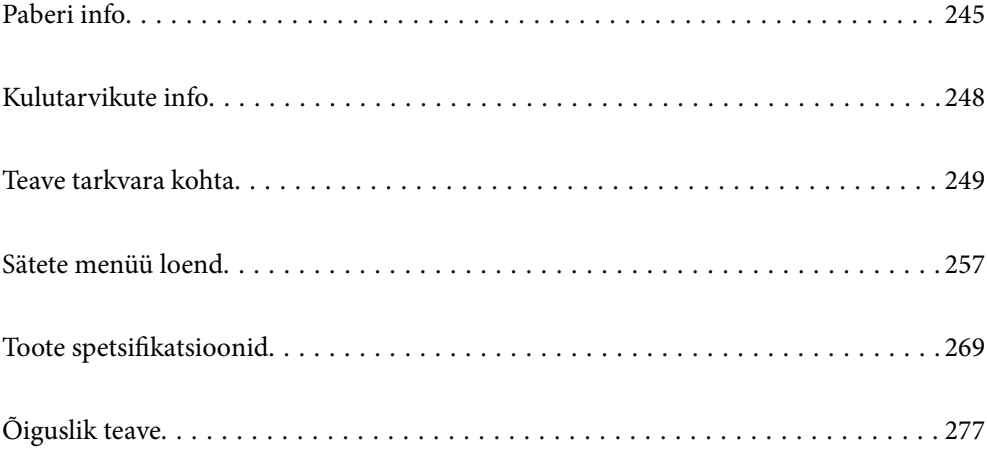

# <span id="page-244-0"></span>**Paberi info**

### **Kasutatav paber ja mahud**

### **Epsoni originaalpaber**

Epson soovitab väljaprintide kvaliteedi tagamiseks kasutada Epsoni originaalpaberit.

#### *Märkus.*

- O Paberi kättesaadavus erineb piirkonniti. Pöörduge Epsoni toe poole, et saada uusimat teavet teie piirkonnas kättesaadava paberi kohta.
- O Allpool on toodud informatsioon müügil olevate paberite kohta ääristeta ja kahepoolseks printimiseks. ["Paber äärteta printimiseks" lk 247](#page-246-0)

["Paber kahepoolseks printimiseks" lk 247](#page-246-0)

#### **Dokumentide printimiseks sobiv paber**

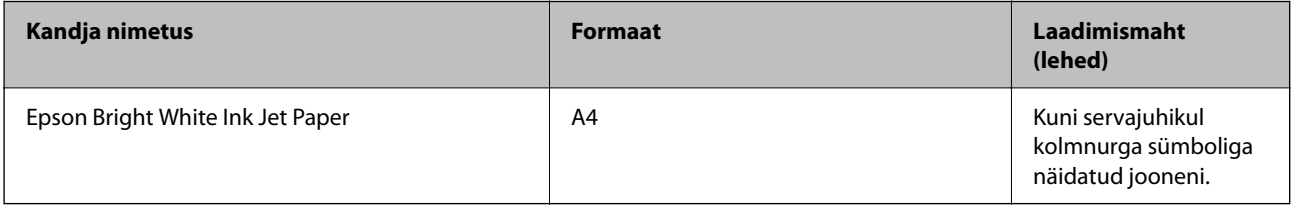

### **Dokumentide ja fotode printimiseks sobiv paber**

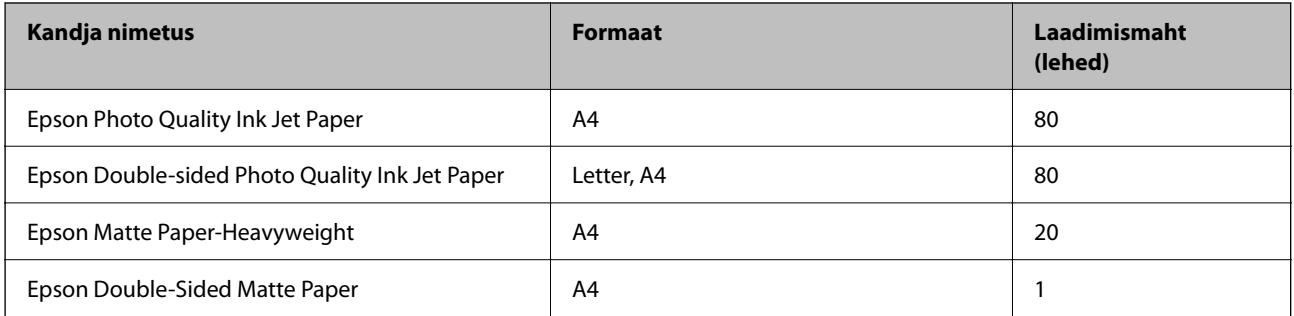

#### **Fotode printimiseks sobiv paber**

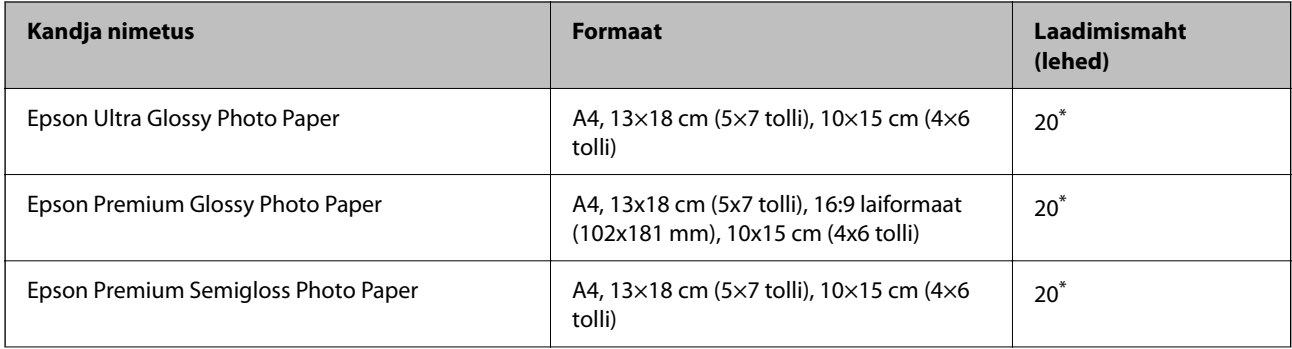

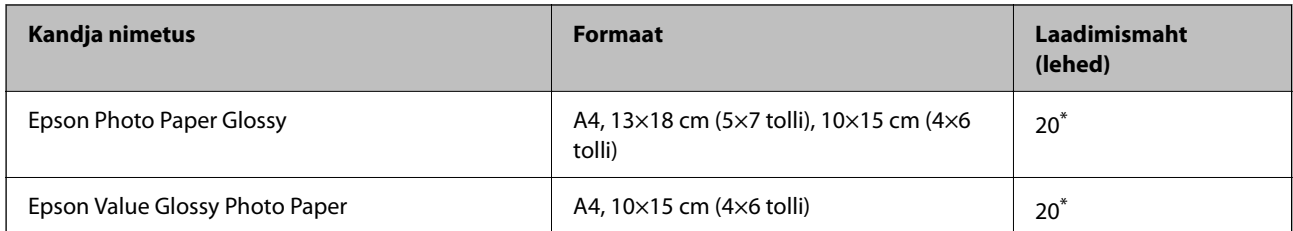

\* Laadige üks paberileht korraga, kui paberit ei söödeta korrektselt või kui väljaprindil on ebaühtlased värvid või plekid.

### **Erinevad teised paberitüübid**

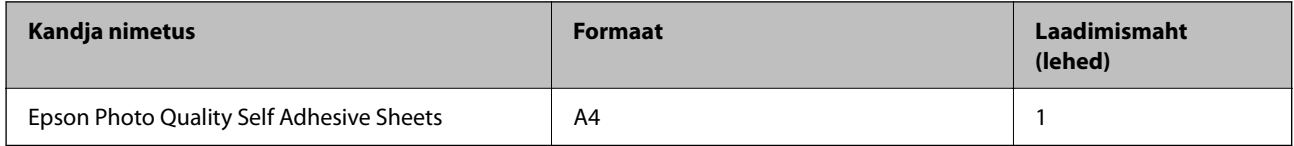

### **Müügil olev paber**

#### *Märkus.*

Allpool on toodud informatsioon müügil olevate paberite kohta ääristeta ja kahepoolseks printimiseks.

["Paber äärteta printimiseks" lk 247](#page-246-0)

["Paber kahepoolseks printimiseks" lk 247](#page-246-0)

#### **Tavapaberid**

Tavapaber tähendab koopiapaberit.

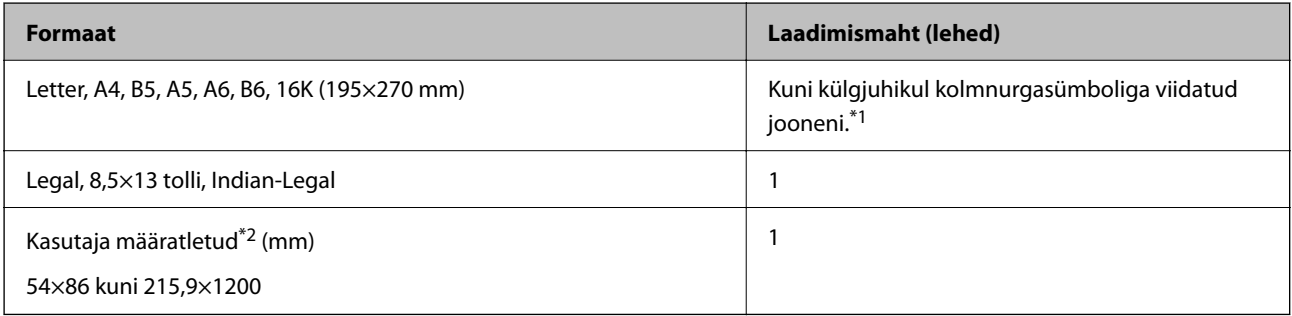

\*1 Laadige üks paberileht korraga, kui paberit ei söödeta korrektselt või kui väljaprindil on ebaühtlased värvid või plekid.

\*2 Printida saab ainult arvutist.

#### **Ümbrik**

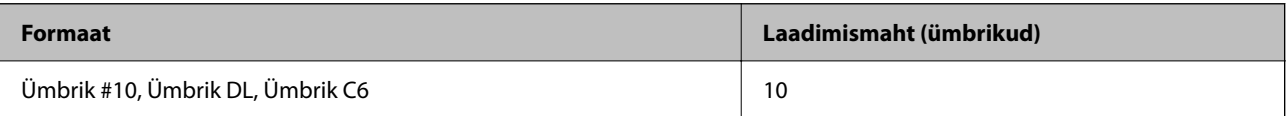

### <span id="page-246-0"></span>**Paber äärteta printimiseks**

#### *Epsoni originaalpaber*

- O Epson Ultra Glossy Photo Paper (10x15 cm (4x6 tolli))
- O Epson Premium Glossy Photo Paper (10x15 cm (4x6 tolli), 16:9 laiformaat (102x181 mm))
- O Epson Premium Semigloss Photo Paper (10x15 cm (4x6 tolli))
- O Epson Photo Paper Glossy (10x15 cm (4x6 tolli))
- O Epson Value Glossy Photo Paper (10x15 cm (4x6 tolli))

#### **Seotud teave**

& ["Kasutatav paber ja mahud" lk 245](#page-244-0)

### **Paber kahepoolseks printimiseks**

#### *Epsoni originaalpaber*

- O Epson Bright White Ink Jet Paper
- O Epson Double-sided Photo Quality Ink Jet Paper
- O Epson Double-Sided Matte Paper

#### **Seotud teave**

& ["Kasutatav paber ja mahud" lk 245](#page-244-0)

#### *Müügil olev paber*

O Tavapaber, koopiapaber

#### **Seotud teave**

& ["Kasutatav paber ja mahud" lk 245](#page-244-0)

### **Mittesobivad paberid**

Ärge kasutage alljärgnevaid pabereid. Sellise paberi kasutamine võib põhjustada paberiummistust või väljaprindi määrdumist.

- O Lainelised paberid
- O Rebenenud või lõigatud paberid
- O Volditud paberid
- O Niisked paberid
- O Liiga paksud või õhukesed paberid
- O Kleebistega paberid

<span id="page-247-0"></span>Ärge kasutage alljärgnevaid ümbrikuid. Selliste paberite kasutamine võib põhjustada paberiummistusi või väljaprindi määrdumist.

- O Kortsus või volditud ümbrikud
- $\Box$  Kleepuva pinnaga suletavad või aknaga ümbrikud
- O Liiga õhukesed ümbrikud

Need võivad printimise ajal kortsuda.

# **Kulutarvikute info**

### **Tindipudelite koodid**

Epson soovitab kasutada Epsoni originaaltindipudeleid.

Allpool on ära toodud Epsoni originaaltindipudelite koodid.

#### c*Oluline teave:*

- $\Box$  Epsoni garantii ei kata kahjustusi, mis on tekkinud mittesobivate tintide kasutamisest, kaasa arvatud mis tahes Epsoni originaaltindid, mis pole ette nähtud kasutamiseks selles printeris või mis tahes kolmanda osapoole tindid.
- O Muud tooted, mille tootjaks ei ole Epson, võivad põhjustada kahjustusi, mida Epsoni garantiid ei kata, ning teatud olukordades printeri talitlushäireid.

#### *Märkus.*

- $\Box$  Tindipudelid võivad asukohast sõltuvalt varieeruda. Teie asukohas kehtivad koodid saate Epsoni toelt.
- $\Box$  Ehkki tindipudelid võivad sisaldada ringlussevõetud materjale, ei mõjuta see printeri funktsioone ega tööd.
- $\Box$  Tindipudeli spetsifikatsioonid ja välimus võivad ilma ette teatamiseta parandamise eesmärgil muutuda.

#### **Euroopa**

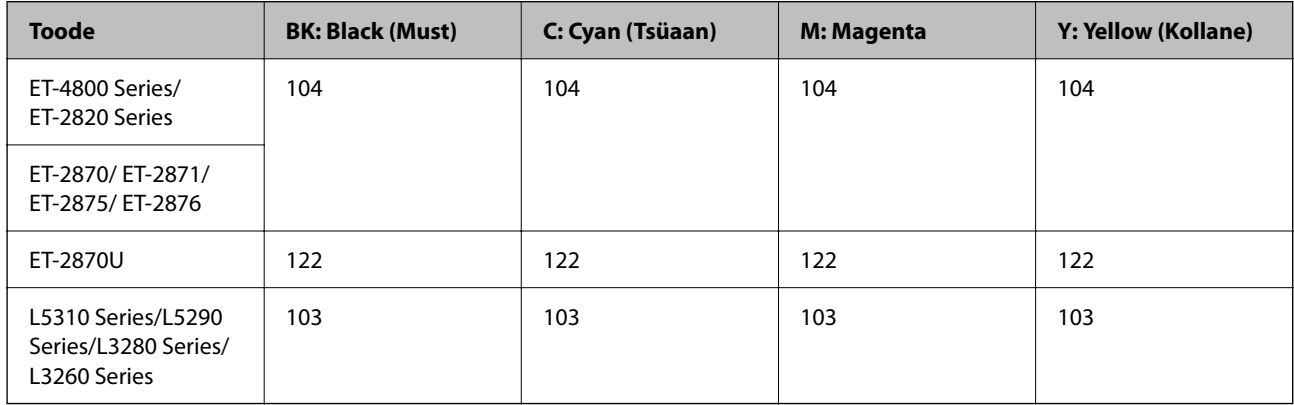

#### *Märkus.*

Epsoni tindipudelite printimismahtude kohta leiate infot järgmiselt veebisaidilt.

<http://www.epson.eu/pageyield>

#### <span id="page-248-0"></span>**For Australia and New Zealand**

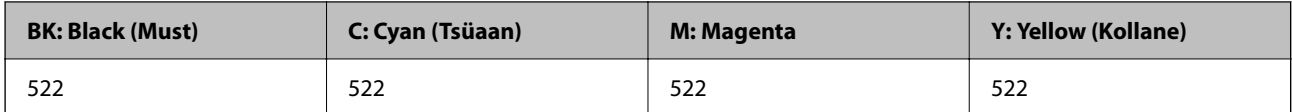

#### **Aasia**

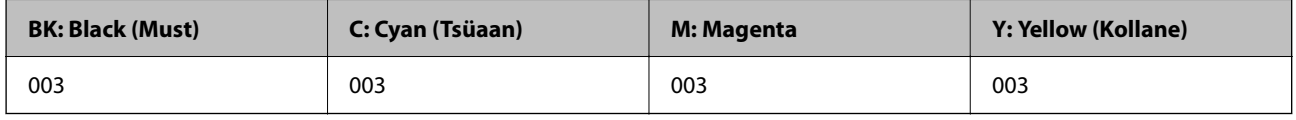

# **Teave tarkvara kohta**

Selles jaotises tutvustatakse võrguteenuseid ja tarkvaratooteid, mis on printeri jaoks saadaval Epsoni veebisaidil.

### **Printimistarkvara**

### **Arvutist printimise rakendus (Windows printeridraiver)**

Printeridraiver juhib printerit rakendusest saadud käskude järgi. Printeridraiverist sätteid tehes saab printimisel parima tulemuse. Samuti saate printeridraiveri utiliidiga kontrollida printeri olekut ja hoida printeri parimas töökorras.

#### *Märkus.*

Printeridraiveri keelt saab vahetada. Valige soovitud keel suvandist *Keel* vahekaardil *Hooldus*.

#### **Printeridraiveri avamine rakendustest**

Kui tahate teha vaid kasutatavat rakendust puudutavaid sätteid, avage printeridraiver läbi selle rakenduse.

Valige menüüst **Fail** suvand **Prindi** või **Prindihäälestus**. Valige printer ja klõpsake seejärel nuppu **Eelistused** või **Atribuudid**.

#### *Märkus.*

Toimingud erinevad rakendusest olenevalt. Lisateabe saamiseks lugege rakenduse spikrit.

#### **Juurdepääs printeridraiverile juhtpaneelilt**

Kõigile rakendustele kehtivate sätete seadistamiseks avage printeridraiver juhtpaneelilt.

O Windows 10/Windows Server 2019/Windows Server 2016

Klõpsake nuppu Start ja valige **Windows süsteem** > **Juhtpaneel** > **Kuva seadmed ja printerid** jaotisest **Riistvara ja heli**. Tehke printeril paremklõps või klõpsake seda ja hoidke klahvi all ning seejärel valige suvand **Printimiseelistused**.

O Windows 8.1/Windows 8/Windows Server 2012 R2/Windows Server 2012

Valige jaotisest **Riistvara ja heli** suvandid **Töölaud** > **Sätted** > **Juhtpaneel** > **Kuva seadmed ja printerid**. Tehke printeril paremklõps või klõpsake seda ja hoidke klahvi all ning seejärel valige suvand **Printimiseelistused**.

O Windows 7/Windows Server 2008 R2

Klõpsake nuppu Start ja valige **Riistvara ja heli** alt **Juhtpaneel** > **Kuva seadmed ja printerid**. Tehke printeril paremklõps ja valige suvand **Printimiseelistused**.

O Windows Vista/Windows Server 2008

Klõpsake nuppu Start ja valige jaotisest **Riistvara ja heli** suvandid **Juhtpaneel** > **Printerid**. Tehke printeril paremklõps ja valige suvand **Printimiseelistused**.

O Windows XP/Windows Server 2003 R2/Windows Server 2003

Klõpsake nuppu Start ja valige suvandid **Juhtpaneel** > **Printerid ja muu riistvara** > **Printerid ja faksid**. Tehke printeril paremklõps ja valige suvand **Printimiseelistused**.

#### **Printeridraiveri avamine tegumiribal printeri ikooni abil**

Printeri ikoon töölaua tegumiribal on otseteeikoon, mis võimaldab kiiret juurdepääsu printeridraiverile.

Kui klõpsate printeri ikoonil ja valite **Printeri sätted**, pääsete samasse printerisätete aknasse, mida kuvatakse juhtpaneelil. Kui teete sellel ikoonil topeltklõpsu, saate kontrollida printeri olekut.

#### *Märkus.*

Kui printeri ikooni pole tegumiribal kuvatud, avage printeridraiveri aken, klõpsake *Seire-eelistused* vahekaardil *Hooldus* ja valige *Registreerige tegumireale otseteeikoon*.

#### **Utiliidi käivitamine**

Avage printeridraiveri aken. Klõpsake vahekaarti **Hooldus**.

#### *Operatsioonisüsteemi Windows printeridraiveri töösätete määramine*

Saate valida sätteid nagu rakenduse **EPSON Status Monitor 3** aktiveerimine.

- 1. Avage printeridraiveri aken.
- 2. Klõpsake suvandit **Lisasätted** vahekaardil **Hooldus**.
- 3. Tehke soovitud seadistused ja seejärel klõpsake nuppu **OK**.

Sätete kohta saate lisateavet võrguspikrist.

#### **Seotud teave**

 $\rightarrow$  ["Arvutist printimise rakendus \(Windows printeridraiver\)" lk 249](#page-248-0)

### **Arvutist printimise rakendus (Mac OS printeridraiver)**

Printeridraiver juhib printerit rakendusest saadud käskude järgi. Printeridraiverist sätteid tehes saab printimisel parima tulemuse. Samuti saate printeridraiveri utiliidiga kontrollida printeri olekut ja hoida printeri parimas töökorras.

#### **Printeridraiveri avamine rakendustest**

Klõpsake suvandit **Lehe häälestus** või **Prindi** rakenduse menüüs **Fail**. Vajaduse korral klõpsake printimisakna laiendamiseks nuppu **Kuva üksikasjad** (või ▼).

#### *Märkus.*

Sõltuvalt kasutatavast rakendusest on võimalik, et suvandit *Lehe häälestus* menüüs *Fail* ei kuvata ja toimingud printimisekraanil võivad olla erinevad. Lisateabe saamiseks vaadake rakenduse juhiseid.

#### **Utiliidi käivitamine**

Valige **Süsteemi eelistused** Apple menüüst > **Printerid ja skannerid** (või **Prindi ja skanni**, **Prindi ja faksi**) ja seejärel valige printer. Klõpsake nuppu **Suvandid ja tarvikud** > **Suvandid** > **Ava printeriutiliit**.

#### *Operatsioonisüsteemi Mac OS printeridraiveri juhend*

#### **Epson Printer Utility**

Saate käivitada hooldusfunktsioonid, nagu pihustite kontrollimine ja prindipea puhastamine, ning rakenduse **EPSON Status Monitor** käivitamisel saate kontrollida printeri olekut ja tõrketeavet.

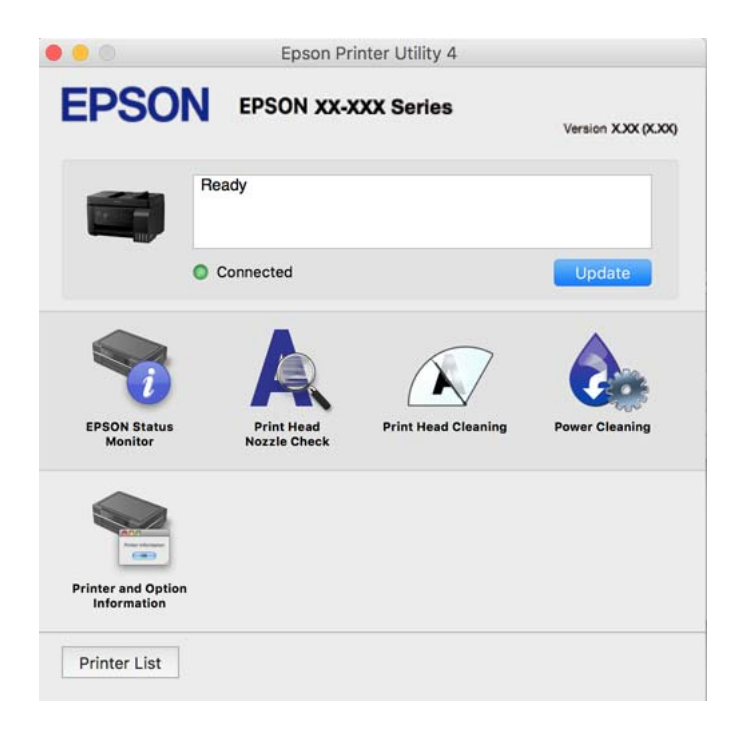

#### *Operatsioonisüsteemi Mac OS printeridraiveri töösätete akna avamine*

Valige **Süsteemi eelistused** Apple menüüst > **Printerid ja skannerid** (või **Prindi ja skanni**, **Prindi ja faksi**) ja seejärel valige printer. Valige **Suvandid ja tarvikud** > **Suvandid** (või **Draiver**).

### **Rakendus kiireks ja lõbusaks printimiseks arvutist (Epson Photo+)**

Epson Photo+ on rakendus, mis võimaldab mugavalt erinevate küljendustega kujutisi printida. Samuti on võimalik kujutise parandus ja asukoha reguleerimine dokumendi eelvaates. Saate lisaks kujutisi põnevamaks muuta, lisades neile oma valitud kohtadele tekste ja kleepse. Kui prindite originaalsele Epsoni fotopaberile, kasutatakse tinti võimalikult optimaalselt ja tulemus on kaunis ning erksate värvidega.

Lisateabe saamiseks lugege rakenduse spikrit.

#### *Märkus.*

- O Windows Server opsüsteeme ei toetata.
- $\Box$  Selle rakenduse kasutamiseks peab olema installitud selle printeri printeridraiver.

#### **Käivitamine opsüsteemis Windows**

O Windows 10

Klõpsake nuppu Start ja seejärel valige **Epson Software** > **Epson Photo+**.

O Windows 8.1/Windows 8

Sisestage rakenduse nimi otsimise tuumnuppu ja valige seejärel kuvatud ikoon.

O Windows 7/Windows Vista/Windows XP

Klõpsake nuppu Start ja valige suvandid **Kõik programmid** või **Programmid** > **Epson Software** > **Epson Photo +**.

#### **Käivitamine opsüsteemis Mac OS**

Valige **Mine** > **Rakendused** > **Epson Software** > **Epson Photo+**.

#### **Seotud teave**

 $\blacktriangleright$  ["Rakenduste eraldi installimine" lk 129](#page-128-0)

### **Rakendus printeri hõlpsaks kasutamiseks nutiseadmest (Epson Smart Panel)**

Epson Smart Panel on rakendus, millega saate hõlpsalt printida, kopeerida ja skannida nutiseadmest, näiteks nutitelefonist või tahvelarvutist. Saate printeri ja nutiseadme ühendada üle raadivõrgu ning seejärel kontrollida tinditasemeid, printeri olekut ja otsida tõrke esinemisel lahendusi. Lisaks saate hõlpsalt kopeerida, registreerides kopeerimise lemmiku.

Leidke ja installige rakendus Epson Smart Panel App Store'ist või Google Play poest.

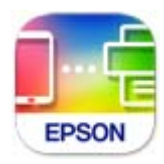

### **Android-rakendusest lihtsa printimise rakendus (Epson Print Enabler)**

Epson Print Enabler on rakendus, mis võimaldab dokumente, e-kirju, fotosid ja veebilehekülgi juhtmeta printida otse oma Android telefonist või tahvelarvutist (Android v4.4 või uuem). Paari puudutusega tuvastab teie Android seade sama traadita võrguga ühendatud Epsoni printeri.

Otsige Google Play rakendustepoest rakendust Epson Print Enabler ja installige see.
### **Skannimistarkvara**

### **Rakendus arvutist skannimiseks (Epson ScanSmart)**

See rakendus võimaldab teil dokumente ja fotosid lihtsalt skannida ning seejärel salvestada skannitud kujutisi mõne lihtsa sammuga.

Vaadake funktsioonide kasutamise kohta lisateavet Epson ScanSmart spikrist.

### **Käivitamine opsüsteemis Windows**

O Windows 10

Klõpsake nuppu Start ja valige seejärel **Epson Software** > **Epson ScanSmart**.

O Windows 8.1/Windows 8

Sisestage rakenduse nimi otsimise tuumnuppu ja valige seejärel kuvatud ikoon.

O Windows 7

Klõpsake nuppu Start ja valige seejärel **Kõik programmid** > **Epson Software** > **Epson ScanSmart**.

### **Käivitamine opsüsteemis Mac OS**

Valige **Mine** > **Rakendused** > **Epson Software** > **Epson ScanSmart**.

### **Faksimise tarkvara**

### **Rakendus faksitoimingute konfigureerimiseks ja fakside saatmiseks (FAX Utility)**

FAX Utility on rakendus, mis võimaldab teil arvutist fakside saatmise sätteid konfigureerida. Saate faksi saatmiseks kasutatava kontaktiloendi luua või seda muuta, sätteid konfigureerida, nii et vastuvõetud faksid salvestatakse arvutisse PDF-vormingus jne. Lisateabe saamiseks lugege rakenduse spikrit.

### *Märkus.*

- O Windows Server opsüsteeme ei toetata.
- $\Box$  Veenduge enne utiliidi FAX Utility installimist, et printeridraiver oleks installitud.
- $\Box$  Veenduge, et utiliit FAX Utility oleks installitud. Lugege teavet jaotises "Käivitamine opsüsteemis Windows" või "Käivitamine opsüsteemis Mac OS", et saada teada, kuidas kontrollida, kas rakendus on installitud.

### **Käivitamine opsüsteemis Windows**

O Windows 10

Klõpsake nuppu Start ja valige **Epson Software** > **FAX Utility**.

O Windows 8.1/Windows 8

Sisestage rakenduse nimi otsimise tuumnuppu ja valige seejärel kuvatud ikoon.

O Windows 7/Windows Vista/Windows XP

Klõpsake Start ja valige **Kõik programmid** (või **Programmid**) > **Epson Software** > **FAX Utility**.

### **Käivitamine opsüsteemis Mac OS**

Valige **Süsteemi eelistused** menüüst Apple > **Printerid ja skannerid** (või **Printimine ja skannimine**, **Printimine ja faksimine**) ja seejärel valige printer (FAKS). Klõpsake nuppu **Suvandid ja tarvikud** > **Suvandid** > **Ava printeriutiliit**.

### **Seotud teave**

- $\rightarrow$  ["Printeriga fakside saatmine" lk 101](#page-100-0)
- $\blacktriangleright$  ["Fakside vastuvõtmine arvutisse" lk 115](#page-114-0)

### **Rakendus fakside saatmiseks (PC-FAX-draiver)**

PC-FAX-i draiver on rakendus, millega saate saata muus rakenduses loodud dokumendi faksina otse arvutist. PC-FAX-i draiver installitakse koos utiliidiga FAX Utility. Lisateabe saamiseks lugege rakenduse spikrit.

### *Märkus.*

- O Windows Server opsüsteeme ei toetata.
- O Kontrollige, kas PC-FAX draiver on installitud. Vt allpool "Juurdepääs Windowsist" või "Juurdepääs Mac OSist".
- O Toiming erineb olenevalt dokumendi loomiseks kasutatavast rakendusest. Lisateabe saamiseks lugege rakenduse spikrit.

### **Juurdepääs Windows-ist**

Valige rakenduse menüüst **Fail** suvand **Prindi** või **Prindihäälestus**. Valige printer (FAKS) ja seejärel klõpsake nuppu **Eelistused** või **Atribuudid**.

### **Juurdepääs Mac OS-ist**

Valige rakenduses menüüst **Fail** suvand **Prindi**. Valige sättega **Printer** oma printer (FAKS) ja seejärel hüpikmenüüst suvand **Fax Settings** või **Recipient Settings**.

### **Seotud teave**

& ["Printeriga fakside saatmine" lk 101](#page-100-0)

### **Tarkvara paketi loomiseks**

### **Application for Creating Driver Packages (EpsonNet SetupManager)**

EpsonNet SetupManager on tarkvara, millega saab luua paketi printeri lihtsaks installimiseks, näiteks printeridraiveri installimiseks, utiliidi EPSON Status Monitor installimiseks ja printeripordi loomiseks. See tarkvara võimaldab administraatoril luua unikaalseid tarkvarapakette ja neid rühmade vahel jagada.

Lisateavet vaadake ettevõtte Epson regionaalselt veebisaidilt.

[http://www.epson.com](http://www.epson.com/)

### <span id="page-254-0"></span>**Sätete tegemise tarkvara**

### **Rakendus printeri toimingute konfigureerimiseks (Web Config)**

Web Config on rakendus, mis töötab arvuti või nutiseadme veebibrauseris, nagu Microsoft Edge ja Safari. Saate kontrollida printeri olekut või muuta võrguteenuse ja printeri sätteid. Rakenduse Web Config kasutamiseks ühendage printer ja arvuti või seade samasse võrku.

Toetatud on järgmised brauserid. Kasutage uusimat versiooni.

Microsoft Edge, Internet Explorer, Firefox, Chrome, Safari

### *Märkus.*

Rakenduse Web Config kasutamisel peate võib-olla sisestama administraatori parooli. Üksikasju vt allolevast seotud teabest.

### **Seotud teave**

 $\blacktriangleright$  ["Administraatori parooli vaikeväärtus" lk 15](#page-14-0)

### *Utiliidi Web Config käivitamine veebibrauseris*

1. Kontrollige printeri IP-aadressi.

Printeri IP-aadressi kontrollimiseks valige printeri avakuval võrguikoon ja seejärel aktiivne ühendusmeetod.

*Märkus.*

IP-aadressi saate kontrollida ka prinditud võrguühenduse aruandest.

2. Käivitage veebibrauser arvutist või nutiseadmest ja sisestage seejärel printeri IP-aadress.

Vorming:

IPv4: http://printeri IP-aadress/

IPv6: http://[printeri IP-aadress]/

Näited:

IPv4: http://192.168.100.201/

IPv6: http://[2001:db8::1000:1]/

### *Märkus.*

Nutiseadet kasutades saate käivitada utiliidi Web Config ka rakenduse Epson Smart Panel tooteinfo kuvalt.

Kuigi printer kasutab HTTPS aadressile pöördumisel iseallkirjastatud sertifikaati, kuvatakse Web Config käivitamisel brauseris hoiatust; see ei tähenda probleemi ja seda võib ohutult ignoreerida.

### **Seotud teave**

& ["Teade võrgukeskkonna kohta" lk 242](#page-241-0)

### *Utiliidi Web Config käivitamine Windowsis*

Kui ühendate arvuti printeriga, kasutades WSD-d, järgige alltoodud samme utiliidi Web Config käivitamiseks.

- 1. Avage arvutis printerite loend.
	- O Windows 10

Klõpsake nuppu Start ja valige **Windows süsteem** > **Juhtpaneel** > **Kuva seadmed ja printerid** jaotisest **Riistvara ja heli**.

O Windows 8.1/Windows 8

Valige **Riistvara ja heli** (või **Riistvara**) alt **Töölaud** > **Sätted** > **Juhtpaneel** > **Kuva seadmed ja printerid**.

O Windows 7

Klõpsake nuppu Start ja valige **Riistvara ja heli** alt **Juhtpaneel** > **Kuva seadmed ja printerid**.

O Windows Vista

Klõpsake nuppu Start ja valige jaotisest **Riistvara ja heli** suvandid **Juhtpaneel** > **Printerid**.

- 2. Tehke printeril paremklõps ja valige **Atribuudid**.
- 3. Valige kaart **Veebiteenus** ja klõpsake URL-i.

Kuigi printer kasutab HTTPS aadressile pöördumisel iseallkirjastatud sertifikaati, kuvatakse Web Config käivitamisel brauseris hoiatust; see ei tähenda probleemi ja seda võib ohutult ignoreerida.

### *Utiliidi Web Config käivitamine Mac OSis*

- 1. Valige **Süsteemi eelistused** Apple menüüst > **Printerid ja skannerid** (või **Prindi ja skanni**, **Prindi ja faksi**) ja seejärel valige printer.
- 2. Klõpsake suvanditel **Suvandid ja tarvikud** > **Näita printeri veebilehte**.

Kuigi printer kasutab HTTPS aadressile pöördumisel iseallkirjastatud sertifikaati, kuvatakse Web Config käivitamisel brauseris hoiatust; see ei tähenda probleemi ja seda võib ohutult ignoreerida.

### **Rakendus seadme häälestamiseks võrgus (EpsonNet Config)**

EpsonNet Config on rakendus, mis võimaldab teil võrguliidese aadresse ja protokolle seadistada. Vaadake lisateavet rakenduse EpsonNet Config kasutusjuhendist või rakenduse spikrist.

### **Käivitamine opsüsteemis Windows**

O Windows 10/Windows Server 2019/Windows Server 2016

Klõpsake nuppu Start ja valige seejärel **EpsonNet** > **EpsonNet Config**.

O Windows 8.1/Windows 8/Windows Server 2012 R2/Windows Server 2012

Sisestage rakenduse nimi otsimise tuumnuppu ja valige seejärel kuvatud ikoon.

O Windows 7/Windows Vista/Windows XP/Windows Server 2008 R2/Windows Server 2008/Windows Server 2003 R2/Windows Server 2003

Klõpsake nuppu Start ja valige suvandid **Kõik programmid** või **Programmid** > **EpsonNet** > **EpsonNet Config SE** > **EpsonNet Config**.

### **Käivitamine opsüsteemis Mac OS**

**Mine** > **Rakendused** > **Epson Software** > **EpsonNet** > **EpsonNet Config SE** > **EpsonNet Config**.

#### <span id="page-256-0"></span>**Seotud teave**

 $\blacktriangleright$  ["Rakenduste eraldi installimine" lk 129](#page-128-0)

### **Värskendamistarkvara**

### **Tarkvara ja püsivara värskendamise rakendus (Epson Software Updater)**

Epson Software Updater on utiliit uue tarkvara installimiseks ja püsivara värskendamiseks Interneti-ühenduse kaudu. Kui soovite värskenduste teavet regulaarselt kontrollida, saate määrata värskenduste kontrollimise intervalli rakenduse Epson Software Updater automaatvärskenduste sätetest.

*Märkus.* Windows Server opsüsteeme ei toetata.

#### **Käivitamine opsüsteemis Windows**

O Windows 10

Klõpsake nuppu Start ja valige seejärel **EPSON Software** > **Epson Software Updater**.

O Windows 8.1/Windows 8

Sisestage rakenduse nimi otsimise tuumnuppu ja valige seejärel kuvatud ikoon.

O Windows 7/Windows Vista/Windows XP

Klõpsake nuppu Start ja seejärel valige **Kõik programmid** või **Programmid** > **EPSON Software** > **Epson Software Updater**.

#### *Märkus.*

Samuti saate rakenduse Epson Software Updater käivitada, kui klõpsate töölaua tegumiribal printeri ikoonil ja valite *Tarkvara uuendamine*.

### **Käivitamine opsüsteemis Mac OS**

Valige **Mine** > **Rakendused** > **Epson Software** > **Epson Software Updater**.

#### **Seotud teave**

 $\blacktriangleright$  ["Rakenduste eraldi installimine" lk 129](#page-128-0)

## **Sätete menüü loend**

Valige erinevate sätete tegemiseks printeri avakuval suvand **Sätted**.

### **Hooldus**

Valige juhtpaneelil menüüd allpool kirjeldatud viisil.

**Sätted** > **Hooldus**

### <span id="page-257-0"></span>Pihusti kontrollimine:

Valige see funktsioon, et kontrollida, kas prindipea pihustid on ummistunud. Printer prindin pihustite kontrollmustri.

### Prindipea puhastamine:

Valige see funktsioon, et puhastada prindipeas ummistunud pihustid.

Põhjalik puhastus:

Valige see funktsioon, et vahetada ära kogu tinditorudes olev tint. Tinti kulub rohkem kui tavapärase puhastamise ajal. Lugege selle funktsiooni kasutamise kohta täpsemalt allpool olevast jaotisest "Seotud teave".

### Prindipea joondamine:

Valige see funktsiooni prindipea reguleerimiseks, et prindikvaliteeti parandada.

O Vertikaalne joondamine

Valige see funktsioon, kui väljaprindid on hägused või tekst ja jooned on joondamata.

O Horisontaalne joondus

Valige see funktsioon, kui väljaprintidel on korrapärase intervalliga horisontaalsed triibud.

#### Lisage tinti:

Valige see funktsioon tinditaseme lähtestamiseks tasemele 100%, kui täidate tindimahutit.

### Seadke Tinditase:

Valige see funktsioon tinditaseme määramiseks tegeliku allesoleva tindikoguse järgi.

#### Paberijuhiku puhastus:

Valige see funktsioon, kui sisemistel rullikutel on tindiplekke. Printer söödab paberit, et puhastada sisemisi rullikuid.

#### **Seotud teave**

- $\blacktriangleright$  ["Prindipea kontrollimine ja puhastamine" lk 120](#page-119-0)
- $\blacktriangleright$  ["Utiliidi Põhjalik puhastus käivitamine" lk 122](#page-121-0)
- $\blacktriangleright$  ["Tindimahutite täitmine" lk 197](#page-196-0)
- $\rightarrow$  ["Paberitee puhastamine tindiplekkidest" lk 124](#page-123-0)

### **Printeri häälestus**

Valige juhtpaneelil menüüd allpool kirjeldatud viisil.

### **Sätted** > **Printeri häälestus**

### Enne põhisätete kasutamist

Selle menüügrupis järgmised üksused on ainult mudelitele ET-4800 Series/L5310 Series/L5290 Series.

- O Heli
- O Kuupäeva/kellaaja sätted

### O Riik/piirkond

### Paberilähte sätted:

#### Paberi säte:

Valige paberiallikasse laaditud paberi formaat ja tüüp.

### A4/Letter aut.lül.:

Valige **Sees**, et sööta paberit A4-formaadi paberiallikast, kui ühegi paberiallika formaadiks pole määratud Letter, või Letter-formaadi paberiallikast, kui ühegi paberiallika formaadiks pole määratud A4.

#### Tõrketeade:

Valige **Sees**, et kuvada tõrketeade, kui valitud paberiformaat või -tüüp ei vasta laaditud paberile.

#### Pab.hääl.aut.kuv.:

Valige **Sees**, et kuvada ekraan **Paberi säte**, kui laadite paberit paberiallikasse. Kui te keelate selle funktsiooni, ei saa te seadmest iPhone ega iPad rakendusega AirPrint printida.

#### Heli:

Reguleerige helitugevust.

O Vaigista

Kõigi helide vaigistamiseks valige **Sees**.

O Tavarežiim

Valige helitugevus, nagu **Nupuvajutus**.

O Vaikne režiim

Valige helitugevus, nagu **Nupuvajutus**, suvandis **Vaikne režiim**.

### Vaikne režiim:

Valige **Sees**, et vähendada printimise ajal müra, see aga võib vähendada printimiskiirust. Olenevalt paberi tüübist ja valitud prindikvaliteedi sätetest ei pruugi printeri müratasemes erinevust olla.

### Väljalülitustaimer:

Ostu sooritamise kohast olenevalt võib teie tootel olla see funktsioon või funktsioon **Välja lülit. säte**.

Valige see säte, et lülitada printer automaatselt välja, kui seda määratud ajavahemiku jooksul ei kasutata. Saate kohandada aega, mille järel rakendub toitehaldus. Aja mis tahes suurenemine mõjutab toote energiasäästlikkust. Arvestage enne muudatuste tegemist keskkonnaga.

#### Välja lülit. säte:

Ostu sooritamise kohast olenevalt võib teie tootel olla see funktsioon või funktsioon **Väljalülitustaimer**.

O Välja lülitatud kui on inaktiveeritud

Valige see säte, et lülitada printer automaatselt välja, kui seda määratud ajavahemiku jooksul ei kasutata. Aja mis tahes suurenemine mõjutab toote energiasäästlikkust. Arvestage enne muudatuste tegemist keskkonnaga.

O Välja lülitatud kui ühendus on lahutatud

Valige see säte printeri väljalülitamiseks määratud aja möödudes pärast ühenduse katkemist kõigi portidega, kaasa arvatud LINE-pordiga. Olenevalt regioonist on võimalik, et see funktsioon ei ole saadaval.

Määratud ajavahemikku vt järgmiselt veebisaidilt.

<https://www.epson.eu/energy-consumption>

#### Kuupäeva/kellaaja sätted:

O Kuupäev/kellaaeg

Sisestage praegune kuupäev ja kellaaeg.

□ Suveaeg

Valige teie piirkonnas kehtiv suveaja säte.

O Ajavahe

Sisestage kohaliku aja ja UTC (koordineeritud maailmaaja) vaheline erinevus.

#### Riik/piirkond:

Valige riik või regioon, kus te printerit kasutate. Kui te muudate riiki või regiooni, taastatakse faksi vaikesätted ja te peate need uuesti määrama.

### Keel/Language:

Valige LCD-ekraanil kasutatav keel.

### Klaviatuur

Muutke LCD-ekraanil klaviatuuri paigutust.

#### Unetaimer:

Reguleerige unerežiimi (energiasäästurežiim) sisenemise aega, kui printer ei ole teinud ühtegi toimingut. Sättega määratud aja möödudes läheb LCD-ekraan mustaks.

### Avuti ühendamine USB kaudu:

Valige **Luba**, et anda USB-ga ühendatud arvutile printerile juurdepääs. Valiku **Keela** korral on piiratud printimine ja skannimine, mida ei ole saadetud üle võrgu.

### **Võrgusätted**

Valige juhtpaneelil menüüd allpool kirjeldatud viisil.

#### **Sätted** > **Võrgusätted**

Prindi olekuleht:

Prindib võrgu olekulehe.

#### Wi-Fi häälestus:

Seadistage või muutke raadiovõrgu sätteid. Valige allpool toodud valikutest ühendusmeetod ja seejärel järgige juhtpaneelil kuvatud juhiseid.

#### Wi-Fi (soovitatav):

- O Wi-Fi häälestusviisard
- □ Surunupp (WPS)
- O Muud
	- O PIN-kood (WPS)
	- O Wi-Fi autom.ühen.
	- O Keela Wi-Fi

Võimalik, et võrguprobleeme saab lahendada, keelates Wi-Fi sätted või määrates need uuesti. Valige **Wi-Fi häälestus** > **Wi-Fi (soovitatav)** > OK > **Muud** > **Keela Wi-Fi** > OK.

#### Wi-Fi Direct:

- $\Box$  iOS
- O Muu opsüsteem
- O Muuda
	- O Muuda võrgu nime
	- O Muuda parooli
	- O Wi-Fi Directi keelamine
	- O Taasta vaikesätted

Ühenduse kontrollimine:

Kontrollib praegust võrguühendust ja prindib aruande. Kui ühendusega on probleeme, vaadake probleemide lahendamiseks aruannet.

### **Seotud teave**

- $\rightarrow$  ["Wi-Fi-sätete valimine juhtpaneelilt" lk 228](#page-227-0)
- & ["Nutiseadme ja printeri otse ühendamine \(Wi-Fi Direct\)" lk 231](#page-230-0)
- & ["Võrguühenduse oleku kontrollimine" lk 235](#page-234-0)

### **Epson Connect teenused**

Valige juhtpaneelil menüüd allpool kirjeldatud viisil.

### **Sätted** > **Epson Connect teenused**

Registreeri/ kustuta:

Registreerige printer teenuse Epson Connect kasutajaks või tühistage registreering.

Kasutusjuhendeid saate lugeda portaali veebisaidil.

[https://www.epsonconnect.com/](HTTPS://WWW.EPSONCONNECT.COM/)

[http://www.epsonconnect.eu](http://www.epsonconnect.eu/) (ainult Euroopa)

### Peata/Jätka:

Valige, kas teenuse Epson Connect kasutamine peatatakse või seda jätkatakse.

<span id="page-261-0"></span>E-posti aadress:

Kontrollige printeri e-posti aadressi, mis on teenuse Epson Connect kasutamiseks registreeritud.

Olek:

Kontrollige, kas printer on registreeritud teenuse Epson Connect kasutajaks ja sellega ühendatud.

### **Kontaktide haldur**

See menüü on saadaval ainult mudelitel ET-4800 Series/L5310 Series/L5290 Series.

Valige juhtpaneelil menüüd allpool kirjeldatud viisil.

### **Sätted** > **Kontaktide haldur**

Lisa kirje:

registreerige fakside jaoks kasutatav kirje kontaktides.

Lisa rühm:

registreerige grupifakside jaoks kasutatav kirje kontaktides.

Redigeeri:

redigeerige kontaktides registreeritud kirjeid ja gruppe.

Kustuta:

kustutage kontaktides registreeritud kirje või grupp.

Prindi kontaktid:

printige kirje- ja grupiteave loendis olevate kontaktide kohta.

### **Faksi sätted**

Faksifunktsioon on saadaval ainult seadmel ET-4800 Series/L5310 Series/L5290 Series.

### **Seotud teave**

- & "Kontrolli faksi ühendust" lk 262
- $\blacktriangleright$  ["Faksisätete viisard" lk 263](#page-262-0)
- & ["Põhisätted Menüü" lk 263](#page-262-0)
- & ["Vastuvõtmise sätted Menüü" lk 265](#page-264-0)
- & ["Aruande sätted Menüü" lk 266](#page-265-0)
- & ["Turvasätted Menüü" lk 266](#page-265-0)
- & ["Kasutaja vaikesätted Menüü" lk 267](#page-266-0)

### **Kontrolli faksi ühendust**

Printeri juhtpaneelilt leiate alljärgnevad menüüd:

### <span id="page-262-0"></span>**Sätted** > **Faksi sätted** > **Kontrolli faksi ühendust**

Valikuga **Kontrolli faksi ühendust** kontrollitakse, kas printer on ühendatud telefoniliiniga ja fakside edastamiseks valmis. Saate kontrollitulemuse printida A4-formaadis tavapaberile.

### **Faksisätete viisard**

Leiate selle menüü printeri juhtpaneelil asukohast:

#### **Sätted** > **Faksi sätted** > **Faksisätete viisard**

Valiku **Faksisätete viisard** korral määratakse faksi põhisätted. Järgige ekraanil kuvatud juhiseid.

### **Seotud teave**

- & "Põhisätted Menüü" lk 263
- $\rightarrow$  ["Printeri ettevalmistamine fakside saatmiseks ja vastu võtmiseks" lk 92](#page-91-0)

### **Põhisätted Menüü**

Printeri juhtpaneelilt leiate alljärgnevad menüüd:

### **Sätted** > **Faksi sätted** > **Põhisätted**

### Faksi kiirus:

Valige faksi saatmise kiirus. Soovitame valida sätte **Aeglane(9600 bit/s)**, kui faksi välismaale saatmisel/välismaalt saamisel või IP-telefoniteenuse (VoIP) kasutamisel esineb tihti sidetõrge.

#### ECM:

Parandab automaatselt faksi saatmisel esinevad tõrked (tõrkeparanduse režiim), mille põhjuseks on enamasti telefoniliinide müra. Kui see funktsioon on keelatud, ei saa te värvilisi dokumente saata ega vastu võtta.

#### Valimistooni tuvastus:

Tuvastab enne valima hakkamist tooni. Kui printer on ühendatud kodukeskjaama või digitaaltelefoniliiniga, ei pruugi seade valima hakata. Sellisel juhul seadke **Sideliini tüüp** väärtuseks **PBX**. Kui see ei toimi, keelake funktsioon. Kuid selle funktsiooni keelamisel on võimalik, et faksinumbri esimene number kaob ära ja faks saadetakse valele numbrile.

### Valimisrežiim:

Valige selle telefonisüsteemi tüüp, millega olete printeri ühendanud. Kui sätteks on määratud **Impulss**, võite valimisrežiimi ajutiselt impulssvalimisest toonvalimiseks muuta, vajutades nuppu (sisestatakse "T"), sisestades samal ajal faksi ülemisel kuval numbreid. Olenevalt regioonist ning riigist on võimalik, et see säte ei ole saadaval.

#### Sideliini tüüp:

Valige liini tüüp, millega olete printeri ühendanud.

Kui kasutate printerit keskkonnas, kus on kasutusel laiendid ja välisliini jaoks välissuunakoodid, nagu 0 ja 9, valige **PBX**. Keskkonna jaoks, kus on kasutusel DSL-modem või terminaliadapter, on samuti soovitatav kasutada sätet **PBX**.

#### Pääsukood

Valige **Kasuta** ja registreerige seejärel välissuunakood, nagu 0 või 9. Kui saadate seejärel faksi välisele faksinumbrile, sisestage tegeliku suunakoodi asemel # (numbriosund). Numbriosundit # tuleb välissuunakoodina kasutada ka loendis **Kontaktid**. Kui kontaktile on määratud välissuunakood (nt 0 või 9), ei saa kontaktile fakse saata. Sellisel juhul määrake suvandi **Pääsukood** sätteks **Ära kasuta**, vastasel korral tuleb kood loendis **Kontaktid** asendada sümboliga #.

#### Päis:

Sisestage saatja nimi ja faksinumber. Need trükitakse saadetavate fakside päisesse.

- O Teie telefoninumber: Võite sisestada kuni 20 tärki, kasutades tärke 0–9 + või tühik.
- O Väljadele Faksi päis võite registreerida kuni 21 kontakti nime. Saatja nime väljale saate sisestada kuni 40 tärki.

### Vastuvõturežiim:

Valige vastuvõturežiim. Lisainfot leiate altpoolt.

### DRD:

Kui olete telefonifirmalt eristuva helina teenuse tellinud, valige sissetulevate fakside jaoks kasutatav helin. Paljude telefonifirmade pakutav eristuva helina teenus (teenuse nimi olenevalt ettevõttest) võimaldab teil ühel telefoniliinil mitut telefoninumbrit kasutada. Igale numbrile määratakse erinev helin. Võite kasutada üht numbrit häälkõnede ja teist faksikõnede jaoks. Olenevalt piirkonnast võib selleks sätteks olla **Sees** või **Väljas**.

#### Helinaid vastamiseni:

Valige helinate arv, mille järel printer automaatselt faksi vastu võtab.

#### Kaugvastuvõtt:

#### Kaugvastuvõtt

Kui vastate sissetulevale faksikõnele printeriga ühendatud telefonist, võite alustada faksi vastuvõtmist, sisestades telefoni teel koodi.

#### Sisesta lähtekood

Määrake suvandile **Kaugvastuvõtt** käivituskood. Sisestage 2 tärki, kasutades tärke 0–9, \*, #.

#### Keeldun faksist:

#### Keeldun faksist

Valige suvandid rämpsfakside blokeerimiseks.

- O Keel. numbrite loend: Kui teise poole number on blokeeritud numbrite loendis, siis määrake, kas sellelt numbrilt saadetud faksid tuleb ka blokeerida.
- O Tühi faksipäis: Kui teise poole number on blokeeritud, siis määrake, kas sellelt numbrilt saadetud faksid tuleb blokeerida.
- O Nr pole kontaktides: Kui teise poole numbrit ei ole kontaktide hulgas, siis määrake, kas sellelt numbrilt saadetud faksid tuleb blokeerida.

<span id="page-264-0"></span>Muuda blokitud numbrite loendit

Saate registreerida kuni 30 faksinumbrit, millelt saabuvad faksid ja kõned blokeeritakse. Sisestage kuni 20 tärki, kasutades tärke 0–9 + või tühik.

#### **Seotud teave**

- $\rightarrow$  ["Printeri ettevalmistamine fakside saatmiseks ja vastu võtmiseks" lk 92](#page-91-0)
- & ["Kodukeskjaama telefonisüsteemi sätete määramine" lk 94](#page-93-0)
- $\rightarrow$  . Sissetulevate fakside vastuvõtmine" lk 105
- $\blacktriangleright$  ["Sätete tegemine rämpsfakside blokeerimiseks" lk 95](#page-94-0)

### **Vastuvõtmise sätted Menüü**

Printeri juhtpaneelilt leiate alljärgnevad menüüd:

### **Sätted** > **Faksi sätted** > **Vastuvõtmise sätted**

#### Salvesta arvutisse:

Salvestab vastu võetud faksid printeriga ühendatud arvutisse PDF failina. Valikuks saab määrata ainult **Jah**, kui kasutate rakendust FAX Utility. Seda ei saa printeri juhtpaneeli kaudu lubada. Installige FAX Utility eelnevalt arvutisse. Kui olete valikuks määranud **Jah**, saate seda printeri juhtpaneelilt muuta valikuks **Jah ja prindi**.

### Autom. vähendus:

Suureformaadiliste dokumentidena vastu võetud faksid prinditakse nii, et see sobiks printerisse laaditud paberiga. Vähendamine ei pruugi olenevalt vastuvõetud andmetest alati võimalik olla. Kui see funktsioon on välja lülitatud, prinditakse suured dokumendid originaalformaadis mitmele lehele või seade väljastab tühja lisalehe.

#### Jagat. lehe sätted:

Vastu võetud faksi printimisel kasutatakse jagatud lehe sätted, kui vastuvõetud dokumendi formaat on suurem kui printerisse laaditud paberi formaat.

#### Autom. pööramine:

Pöörab horisontaalpaigutusega, A5-formaadis dokumentidena vastuvõetud fakse nii, et need prinditakse A5-formaadis paberile. Seda sätet rakendatakse siis, kui fakside printimiseks kasutatud vähemalt ühe paberiallika paberi formaadi sätteks on seatud A5.

Valiku **Väljas** korral käsitletakse ja prinditakse horisontaalpaigutusega A5-formaadis vastuvõetud fakse, mis on sama laiusega A4-formaadis vertikaalpaigutusega dokumentidega, A4-formaadis faksidena.

Kontrollige paberiformaati, valides **Sätted** > **Printeri häälestus** > **Paberilähte sätted**.

### Lisa vastuvõtuinfo:

Prindib vastuvõetud faksile vastuvõtmise teabe, isegi kui saatja päise teavet ei määra. Vastuvõtmise teabes sisalduvad vastuvõtmise kuupäev ja kellaaeg, saatja ID ja lehekülje number (nt "P1"). Kui **Jagat. lehe sätted** on lubatud, lisatakse ka jagatud lehekülje number.

### Print. alg. ajastus:

Valige suvandid vastuvõetud fakside printimise alustamiseks.

- <span id="page-265-0"></span> $\Box$  Kõik lk vastu võetud: Printimist alustatakse pärast kõikide lehekülgede vastuvõtmist. Seda, kas printimist alustatakse esimesest lehest või viimasest lehest, määrab **Sortimisreeglid** funktsioon. Lugege **Sortimisreeglid**selgitust.
- O Esimene leht vastu võetud: Alustab printimist, kui esimene lehekülg on vastu võetud, ja seejärel prindib lehekülgede vastuvõtmise järjekorras. Kui printer ei saa alustada printimist (näiteks siis, kui see prindib muid töid), alustab printer vastuvõetud lehekülgede printimist paketina, kui see on saadaval.

### Sortimisreeglid:

Kuna esimene leht prinditakse viimasena (väljastatakse pealmisena), on prinditud dokumendid paigutatud õigesse järjekorda. Kui printeri mälu hakkab täis saama, ei pruugi see funktsioon olla kasutatav.

#### Print. peatam. aeg:

Aja jooksul, mis on määratud vahemikus **Peat. kellaaeg** kuni **Taaskäivita**, salvestab printer vastuvõetud dokumendid printeri mällu neid välja printimata. Funktsiooni võib kasutada selleks, et öösel printimise korral müra vähendada või teie äraolekul vastu võetud konfidentsiaalseid dokumente varjata. Veenduge enne selle funktsiooni kasutamist, et mälus on piisavalt ruumi. Kui määrate selleks sätteks **Väljas**, saate printida vastuvõetud dokumendid enne taaskäivituse aega.

#### Vaikne režiim:

Vähendab müra, mida printer tekitab fakside printimisel, aga printimiskiirus võib väheneda.

### **Aruande sätted Menüü**

Printeri juhtpaneelilt leiate alljärgnevad menüüd:

#### **Sätted** > **Faksi sätted** > **Aruande sätted**

Faksilogi aut.printim.:

Prindib automaatselt faksilogi. Valige suvand **Sees(30 järel)**, et printida logi iga kord, kui 30 faksitööd on lõpule viidud. Valige suvand **Sees(Aeg)**, et printida logi määratud kellaajal. Kui faksitööde arv ületab 30, prinditakse logi enne määratud aega.

#### Lisa raportile faksi pilt:

Prindib aruande **Ülekandearuanne** koos saadetud dokumendi esilehe pildiga. Valige suvand **Sees (suur pilt)**, et printida lehe ülemine osa seda vähendamata. Valige suvand **Sees (väike pilt)**, et printida kogu leht, vähendades seda nii, et see mahub aruandele.

### Aruande vorming:

Valib faksiaruannete jaoks vormingu suvandis **Faks** > vahekaart **Veel** > **Faksiaruanne** (välja arvatud **Protokolli jälitamine**). Printimiseks koos tõrkekoodidega valige **Üksikasjalik**.

### **Turvasätted Menüü**

Printeri juhtpaneelilt leiate alljärgnevad menüüd:

**Sätted** > **Faksi sätted** > **Turvasätted**

<span id="page-266-0"></span>Otsevalimise piirangud:

Valik **Sees** keelab adressaadi faksinumbrite käsitsi sisestamise, võimaldades kasutajal valida adressaate ainult kontaktiloendist või saadetud fakside ajaloost.

Valik **Sisestada kaks korda** nõuab, et kasutaja sisestaks faksinumbri uuesti, kui see sisestati käsitsi.

Valik **Väljas** lubab adressaadi faksinumbreid käsitsi sisestada.

Levi piirangud:

Valik **Sees** lubab adressaadiks sisestada ainult ühe faksinumbri.

Kinnita aadressiloend:

Kuvab enne faksi saatmist adressaadi kinnituskuva.

Adressaatideks saate valida sätte **Kõik** või **Ainult levi jaoks**.

Varund. andmete autom. tühjendus:

Saadetud ja vastuvõetud dokumentide varukoopiad salvestatakse tavaliselt ajutiselt printeri mällu, et olla valmis ootamatuks elektrikatkestuseks või talitlushäireks.

Valik **Sees** kustutab automaatselt varukoopiad, kui dokumendi saatmine või vastuvõtmine on edukalt lõpule viidud ja varukoopiaid pole enam vaja.

### Tühj. varund. andmed:

Kustutab kõik varukoopiad, mis on ajutiselt printeri mälus salvestatud. Käivitage see funktsioon enne, kui printeri kellelegi annate või seadme kõrvaldate.

### **Kasutaja vaikesätted Menüü**

Printeri juhtpaneelilt leiate alljärgnevad menüüd:

### **Sätted** > **Faksi sätted** > **Kasutaja vaikesätted**

Selles menüüs määratud sätetest saavad vaikesätted menüüs **Faks** > **Menüü**. Lisainfot leiate altpoolt.

### **Seotud teave**

- & ["Skan.sätted" lk 108](#page-107-0)
- $\blacktriangleright$  ["Saatmissätted" lk 109](#page-108-0)

### **Printimisoleku leht**

Valige juhtpaneelil menüüd allpool kirjeldatud viisil.

### **Sätted** > **Printimisoleku leht**

Häälestusoleku leht:

Printige teabelehti, mis näitavad printeri praegust olekut ja sätteid.

### Tarvikute oleku leht:

Printige teabelehti, millel on näidatud tarvikute olek.

Kasutusajaloo leht:

Printige teabelehti, mis näitavad printeri kasutusajalugu.

### **Prinditööde loendur**

Valige juhtpaneelil menüüd allpool kirjeldatud viisil.

### **Sätted** > **Prinditööde loendur**

Kuvab väljaprintide, mustvalgete väljaprintide, värviliste väljaprintide ja läbi printeri söödetud lehtede koguarvu (kaasa arvatud olekulehed) alates printeri ostmise hetkest.

### **Kliendiuuring**

Valige juhtpaneelil menüüd allpool kirjeldatud viisil.

### **Sätted** > **Kliendiuuring**

Valige toote kasutamise info, nagu Seiko Epson Corporation printimiste arvu edastamiseks **Kinnita**.

Valige **Muuda**, et sätet muuta.

### **Taasta vaikesätted**

Valige juhtpaneelil menüüd allpool kirjeldatud viisil.

### **Sätted** > **Taasta vaikesätted**

Lähtestab alljärgnevad menüüd vaikeväärtustele.

O Võrgusätted

- O Kopeerimissätted
- O Skannimise sätted
- O Faksi sätted
- O Kustuta kõik andmed ja sätted

### **Püsivara uuendus**

Valige juhtpaneelil menüüd allpool kirjeldatud viisil.

### **Sätted** > **Püsivara uuendus**

### Värskenda:

Kontrollige, kas võrguserverisse on üles laaditud uusim püsivara versioon. Kui leitakse uus püsivara, värskendatakse püsivara. Kui värskendamine on käivitunud, ei saa seda katkestada.

### <span id="page-268-0"></span>Praegune versioon:

Kuvab printeris hetkel kasutatava püsivara versiooni.

Teade:

Valige **Sees**, et saada teatis, kui saadaval on püsivara värskendus.

## **Toote spetsifikatsioonid**

## **Printeri spetsifikatsioonid**

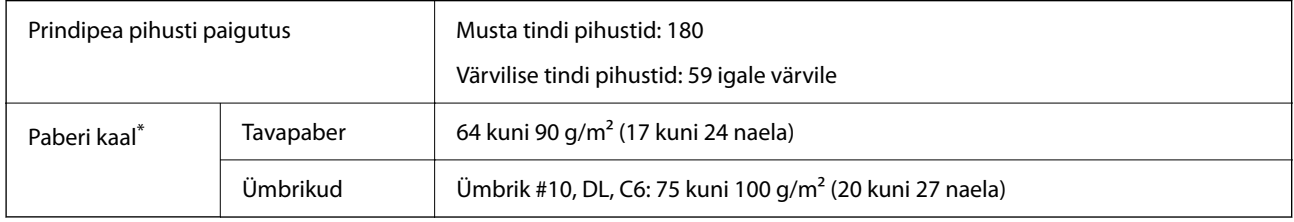

\* Isegi kui paberi paksus on selles vahemikus, ei pruugita olenevalt paberi omadustest või kvaliteedist paberit printerisse sööta või võib printimiskvaliteet langeda.

### **Prinditav ala**

### *Üksikute lehtede prinditav ala*

Prindikvaliteet võib varjustatud aladel printeri mehhanismi tõttu langeda.

### **Printimine ääristega**

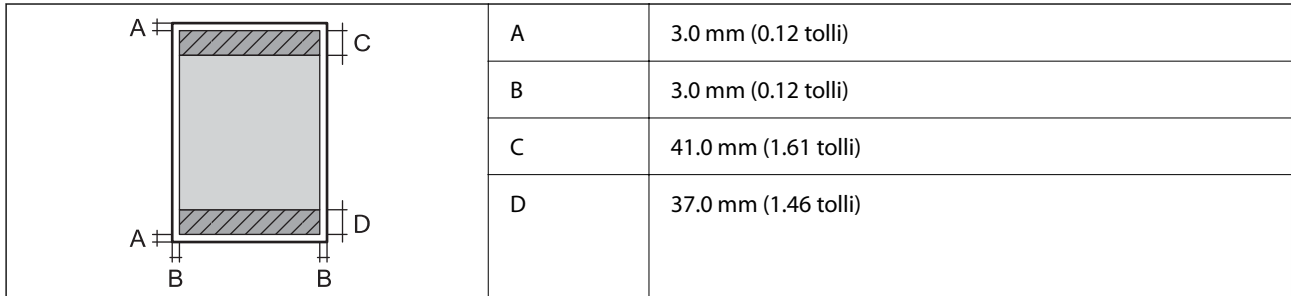

### **Ääristeta printimine**

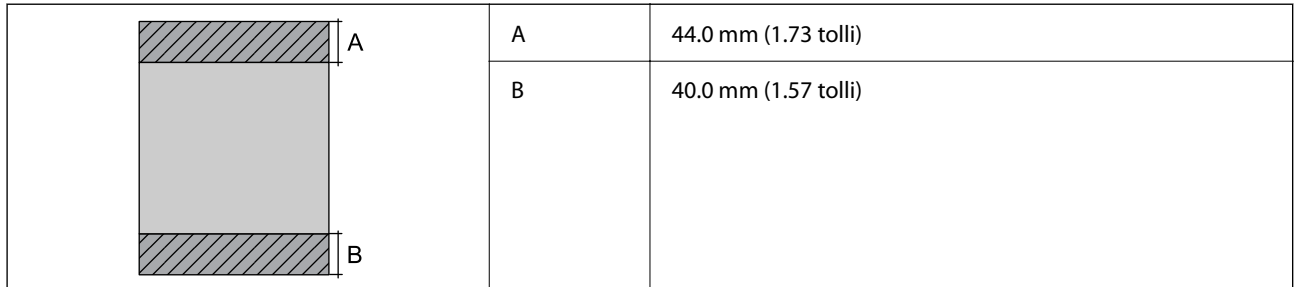

### *Ümbrike prinditav ala*

Prindikvaliteet võib varjustatud aladel printeri mehhanismi tõttu langeda.

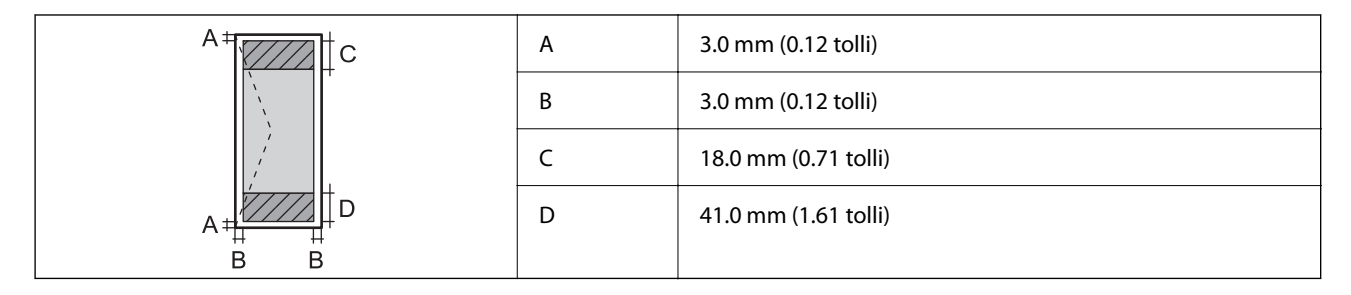

## **Skanneri spetsifikatsioonid**

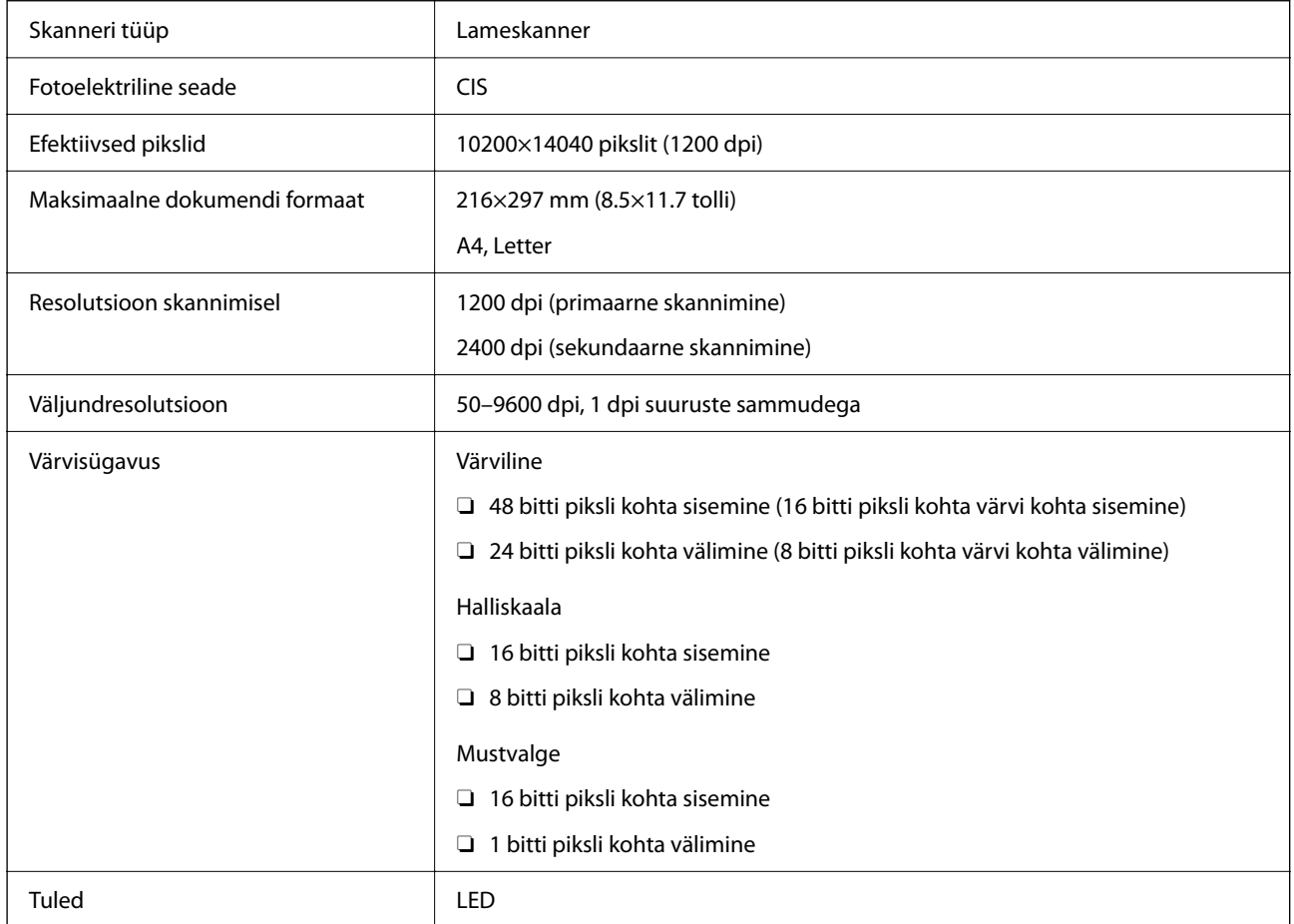

## **Liideste spetsifikatsioonid**

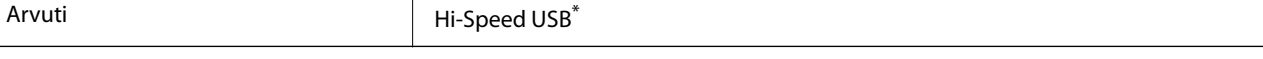

\* USB 3.0 juhtmed ei ole toetatud.

## <span id="page-270-0"></span>**ADF-i spetsifikatsioonid**

Ainult ET-4800 Series/L5310 Series/L5290 Series

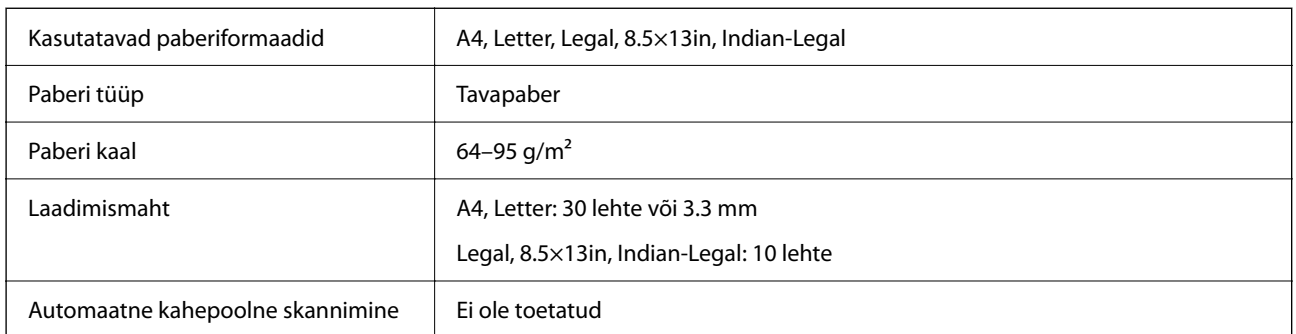

Isegi kui originaal vastab ADF-i paigaldatavate kandjate spetsifikatsioonidele, ei pruugita seda ADF-ist sööta või võib skannimiskvaliteet olenevalt paberi omadustest või kvaliteedist langeda.

## **Faksi spetsifikatsioonid**

Ainult ET-4800 Series/L5310 Series/L5290 Series

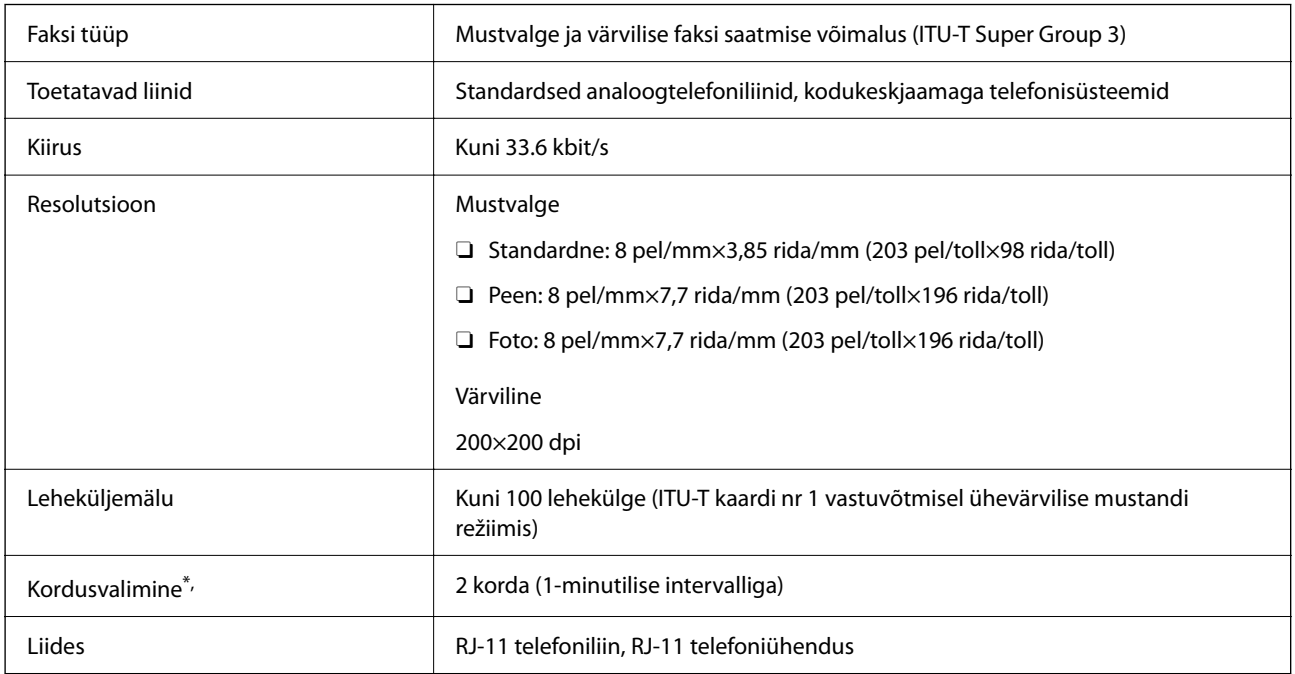

Tehnilised nõuded võivad riigiti või regiooniti erineda.

## **Võrgu spetsifikatsioonid**

### **Wi-Fi tehnilised andmed**

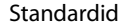

IEEE 802.11b/g/n<sup>\*1</sup>

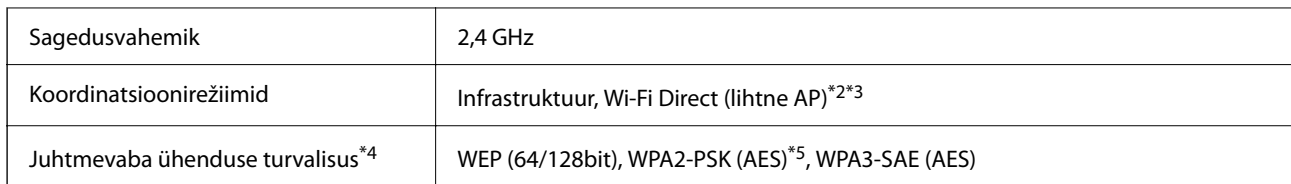

- \*1 IEEE 802.11n on saadaval ainult HT20 korral.
- \*2 Ei toetata IEEE 802.11b korral.
- \*3 Lihtne AP-režiim ühildub Wi-Fi-ühenduse (infrastruktuuri) või Etherneti-ühendusega.
- \*4 Wi-Fi Direct toetab ainult režiimi WPA2-PSK (AES).
- \*5 Vastab WPA2 standarditele ja toetab režiimi WPA/WPA2 Personal.

### **Etherneti spetsifikatsioonid**

Ainult ET-4800 Series/L5310 Series/L5290 Series

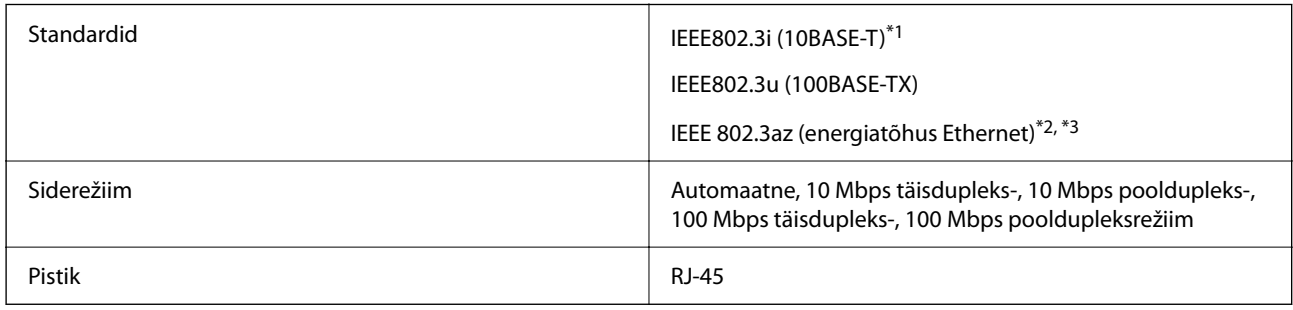

\*1 Kasutage 5e või kõrgema kategooriaga STP (varjestatud keerdpaar) kaablit, et vältida raadiohäirete tekkimise ohtu.

\*2 Ühendatud seade peab vastama standardi IEEE 802.3az nõuetele.

\*3 Vaikimisi on IEEE 802.3az keelatud. Lugege sätte lubamise kohta jaotisest "Seotud teave".

### **Seotud teave**

 $\blacktriangleright$  ["Energiatõhusa Etherneti lubamine" lk 227](#page-226-0)

## **Võrgufunktsioonid ja IPv4/IPv6**

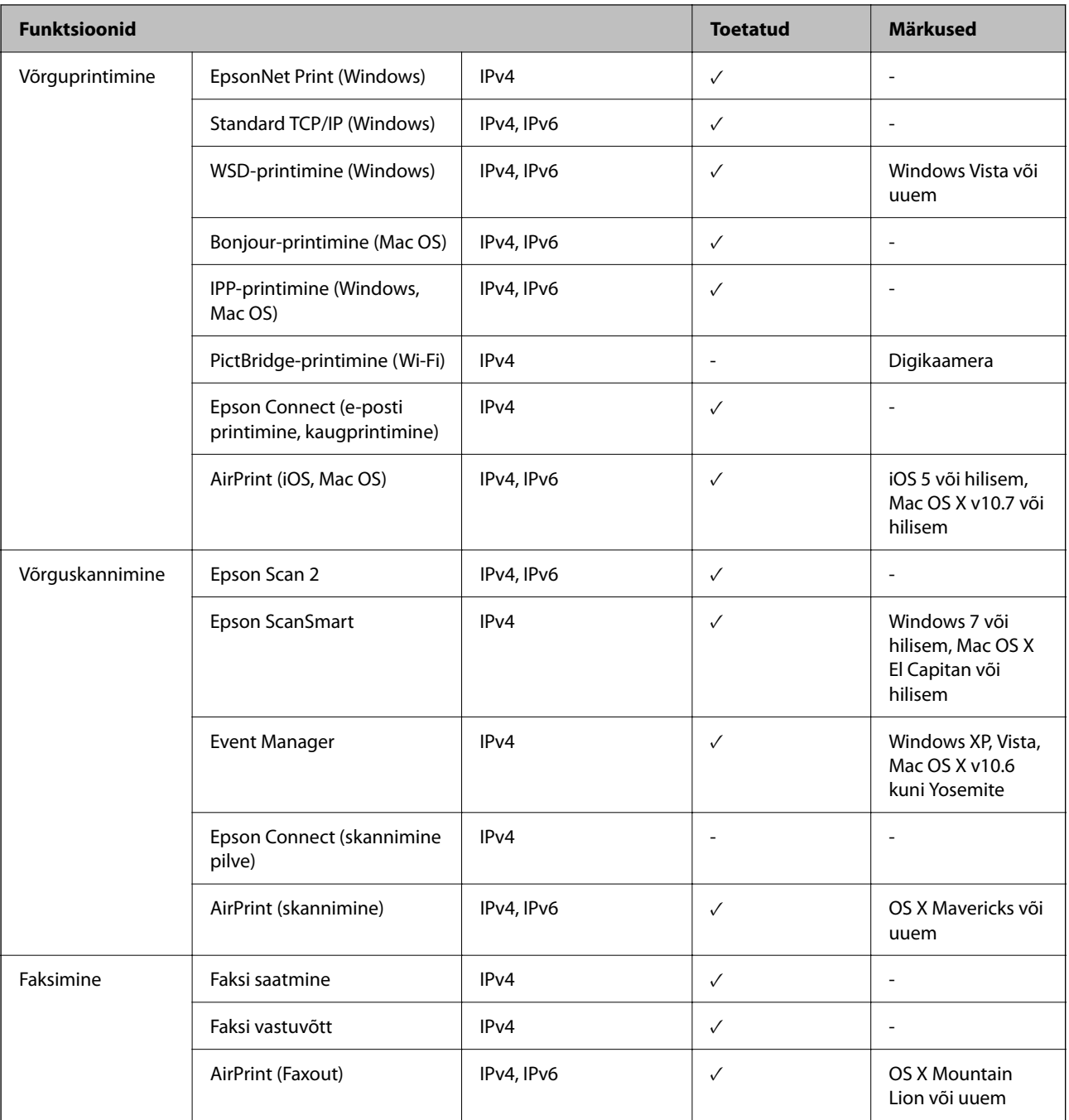

## **Turvaprotokoll**

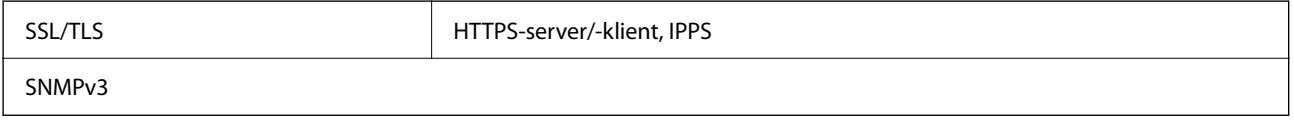

## **Toetatud kolmanda osapoole teenused**

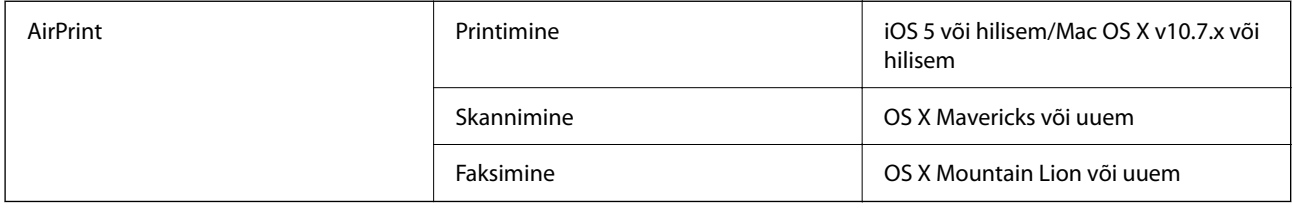

### **Mõõtmed**

### **ET-4800 Series/L5310 Series/L5290 Series**

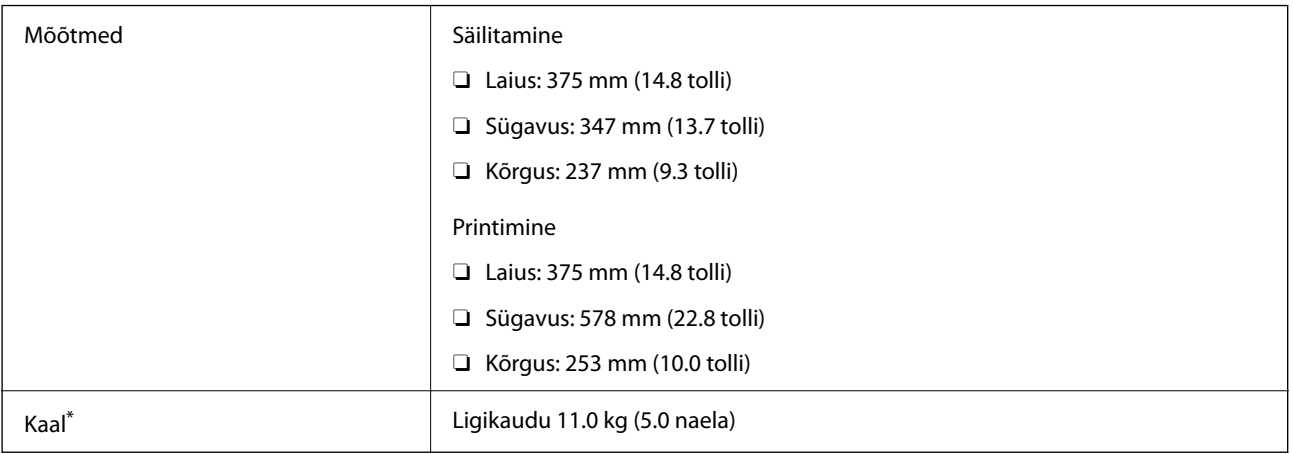

\* Tindi ja toitejuhtmeta.

### **ET-2870 Series/ET-2820 Series/L3280 Series/L3260 Series**

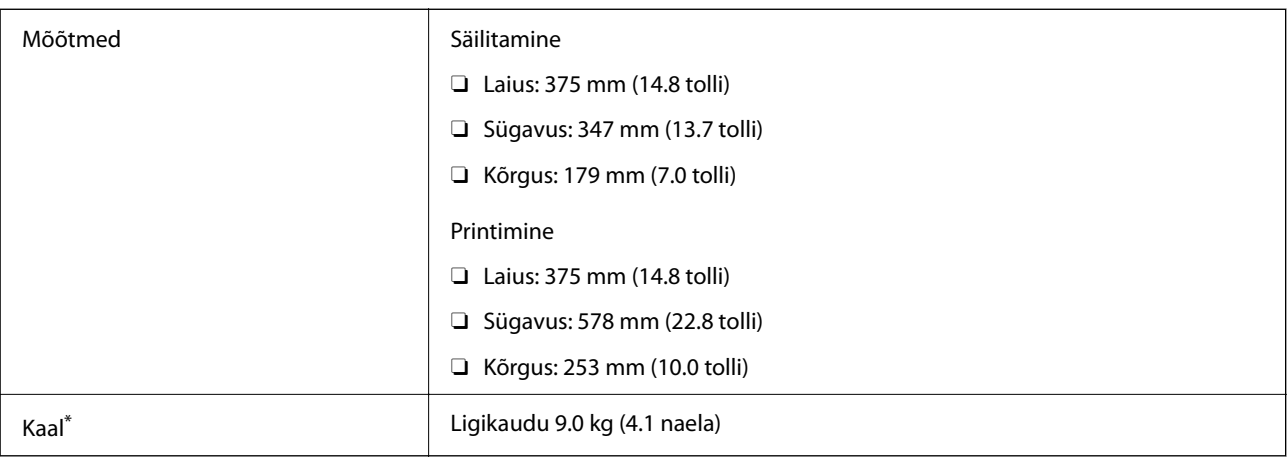

\* Tindi ja toitejuhtmeta.

## **Elektritoite spetsifikatsioonid**

### **ET-4800 Series/L5310 Series/L5290 Series**

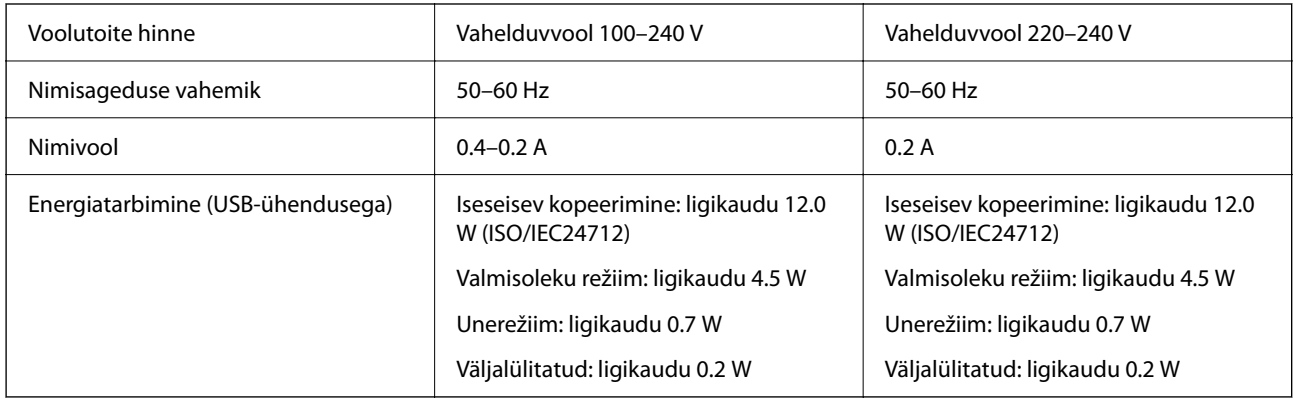

### *Märkus.*

- $\Box$  Kontrollige printeril olevalt sildilt selle pinget.
- $\Box$  Euroopa kasutajad saavad üksikasjalikku teavet võimsustarbe kohta järgmiselt veebisaidilt. <http://www.epson.eu/energy-consumption>

### **ET-2870 Series/ET-2820 Series/L3280 Series/L3260 Series**

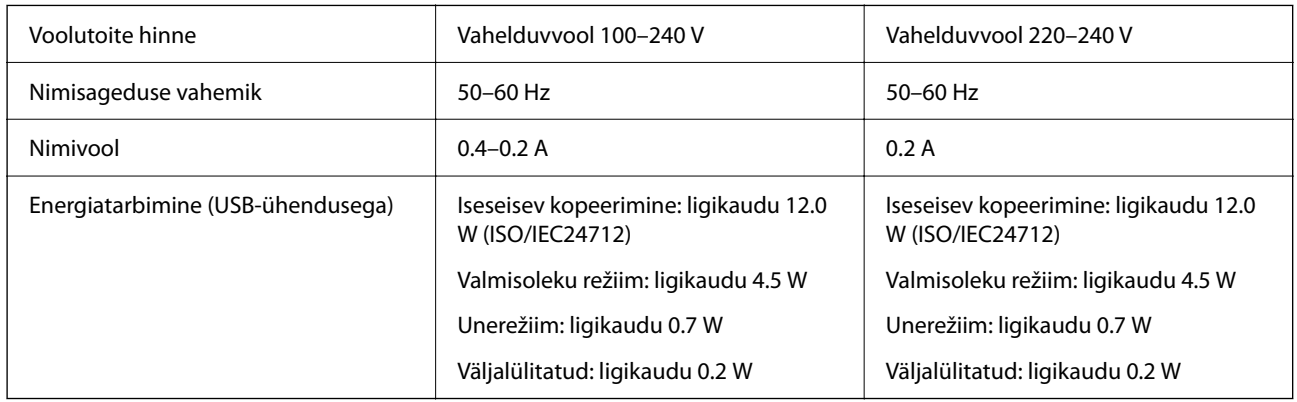

### *Märkus.*

- $\Box$  Kontrollige printeril olevalt sildilt selle pinget.
- $\Box$  Euroopa kasutajad saavad üksikasjalikku teavet võimsustarbe kohta järgmiselt veebisaidilt. <http://www.epson.eu/energy-consumption>

### **Keskkonnateave**

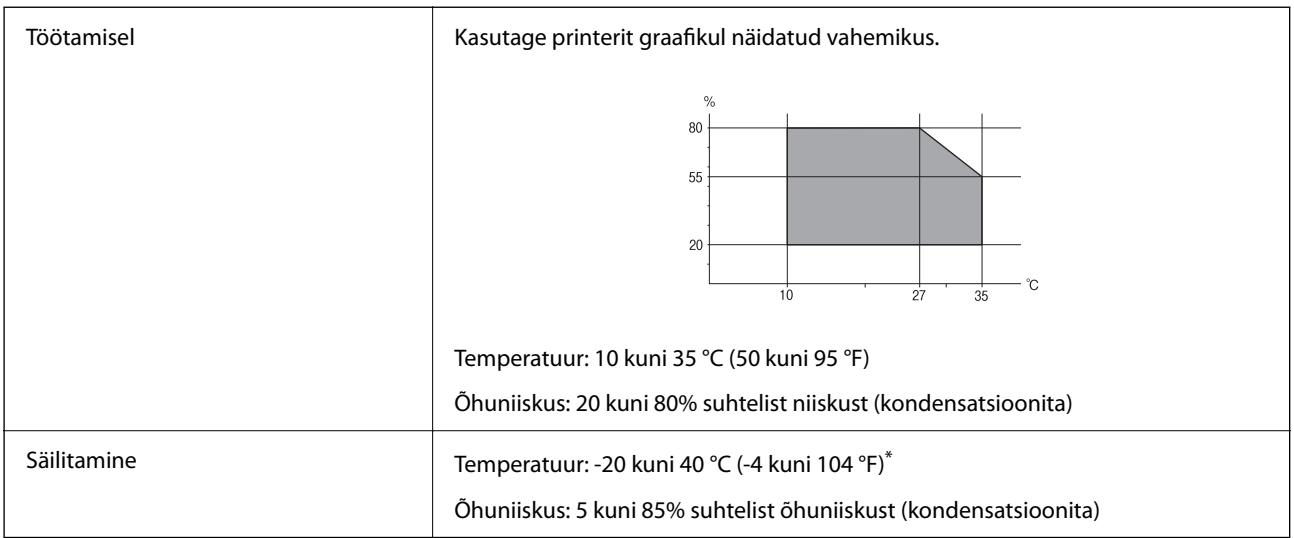

\* Võite ladustada ühe kuu vältel temperatuuril kuni 40 °C (104 °F).

### **Tindipudelite keskkonnaalased spetsifikatsioonid**

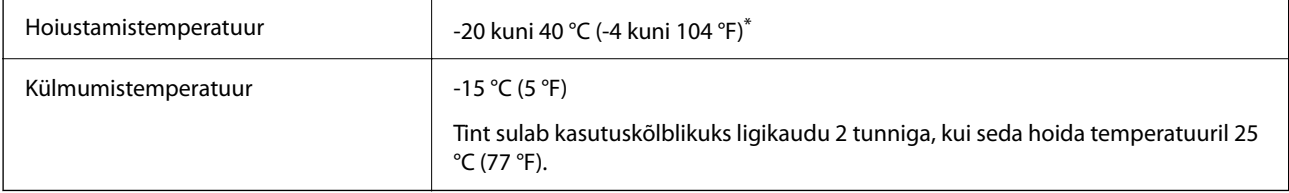

\* Võite hoida ühe kuu vältel temperatuuril kuni 40 °C (104 °F).

## **Süsteeminõuded**

O Windows

Windows Vista, Windows 7, Windows 8/8.1, Windows 10 või uuem (32-bit, 64-bit)

Windows XP SP3 (32-bit)

Windows XP Professional x64 Edition SP2

Windows Server 2003 (SP2) või uuem

□ Mac OS

Mac OS X v10.6.8 või uuem

### *Märkus.*

 $\Box$  Mac OS ei pruugi kõiki rakendusi ja funktsioone toetada.

O UNIX-i failisüsteemi (UFS) platvormil Mac OS ei toetata.

## <span id="page-276-0"></span>**Õiguslik teave**

## **Standardid ja heakskiidud**

### **USA mudeli standardid ja heakskiidud**

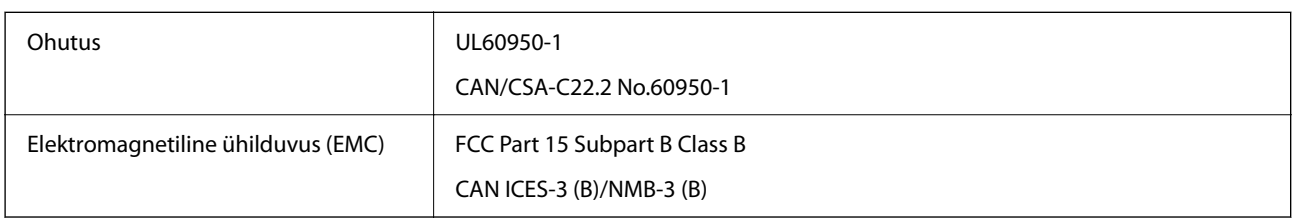

See seade sisaldab järgmist raadiosidemoodulit.

Tootja: Seiko Epson Corporation

Tüüp: J26H006

See seade vastab FCC (USA Föderaalse Sidekomisjoni) eeskirjade 15. osas ja IC (Industry Canada) standardis RSS-210 toodud nõuetele. Epson ei võta endale vastutust, kui toote mittesoovitatavast muutmisest tulenevalt ei suuda seade enam kaitsenõudeid rahuldada. Kasutamisel peab arvestama järgmise kahe tingimusega: (1) seade ei tohi põhjustada kahjulikke häireid ja (2) seade peab taluma sellele mõjuvaid mis tahes häireid, sealhulgas häiret, mis võib põhjustada seadme soovimatut talitlust.

Litsentsitud teenuste raadiohäirete vältimiseks on see seade mõeldud kasutamiseks siseruumides ja eemal akendest, et pakkuda maksimaalset kaitset. Seadme (või selle saateantenni) paigutamiseks välitingimustesse tuleb taotleda luba.

See seade vastab kontrollimata keskkonnale sätestatud FCC/IC kiirgusnormidele ja FCC raadiosagedusliku (RF) kiirguse juhtnööridele vastavalt määruse OET65 lisale C ja IC raadiosageduse (RF) kiirgusnormidele vastavalt määrusele RSS-102. See seade tuleb paigaldada ja seda tuleb kasutada nii, et selle radiaator jääb vähemalt 20 cm kaugusele inimese kehast (välja arvatud jäsemed: käed, randmed, jalad ja pahkluud).

### **Euroopa mudelite standardid ja heakskiit**

Kõnealused mudelid on CE/UKCA-märgisega ja vastavad ELi asjassepuutuvate seaduste nõuetele.

Vastavusdeklaratsiooni täistekst on saadaval järgmisel veebisaidil:

[https://www.epson.eu/conformity](http://www.epson.eu/conformity)

### C622B, C634G

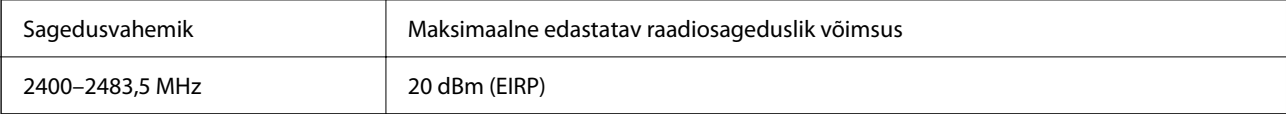

### <span id="page-277-0"></span>**Austraalia mudeli standardid ja heakskiit**

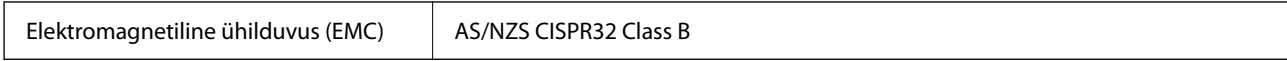

Epson teatab käesolevaga, et järgmised seadmemudelid vastavad standardis AS/NZS4268 esitatud põhinõuetele ja muudele asjakohastele sätetele:

### C622B, C634G

Epson ei võta endale vastutust, kui toote mittesoovitatavast muutmisest tulenevalt ei suuda seade enam kaitsenõudeid rahuldada.

### **Uus-Meremaa mudeli standardid ja heakskiit**

### **General Warning**

The grant of a Telepermit for any item of terminal equipment indicates only that Telecom has accepted that the item complies with minimum conditions for connection to its network. It indicates no endorsement of the product by Telecom, nor does it provide any sort of warranty. Above all, it provides no assurance that any item will work correctly in all respects with another item of Telepermitted equipment of a different make or model, nor does it imply that any product is compatible with all of Telecom's network services.

Telepermitted equipment only may be connected to the EXT telephone port. This port is not specifically designed for 3-wire-connected equipment. 3-wire-connected equipment might not respond to incoming ringing when attached to this port.

### **Important Notice**

Under power failure conditions, this telephone may not operate. Please ensure that a separate telephone, not dependent on local power, is available for emergency use.

This equipment is not capable, under all operating conditions, of correct operation at the higher speeds for which it is designed. Telecom will accept no responsibility should difficulties arise in such circumstances.

This equipment shall not be set up to make automatic calls to the Telecom '111' Emergency Service.

### **ZICTA tüübikinnitus Zambia kasutajatele**

Teavet ZICTA tüübikinnituse kohta vaadake järgmiselt veebisaidilt.

<https://support.epson.net/zicta/>

### **Piirangud kopeerimisel**

Toote vastutustundlikuks ja õiguspäraseks kasutamiseks lähtuge järgmistest juhistest.

Seadusega on keelatud koopiate tegemine:

- O pangatähtedest, müntidest, riigiväärtpaberitest, riigivõlakirjadest ja munitsipaalväärtpaberitest;
- O kasutamata postmarkidest, eelnevalt tembeldatud postkaartidest ja muudest ametlikest postisaadetistest, millel on kehtiv postmark;
- O riiklikest maksumärkidest ja õiguslikul alusel välja antud väärtpaberitest.

Eriti ettevaatlik olge koopiate tegemisel:

O likviidsetest väärtpaberitest (aktsiatähed, müüdavad vekslid, tšekid jne), kuupiletitest, sooduspiletitest jne;

O passidest, juhilubadest, sõidukite tehnilise ülevaatuse tõenditest, teekasutuslubadest, toidutalongidest, piletitest jne.

### *Märkus.*

Eelmainitud esemete kopeerimine võib samuti olla seadusega keelatud.

Autoriõigusega kaitstud materjalide vastutustundlik kasutamine.

Printereid võidakse kasutada valel eesmärgil, kopeerides autoriõigusega materjale. Kui te ei tegutse just asjatundliku juristi nõuannete kohaselt, olge vastutustundlik ja lugupidav ning hankige enne avaldatud materjali kopeerimist autoriõiguse valdaja luba.

# <span id="page-279-0"></span>**Kust saada abi?**

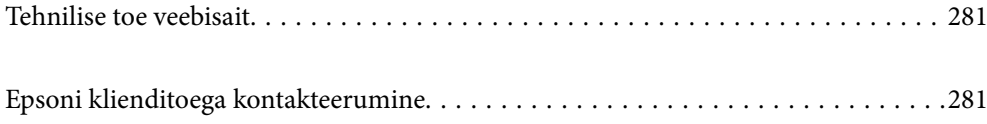

## <span id="page-280-0"></span>**Tehnilise toe veebisait**

Kui vajate veel abi, külastage alltoodud Epsoni klienditoe veebisaiti. Valige oma riik või piirkond ja avage kohaliku Epsoni veebisaidi klienditoe jaotis. Veebisaidil on saadaval ka uusimad draiverid, KKK-d, juhendid ja muud allalaaditavad materjalid.

<http://support.epson.net/>

<http://www.epson.eu/support> (Euroopa)

Kui teie Epsoni seade ei tööta korralikult ja teil ei õnnestu probleemi lahendada, pöörduge abi saamiseks Epsoni tugiteenuste poole.

## **Epsoni klienditoega kontakteerumine**

### **Enne Epsoni poole pöördumist**

Kui teie Epsoni toode ei tööta korralikult ja teil ei õnnestu probleemi juhendis oleva tõrkeotsingu teabe abil lahendada, siis pöörduge abi saamiseks Epsoni tugiteenuste poole.

Järgnev loend Epsoni tugiteenustest sõltub riigist, kust seade on ostetud. Mõned tooted ei pruugi teie hetkeasukohas saadaval olla, seega on oluline võtta ühendust selle piirkonna Epsoni toega, kust toode on ostetud.

Kui alltoodud loendis ei ole Epsoni tuge teie piirkonnale, siis pöörduge edasimüüja poole, kellelt te toote ostsite.

Epsoni tugi saab teid aidata oluliselt kiiremini, kui te edastate järgmised andmed.

O Toote seerianumber

(Sildi asukoht oleneb tootest. See võib olla tagaküljel, katte avatud küljel või põhjal.)

- O Toote mudel
- **O** Toote tarkvaraversioon

(Klõpsake nuppu **About**, **Version Info** või muud sarnast nuppu toote tarkvaras.)

- O Teie arvuti mark ja mudel
- O Teie arvuti operatsioonisüsteemi nimi ja versioon
- O Tootega tavaliselt kasutatavate tarkvararakenduste nimed ja versioonid

#### *Märkus.*

Olenevalt tootest võidakse faksi valimisloendi andmed ja/või võrgusätted salvestada toote mällu. Seadmerikke või toote parandamise tagajärjel võivad andmed ja/või sätted kaotsi minna. Epson ei vastuta mingisuguste andmete kadumise, andmete ja/või sätete varundamise ega taastamise eest isegi garantiiajal. Soovitame andmed ise varundada või teha vajalikud märkmed.

### **Kasutajad Euroopas**

Leiate teavet Epsoni klienditoega ühenduse võtmise kohta oma üleeuroopalisest garantiidokumendist.

### **Kasutajad Taiwanis**

Teave, kasutajatugi ja teenused.

### **Veebisait**

#### [http://www.epson.com.tw](http://www.epson.com.tw/)

Saadaval tootekirjeldused, draiverid ja tootepäringud.

### **Epsoni klienditugi**

Telefon: +886-2-2165-3138

Meie klienditoe meeskond suudab teid telefoni teel aidata järgmistes küsimustes.

- O Hinnapäringud ja tooteteave
- O Küsimused toodete kasutamise või probleemide kohta
- O Päringud remondi ja garantii kohta

### **Remondikeskus**

<http://www.tekcare.com.tw/branchMap.page>

TekCare on Epson Taiwan Technology & Trading Ltd volitatud hooldekeskus.

### **Kasutajad Austraalias**

Epson Australia soovib teile pakkuda kõrgetasemelist teenindust. Peale seadme dokumentatsiooni saate lisateavet järgmistest kohtadest.

### **Veebisait**

### [http://www.epson.com.au](http://www.epson.com.au/)

Külastage Epson Australia veebisaiti. Siia tasub aeg-ajalt vaadata. Saidilt saate draivereid alla laadida, vaadata Epsoni esinduste asukohti, teavet uute toodete kohta ja võtta ühendust tehnilise toega (e-posti teel).

### **Epsoni klienditugi**

Telefon: 1300-361-054

Epsoni klienditugi on meie klientide jaoks viimane võimalus abi saada. Klienditoe operaatorid aitavad teid Epsoni toodete paigaldamisel, seadistamisel ja kasutamisel. Meie müügieelse klienditoe töötajad jagavad kirjandust uute Epsoni toodete ning teavet lähimate edasimüüjate või teenindusagentide kohta. Siit saate vastuse paljudele oma küsimustele.

Helistades hoidke kogu oluline teave käepärast. Mida paremini olete ette valmistunud, seda kiiremini suudame probleemi lahendada. Eelmainitud teave hõlmab teie Epsoni toote dokumentatsiooni, arvuti tüüpi, operatsioonisüsteemi nime, rakendusprogrammide nimesid ning muud teavet, mida peate vajalikuks.

### **Toote transport**

Epson soovitab toote pakendi hilisema transportimise jaoks alles hoida. Lisaks soovitame kinnitada tindimahuti kleeplindiga ja hoida toodet püstiasendis.

### **Teave Uus-Meremaa kasutajatele**

Epson New Zealand soovib teile pakkuda kõrgetasemelist teenindust. Lisaks seadme dokumentatsioonile saate täiendavat teavet järgmistest kohtadest.

### **Veebisait**

#### [http://www.epson.co.nz](http://www.epson.co.nz/)

Külastage Epson New Zealand veebisaiti. Siia tasub aeg-ajalt vaadata. Saidilt saate draivereid alla laadida, vaadata Epsoni esinduste asukohti, teavet uute toodete kohta ja võtta ühendust tehnilise toega (e-posti teel).

### **Epsoni klienditugi**

Telefon: 0800 237 766

Epsoni klienditugi on meie klientide jaoks viimane võimalus abi saada. Klienditoe operaatorid aitavad teid Epsoni toodete paigaldamisel, seadistamisel ja kasutamisel. Meie müügieelse klienditoe töötajad jagavad kirjandust uute Epsoni toodete ning teavet lähimate edasimüüjate või teenindusagentide kohta. Siit saate vastuse paljudele oma küsimustele.

Helistades hoidke kogu oluline teave käepärast. Mida paremini olete ette valmistunud, seda kiiremini suudame probleemi lahendada. Eelmainitud teave hõlmab teie Epsoni tootedokumentatsiooni, arvuti tüüpi, operatsioonisüsteemi nime, rakendusprogrammide nimesid ning muud teavet, mida peate vajalikuks.

### **Toote transport**

Epson soovitab toote pakendi hilisema transportimise jaoks alles hoida. Lisaks soovitame kinnitada tindimahuti kleeplindiga ja hoida toodet püstiasendis.

### **Abi kasutajatele Singapuris**

Ettevõtte Epson Singapore pakutav teave, kasutajatugi ja teenused on saadaval järgmistest kohtadest.

### **Veebisait**

#### [http://www.epson.com.sg](http://www.epson.com.sg/)

Saadaval on toodete kirjeldused, draiverid, korduma kippuvad küsimused (KKK), hinnapäringud ja tehnilise toe teenus e-posti teel.

### **Epsoni klienditugi**

Tasuta number: 800-120-5564

Meie klienditoe meeskond suudab teid telefoni teel aidata järgmistes küsimustes.

- O Hinnapäringud ja tooteteave
- $\Box$ Küsimused toote kasutamise või probleemide lahendamise kohta
- O Päringud remondi ja garantii kohta

### **Kasutajad Tais**

Teave, kasutajatugi ja teenused:

### **Veebisait**

#### [http://www.epson.co.th](http://www.epson.co.th/)

Saadaval tootekirjeldused, draiverid, korduma kippuvad küsimused (KKK) ja e-post.

#### **Epsoni kõnekeskus**

Telefon: 66-2460-9699 E-post: support@eth.epson.co.th Meie kõnekeskuse meeskond saab teid telefoni teel aidata järgmistes küsimustes: O Hinnapäringud ja tooteteave O Küsimused toodete kasutamise või probleemide kohta O Päringud remondi ja garantii kohta

### **Kasutajad Vietnamis**

Teave, kasutajatugi ja teenused:

#### **Epsoni teeninduskeskus**

27 Yen Lang, Trung Liet Ward, Dong Da District, Ha Noi City. Tel: +84 24 7300 0911 38 Le Dinh Ly, Thac Gian Ward, Thanh Khe District, Da Nang. Tel: +84 23 6356 2666 194/3 Nguyen Trong Tuyen, Ward 8, Phu Nhuan Dist., HCMC. Tel: +84 28 7300 0911 31 Phan Boi Chau, Ward 14, Binh Thanh District, HCMC. Tel: +84 28 35100818

### **Kasutajad Indoneesias**

Teave, kasutajatugi ja teenused:

### **Veebisait**

### [http://www.epson.co.id](http://www.epson.co.id/)

- O Saadaval tootekirjeldused, draiverid
- O Korduma kippuvad küsimused (KKK), hinnapäringud, küsimuste esitamine e-posti teel

### **Epsoni tugiliin**

Telefon: 1500-766 (Indonesia Only) E-post: customer.care@ein.epson.co.id Meie klienditoe meeskond saab teid telefoni või e-posti teel aidata järgmistes küsimustes: O Hinnapäringud ja tooteteave

O Tehniline tugi

### **Abi kasutajatele Hongkongis**

Tehnilise toe ja muude müügijärgsete teenuste jaoks võtke ühendust ettevõttega Epson Hong Kong Limited.

### **Koduleht internetis** [http://www.epson.com.hk](http://www.epson.com.hk/)

Epson Hong Kong on loonud kohaliku kodulehe (nii hiina kui ka inglise keeles), et pakkuda kasutajatele alljärgnevat teavet.

- **O** Tooteteave
- O Vastused korduma kippuvatele küsimustele
- O Uusimad draiverid Epsoni toodetele

### **Tehnilise toe tugiliin**

Meie tehnilise toe personaliga on teil võimalik ühendust võtta alljärgnevatel telefoni- ja faksinumbritel.

Telefon: 852-2827-8911

Faks: 852-2827-4383

### **Kasutajad Malaisias**

Teave, kasutajatugi ja teenused:

### **Veebisait**

[http://www.epson.com.my](http://www.epson.com.my/)

O Saadaval tootekirjeldused, draiverid

O Korduma kippuvad küsimused (KKK), hinnapäringud, küsimuste esitamine e-posti teel

### **Epsoni kõnekeskus**

Tel 1800-81-7349 (tasuta)

E-post: websupport@emsb.epson.com.my

- O Hinnapäringud ja tooteteave
- O Küsimused toodete kasutamise või probleemide kohta
- O Päringud remondi ja garantii kohta

### **Epson Malaysia Sdn Bhd (peakontor)**

Telefon: 603-56288288

Faks: 603-5628 8388/603-5621 2088

### **Kasutajad Indias**

Teave, kasutajatugi ja teenused:

### **Veebisait**

### [http://www.epson.co.in](http://www.epson.co.in/)

Saadaval tootekirjeldused, draiverid ja tootepäringud.

### **Tasuta abi number**

Hoolduse, tooteteabe või kulumaterjalide tellimiseks -

18004250011 / 186030001600 / 1800123001600 (9:00–18:00)

### **E-post**

calllog@epson–india.in

### **WhatsApp**

+91 96400 00333

### **Kasutajad Filipiinidel**

Tehnilise toe ja muude müügijärgsete teenuste jaoks võtke ühendust Epson Philippines Corporationiga alltoodud telefoni- ja faksinumbritel ning meiliaadressil.

### **Veebisait**

### [http://www.epson.com.ph](http://www.epson.com.ph/)

Saadaval on tootekirjeldused, draiverid, korduma kippuvad küsimused (KKK) ja e-posti teel päringute tegemise võimalus.

### **Epsoni Filipiinide klienditugi**

Tasuta number: (PLDT) 1-800-1069-37766

Tasuta number: (digitaalne) 1-800-3-0037766

Manila (koos eeslinnadega): +632-8441-9030

Veebisait:<https://www.epson.com.ph/contact>

E-post: customercare@epc.epson.com.ph

Avatud 9.00 kuni 18.00, esmaspäevast laupäevani (välja arvatud riigipühad)

Meie klienditoe meeskond saab teid telefoni teel aidata järgmistes küsimustes.

- O Hinnapäringud ja tooteteave
- O Küsimused toodete kasutamise või probleemide kohta
- O Päringud remondi ja garantii kohta

### **Epson Philippines Corporation**

Pealiin: +632-8706-2609 Faks: +632-8706-2663 / +632-8706-2665